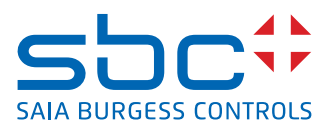

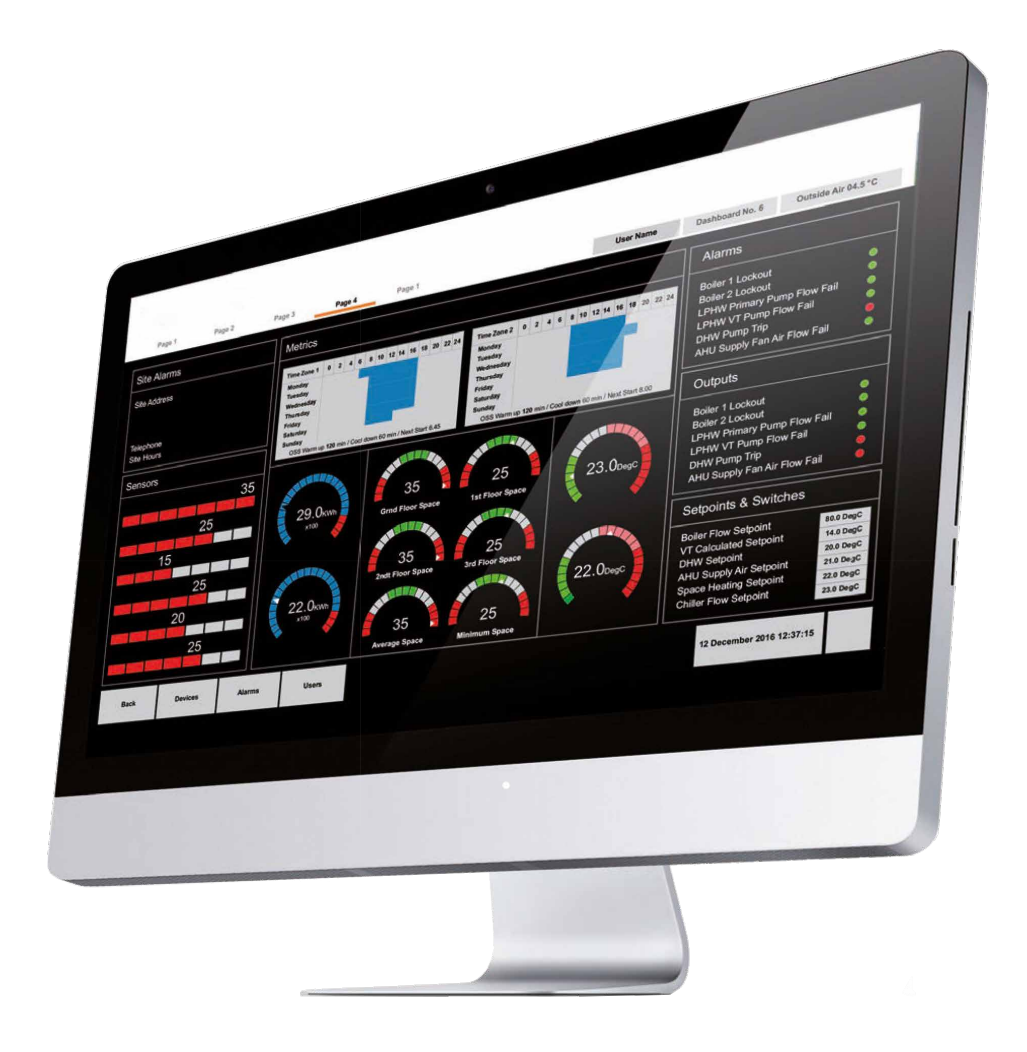

# $\mathbf S$ aia PCD® Supervisor **Saia PCD® Supervisor Manuel de configuration**

#### Supervisor

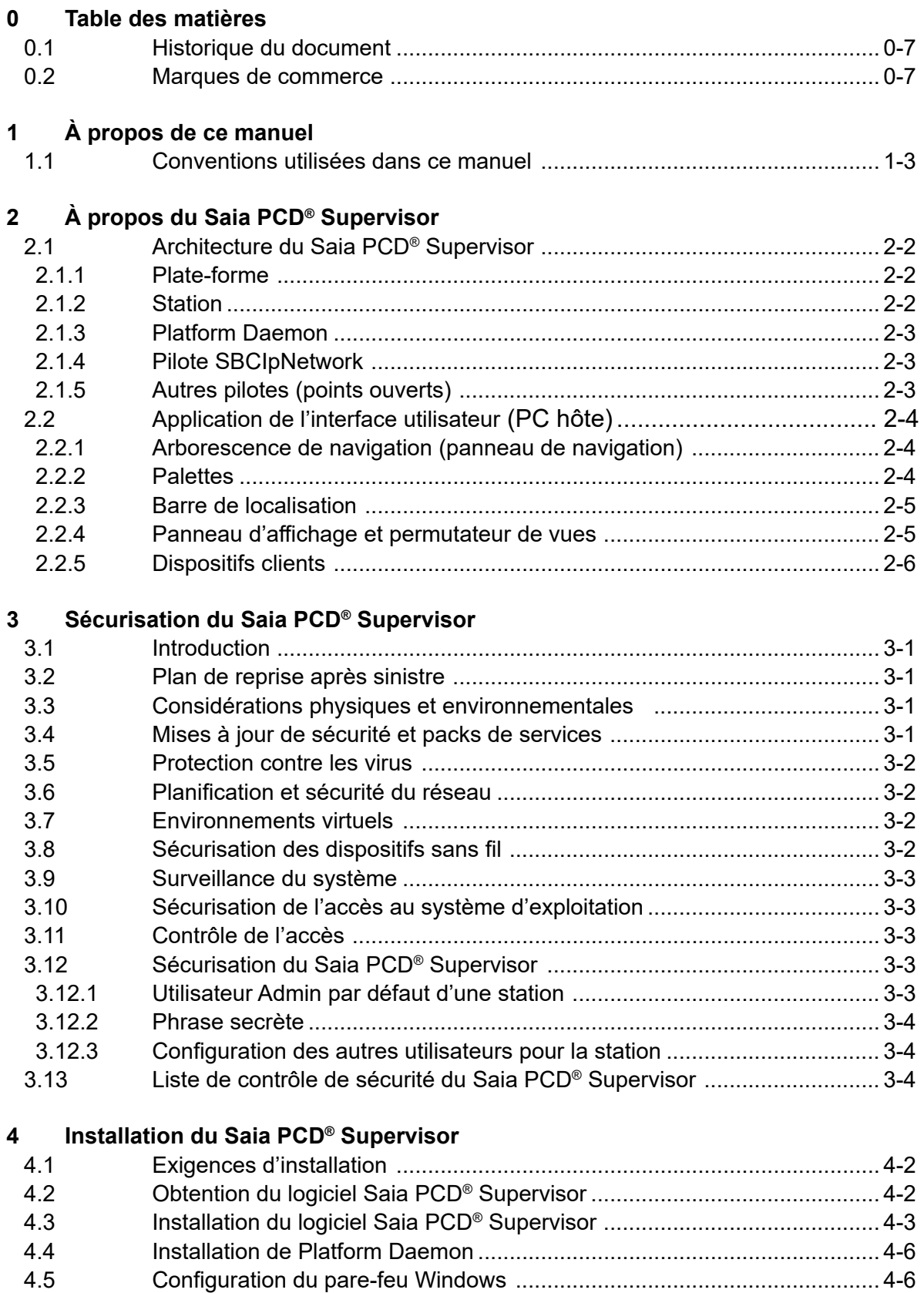

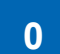

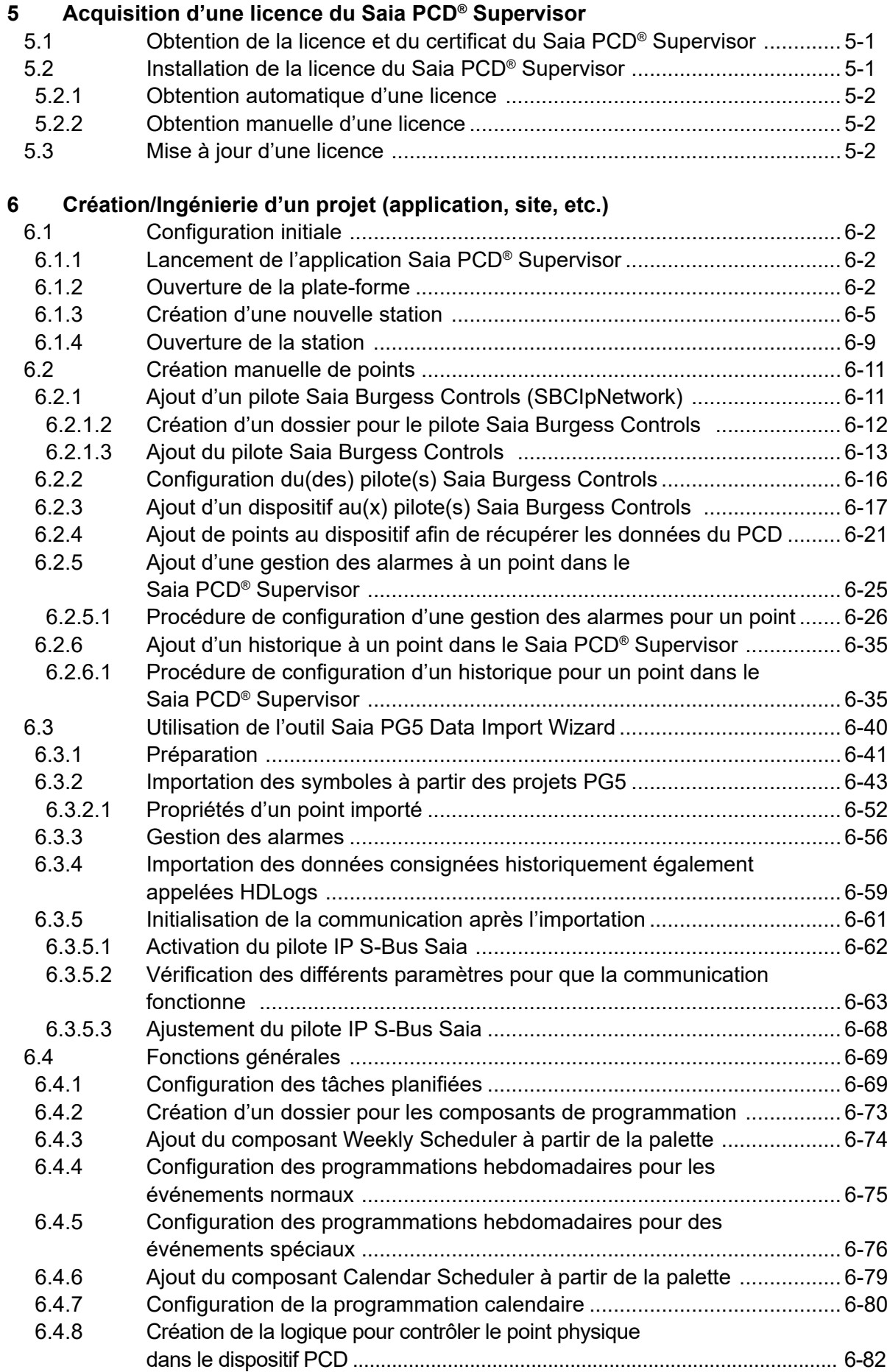

#### Supervisor

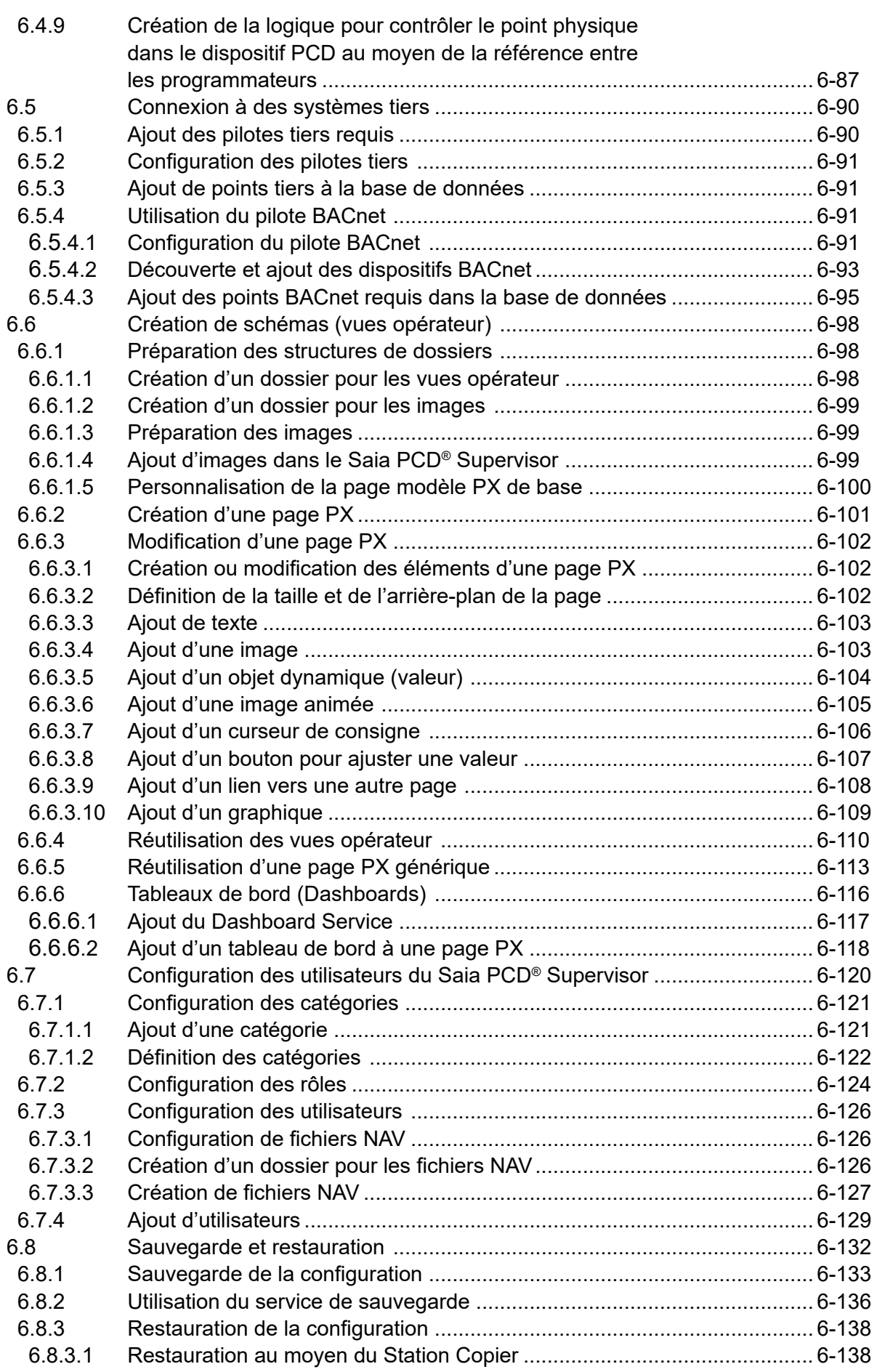

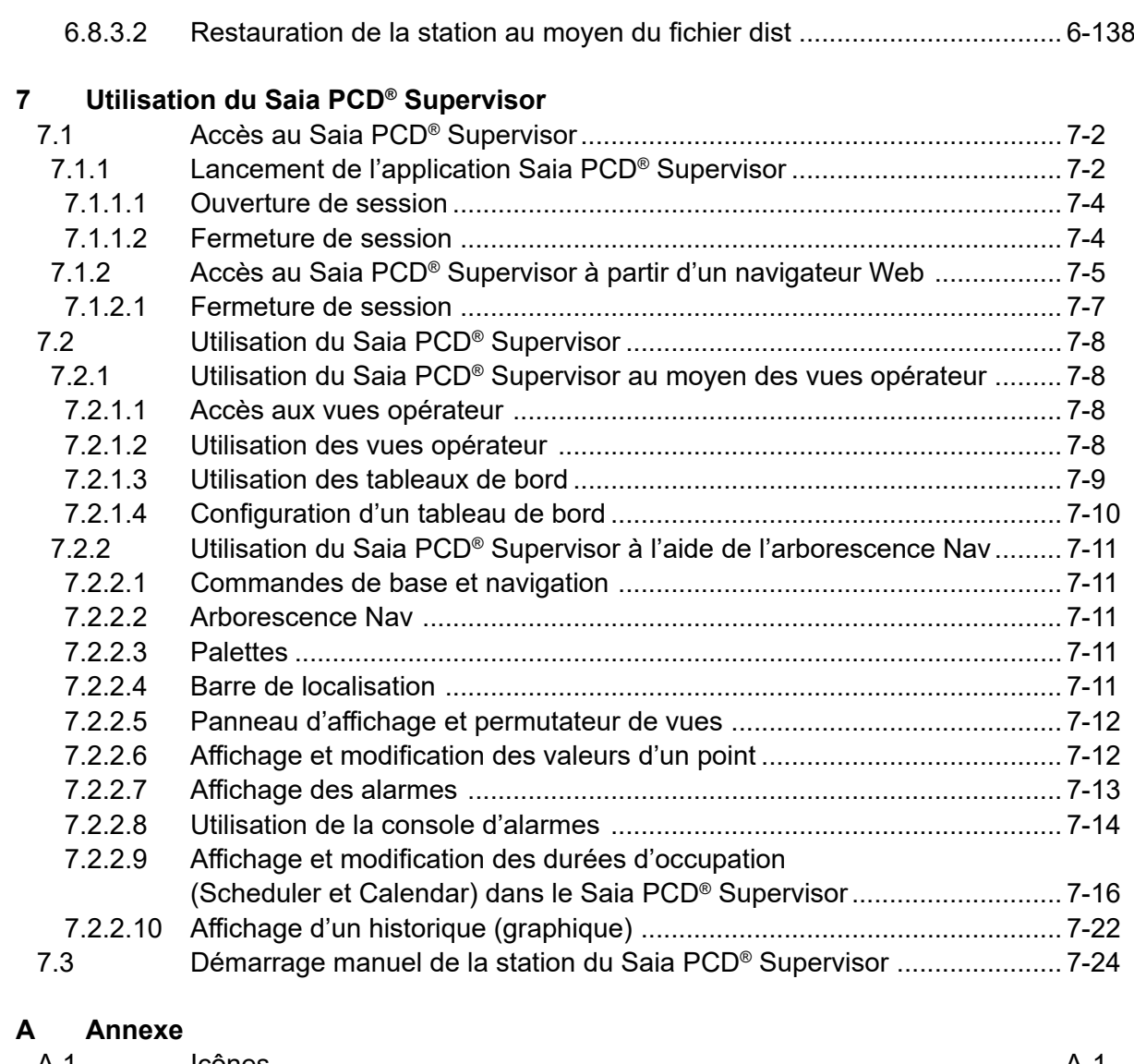

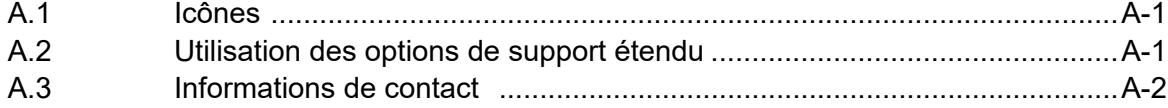

<span id="page-6-0"></span>Supervisor

# **<sup>0</sup> 0.1 Historique du document**

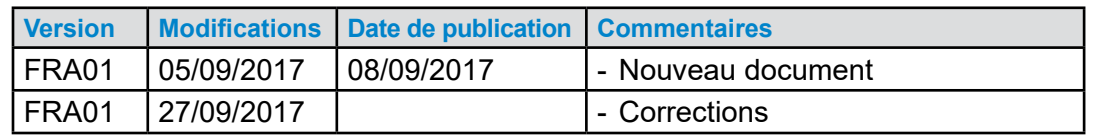

#### **0.2 Marques de commerce**

Saia PCD® est une marque déposée de Saia-Burgess Controls AG.

Les modifications techniques sont soumises à l'état actuel de la technique.

Saia-Burgess Controls AG, 2017. © Tous droits réservés.

Publié en Suisse

## **1 À propos de ce manuel**

Saia PCD® Supervisor est un outil de supervision conçu pour les dispositifs Saia PCD. Il repose sur la puissante plate-forme logicielle Niagara 4.3 et utilise le protocole Saia PCD® S-Bus sur Ethernet.

Ce manuel décrit la procédure d'installation du Saia PCD® Supervisor et de configuration de SaiaIPNetwork pour que les données des dispositifs Saia PCD soient accessibles à la plate-forme Niagara.

Il inclut les principales sections suivantes :

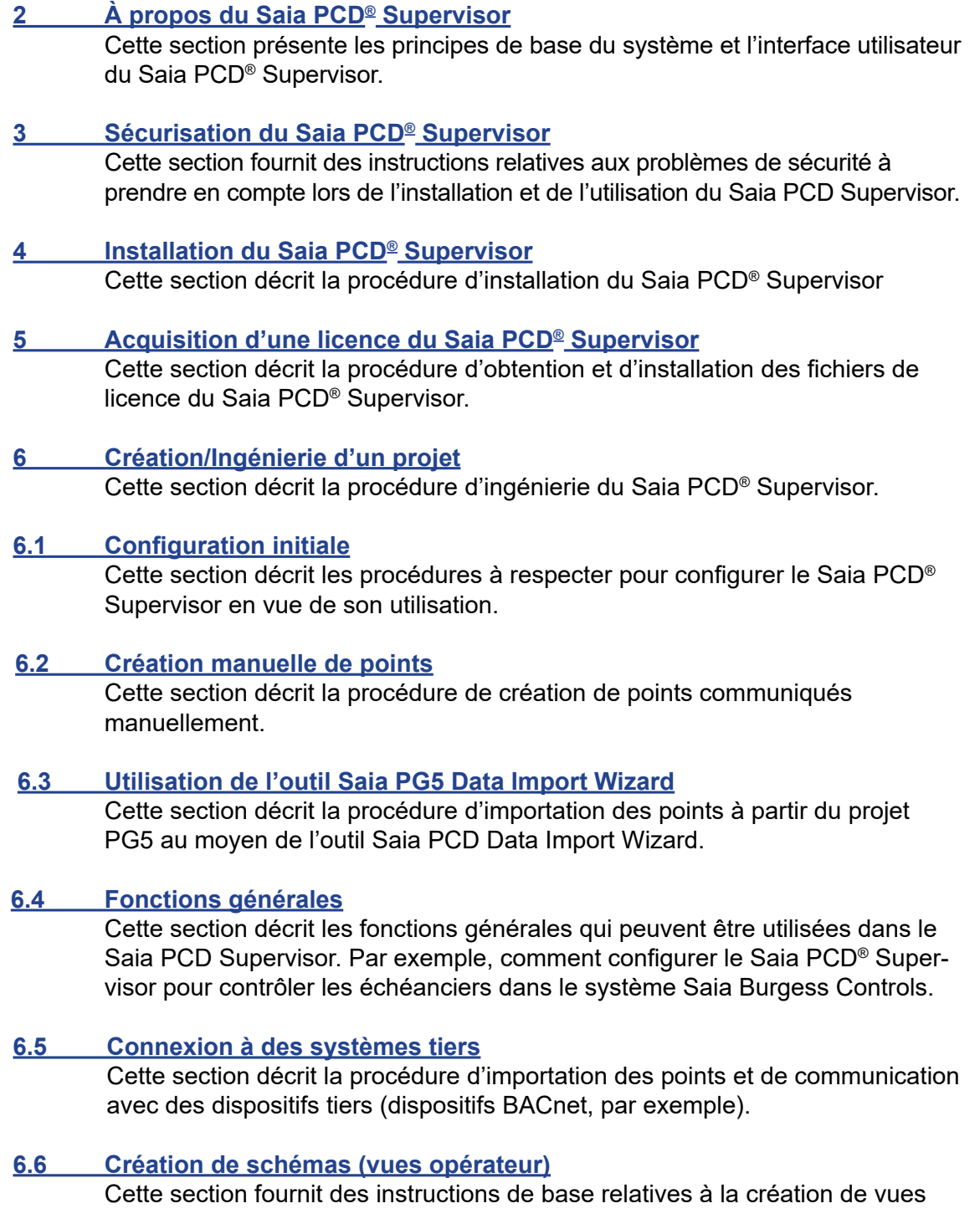

opérateur dynamiques permettant aux utilisateurs finaux de naviguer et d'accéder au système.

#### **6.7 Configuration des utilisateurs du Saia PCD® Supervisor**

Cette section décrit la procédure de configuration des utilisateurs dans le Saia PCD® Supervisor pour garantir que chaque utilisateur a uniquement accès aux informations appropriées.

#### **6.8 Sauvegarde et restauration**

Cette section décrit la procédure de sauvegarde/restauration de la configuration du Saia PCD® Supervisor.

#### **7 Utilisation du Saia PCD® Supervisor**

Cette section décrit les procédures d'utilisation générales courantes destinées aux utilisateurs finaux.

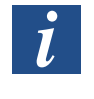

Vous êtes censés savoir utiliser Niagara 4.3. Pour plus d'informations, consultez le document relatif à la plate-forme Niagara qui est installé pendant l'installation du Saia PCD® Supervisor. Il est accessible à partir du menu Help du Saia PCD® Supervisor.

<span id="page-10-0"></span>Conventions utilisées dans ce manuel

#### **1.1 Conventions utilisées dans ce manuel**

Ce manuel inclut de nombreuses informations et instructions. Les conventions indiquées ci-dessous permettent de comprendre facilement et rapidement les informations requises.

- Les commandes de menu sont indiquées **en gras**.
- Les boutons et les options des boîtes de dialogue que vous devez sélectionner sont indiqués **en gras**.
- Les noms des zones de texte et des boîtes de dialogue sont indiqués en gras.
- Les combinaisons de touches sur lesquelles vous devez appuyer sont indiquées avec un style de police normal. Si elles sont accompagnées du signe plus (+), vous devez appuyer et maintenir la première touche enfoncée pendant que vous appuyez sur la ou les autres touche(s). Par exemple CTRL+S indique qu'il faut maintenir la touche Contrôle enfoncée en appuyant sur S.

### Contacter Saia Burgess Controls

**1**

### <span id="page-12-0"></span>**2 À propos du Saia PCD**® **Supervisor**

Saia PCD® Supervisor est un outil de supervision conçu pour les systèmes de contrôle Saia PCD. Il repose sur la puissante plate-forme logicielle Niagara 4. Cette section décrit les principales fonctionnalités du Saia PCD® Supervisor ainsi que son interface utilisateur et décrit une partie de la terminologie utilisée.

Au moyen de SaiaIPNetwork (pilote de communication SBC fourni), le Saia PCD® Supervisor peut se connecter à plusieurs dispositifs Saia PCD et accéder aux données du dispositif pour surveiller ou ajuster le fonctionnement. Les données du système sont stockées dans une base de données et accessibles dans un format brut ou présentées dans des pages graphiques spécialement conçues connues sous le nom de schémas ou de vues opérateur (vue PX).

Le Saia PCD<sup>®</sup> Supervisor se connecte au réseau des dispositifs Saia PCD par Ethernet. Il peut ainsi accéder aux dispositifs Saia PCD situés sur le réseau local d'entreprise (*Local Area Network*, LAN) associé et aux dispositifs mis en réseau et en série via la fonctionnalité de passerelle S-Bus.

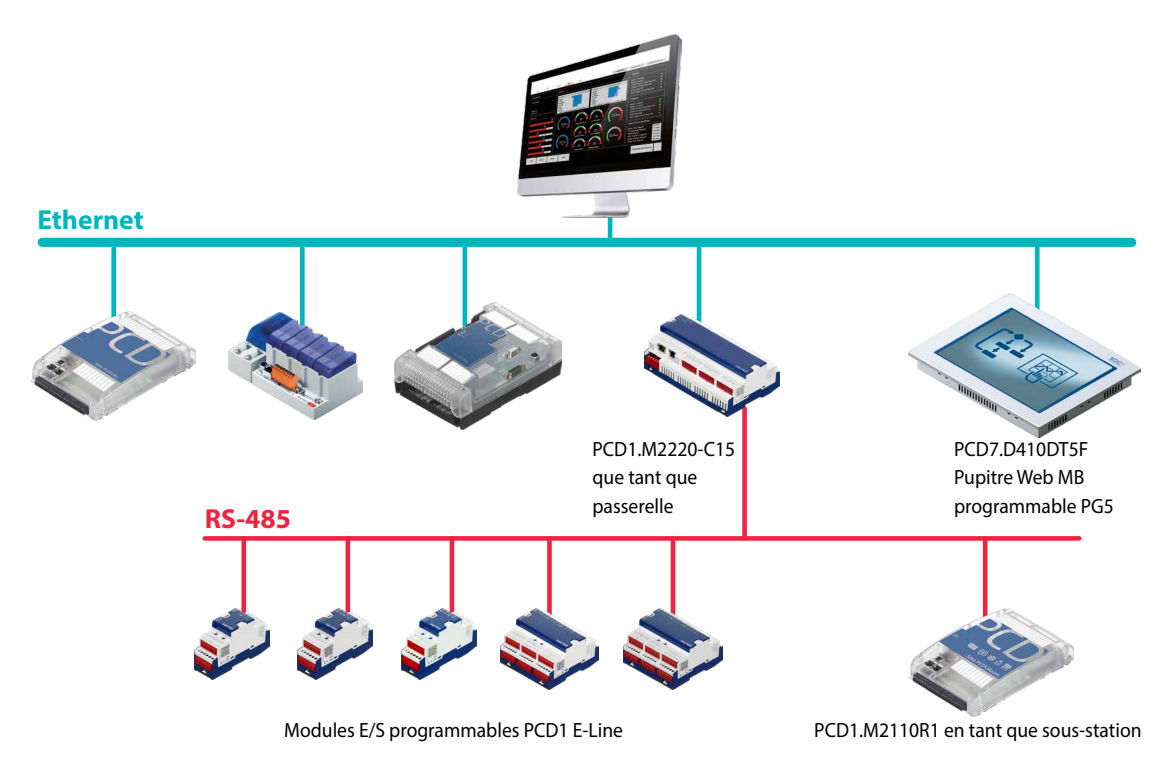

f Communication via Ethernet aux PCD et sur les PCD via RS-485 connectés derrière une passerelle.

#### Architecture du Saia PCD® Supervisor

### <span id="page-13-0"></span>**2.1 Architecture du Saia PCD**® **Supervisor**

#### **2.1.1 Plate-forme**

En langage informatique, une passerelle désigne un type d'architecture matérielle ou d'environnement logiciel (y compris les environnements d'applications) permettant d'exécuter le logiciel. Les plates-formes types incluent une architecture d'ordinateur, un système d'exploitation, des langages de programmation et des bibliothèques d'exécution ou une interface utilisateur graphique connexes

La plate-forme correspond au niveau le plus élevé de la configuration et peut être comparée au panneau de configuration d'un PC. Dans ce domaine du Saia PCD® Supervisor, vous pouvez effectuer les tâches suivantes :

- Configurer les communications
- Installer les licences
- Rechercher les problèmes de défaillance
- Démarrer/arrêter les stations
- Copier les stations
- Sauvegarder les stations
- Gérer les certificats
- Gérer les lexiques pour les projets multilingues
- Vérifier la configuration TCP/IP de l'ordinateur hôte
- Accéder au système de fichiers distant

Pour accéder à la plate-forme, l'utilisateur doit ouvrir une session en utilisant les mêmes identifiants que ceux requis pour se connecter au PC Windows. En cas de modification, une phrase secrète est également requise.

#### **2.1.2 Station**

Logiciel exécuté sur une plate-forme Niagara qui constitue la principale unité du traitement du serveur dans l'architecture Niagara. La station exécute les composants de la plate-forme Niagara et fournit un accès afin d'afficher et de contrôler ces composants via le Workbench ou un navigateur Web. La station peut être assimilée à une application conçue par un ingénieur afin d'intégrer les données et la conception d'une interface utilisateur.

La station gère les communications avec le(s) système(s) Saia Burgess Controls et joue le rôle de « conteneur » pour tous les autres paramètres et fonctions de configuration. Parmi lesquels :

- **Services** tels que l'écoute et la surveillance des alarmes et l'outil Saia PG5 Data Import Wizard **Pilotes** permettant de gérer l'accès aux données dans le(s) système(s) Saia Burgess Controls et les autres systèmes. **Fichiers** les schémas/vues opérateur utilisés pour présenter les informations sur les dispositifs clients distants
	- **..** de nombreux autres services peuvent être envisagés

<span id="page-14-0"></span>Architecture du Saia PCD® Supervisor

L'utilisateur doit ouvrir une session pour accéder à la station (différente de la connexion à la plate-forme). La configuration initiale du système est effectuée au moyen d'un compte utilisateur d'administration/d'ingénierie par défaut configuré lors de la création de la station. Une fois la configuration effectuée, plusieurs comptes peuvent être ajoutés accordant des droits d'accès spécifiques aux différents utilisateurs en fonction de leur rôle (voir **6.7 Configuration des utilisateurs du Saia PCD Supervisor**).

#### **2.1.3 Platform Daemon**

Programme exécuté en tant que service en arrière-plan.

Il s'agit d'un programme exécutable compact qui permet à un utilisateur d'accéder aux outils de la plate-forme via le Workbench. Platform Daemon permet d'exécuter les stations sur le PC local.

#### **2.1.4 Pilote SBCIpNetwork**

Le pilote SBCIpNetwork définit les paramètres de communication vers un système Saia Burgess Controls et offre un accès aux données stockées dans ses contrôleurs et dispositifs, y compris aux :

**Points** Entrées, sorties, registres, indicateurs, minuteries, compteurs, blocs de données et blocs de texte. **Historiques** Valeurs consignées dans les modules HDLog. **Alarmes** Surveillance des messages d'alarme générés avec le système Saia Burgess Controls.

#### **2.1.5 Autres pilotes (points ouverts)**

Le Saia PCD® Supervisor repose sur la plate-forme Tridium Niagara N4. Il prend par conséquent en charge une gamme étendue de pilotes supplémentaires adaptés à la mise en interface avec les autres systèmes et produits d'automatisation des bâtiments du fabricant. La surveillance et le contrôle de ces systèmes peuvent ainsi être complètement intégrés à la gestion d'un système Saia Burgess Controls au sein d'un système de supervision commun.

La prise en charge des autres pilotes exige la présence d'un ou plusieurs packs de pilotes ouverts supplémentaires. Pour plus d'informations sur les codes de commande et le nombre de points, consultez la fiche technique du Saia PCD® Supervisor (34-001\_DS\_Saia-PCD-Supervisor).

● BACnet, Modbus, etc. est un exemple de pilote ouvert.

Application d'interface utilisateur (PC hôte)

#### <span id="page-15-0"></span>**2.2 Application de l'interface utilisateur (PC hôte)**

Cette section présente les principales fonctionnalités de l'interface utilisateur du Saia PCD® Supervisor.

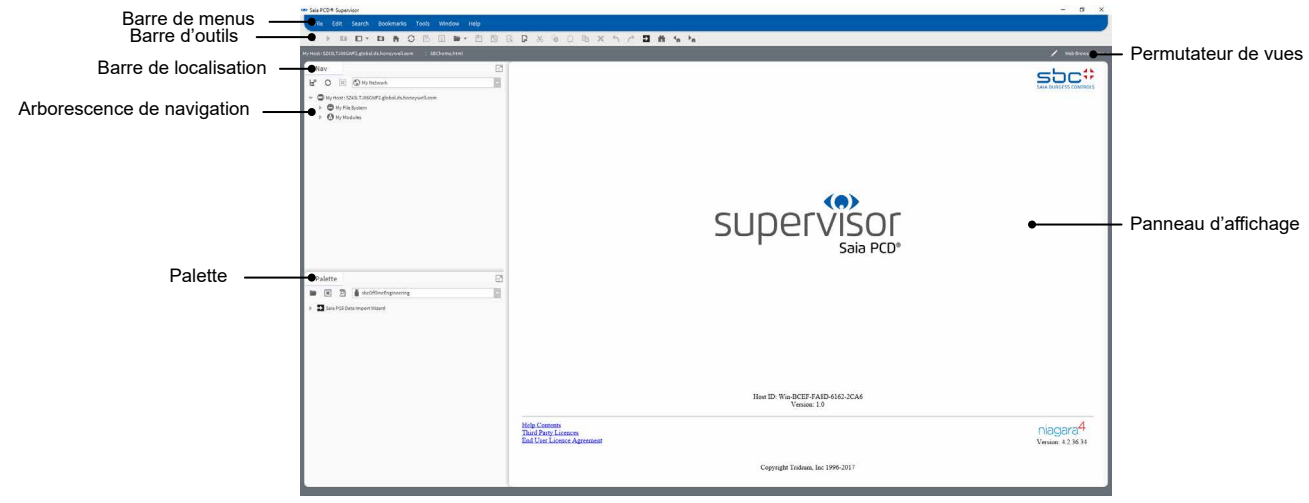

#### **2.2.1 Arborescence de navigation (panneau de navigation)**

L'arborescence de navigation (ou panneau de navigation) permet de naviguer dans les éléments, dossiers et fichiers du Saia PCD® Supervisor. Elle peut être configurée dans « user » par l'utilisateur. Une fois configurée, vous pouvez afficher les dispositifs et les points dans un système Saia Burgess Controls.

Pour plus d'informations sur l'arborescence de navigation, consultez le chapitre **7.2.2.2 Arborescence de navigation**.

#### **2.2.2 Palettes**

Ensemble (ou bibliothèque) de composants affichés dans une vue hiérarchique pouvant être copié-collé à l'emplacement requis (feuille Câbles, feuille Propriétés, vue Px ou barre latérale de la palette).

Les palettes sont utiles lors de la configuration de certains éléments du système. Plusieurs palettes sont disponibles, mais les palettes les plus fréquemment utilisées dans Saia PCD® Supervisor sont les suivantes :

- Alarme ................... pour configurer la gestion des alarmes
- Calendrier .............. pour configurer les échéanciers
- Historique .............. pour configurer les historiques (tracés)
- kitControl ............... pour créer une logique de contrôle dans le Saia PCD® Supervisor
- bajaui...................... pour configurer des graphiques et accéder aux images par défaut.
- kitPx........................ pour configurer des graphiques et accéder aux images par défaut.
- kitHVAC .................. pour configurer des graphiques et accéder aux images par défaut.
- kitPxN4Svg............. pour configurer des graphiques et accéder aux images par défaut.
- WebChart ............... pour configurer des graphiques et accéder aux images par défaut.

<span id="page-16-0"></span>Application d'interface utilisateur (PC hôte)

- SBCOfflineEngineering .... pour importer facilement les ressources d'un dispositif Saia PCD à partir d'un projet PG5
- sbc.................................... pour les dispositifs et les points
- sbcIconGallery.................. pour les images afin de créer des écrans utilisateur
- honBACnetUtilities ........... pour obtenir des informations détaillées sur les points BACnet.

Pour plus d'informations sur l'ouverture et la fermeture des palettes, consultez le chapitre **7.2.2.3 Palettes**

#### **2.2.3 Barre de localisation**

Le Workbench possède un modèle de navigation de base similaire à la navigation avec des URL dans les navigateurs Web.

Lorsque l'URL est modifiée, le contenu référencé par l'URL s'affiche dans le navigateur. L'historique des URL permet de revenir en arrière ou en avant dans la navigation.

Le descripteur de la résolution objet (*Object Resolution Descriptor*, ORD) est le système d'identification universel de Niagara et son utilisation est généralisée à l'ensemble de l'environnement Niagara. Il unifie et normalise l'accès à toutes les informations. Il est conçu pour combiner différents systèmes de désignation dans une seule chaîne.

#### L'**ORD** peut être :

absolu station:|slot:/Drivers/SBC\$20Systems/SBCIpNetwork Demo/Device1/ points/Heating1/Outside/Temperature/PhysVal"

**relatif** slot:Outside/Temperature/PhysVal"

La barre de localisation offre les mêmes fonctionnalités que l'arborescence de navigation. Lors de votre navigation dans le système de fichiers, la barre de localisation se mettra à jour pour afficher l'emplacement et la vue actuels. Elle affiche l'**ORD** .

Pour plus d'informations sur l'utilisation de la barre de localisation, consultez le chapitre **7.2.2.4 Barre de localisation**

#### **2.2.4 Panneau d'affichage et permutateur de vues**

Le panneau d'affichage est l'emplacement de travail central du Saia PCD<sup>®</sup> Supervisor. Lors de la première exécution du Saia PCD® Supervisor, il affichera la page d'accueil (illustrée ci-dessus). Lorsque vous naviguez dans le système et sélectionnez différents éléments dans l'arborescence de navigation, le panneau d'affichage évoluera pour afficher les différentes informations ou pages de configuration.

Certains éléments peuvent fournir plusieurs types de vues. Pour plus d'informations sur la vue requise, consultez le chapitre **7.2.2.5 Panneau d'affichage et permutateur de vues.**

#### Application d'interface utilisateur (PC hôte)

#### <span id="page-17-0"></span>**2.2.5 Dispositifs clients**

Saia PCD® Supervisor est accessible au moyen de clients Web alors qu'une connexion IP est possible entre le dispositif client et le PC exécutant le Saia PCD® Supervisor.

Après avoir accédé à Saia PCD® Supervisor au moyen du client Web, il offre à l'utilisateur la même expérience utilisateur que si l'accès avait été effectué à l'aide du PC principal en fonction du dispositif utilisé pour réaliser l'accès. Le serveur Web - La connexion client peut utiliser JAVA ou HTML5.

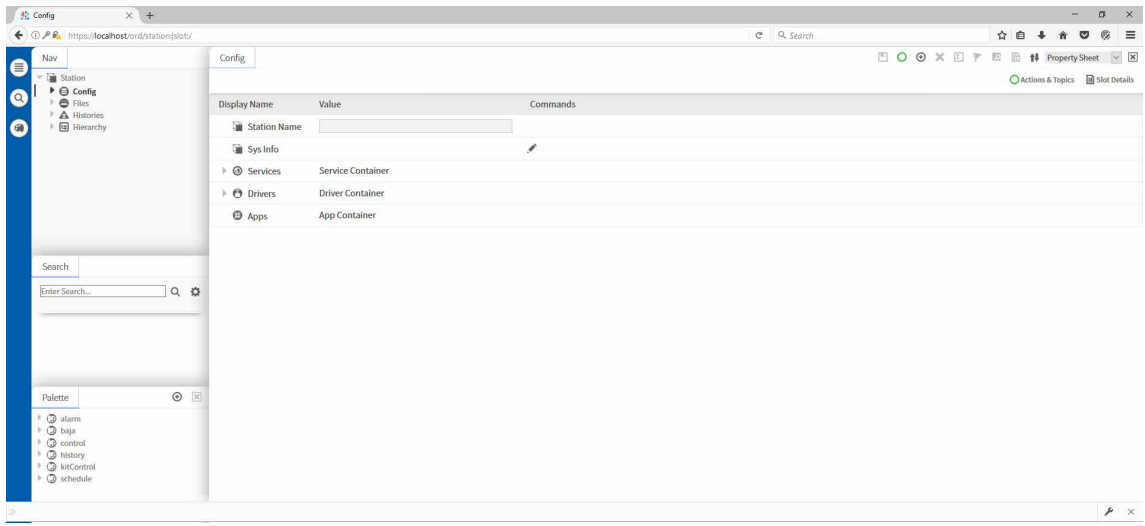

### <span id="page-18-0"></span>**3 Sécurisation du Saia PCD® Supervisor**

#### **3.1 Introduction**

Cette section fournit les informations requises aux personnes en charge des opérations d'installation et de maintenance d'un produit ou d'un système afin de comprendre les exigences de configuration et de gestion de la sécurité du produit ou système concerné.

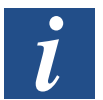

Bonnes pratiques de sécurité générale pour les produits IP de Saia Burgess Controls (26-776 Manual TCP-IP-Ethernet et 26-867 Manual TCP-IP-Enhancements).

Ces deux documents sont disponibles sur le site Web d'assistance de Saia Burgess Controls **[www.sbc-support.com](http://www.sbc-support.com)**.

#### **3.2 Plan de reprise après sinistre**

Il s'agit d'un processus documenté ou d'un ensemble de procédures destinées à récupérer et à protéger une infrastructure informatique professionnelle en cas de sinistre. Ce plan définit les procédures qu'une organisation doit respecter en cas de sinistre.

Lors de la définition d'un plan de reprise après sinistre, vérifiez qu'il inclut TOUTES les données requises pour rétablir le fonctionnement du système, notamment :

- Les fichiers de configuration pour le(les) plates-forme(s) et la(les) station(s)
- Les objets de la base de données
- Les fichiers de licences et de certificats
- La sauvegarde des stations
- Les copies des stations

Pour plus d'informations, consultez le chapitre **6.8 Sauvegarde et restauration**.

#### **3.3 Considérations physiques et environnementales**

Le PC qui exécute le Saia PCD® Supervisor doit, dans la mesure du possible, être protégé contre tout accès physique non autorisé.

#### **3.4 Mises à jour de sécurité et packs de services**

Vous devez vérifier que les dernières mises à jour du système d'exploitation sont installées sur le PC qui exécute le Saia PCD® Supervisor et les dispositifs clients et que la dernière version du Saia PCD® Supervisor est utilisée.

Le logiciel Saia Burgess Controls a été testé avec les derniers packs de services et mises à jour applicables à sa date de commercialisation. Pour les mises à jour/packs de services importants du système d'exploitation et de Java, consultez le site Web d'assistance de Saia Burgess Controls **[www.sbc-support.com](http://www.sbc-support.com)** en cas de problèmes de compatibilité.

**3**

#### <span id="page-19-0"></span>**3.5 Protection contre les virus**

Vérifiez que le PC qui exécute le Saia PCD® Supervisor et les dispositifs clients sont dotés d'un logiciel antivirus et que les définitions des virus sont actualisées.

Certains logiciels antivirus peuvent affecter les performances du Saia PCD® Supervisor. Vous devez alors demander d'exclure le répertoire du Saia PCD® Supervisor du balayage effectué à l'accès.

Pour plus d'informations, consultez le site Web d'assistance de Saia Burgess Controls **[www.sbc-support.com](http://www.sbc-support.com)**.

#### **3.6 Planification et sécurité du réseau**

Il est recommandé de séparer le réseau Ethernet utilisé par le système de gestion des bâtiments (*Building Management System*, BMS) du réseau bureautique normal au moyen d'un entrefer (câblage et dispositifs séparés ou commutateur de couche 3 ou réseau privé virtuel (*Virtual private network*, VPN)). L'accès physique à l'infrastructure du réseau Ethernet doit être limité. Vous devez également vérifier que l'installation respecte la politique informatique de votre société.

L'utilisation d'un pare-feu et d'un système de détection des intrusions (*Intrusion Detection System*, IDS) conçus par un fournisseur de produits de sécurité renommé est recommandée pour toute installation du Saia PCD® Supervisor. Vous devez respecter les bonnes pratiques des produits choisis ainsi que la politique informatique de la société où l'installation est effectuée. Verrouillez les produits au niveau du port que vous avez configuré pour les protocoles HTTPS et HTTP du Saia PCD® Supervisor.

Respectez scrupuleusement les directives des documents PDF suivants :

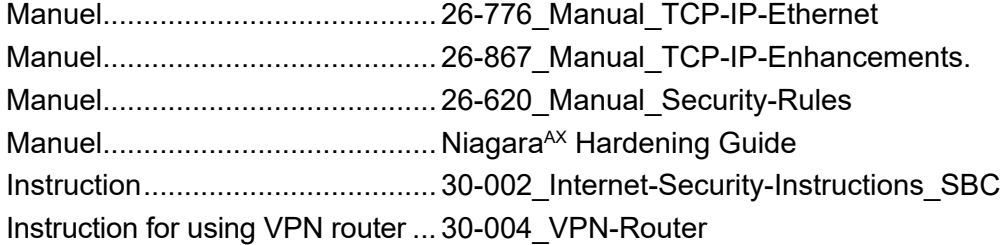

Vous devez également prendre des mesures pour garantir la sécurité des autres réseaux connectés au Saia PCD® Supervisor (par exemple, BACnet).

#### **3.7 Environnements virtuels**

Vous devez respecter les bonnes pratiques des produits choisis ainsi que la politique informatique de la société où l'installation est effectuée.

#### **3.8 Sécurisation des dispositifs sans fil**

Si un réseau sans fil est utilisé, il devra être sécurisé conformément à la politique informatique de votre société.

<span id="page-20-0"></span>Surveillance du système

#### **3.9 Surveillance du système**

Pour toute installation du Saia PCD® Supervisor, notamment si elle est connectée à Internet, Saia Burgess Controls recommande d'utiliser un IDS provenant d'un fournisseur de produits de sécurité renommé. Vous devez respecter les bonnes pratiques des produits choisis ainsi que la politique informatique de la société où l'installation est effectuée.

Le Saia PCD® Supervisor consigne (historique des audits) les modifications apportées à sa propre configuration et les ajustements effectués au système de commande Saia Burgess Controls. Plusieurs IDS et pare-feux offrent une solution complète pour l'enregistrement de l'ensemble du trafic en provenance et à destination du PC exécutant le Saia PCD® Supervisor en permettant aux utilisateurs d'enregistrer toutes les activités au niveau le plus bas.

#### **3.10 Sécurisation de l'accès au système d'exploitation**

Vérifiez que le PC qui exécute le Saia PCD® Supervisor et tous les PC utilisés pour les clients du Saia PCD® Supervisor sont sécurisés conformément à la politique informatique de la société.

#### **3.11 Contrôle de l'accès**

Tous les fichiers du Saia PCD® Supervisor doivent être protégés en lecture et en écriture pour empêcher les personnes et les logiciels non autorisés d'y accéder. Saia Burgess Controls recommande de respecter les bonnes pratiques de sécurisation des objets du système, tels que les fichiers, en utilisant la fonction de contrôle de l'accès de manière appropriée.

Si les utilisateurs Windows bénéficient d'un accès à l'emplacement du système d'archivage du projet du Saia PCD® Supervisor, ils peuvent ouvrir, supprimer ou modifier involontairement (ou délibérément) les fichiers de configuration et de données indépendamment de leurs paramètres de groupe de travail Saia PCD® Supervisor.

#### **3.12 Sécurisation du Saia PCD® Supervisor**

Le logiciel Saia PCD® Supervisor doit être configuré pendant l'installation et l'utilisation en respectant les bonnes pratiques. Respectez la procédure d'installation décrite dans ce manuel. Vous pouvez également consulter l'aide et les instructions de sécurité de Niagara 4.

#### **3.12.1 Utilisateur Admin par défaut d'une station**

La configuration initiale du système est effectuée au moyen d'un compte utilisateur d'administration/d'ingénierie par défaut configuré lors de la création d'une station.

#### Liste de contrôle de sécurité du Saia PCD® Supervisor

#### <span id="page-21-0"></span>**3.12.2 Phrase secrète**

*La phrase secrète, définie pendant le processus d'installation du Saia PCD® Supervisor, protège les données sensibles des stations que vous créez et sera requise si la station Saia PCD® Supervisor est déplacée vers un autre PC (par exemple, déplacée vers le PC du site ou restaurée après une défaillance du PC).* 

**3**

#### **3.12.3 Configuration des autres utilisateurs pour la station**

Une fois la configuration terminée (au moyen de l'utilisateur Admin par défaut), d'autres comptes utilisateur doivent être ajoutés en accordant des droits d'accès spécifiques aux utilisateurs en fonction de leur rôle. Le Saia PCD® Supervisor exige d'utiliser des mots de passe forts.

Pour plus d'informations, consultez le **chapitre 7 Utilisation du Saia PCD® Supervisor**

#### **3.13 Liste de contrôle de sécurité du Saia PCD® Supervisor**

- La dernière version du Saia PCD® Supervisor est utilisée.
- $\Box$  Les fichiers d'installation, les fichiers de configuration (y compris la sauvegarde de la station), les certificats et les licences du Saia PCD® Supervisor sont inclus dans le plan de reprise après sinistre.
- □ Le PC qui exécute le Saia PCD<sup>®</sup> Supervisor doit être, dans la mesure du possible, protégé contre tout accès physique non autorisé.
- Le réseau Ethernet (et les autres réseaux) auquel le PC est connecté est sécurisé (par exemple, au moyen de pare-feux et de systèmes de détection des intrusions).
- Le PC exécute la dernière version du système d'exploitation Windows avec l'ensemble des mises à jour et des packs de services.
- □ Le PC exécute un logiciel antivirus.
- $\Box$  Les comptes utilisateur appropriés sont configurés sur le PC et l'accès aux fichiers est exclusivement réservé aux personnes autorisées.
- Le Saia PCD® Supervisor est configuré pour utiliser le protocole HTTPS en utilisant un certificat provenant d'une autorité de certification de confiance.
- Les utilisateurs du Saia PCD® Supervisor sont configurés tel que requis.
- Vérifiez que le Saia PCD® Supervisor est configuré pour sauvegarder les données régulièrement dans un emplacement sûr conformément à la politique de sauvegarde de votre société.

<span id="page-22-0"></span>Exigences, Obtention

### **4 Installation du Saia PCD® Supervisor**

Cette section décrit la procédure d'installation du Saia PCD® Supervisor pour garantir un fonctionnement correct. Les étapes suivantes doivent être effectuées pour installer le Saia PCD® Supervisor :

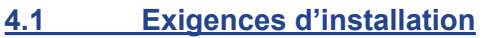

- **4.2 Obtention du logiciel Saia PCD® Supervisor**
- **4.3 Installation du logiciel Saia PCD® Supervisor**
- **4.4 [Installation de Platform Daemon](#page-27-0)**
- **4.5 [Configuration du pare-feu Windows](#page-27-1)**

#### <span id="page-23-1"></span><span id="page-23-0"></span>**4.1 Exigences d'installation**

Avant d'effectuer toute procédure d'installation ou de mise à niveau, vérifiez que le PC possède la configuration système requise. Consultez la fiche technique du Saia PCD® Supervisor (34-001 DS Saia-PCD-Supervisor).

Le PC sur lequel le Saia PCD® Supervisor va être installé doit posséder un accès TCP/ IP au réseau Saia Burgess Controls.

#### **4.2 Obtention du logiciel Saia PCD® Supervisor**

Accédez au site Web de l'assistance technique de Saia Burgess Controls à l'adresse suivante : **[http://www,sbc-support.com](http://www.sbc-support.com)** --> Software / Saia PCD® Supervisor

Installation du logiciel Saia PCD® Superviso

#### **4.3 Installation du logiciel Saia PCD® Supervisor**

1. Ouvrez une session avec des droits d'administrateur sur le PC.

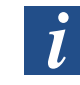

*Il est recommandé de fermer tous les autres programmes avant d'installer* Saia PCD® Supervisor*. Vous ne devez toutefois pas fermer le logiciel antivirus.*

- 2. Le programme d'installation ne fonctionne actuellement qu'à partir du disque dur local. Il doit donc être copié dans un dossier local au préalable (par exemple, C:\Temp)
- 3. Exécutez le programme Installer\_x86.exe (pour les systèmes d'exploitation de 32 bits) ou le programme Installer\_x64.exe (pour les systèmes d'exploitation de 64 bits) et attendez l'affichage du premier écran d'installation.

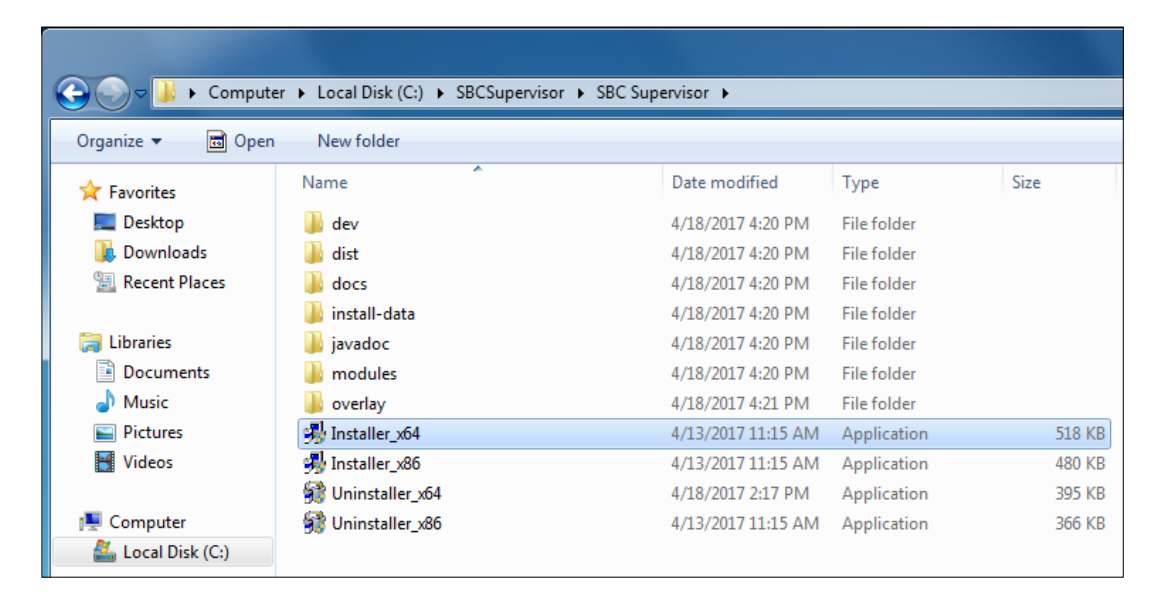

4. Suivez les instructions affichées à l'écran.

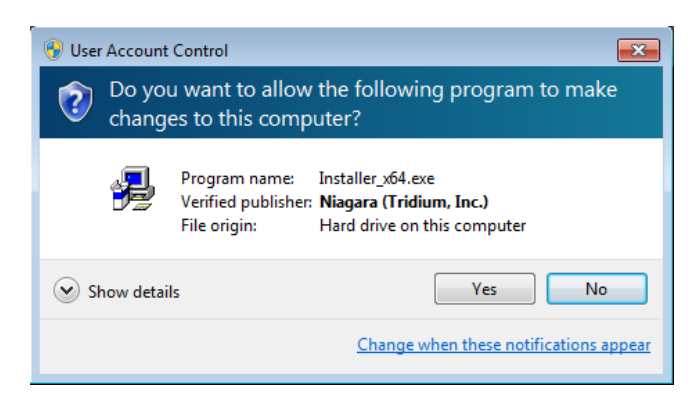

#### Installation du logiciel Saia PCD® Superviso

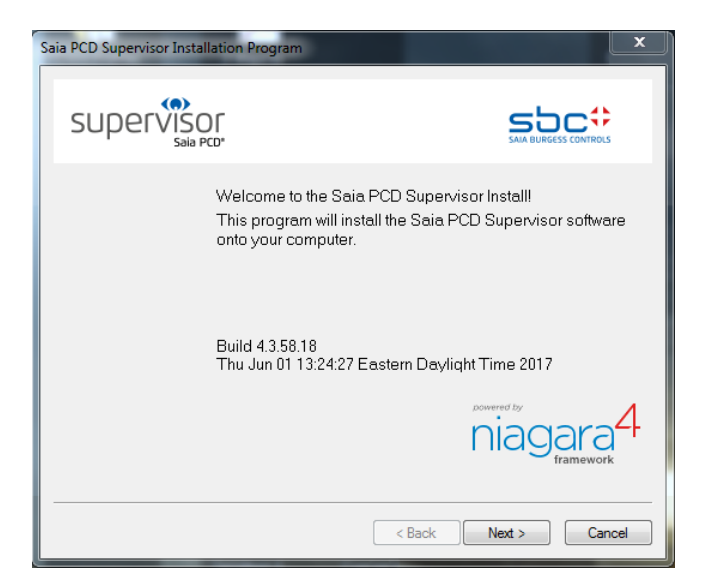

Lisez et acceptez les termes du contrat de licence.

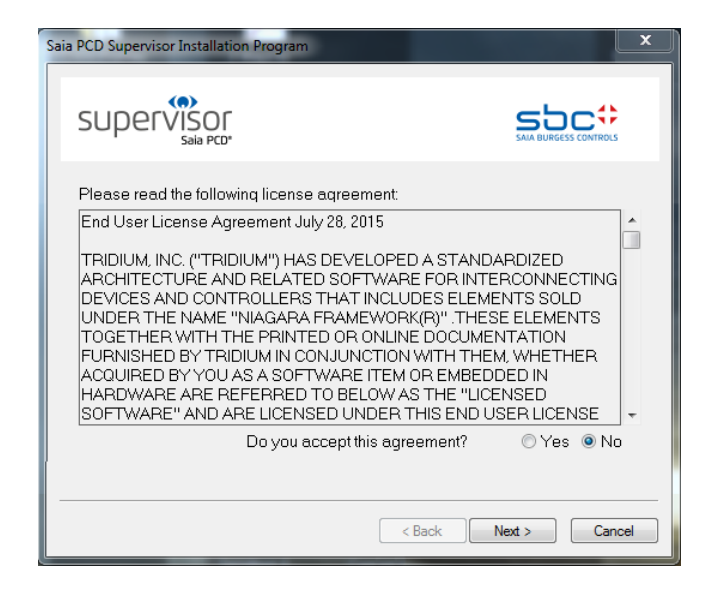

5. Modifiez le dossier de destination (si nécessaire). Le chemin par défaut est « C:\SBC\SaiaPCDSupervisor ».

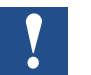

*Si vous saisissez un nouveau chemin, il ne devra pas contenir d'espaces.*

#### Configuration du pare-feu Windows

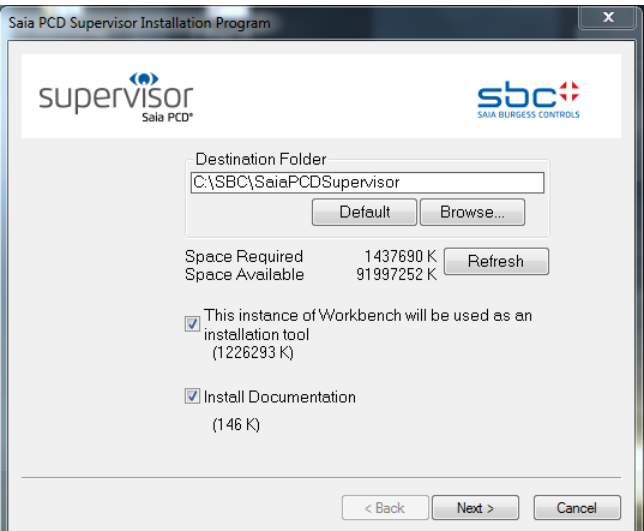

**4**

6. Ajoutez des raccourcis dans le menu démarrer et sur le bureau.

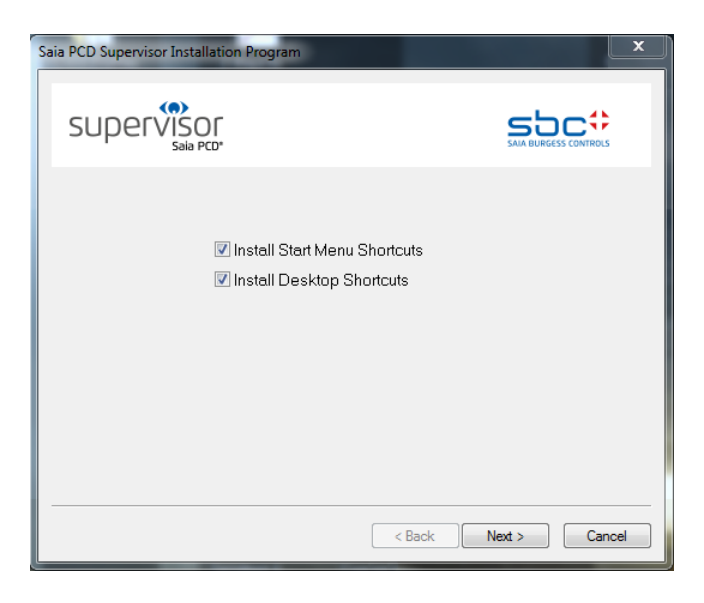

7. Une fois l'installation terminée, l'écran suivant s'affiche.

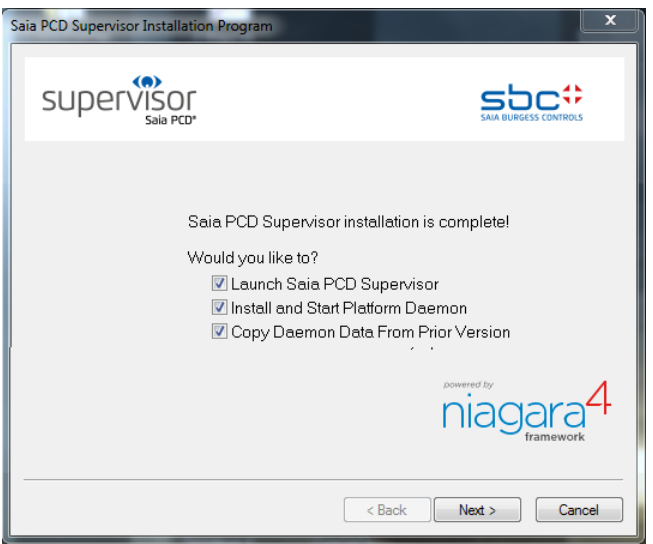

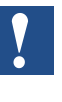

*Pendant la procédure d'installation, vous serez invité à créer une phrase secrète afin de protéger les données sensibles de la station que vous créez. Mémorisez-la et gardez-la en lieu sûr. Vous en aurez besoin pour déplacer le* Saia PCD® Supervisor *configuré vers un autre PC.*

Laissez les trois cases à cocher désactivées et cliquez sur le bouton Finish. Le logiciel est maintenant installé et deux nouvelles icônes sont placées sur le bureau

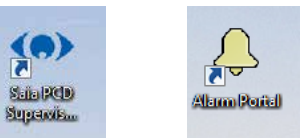

### <span id="page-27-0"></span>**4.4 Installation de Platform Daemon**

Si d'autres instances du Saia PCD® Supervisor (ou de Niagara) sont installées sur le PC, Platform Daemon doit être installé. Il est généralement configuré pendant le processus d'installation. Il peut également être installé et lancé manuellement.

- 1. Cliquez sur **Démarrer** et choisissez **Tous les programmes**.
- 2. Accédez au dossier **Saia PCD Supervisor**.
- 3. Cliquez sur **Install Platform Daemon**.

Au bout de quelques secondes, une fenêtre de commande s'affichera brièvement avec le message suivant :

I Install Platform Daemon nstalldaemon: Niagara service successfully installed.

#### **Pour vérifier si Platform Daemon est déjà exécuté, accédez au**

Panneau de configuration de Windows  $\rightarrow$  Outils administratifs  $\rightarrow$  Services  $\rightarrow$ Niagara Services running

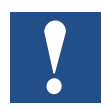

*Le service Niagara en cours d'exécution peut bloquer les ports de communication en fonction du type de communication configuré.*

#### <span id="page-27-1"></span>**4.5 Configuration du pare-feu Windows**

Vous pouvez avoir besoin de configurer le pare-feu Windows pour permettre au Saia PCD® Supervisor de communiquer correctement.

#### **Pour configurer le pare-feu Windows**

- 1. Ouvrez le pare-feu Windows.
	- Sous Windows 10 ou 8, saisissez « Pare-feu Windows » dans la zone de recherche.
	- Dans Windows 7, cliquez sur le bouton Démarrer Windows, saisissez « Pare-feu Windows » dans la zone de recherche.
	- Cliquez sur Pare-feu Windows dans la liste des résultats de recherche.

#### Installation de Platform Daemon

2. Cliquez sur **Allow a program or feature through Windows Firewall**. La **liste Allowed programs and features** s'affiche.

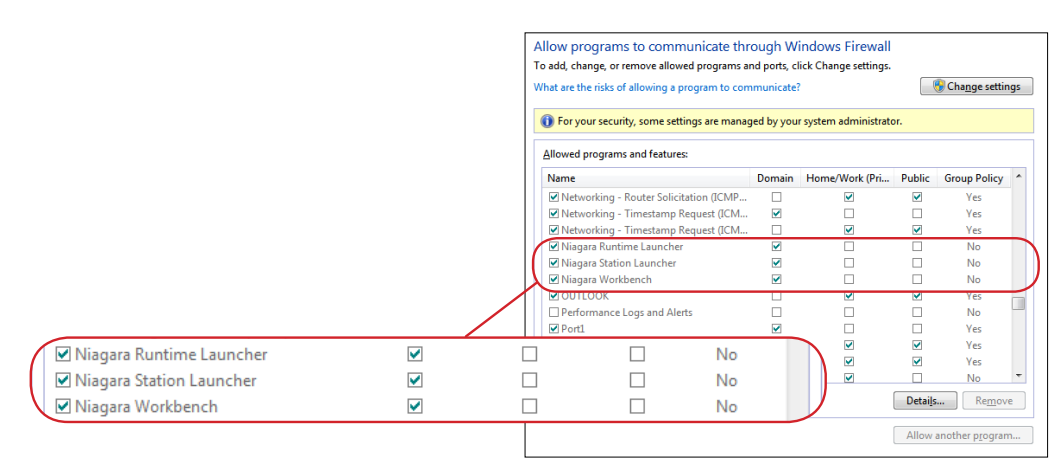

3. Faites défiler la liste et vérifiez si des entrées existent pour Niagara Runtime Launcher, Niagara Station Launcher et Niagara Workbench pour votre dossier d'installation Saia PCD® Supervisor. Si ces programmes ne figurent pas dans la liste, vous devrez les ajouter (voir la procédure ci-dessous).

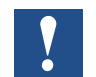

*Chaque instance installée de Niagara requiert ses propres entrées dans les paramètres du pare-feu.*

4. Pour modifier des paramètres, cliquez sur **Change settings** et modifiez les cases à cocher selon les besoins.

#### **Pour ajouter des programmes au pare-feu :**

- 1. Ouvrez la **liste Allowed programs and features** tel que décrit ci-dessus.
- 2. Cliquez sur **Change settings**.
- 3. Cliquez sur **Allow another program**. La boîte de dialogue **Add a Program** s'affiche.

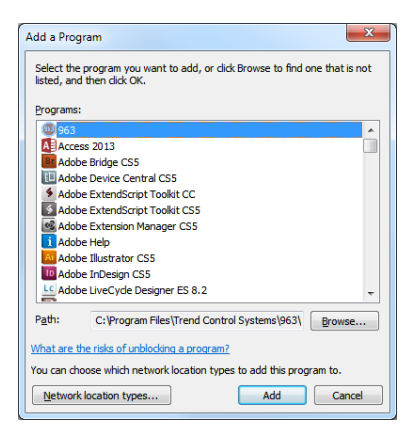

- 4. Cliquez sur **Browse** et accédez au dossier **Saia Burgess Controls Control Systems | Saia PCD Supervisor | bin**.
- 5. Double-cliquez sur le programme à ajouter.

#### Installation de Platform Daemon

- 6. Pour ajouter Niagara Runtime Launcher, sélectionnez **nre.exe**
- 7. Pour ajouter Niagara Station Launcher, sélectionnez **station.exe**
- 8. Pour ajouter Niagara Workbench, sélectionnez **wb\_w.exe**
- 9. Le programme s'affichera en surbrillance dans la boîte de dialogue **Add a Program**. Cliquez sur **Add** pour ajouter le programme à la liste du pare-feu. La boîte de dialogue se fermera ensuite.
- 10. Répétez les étapes 3 à 6 pour ajouter les autres programmes.

Obtention de la licence

### **5 Acquisition d'une licence du Saia PCD® Supervisor**

Pour utiliser le Saia PCD® Supervisor, vous devez posséder une licence. La licence vous permettra d'exécuter l'application sur un seul PC.

#### **5.1 Obtention de la licence et du certificat du Saia PCD® Supervisor**

Lors de l'exécution d'une installation du Saia PCD® Supervisor sans licence, vous serez invité à envoyer par courriel certaines informations à Saia Burgess Controls afin que la société vous envoie les fichiers de licence et de certificat correspondants.

#### **Pour obtenir une licence :**

1. Lancez l'application Saia PCD® Supervisor (par exemple, depuis le menu **Démarrer**, cliquez sur **Tous les programmes > Saia Burgess Controls Systems >**  Saia PCD® Supervisor **et** cliquez sur Saia PCD® Supervisor). La boîte de dialogue **Request License** s'affichera. La fenêtre contextuelle indiquera l'identifiant hôte de l'ordinateur. Cet identifiant hôte est strictement associé au matériel du PC. Si vous changez de matériel, une nouvelle licence devra être achetée.

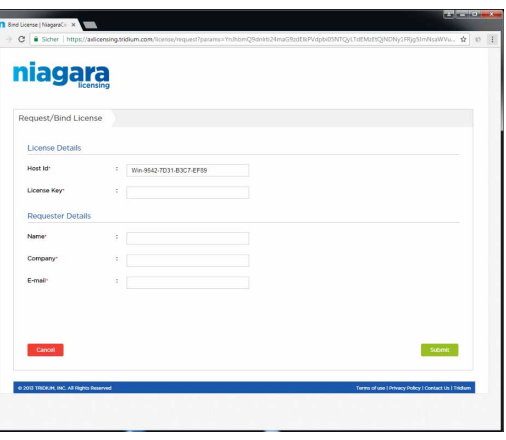

- 2. Envoyez par courrier électronique les informations demandées (rédigez la liste des éléments à fournir) à votre revendeur local en indiquant l'adresse électronique à laquelle les fichiers de licence devront être envoyés.
- 3. Cliquez sur **Exit pour fermer la boîte de dialogue.**

L'équipe de gestion des commandes traitera votre demande, vous enverra par courriel les fichiers de licence et de certificat à l'adresse électronique indiquée.

#### **5.2 Installation de la licence du Saia PCD® Supervisor**

Vous recevrez votre licence du Saia PCD® Supervisor par email dans un fichier ZIP contenant plusieurs fichiers de licence et de certificat qui devront être installés sur le PC exécutant le Saia PCD® Supervisor. Vous pouvez utiliser l'une des deux méthodes suivantes :

#### **5.2.1 [Obtention automatique d'une licence](#page-31-0)**

**5.2.2 [Obtention manuelle d'une licence](#page-31-1)**

#### <span id="page-31-0"></span>**5.2.1 Obtention automatique d'une licence**

La licence du Saia PCD® Supervisor peut être obtenue automatiquement à l'aide du serveur de licences mondial à condition que le PC dispose d'un accès Internet. Dans ce cas, lors de la prochaine exécution du Saia PCD® Supervisor après le traitement de votre demande de licence, la licence sera automatiquement activée et les fichiers seront copiés dans le dossier requis.

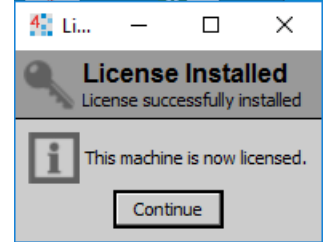

#### <span id="page-31-1"></span>**5.2.2 Obtention manuelle d'une licence**

Pour installer les fichiers de licence et de certificat, procédez comme suit :

- 1. Copiez le fichier Licenses.zip sur le disque dur du PC.
- 2. Effectuez une extraction de tous les fichiers du fichier Licenses.zip dans un dossier vide. Le dossier doit à présent contenir six fichiers.
- 3. Copiez les trois fichiers « .license » dans le dossier « C:\SBC\SaiaPCDSupervisor\security\licenses ».
- 4. Copiez les trois fichiers « .certificate » dans le dossier « C:\SBC\SaiaPCDSupervisor\security\certificates ».
- 5. Vous pourrez ensuite lancer l'application Saia PCD® Supervisor (Workbench).

#### **5.3 Mise à jour d'une licence**

Si vous avez acheté une mise à jour de votre licence (par exemple, pour obtenir des points supplémentaires), vous recevrez par courrier électronique des fichiers de licence mis à jour dans un fichier ZIP contenant plusieurs fichiers de licences et de certificats, et vous devrez mettre à niveau votre licence du Saia PCD® Supervisor. Si le PC exécutant le Saia PCD® Supervisor est connecté à Internet, cette procédure est effectuée automatiquement (consultez le chapitre **[5.2.1 Obtention automatique](#page-31-0)  [de la licence](#page-31-0)**), sinon les fichiers peuvent être copiés manuellement (consultez le chapitre **[5.2.2 Obtention manuelle de la licence](#page-31-1)**).

### **6 Création/Ingénierie d'un projet (application, site, etc.)**

La création d'un site dans le Saia PCD® Supervisor implique de créer une base de données reflétant la structure, les dispositifs et les points du système Saia Burgess Controls associé. Le protocole de communication S-Bus est majoritairement utilisé dans le système Saia Burgess Controls. Il est toutefois possible d'utiliser des protocoles de communication tiers en fonction de la licence utilisée. Un **Point** dans le Saia PCD® Supervisor représente une valeur ou l'état d'un élément dans le système de contrôle (par exemple, un point représente une valeur ou un état d'un symbole à partir du contrôleur PCD).

#### Par exemple :

« Outside Air Temperature Sensor Value » est le nom du point dans le Saia PCD® Supervisor, mais il est communiqué sous le nom de « Register 100 » à partir du dispositif PCD.

La connexion de communication ne repose pas sur le nom du symbole mais sur le **type de ressource** et l'**adresse de la ressource** (« Register 100 »).

Deux méthodes de création de la base de données de points sont disponibles dans le Saia PCD® Supervisor :

- Création manuelle de points
- Utilisation de l'outil Data Import Wizard (assistant d'importation de données) Saia PG5

Vous pouvez utiliser l'une de ces deux méthodes ou les deux méthodes pour créer votre base de données de points, en fonction de vos exigences.

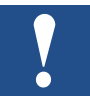

*La bonne pratique consiste à ajouter uniquement les points à utiliser dans le Saia PCD*® *Supervisor. L'ajout de points inutiles augmentera l'utilisation de la mémoire et affectera le nombre de licences restant. Les points des HDLog sont importés pour garantir un bon fonctionnement*

#### **Rendez-vous dans...**

- **6.1 [Configuration initiale](#page-33-0)**
- **6.2 [Création manuelle de points](#page-42-0)**
- **6.3 Utilisation de l'outil Saia PG5 Data Import Wizard**
- **6.4 [Fonctions générales](#page-100-1)**
- **6.5 [Connexion à des systèmes tiers](#page-121-1)**
- **6.6 [Création de schémas \(vues opérateur\)](#page-129-1)**
- **6.7 [Configuration des utilisateurs du Saia PCD](#page-151-1)® Supervisor**
- **6.8 [Sauvegarde et restauration](#page-163-1)**

**6**

#### <span id="page-33-0"></span>**6.1 Configuration initiale**

Lors de la première exécution du Saia PCD® Supervisor, vous devrez effectuer une procédure de configuration initiale incluant les étapes suivantes :

#### **6.1.1 Lancement de l'application Saia PCD**® **Supervisor**

- 1. Cliquez sur le bouton **Démarrer** de Windows et choisissez **Tous les programmes**.
- 2. Accédez à **Saia PCD Supervisor** et ouvrez-le.
- 3. Cliquez sur Saia PCD Supervisor. La fenêtre de l'application Saia PCD<sup>®</sup> Supervisor s'ouvrira. Ce programme est appelé Workbench en lien avec l'environnement Niagara N4 (le lancement du programme peut prendre un peu de temps, soyez patient).

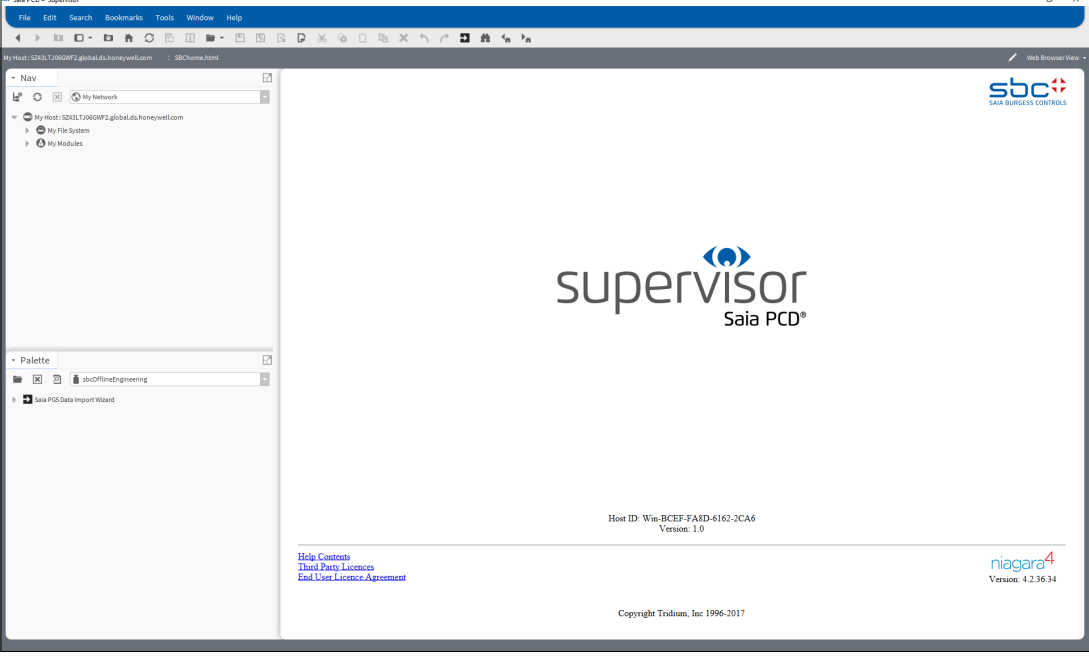

#### **6.1.2 Ouverture de la plate-forme**

1. Dans l'arborescence **Nav** de l'arborescence Saia PCD® Supervisor, faites un clic droit sur **MyHost** et choisissez **Open Platform**. La boîte de dialogue **Connect** s'affiche.

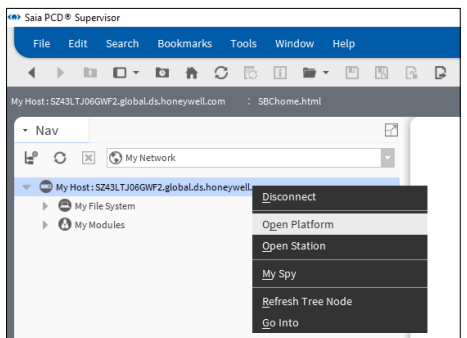

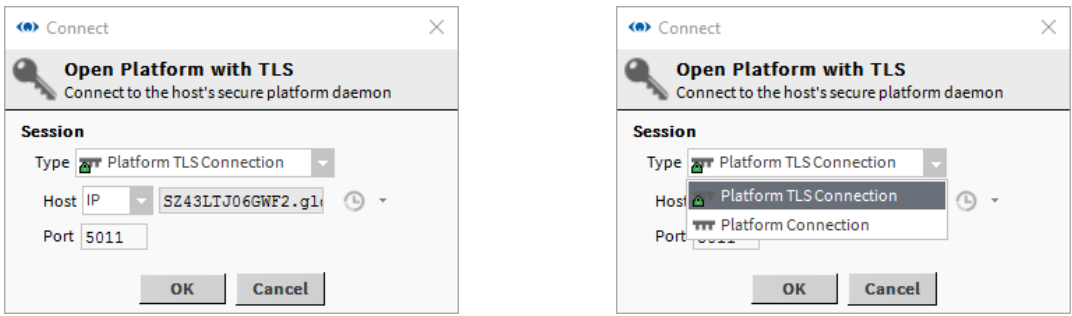

2. Dans la zone **Type**, sélectionnez **Platform TLS Connection**. Laissez les valeurs par défaut pour les autres paramètres.

3. Cliquez sur **OK**. La boîte de dialogue **Authentication** s'affiche.

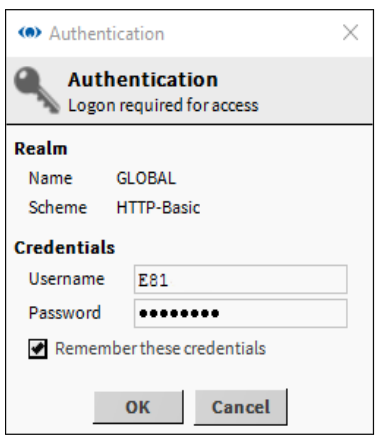

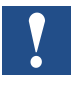

*Si le message d'erreur « Impossible d'afficher la page » s'affiche, vérifiez que Platform Daemon a été installé. Consultez le chapitre «* **4.4 Installation de Platform Daemon** *»*

4. Saisissez le **nom d'utilisateur** (username) et le **mot de passe** (password) que vous utilisez pour ouvrir une session sur le PC Windows.

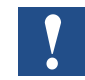

*Pour des raisons de sécurité, il est recommandé de laisser la case Remember these credentials décochée.*

5. Cliquez sur OK.

L'élément « Platform » s'affichera dans l'arborescence Nav et plusieurs objets de plate-forme s'afficheront dans le panneau d'affichage.

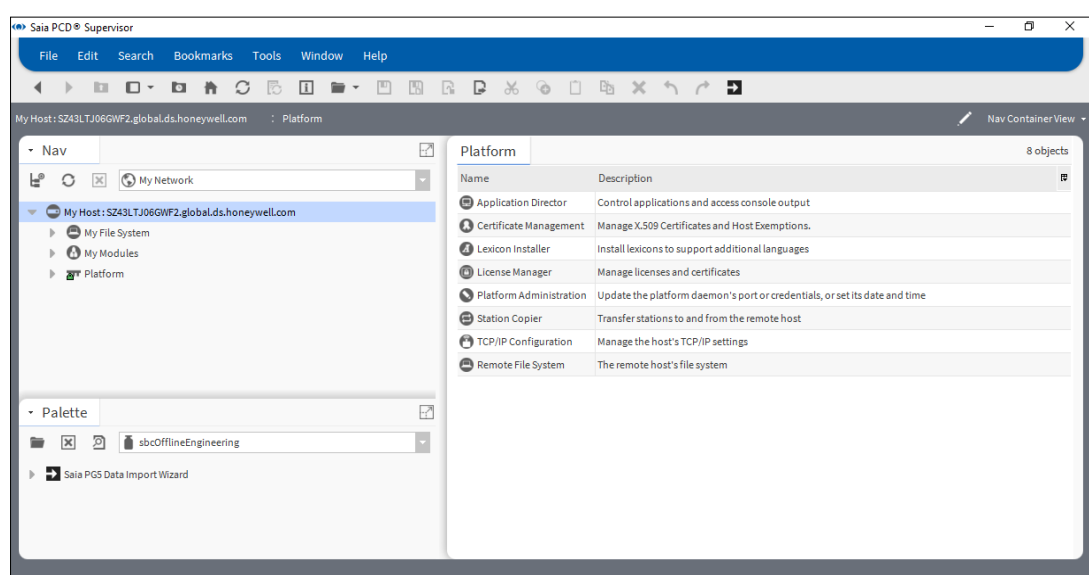
## **6.1.3 Création d'une nouvelle station**

1. Dans le menu Tools, sélectionnez New Station. L'outil **New Station Wizard** s'affiche.

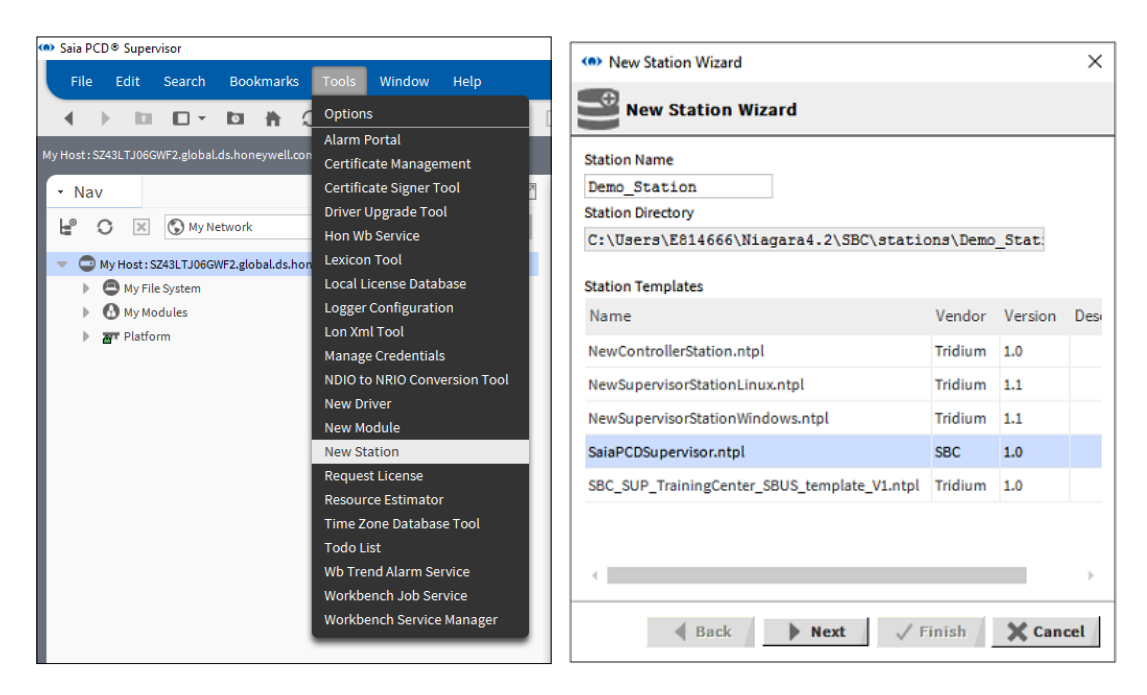

- 2. Sous Station Templates, cliquez sur SaiaPCDSupervisor.ntpl pour le mettre en surbrillance.
- 3. Saisissez un nom approprié dans la zone Station Name.

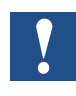

*Si une station portant ce nom existe déjà, vous serez invité à la supprimer ou vous pourrez revenir en arrière et indiquer un autre nom pour la nouvelle station. Vous devez sélectionner Yes pour continuer.*

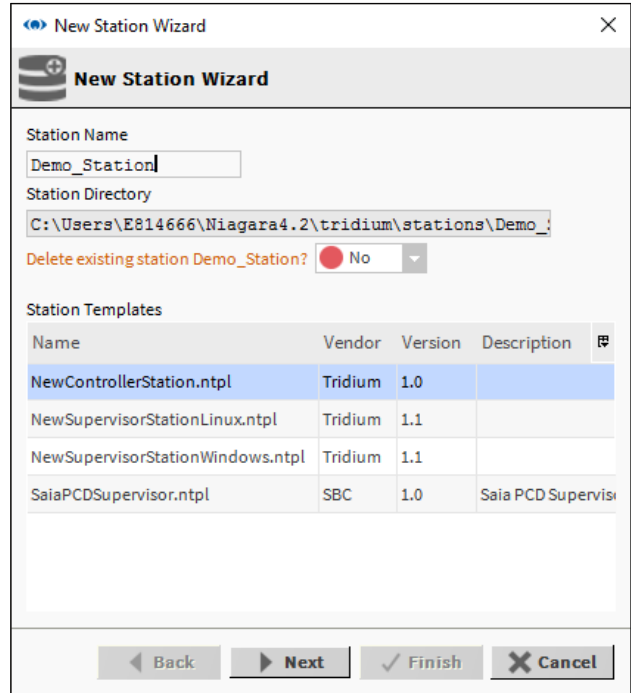

4. Cliquez sur Next.

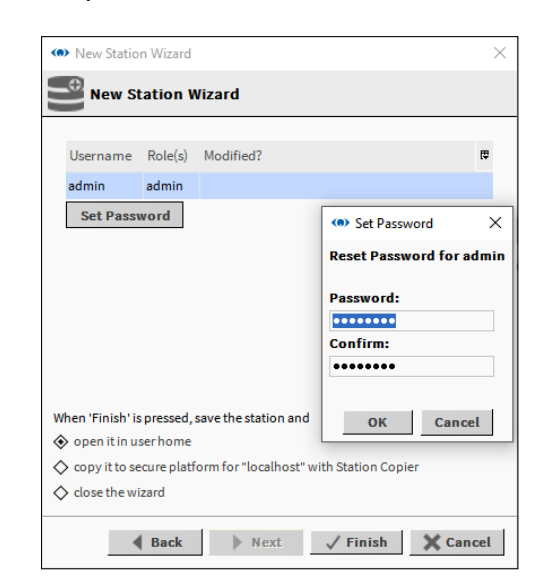

5. Saisissez un mot de passe dans la zone Password for admin User.

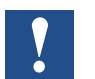

*Le mot de passe doit comporter 10 caractères ou plus, dont au moins une majuscule, une minuscule et un chiffre.*

Par exemple :

nom d'utilisateur : admin

mot de passe : Manager123 (cette valeur pourra être modifiée ultérieurement)

6. Ressaisissez le mot de passe dans la zone Confirm Password for admin User.

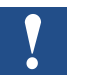

*Ce mot de passe est destiné aux administrateurs et est réservé aux ingénieurs. Il permet d'accéder à l'ensemble du contenu d'une station.*

- 7. Sélectionnez l'option copy it to secure platform for *«* localhost *»* with Station Copier.
- 8. Cliquez sur Finish.
- 9. Si vous n'avez pas encore ouvert de session dans l'application Platform, la boîte de dialogue Authentication s'affichera (allez à l'étape 10).

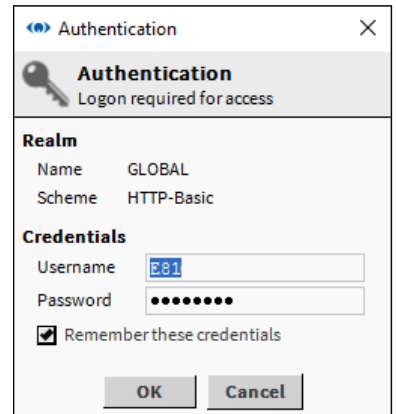

Si vous avez déjà ouvert une session dans l'application Platform, allez à l'étape 11.

- 10. Saisissez votre nom d'utilisateur et votre mot de passe (identifiants de connexion du PC) et cliquez sur OK.
- 11. Si une station portant le même nom existe déjà, la procédure à suivre sera indiquée au préalable.

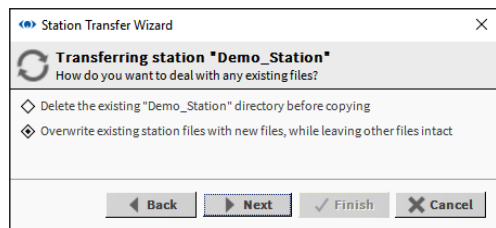

- 12. Choisissez l'option requise.
- 13. Cliquez sur Next. Une boîte de dialogue permettant de définir les options de démarrage s'affiche.

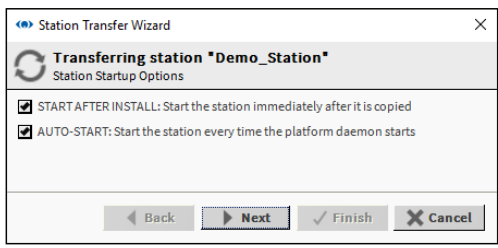

14. Sélectionnez les options de démarrage requises.

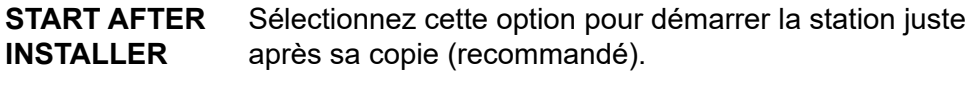

**AUTO-START** Sélectionnez cette option pour démarrer la station après le redémarrage du PC (recommandé).

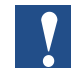

*Lors du développement de plusieurs Supervisors, les autres stations devront être arrêtées.*

15. Cliquez sur Next.

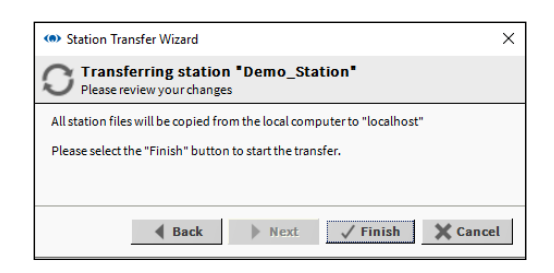

16. Cliquez sur Finish. Une mise à jour de la progression s'affiche.

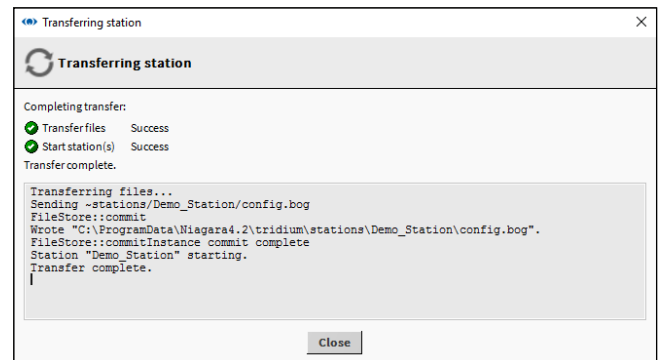

17. Une fois le processus terminé, cliquez sur Close. La boîte de dialogue Open Application Director s'affiche.

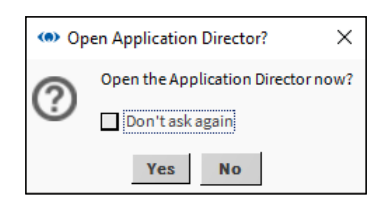

18. Cliquez sur Yes. Application Director s'affiche. Vérifiez qu'un message « Station Started » s'affiche.

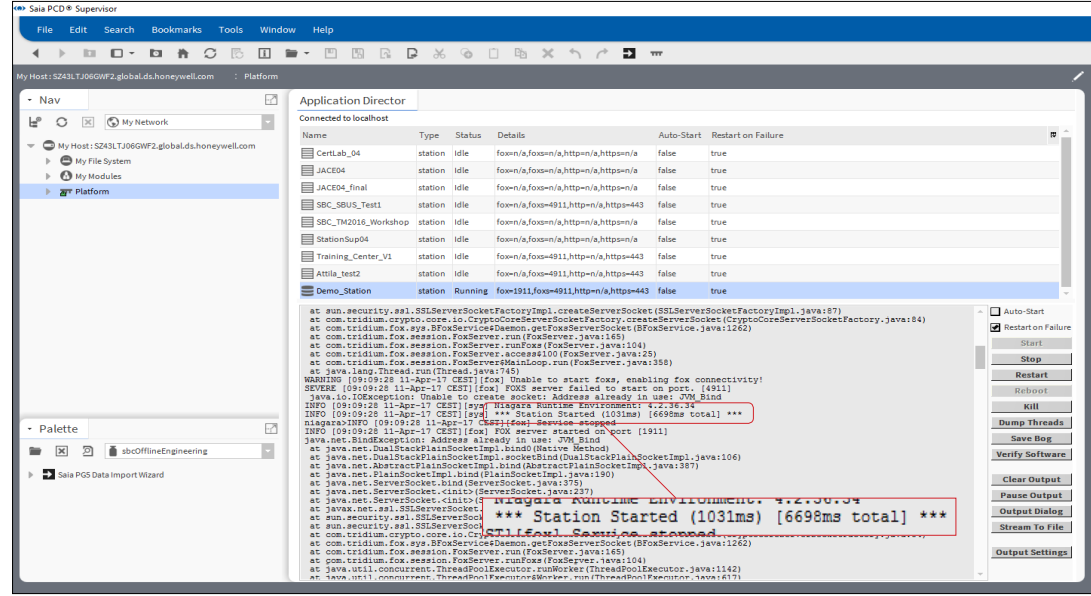

## **6.1.4 Ouverture de la station**

1. Dans l'arborescence **Nav**, faites un clic droit sur **MyHost** et sélectionnez **Open Station**. La boîte de dialogue **Connect** s'affiche.

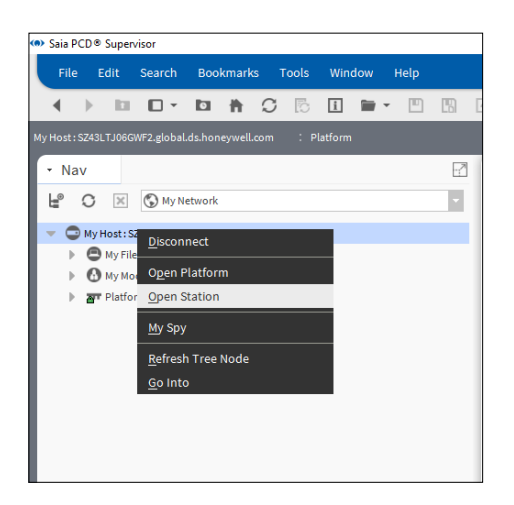

- 2. Dans la zone **Type**, sélectionnez **Station TLS Connection**. Ne modifiez pas les autres paramètres.
- 3. Cliquez sur **OK**.

La boîte de dialogue **Authentication** s'affiche avec l'utilisateur « admin » par défaut sélectionné.

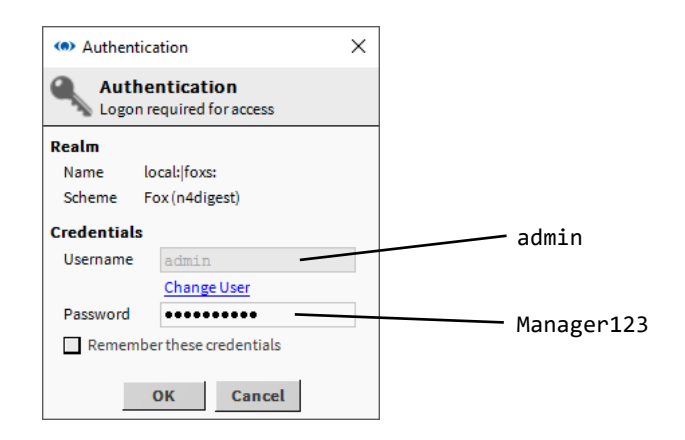

4. Saisissez le mot de passe approprié dans la zone **Password** (mot de passe défini lors de la création de la station).

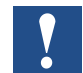

*Pour des raisons de sécurité, il est recommandé de laisser la case Remember these credentials décochée.*

5. Cliquez sur **OK.**

**6**

6. Au bout de quelques secondes, le nom de la station choisie s'affichera dans l'arborescence **Nav** et le panneau d'affichage affichera un récapitulatif des paramètres de la station (vue récapitulative de la station) :

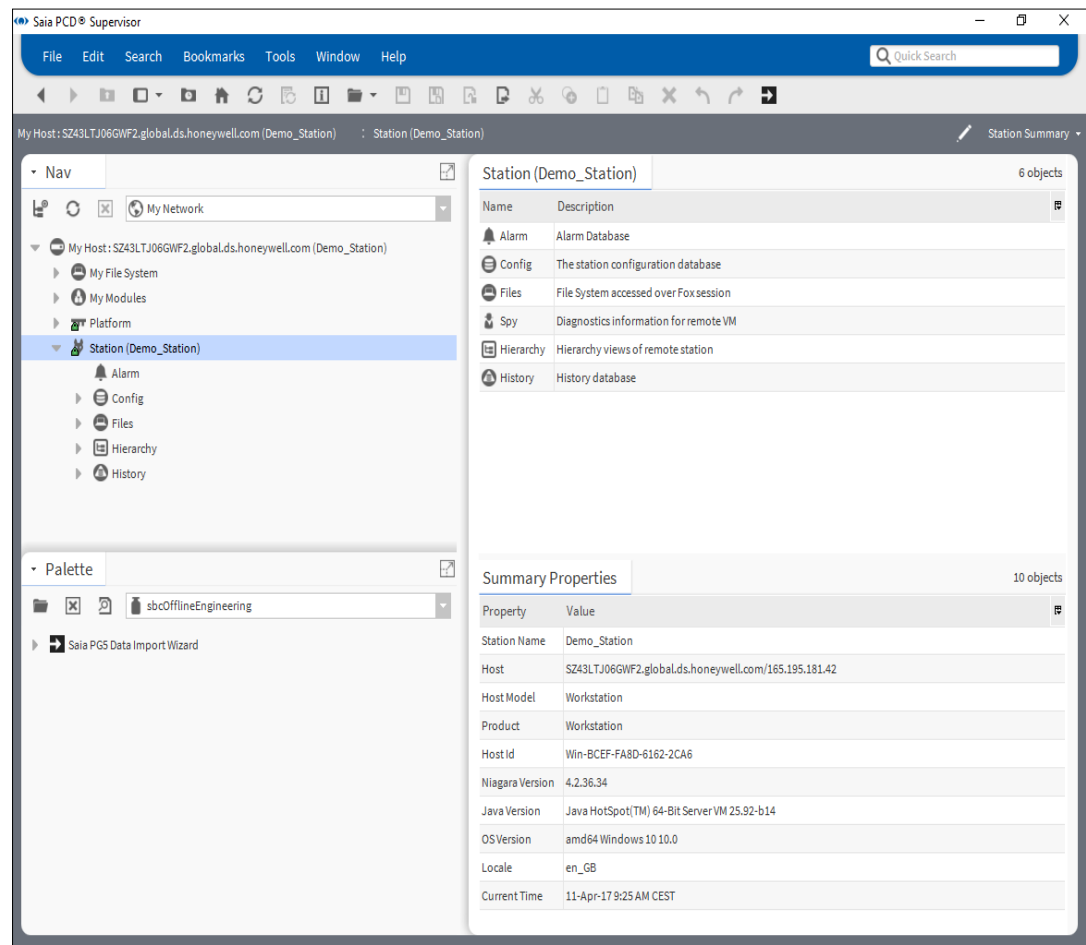

## **6.2 Création manuelle de points**

Ce chapitre décrit la procédure de création manuelle de la base de données de points.

Les étapes suivantes sont requises pour créer le point :

- 1. Ajout d'un pilote Saia Burgess Controls (désigné sous le nom de « sbc » dans la palette)
- 2. Configuration du pilote
- 3. Ajout du(des) dispositif(s) manuellement (principalement les PCD ou les autres dispositifs de communication S-Bus)
- 4. Ajout des points requis dans la base de données. Vous devez faire attention à la conversion. Création d'une automatisation, principalement au moyen de nombres entiers multipliés par un facteur de 10 dans le contrôleur PCD alors que le Saia PCD® Supervisor utilise la virgule flottante normalisée.
- 5. Vérification (ou modification si nécessaire) de la vitesse de communication du point

Il s'agit d'un processus fastidieux présentant un risque d'erreurs élevé. Il est en revanche intéressant que l'intégrateur système connaisse le processus.

Il est judicieux d'aménager un contrôleur PCD, connecté au Saia PCD® Supervisor, au moyen d'un programme utilisateur simple pour suivre l'explication.

Le programme utilisateur peut notamment être un dispositif PCD avec le simulateur PCD3.S100 mappé à la ressource (pour plus d'informations, consultez le SBC PG5 User Manual ou participez à un atelier Basic SBC PG5).

Important : la connexion de communication repose sur le type de ressource et sur l'adresse de la ressource (par exemple, Register 100). La bonne pratique consiste à utiliser un adressage explicite (appelé « adressage dur ») dans le contrôleur PCD. L'adressage dynamique peut également être utilisé (même si cela n'est pas très judicieux) mais l'intégrateur système doit comprendre que les adresses allouées dynamiquement dans le PG5 peuvent être réécrites à tout moment par l'outil de programmation du PG5.

## **6.2.1 Ajout d'un pilote Saia Burgess Controls (SBCIpNetwork)**

Nous devons définir au moins un SBCIpNetwork pour les dispositifs de communication S-Bus sur Ethernet. Dans le pilote SBCIpNetwork, plusieurs dispositifs PCD peuvent être configurés pour la communication. Il est possible de définir d'autres réseaux SBCIpNetwork pour améliorer la distribution des dispositifs PCD et réduire la charge de chaque SBCIpNetwork.

Le pilote Saia Burgess Controls contrôle les communications et le flux de données depuis et vers les dispositifs PCD.

Il est possible de communiquer avec les dispositifs mis en réseau avec le S-Bus en série en utilisant la fonction de passerelle S-Bus SBC dans les contrôleurs PCD.

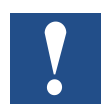

*Sur les sites plus importants, l'utilisation de deux pilotes S-Bus SBC ou plus séparés peut accélérer le transfert des données (SBCIpNetwork)*

### **6.2.1.2 Création d'un dossier pour le pilote Saia Burgess Controls**

- 1. Dans l'arborescence Nav, ouvrez le dossier Station.
- 2. Ouvrez le dossier Config.
- 3. Faites un clic droit sur Drivers et sélectionnez New > Folder. La boîte de dialogue Name s'affiche.

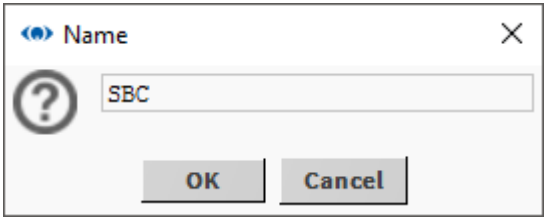

- 4. Saisissez SBC et cliquez sur OK. Le nouveau dossier s'affichera dans l'arborescence Nav.
- 5. Faites un clic droit sur le dossier SBC et sélectionnez Rename. La boîte de dialogue Rename s'affiche.

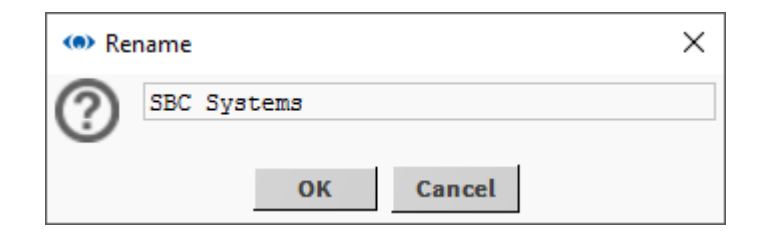

6. Saisissez SBC Systems et cliquez sur OK.

## **6.2.1.3 Ajout du pilote Saia Burgess Controls**

- 1. Dans l'arborescence Nav, ouvrez le dossier Station.
- 2. Ouvrez le dossier Config.
- 3. Double-cliquez sur Drivers. Le panneau d'affichage affichera la liste des pilotes installés (Driver Manager).
- 4. Cliquez sur le bouton New. La boîte de dialogue New s'affiche.

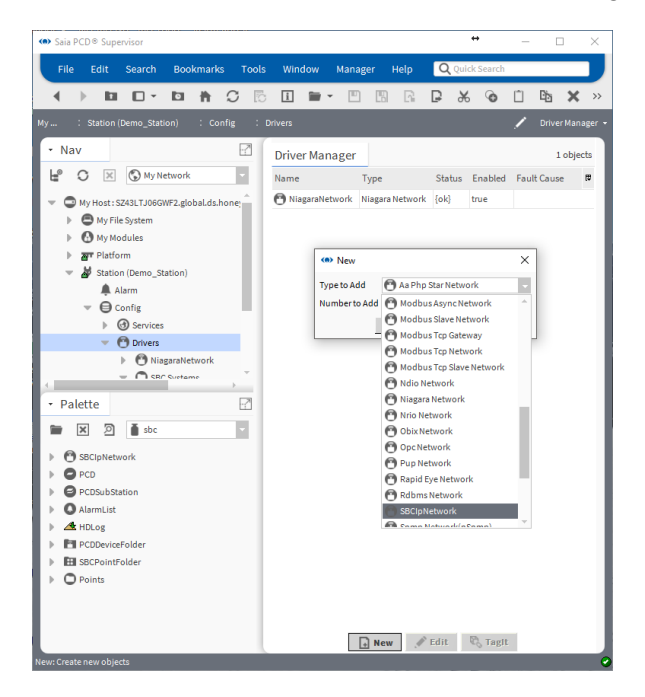

- 5. Dans la zone Type to Add, sélectionnez **SBCIpNetwork**.
- 6. Cliquez sur OK. La boîte de dialogue suivante s'affiche.

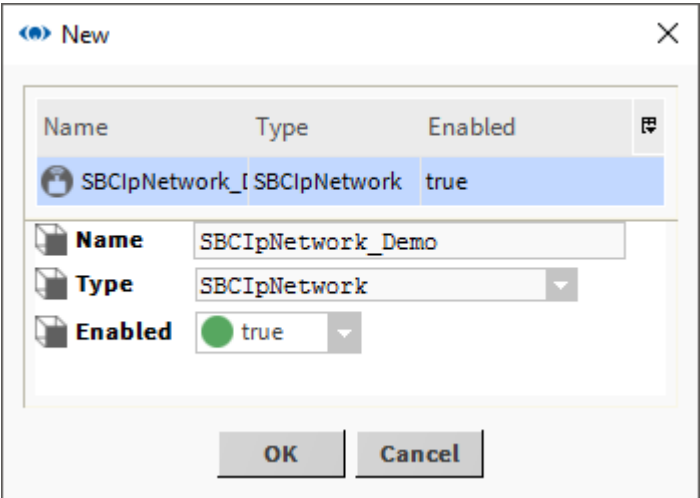

7. Remplacez le nom du réseau par défaut dans la zone Name par un nom significatif pour le site.

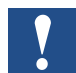

*Vous pourrez le renommer ultérieurement en faisant un clic droit sur le pilote dans l'arborescence Nav et en sélectionnant Rename.*

8. Cliquez sur OK. Le Driver Manager affichera maintenant le pilote Saia Burgess Controls.

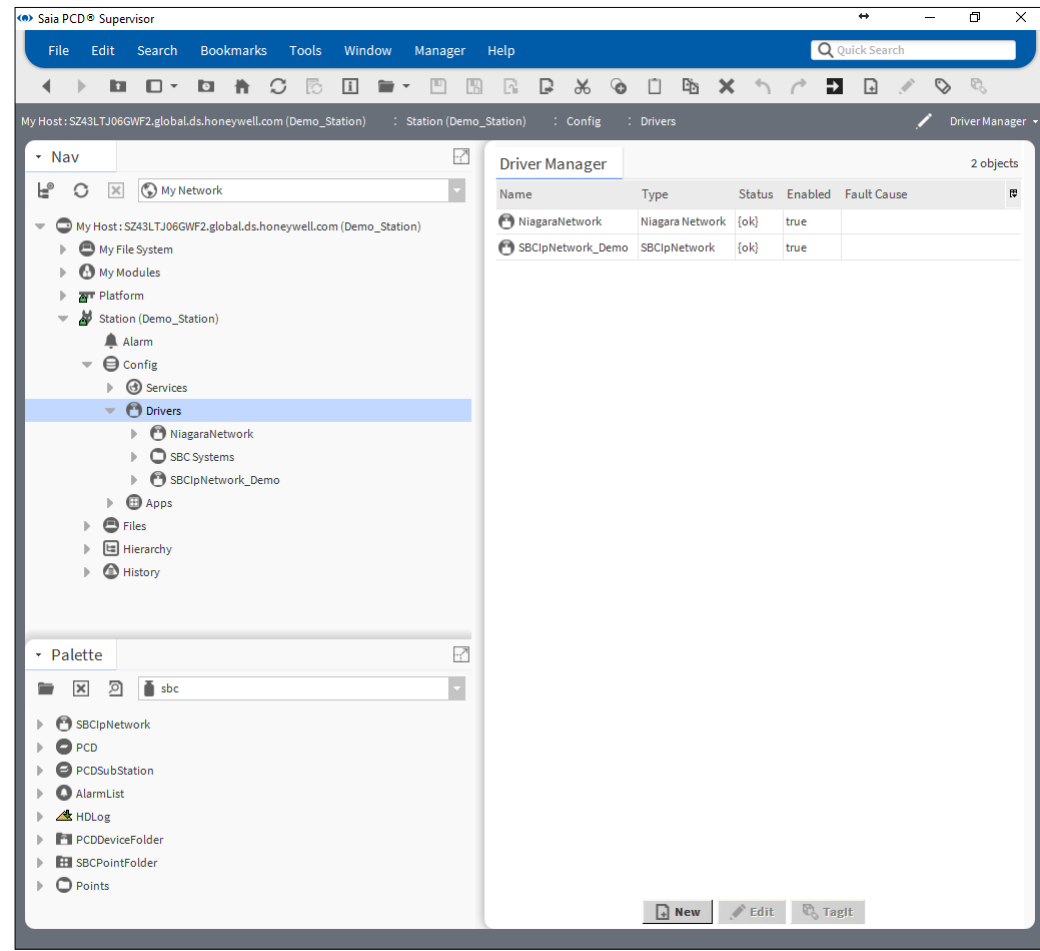

9. Faites un clic droit sur le pilote et sélectionnez Cut.

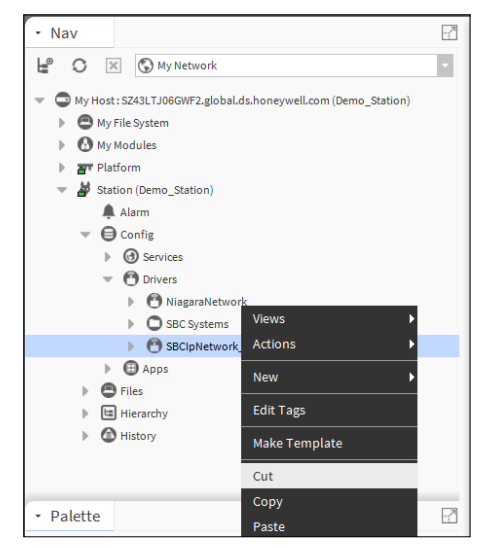

10. Dans l'arborescence Nav, faites un clic droit sur le dossier **SBC Systems** et sélectionnez Paste.

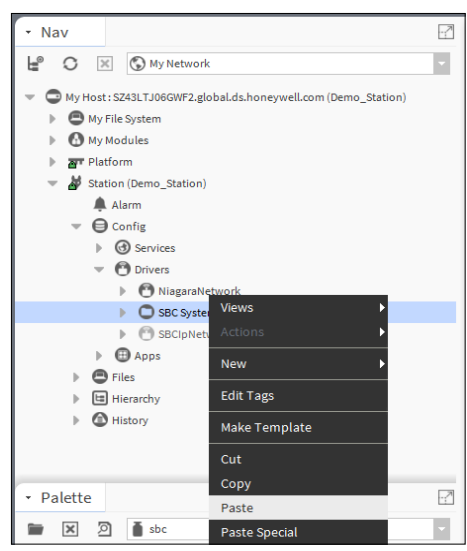

- *Il est possible de créer un dossier pour les points afin d'améliorer l'esthétique de la structure. Toutefois, si l'outil Saia PG5 Data Import Wizard est utilisé, le dossier par défaut SBCIpNetwork sera créé. Ce dossier peut être renommé. L'importation suivante sera effectuée dans le dossier renommé. Le dossier cible de l'importation ne peut pas être librement choisi.*
- 11. Dans l'arborescence Nav, faites un clic droit sur SBCIpNetwork\_Demo dans le dossier SBC Systems.
- 12. Vous devez configurer les communications de chaque pilote Saia Burgess Controls.

## **6.2.2 Configuration du(des) pilote(s) Saia Burgess Controls**

Le Saia PCD® Supervisor se connecte au réseau Saia Burgess Controller (dispositifs PCD mis en réseau via Ethernet) au moyen de la communication S-Bus sur Ethernet. Il est nécessaire de configurer le Saia PCD® Supervisor avec l'adresse IP (ou le nom d'hôte) et l'adresse de la station S-Bus du dispositif avec lequel il doit communiquer. Dans le dispositif PCD, la ressource peut être traitée en indiquant le type et l'emplacement de mémoire.

À ce stade, il est recommandé qu'un dispositif SBC PCD (un contrôleur avec l'application correcte exécutée dans celui-ci avec les paramètres Ethernet appropriés définis dans le PCD et sur le PC) soit connecté au Saia PCD® Supervisor.

Dans l'arborescence Nav, faites un clic droit sur le pilote Saia Burgess Controls (par exemple, SBCIpNetwork\_Demo) et choisissez Views > AX Property Sheet. Le panneau d'affichage affichera la liste des propriétés du pilote :

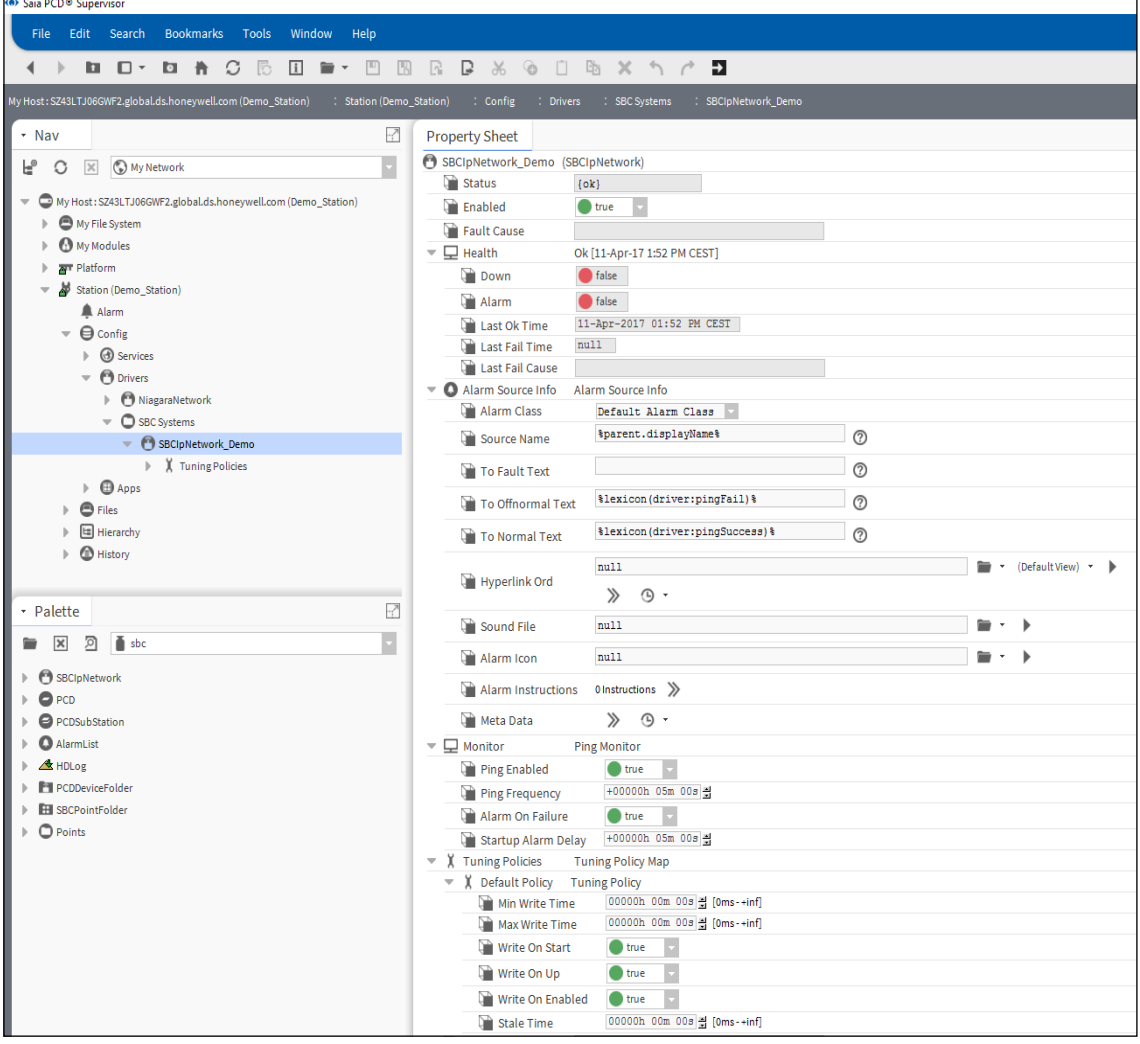

Les paramètres par défaut sont appropriés pour commencer.

Le pilote doit être activé. Le statut doit être défini sur OK. Le statut peut initialement être défini sur « down » mais deviendra « OK » juste après l'établissement de la communication avec le dispositif SBC.

## **6.2.3 Ajout d'un dispositif au(x) pilote(s) Saia Burgess Controls**

Pour chaque contrôleur SBC mis en réseau physique, au moins un PCD (dispositif) doit être ajouté au pilote Saia Burgess Controls (SBCIpNetwork\_Demo) avec un nom unique.

- 1. Ouvrez la barre latérale Palette si elle est fermée. Barre de menus  $\rightarrow$  menu Window  $\rightarrow$  Sidebars  $\rightarrow$  Palette
- 2. Ouvrez la palette « sbc ».

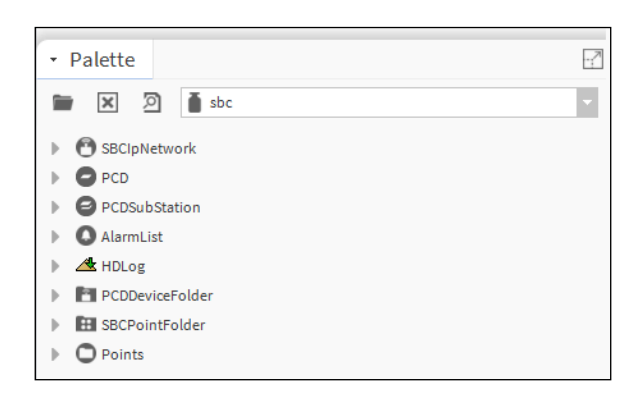

- 3. Copiez le PCD à partir de la palette. Faites un clic droit sur PCD et sélectionnez Copy.
- 4. Faites un clic droit sur le pilote « SBCIpNetwork\_Demo » et collez-le.
- 5. Nommez-le Device1 (ou CPU1 ou tout autre nom ayant un rapport avec l'application exécutée sur le dispositif, par exemple g. AHU1 pour Air Handling Unit 1).

6. Double-cliquez sur Device 1 pour afficher l'écran suivant.

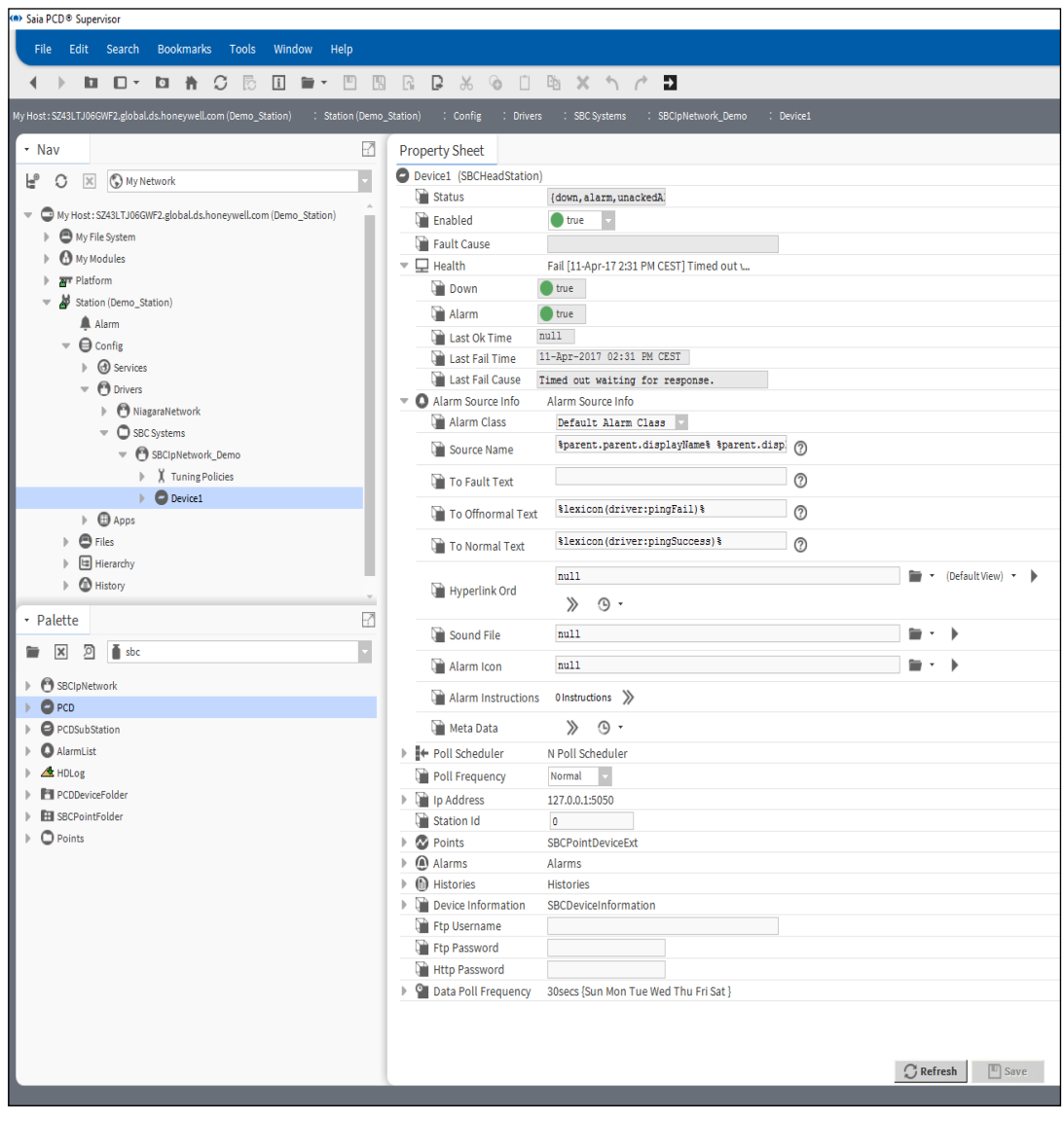

7. Configurez l'adresse IP et l'identifiant de la station S-Bus du Device 1. Le Device1 doit être activé. Conservez les paramètres par défaut.

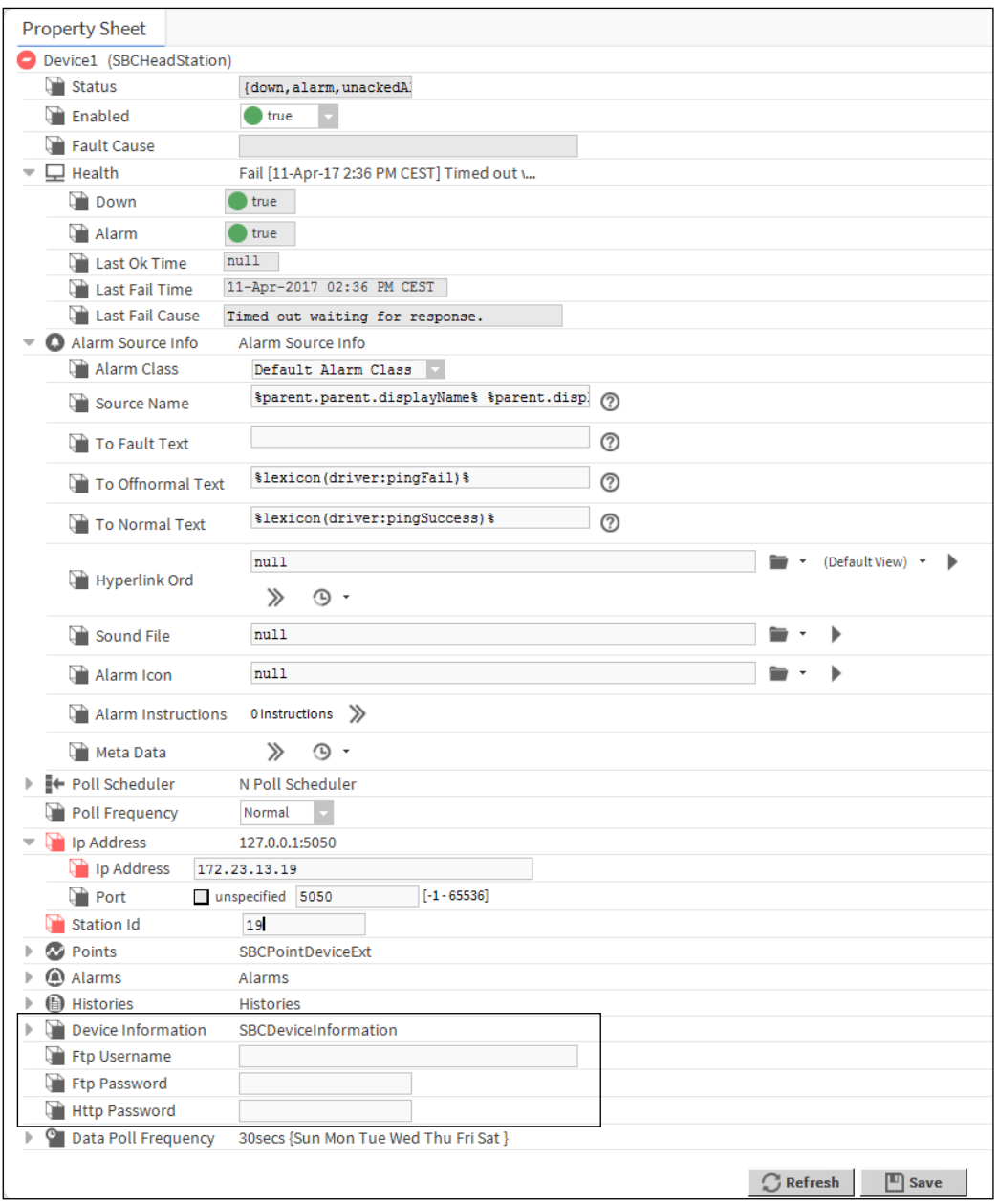

# **6**

*Les identifiants FTP et le mot de passe HTTP doivent être configurés manuellement à cet emplacement. En cas d'absence de ces identifiants, la récupération des données HDLog et Alarm ne fonctionnera pas.* 

Le statut peut être défini sur OK ou Down. S'il est défini sur OK, la communication est correctement établie. S'il est défini sur Down, la réponse aux télégrammes initiaux peut ne pas être correcte (numéro de station IP ou S-Bus incorrect). Vérifiez et corrigez les paramètres, si nécessaire. Enregistrez les paramètres. Appuyez sur le bouton Refresh situé en bas de la page.

Désactivez le dispositif et enregistrez les paramètres. Activez le dispositif et enregistrez les paramètres. Ces actions initialisent les télégrammes auxquels

le dispositif doit répondre. Accédez à Device Information. Cette action permettra d'initialiser les télégrammes à envoyer pour récupérer les informations de base du dispositif connecté. Le statut du dispositif doit ensuite être défini sur OK. Sinon, cela signifie que les paramètres ne sont pas corrects ou que la connexion du dispositif au réseau est incorrecte. Essayez d'effectuer un test ping sur le dispositif (n'oubliez-pas que le pare-feu Windows peut bloquer la commande ping). Vérifiez successivement chaque paramètre du dispositif SBC et du Saia PCD® Supervisor, si nécessaire.

La dernière étape consiste à redémarrer le Platform Daemon, consultez le chapitre **4.4 Installation de Platform Daemon**

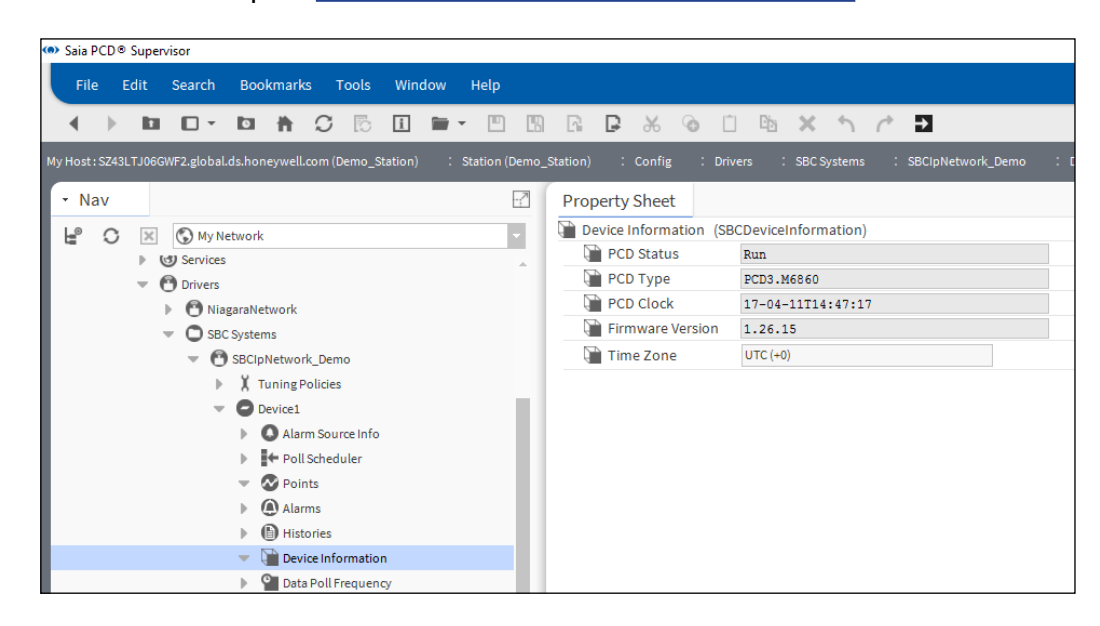

## **6.2.4 Ajout de points au dispositif afin de récupérer les données du PCD**

Vous devez savoir qu'il n'est pas possible de rechercher les points à partir du dispositif PCD.

Les points doivent être ajoutés manuellement.

Nous devons créer un point « SBCRegister » et des points « SBCFlag ».

- 1. Accédez au dossier Points du Device1. Il est vide.
- 2. Accédez à Palette  $\rightarrow$  sbc  $\rightarrow$  Points. Ce dossier contient des modèles pour chaque type de points disponible. Ces types de variables peuvent donc être trouvés dans le dispositif SBC en fonction du programme utilisateur. Les points modèles sont colorés afin de distinguer facilement chaque type.
- 3. Faites glisser le type « SBCRegister » de la palette « sbc » et faites-le glisser dans le dossier Device1/Points. Dans la fenêtre contextuelle, nommez-le « AnalogInput 1 ».

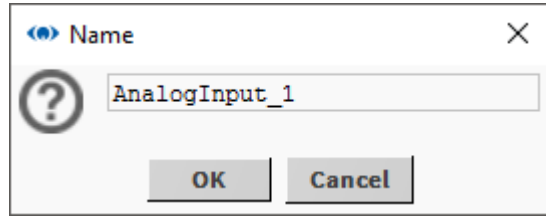

Il porte ce nom afin de connecter à cet emplacement l'entrée analogique physique 1 au module PCD3.S100 Workshop. Un programme correspondant est également téléchargé sur le dispositif PCD.

- 4. L'adresse doit être définie pour ce point. La première entrée analogique de mon dispositif est mappée à Register 100. (Dans cette application, il s'agit d'un potentiomètre du simulateur PCD3.S100).
	- 1. Double-cliquez sur AnalogInput 1.
	- 2. Ouvrez l'extension Proxy.
	- 3. Définissez Memory Address sur 100.
	- 4. Le paramètre Data Format doit être défini sur « Signed Integer ».
	- 5. Enregistrez-le.

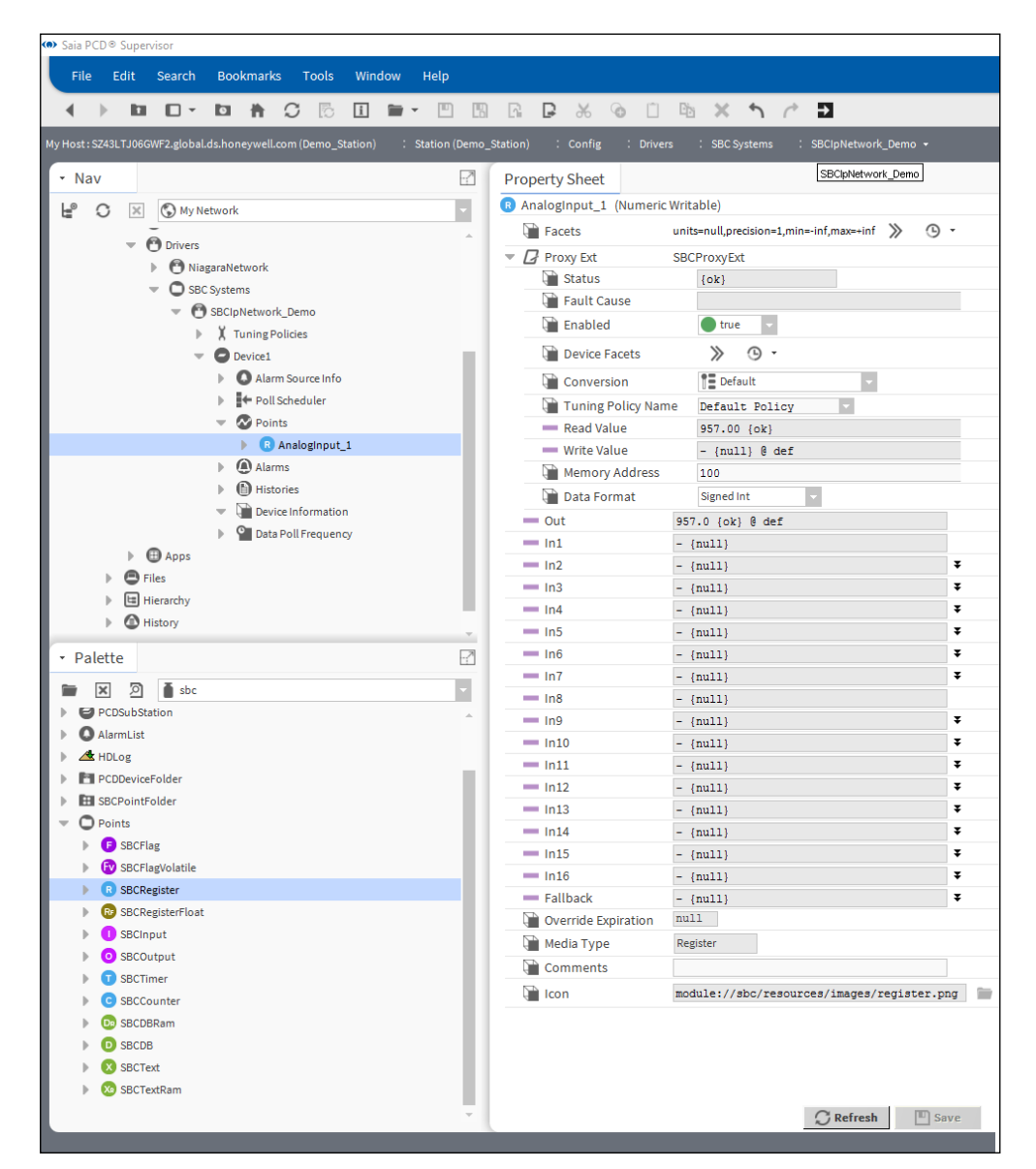

5. Le statut doit être défini sur **{ok}**. Vous pouvez remarquer que les valeurs des paramètres « Read Value » et « Out » respectent le contenu de « Device1/Register 100 ».

6. Le paramètre Conversion est automatiquement défini sur 0.1. Le paramètre **Conversion** est défini sur **Linear** et le paramètre **Scale** est défini sur **0.1**. Cela permet de supprimer le facteur de multiplication de 10 que nous utilisons traditionnellement dans le domaine de l'automatisation des bâtiments. Cette mise à l'échelle peut être observée dans les paramètres « Read Value » et « Out ».

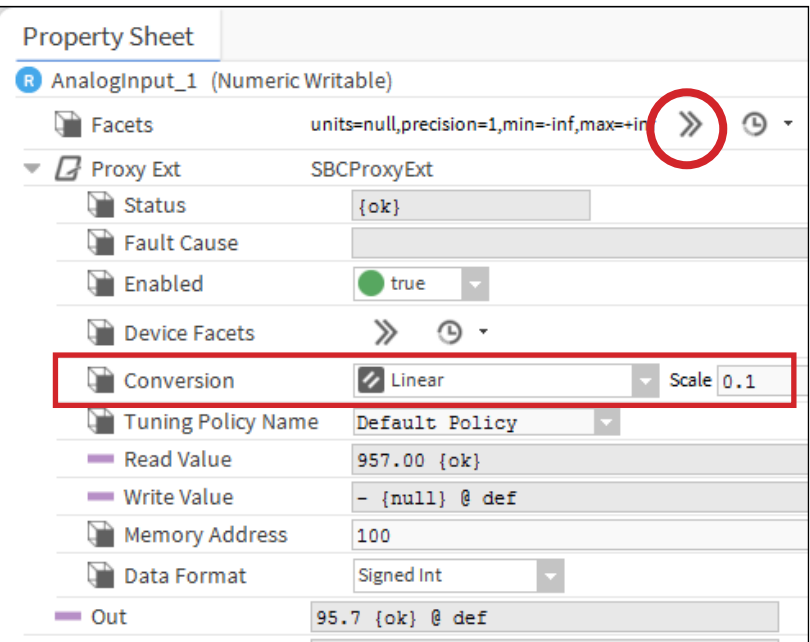

Il est possible de définir les limites, la précision et l'unité d'ingénierie de la valeur dans le paramètre **Facets**.

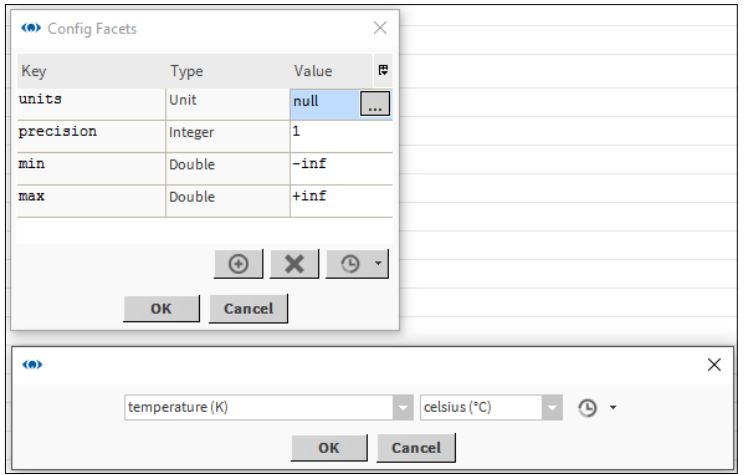

7. Pour les types SBCFlag. Copiez le type de point « SBCFlag » à partir de la palette. Faites un clic droit sur le dossier Device1/Points. Sélectionnez Paste Special.

8. Dans la fenêtre contextuelle, définissez le paramètre « Number of copies » sur 8. Vous ne devez pas modifier les autres paramètres.

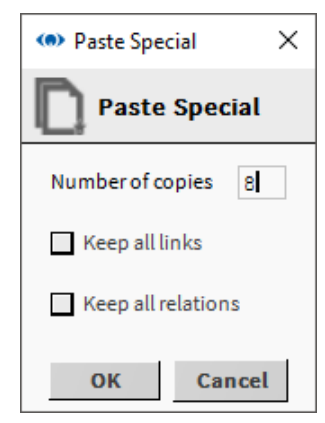

- 9. 8 points sont générés avec le nom « SBCFlagx ».
- 10. Je veux modifier les noms des points générés. Sélectionnez les points. Faites un clic droit sur la sélection. Sélectionnez Rename dans le menu contextuel. Renseignez les champs « Search for » et « Replace with ». Appuyez sur OK.

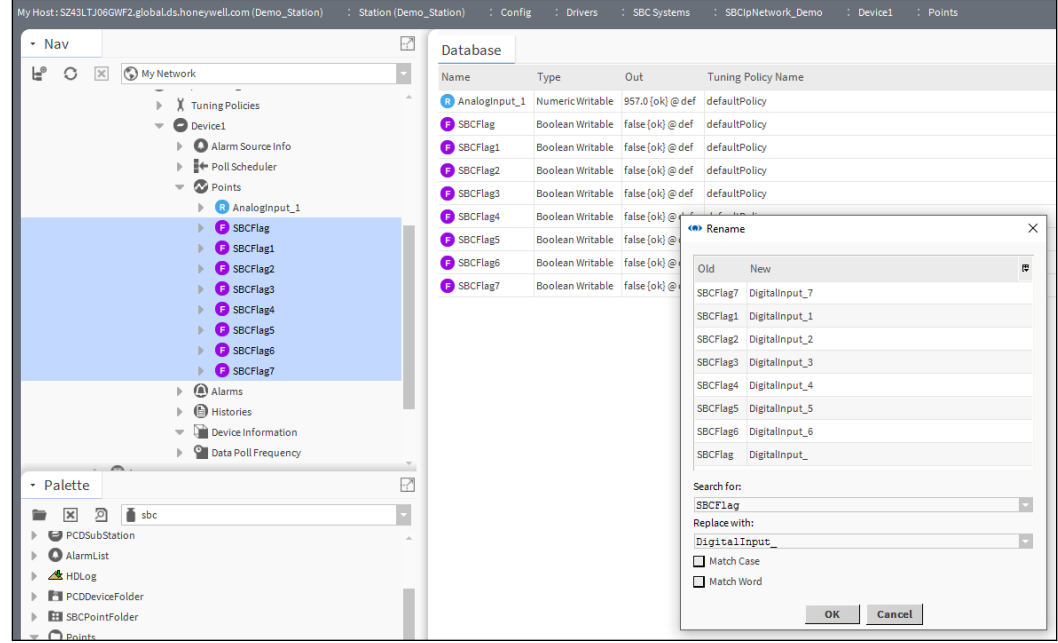

- 11. Faites un clic droit sur le dossier « Points » du Device1  $\rightarrow$  Views  $\rightarrow$  AX Property Sheet
- 12. Configurez l'adresse de chaque point « DigitalInput\_ ».

13. Le statut doit être défini sur {ok}. Les paramètres « Read Value » et « Out » des points générés respectent le contenu de Flag 100 à 107 du Device1.

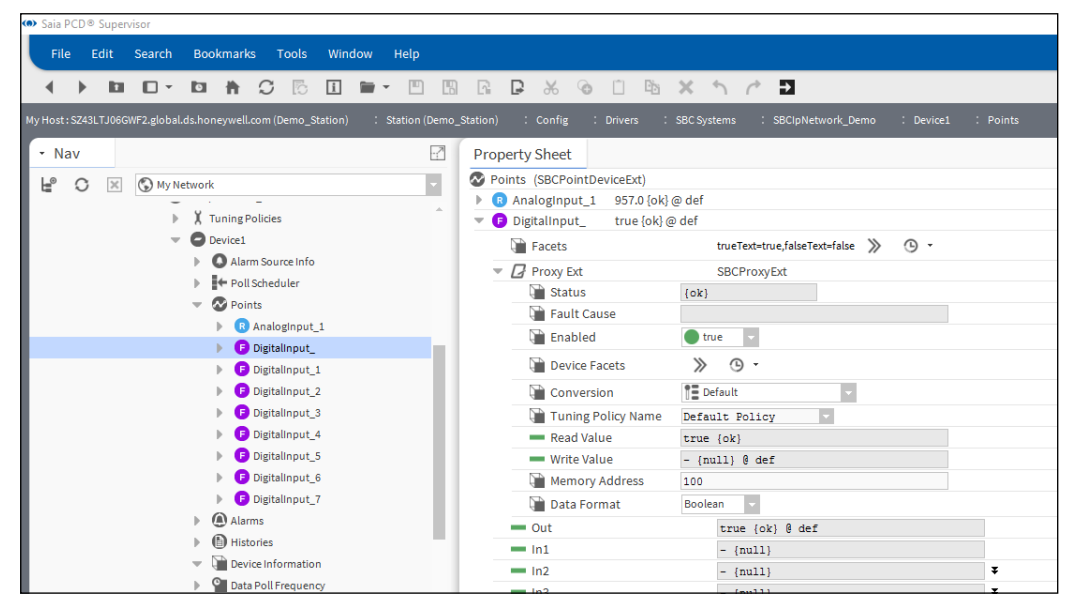

De la même manière, il est possible de créer tous les points requis et de les connecter à l'élément de ressource correspondant du dispositif SBC PCD.

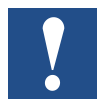

*N'oubliez-pas que la licence du* Saia PCD® Supervisor *permet d'utiliser un nombre spécifique de points. Il est judicieux d'ajouter uniquement les points réellement requis. L'ajout de points qui ne seront pas utilisés par le* Saia PCD® Supervisor *mobiliseront des ressources et généreront un trafic supplémentaire inutile sur le réseau.*

## **6.2.5 Ajout d'une gestion des alarmes à un point dans le Saia PCD**® **Supervisor**

Le Saia PCD® Supervisor possède un service d'alarme qui peut être utilisé afin de configurer des alarmes pour des points individuels, peu importe si le point est considéré comme une alarme ou non au début du processus d'ingénierie.

Par exemple, la température de l'air extérieur peut générer une alarme lorsqu'elle descend en-dessous de –20°C. Il convient pour cela de configurer la surveillance dans le Saia PCD® Supervisor. L'alarme est donc générée dans le Saia PCD® Supervisor et non dans le contrôleur PCD.

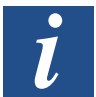

*Une autre méthode de gestion des alarmes est disponible et est décrite de manière détaillée plus loin dans ce manuel. Les alarmes sont générées dans le dispositif PCD et le Saia PCD Supervisor prend en charge ces alarmes.* 

#### **6.2.5.1 Procédure de configuration d'une gestion des alarmes pour un point**

1. Dans l'arborescence Nav, ouvrez le dossier 127.0.0.1/Station(Demo\_Station)/ Config/Services. Double-cliquez sur AlarmService.

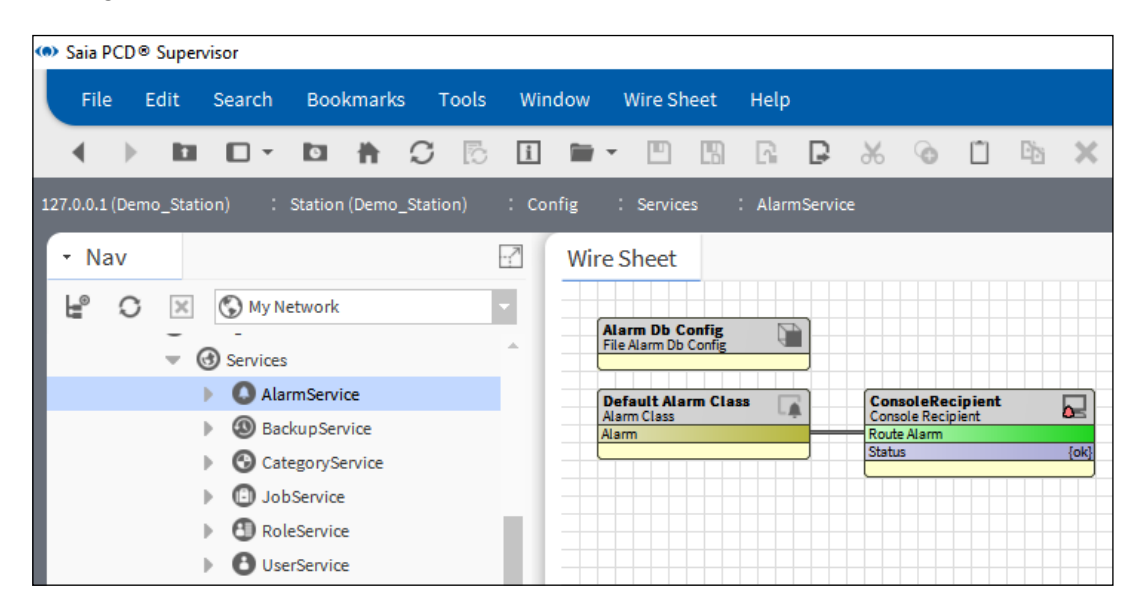

La vue par défaut (Wire Sheet) s'affichera avec les paramètres par défaut (Alarm Db Config, Default Alarm Class et ConsoleRecipient).

Le paramètre Default Alarm Class est déjà utilisé pour les alarmes système (alarmes générées dans le Saia PCD® Supervisor). Les utilisateurs préfèrent généralement éviter de générer les alarmes du système de surveillance avec les alarmes provenant du processus contrôlé. Il convient donc de placer une nouvelle classe d'alarme.

2. Placez la nouvelle classe d'alarme dans Wire Sheet à partir de la palette. Vous pouvez l'appeler comme vous le souhaitez (dans l'exemple illustré, elle porte le nom de Critical Alarms).

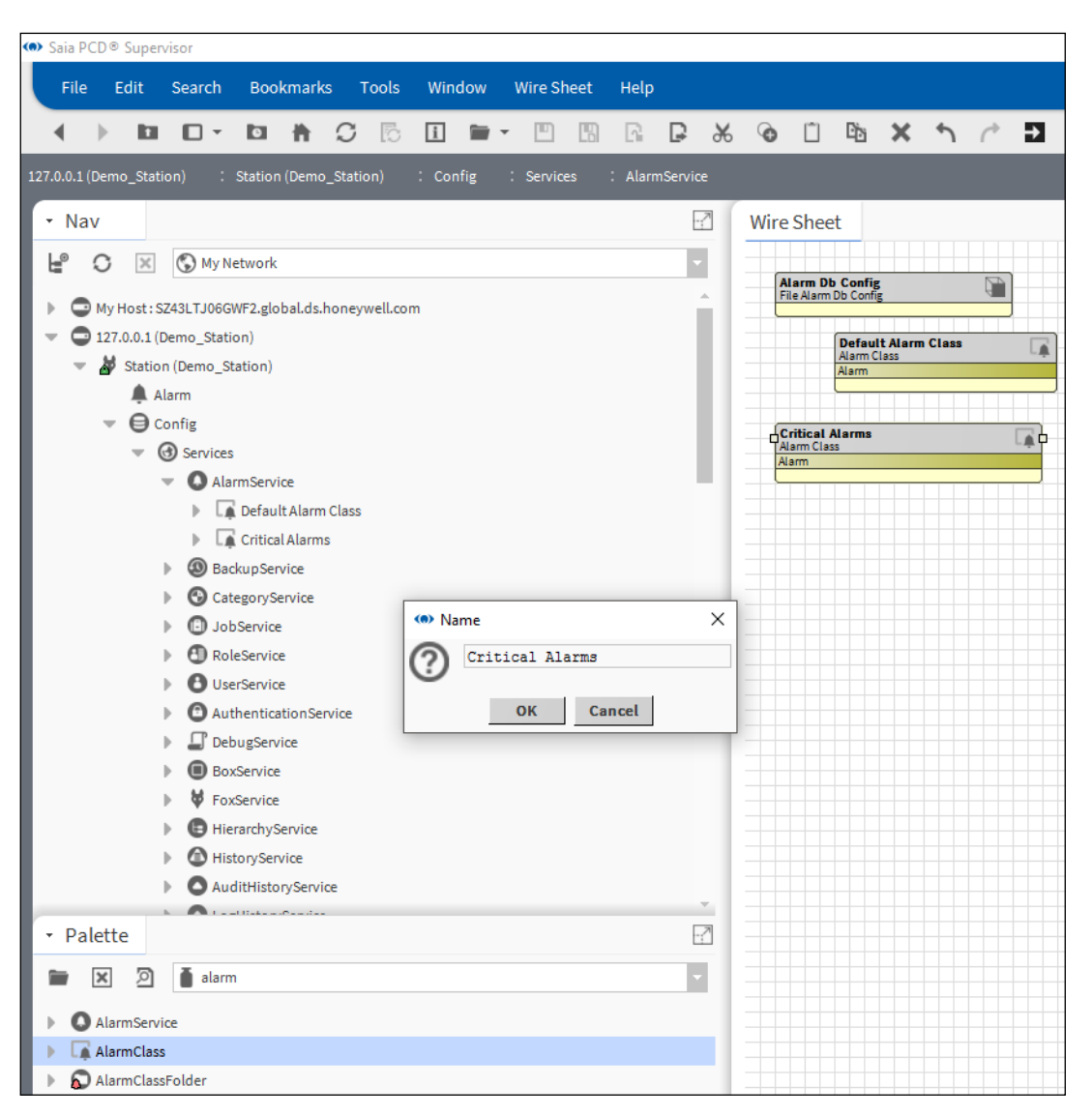

3. Le Console Recipient est déjà placé. Il est possible d'utiliser ce destinataire (renommez-le comme vous le souhaitez) ou de placer un nouveau destinataire.

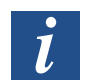

*Ce Console Recipient provient du fichier modèle SaiaPCDSupervisor.ntpl.*

La console d'alarmes est un moyen d'informer l'utilisateur sur les alarmes qui se sont déclenchées dans le système. D'autres méthodes telles que l'envoi de courriels ou de SMS sont disponibles.

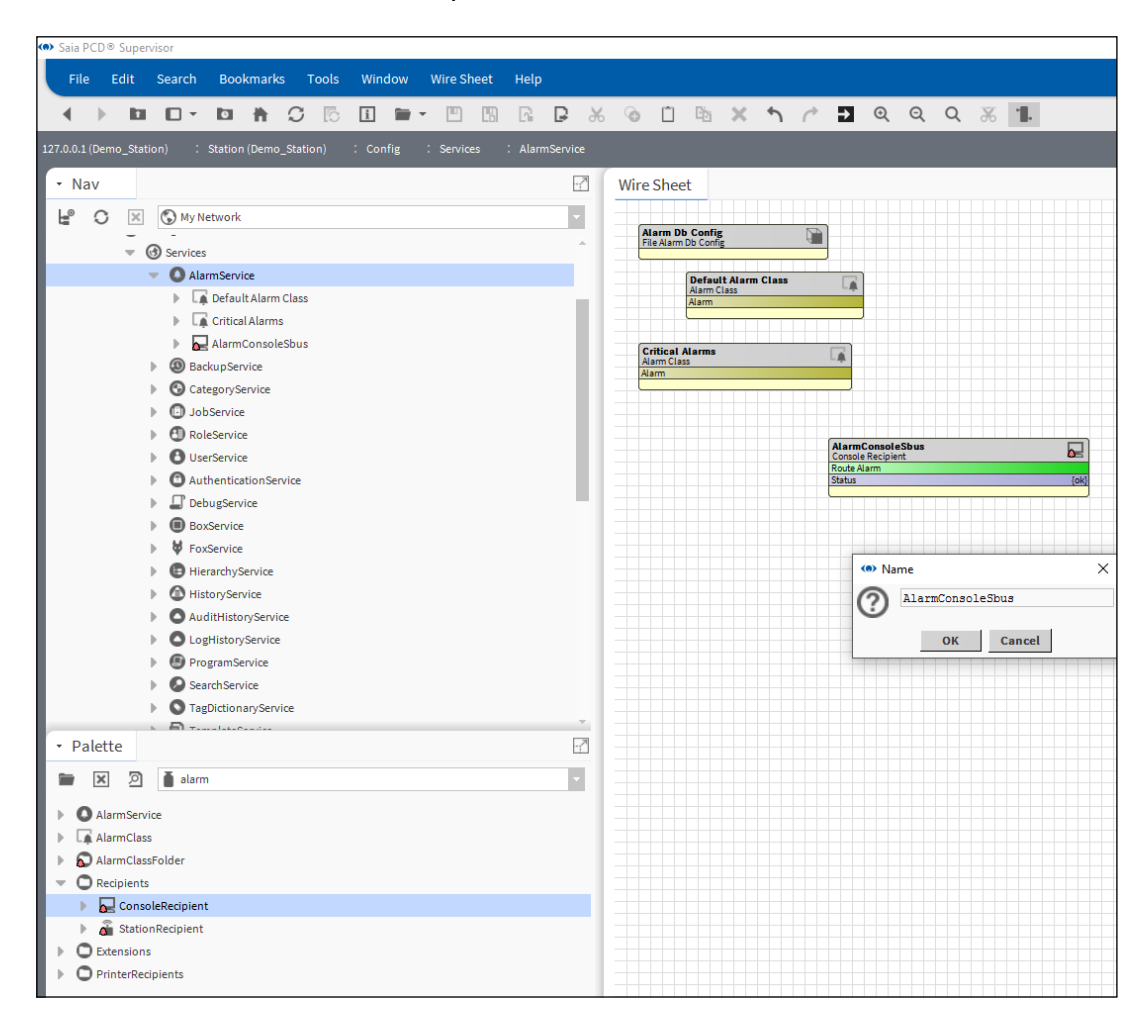

4. Câblez la console d'alarmes et les classes d'alarmes ensemble comme illustré sur l'image ci-dessous. Le système doit savoir quoi faire avec les alarmes afin que les classes d'alarmes (conteneur d'alarmes) et la console d'alarmes (système d'affichage des alarmes) puissent être connectées.

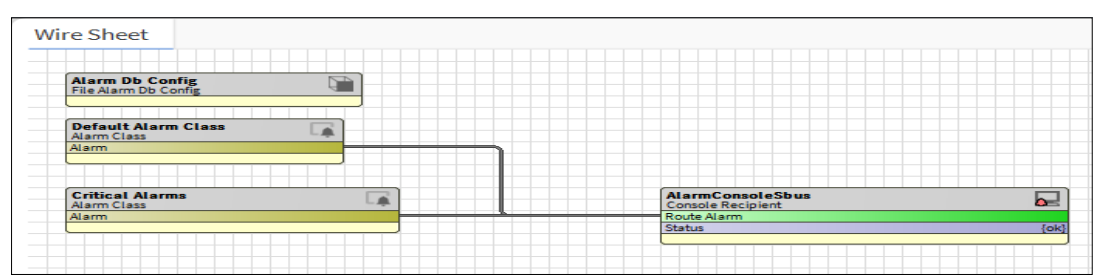

5. Copiez l'extension BooleanChangeOfStateAlarmExt depuis Palette / Alarm / Extensions au niveau du point où l'alarme doit être ajoutée (point booléen appelé Points/Heating1/Supply/Pump/Alarm).

Dans le champ contextuel Name, attribuez le nom que vous voulez (ou laissez le nom défini par défaut).

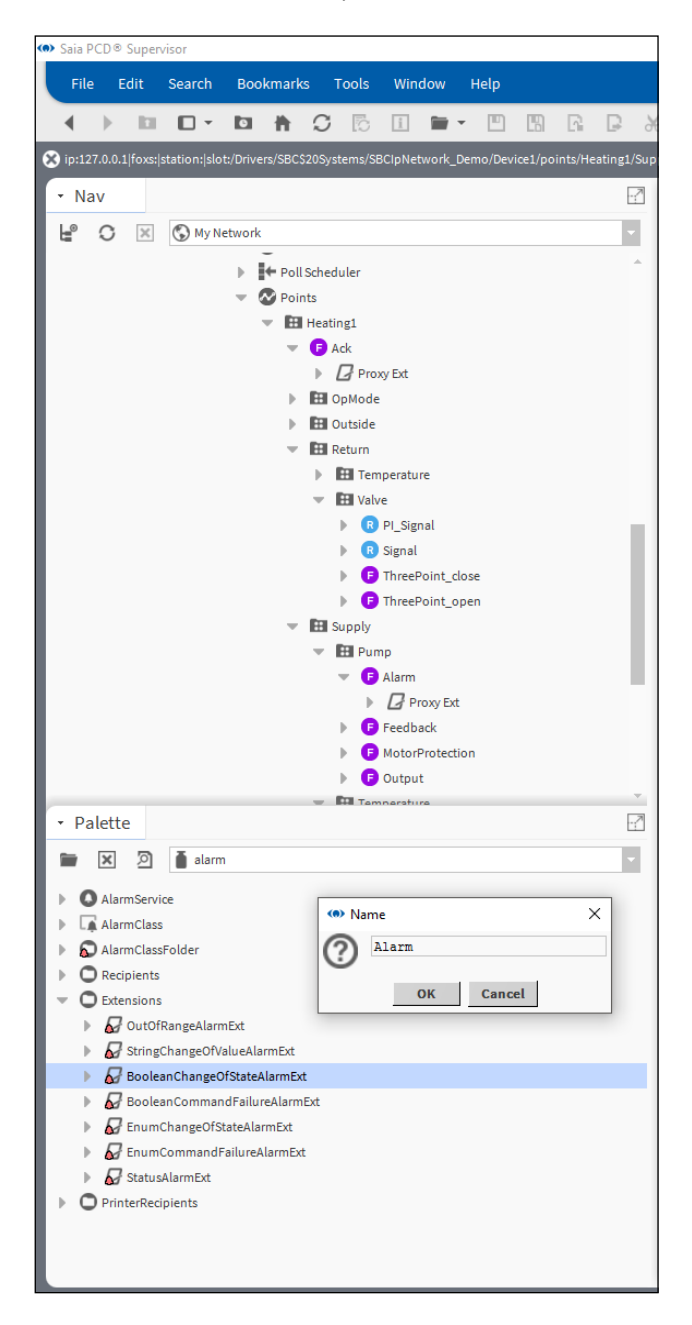

6. Configurez les propriétés de l'extension d'alarme.

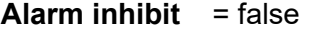

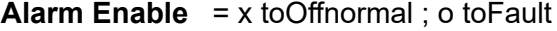

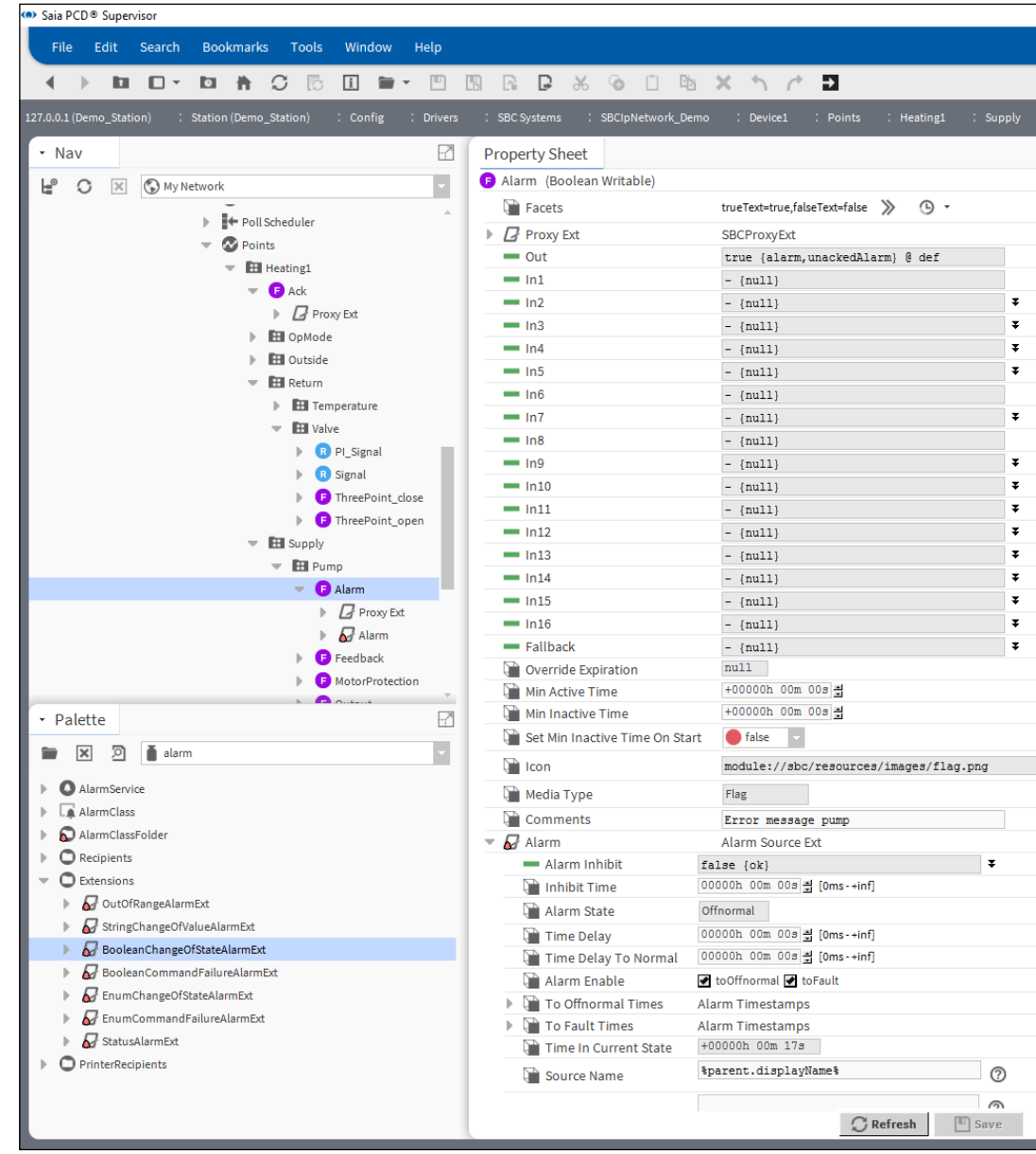

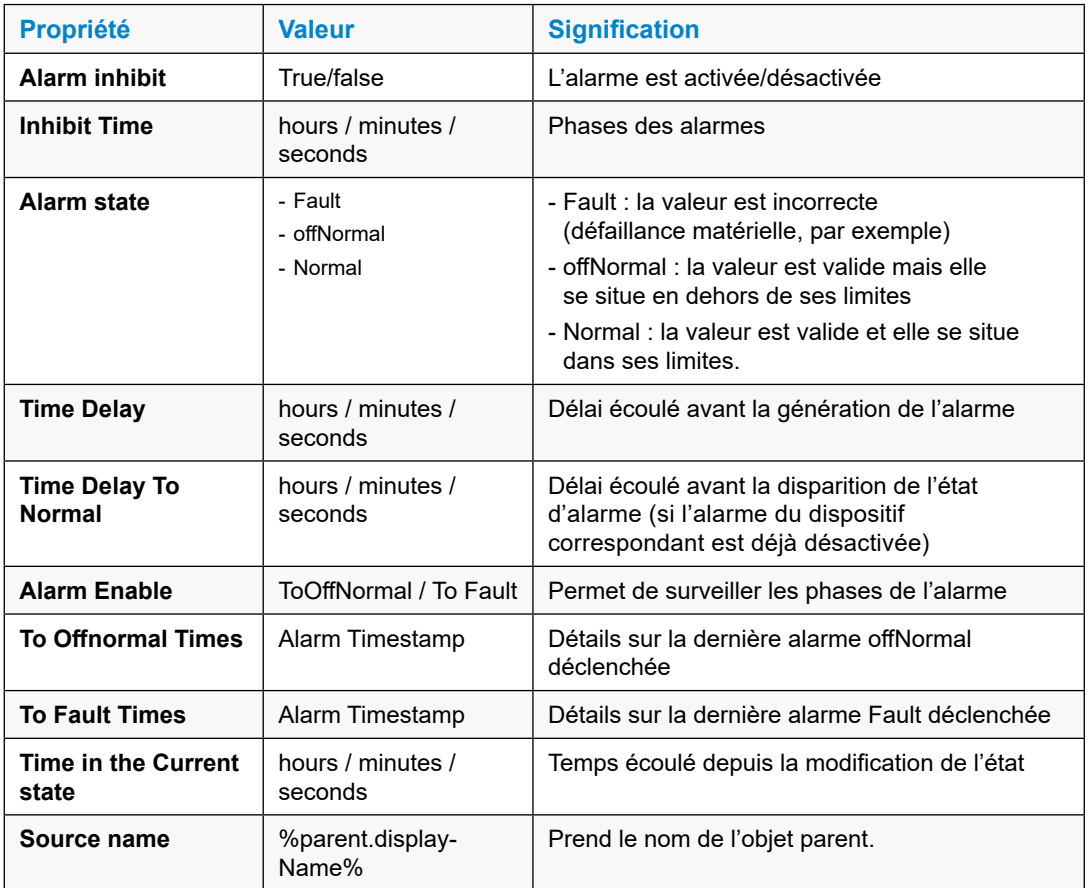

**6**

7. Configurez les paramètres supplémentaires.

To Fault Text – Pump fault (cette option est déactivée ce qui signifie que nous ignorons si la valeur est fiable ou non. En cas d'erreur de communication entre le Saia PCD® Supervisor et le dispositif PCD, l'état sera différent).

**To Offnormal Text**  $=$  Pump Error (il s'agira de l'alarme)

- 
- **To Normal Text** = Pump OK (message qui s'affiche à la disparition de l'alarme)

## **Offnormal Algorithm / Alarm value** = true **Alarm Class**  $\qquad \qquad$  = Critical Alarm class

- 
- (créée précédemment)

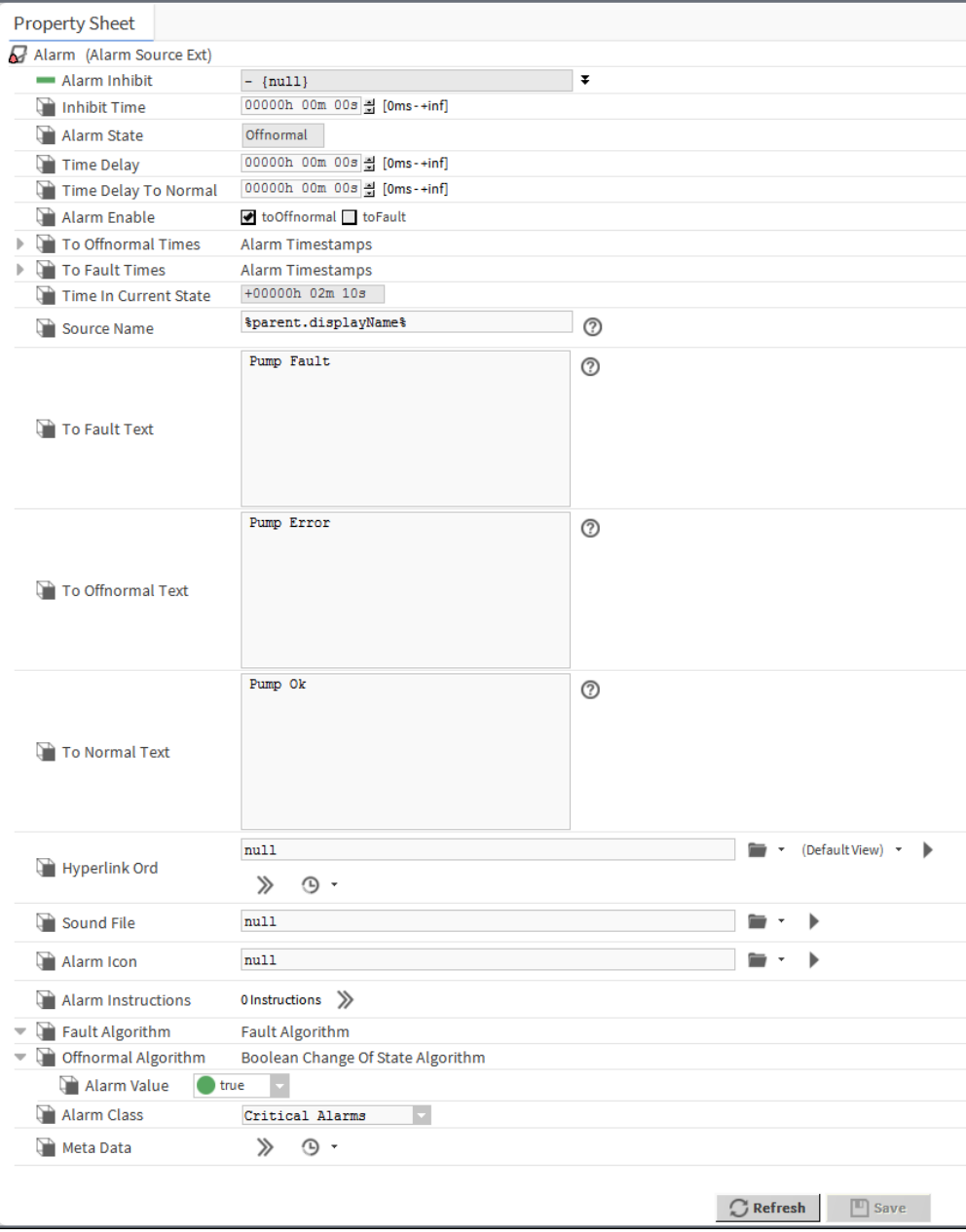

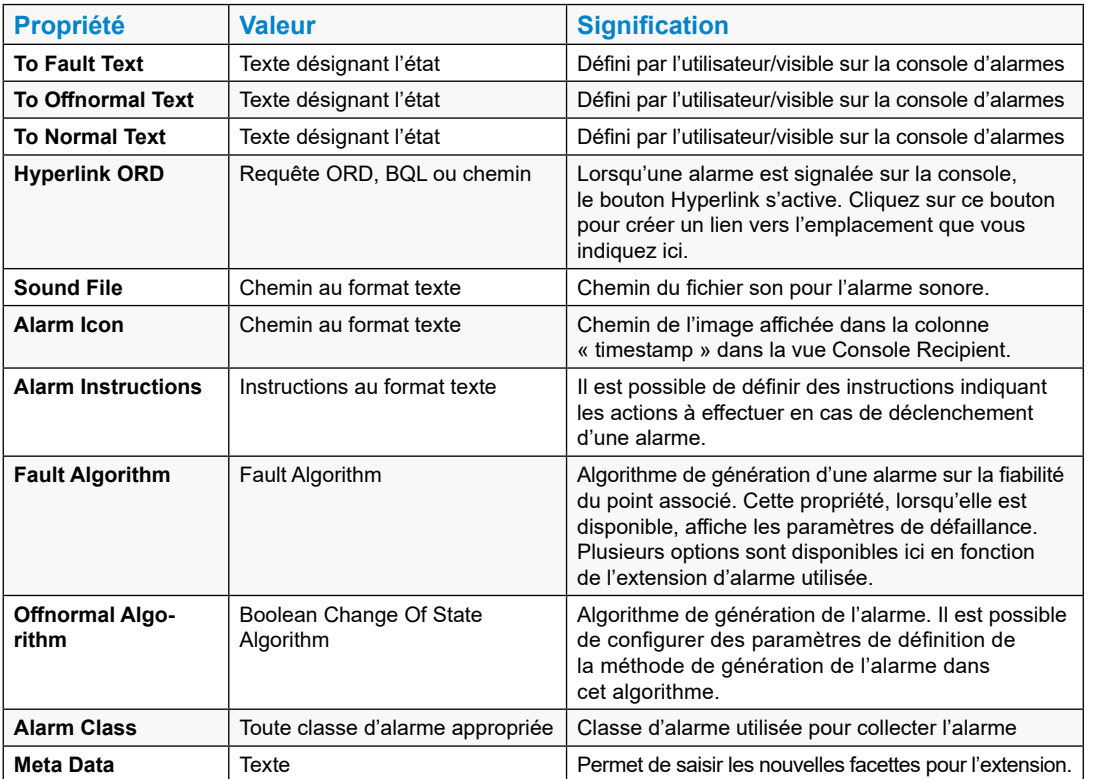

8. Ouvrez la console d'alarmes (en double-cliquant dessus). Il est possible de vérifier le comportement de la gestion des alarmes du point Points/Heating1/Supply/Pump.

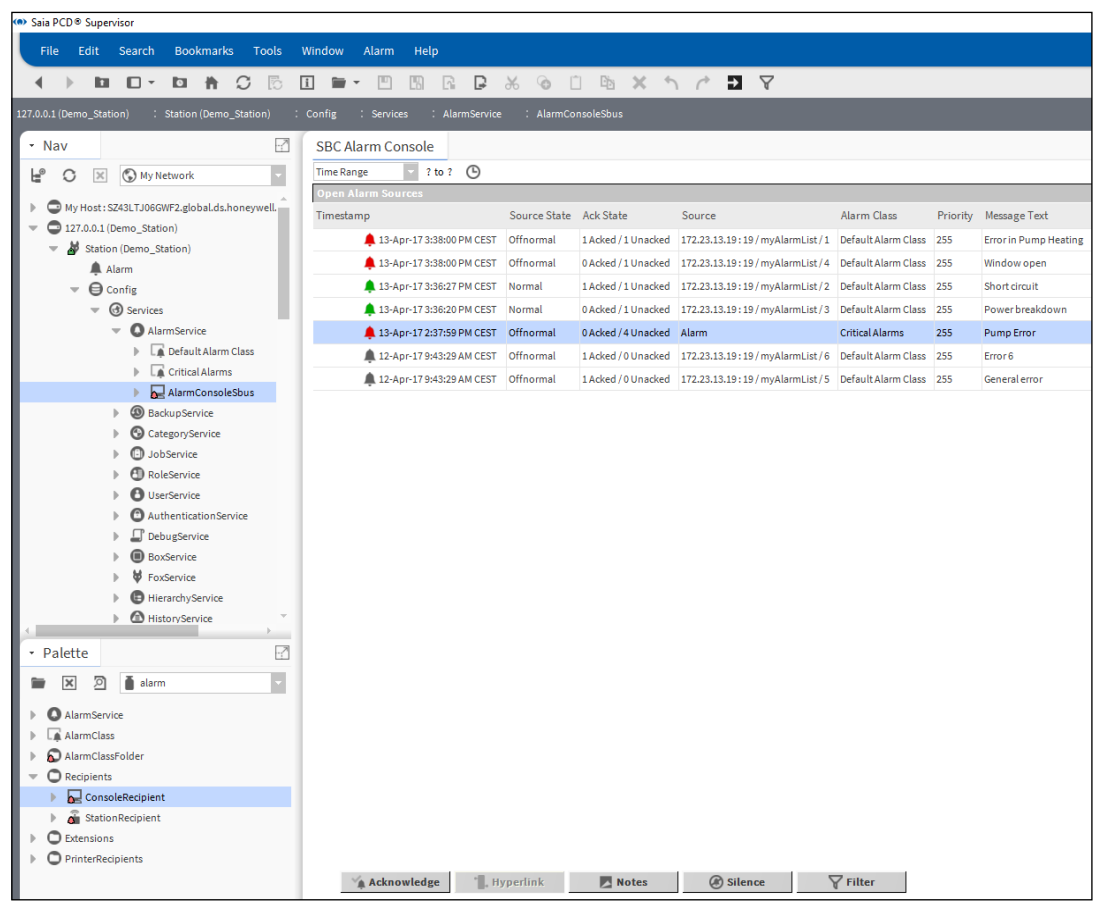

Lors de l'arrivée d'une nouvelle alarme, un son est émis pour le signaler. Cette fonction peut être désactivée à l'aide du bouton Silence.

L'alarme peut être acquittée et la liste est mise à jour en conséquence.

Des notes peuvent être ajoutées pour les alarmes stockées dans le Saia PCD® Supervisor.

Il est possible de définir des filtres pour les alarmes, par exemple, de filtrer uniquement les alarmes pertinentes pour l'opérateur assis devant son écran.

## **6.2.6 Ajout d'un historique à un point dans le Saia PCD® Supervisor**

Le Saia PCD® Supervisor possède un service d'historique qui peut être utilisé pour configurer l'historique des points individuels.

Par exemple, les valeurs de la température de l'air extérieur peuvent être consignées afin d'afficher ultérieurement les valeurs consignées sous forme de courbe de tendance ou dans un tableau de texte brut en classant les valeurs chronologiquement. Les valeurs peuvent également être exportées (pour un intervalle défini) vers un fichier externe.

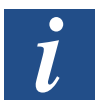

*Une autre méthode de consignation dans l'historique est disponible et est décrite de manière détaillée plus loin dans ce manuel. Les historiques (également appelés HDLogs) sont créés dans le dispositif PCD et le Saia PCD Supervisor ajoute le contenu aux fichiers historiques situés sur le Saia PCD Supervisor.* 

## **6.2.6.1 Procédure de configuration d'un historique pour un point dans le Saia PCD® Supervisor**

1. Vérifiez le service d'historique (HistoryService) dans le dossier Services de la station.

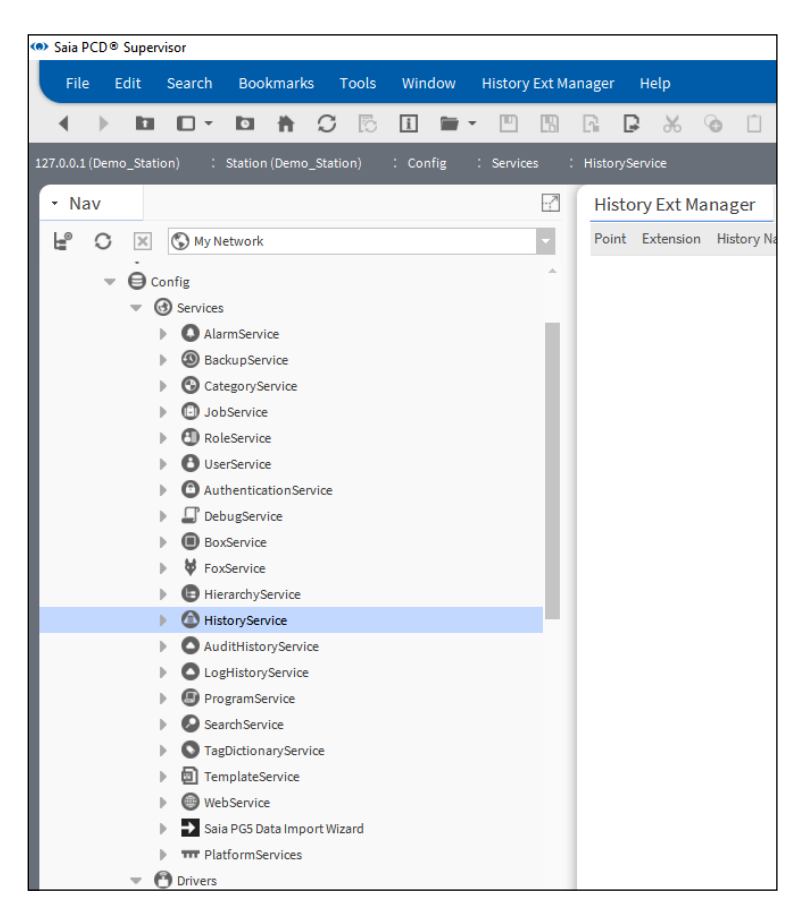

**6**

2. Ouvrez la palette d'historique et copiez l'extension NumericInterval dans le point appelé Points/Heating1/Outside/Temperature/PhysVal.

Dans la fenêtre contextuelle, vous pouvez renommer l'extension en utilisant un nom approprié.

Vous pouvez également choisir un autre type d'historique, par exemple Numeric COV ou Boolean Interval. Vérifiez les différents types d'extensions d'historique dans la documentation Niagara.

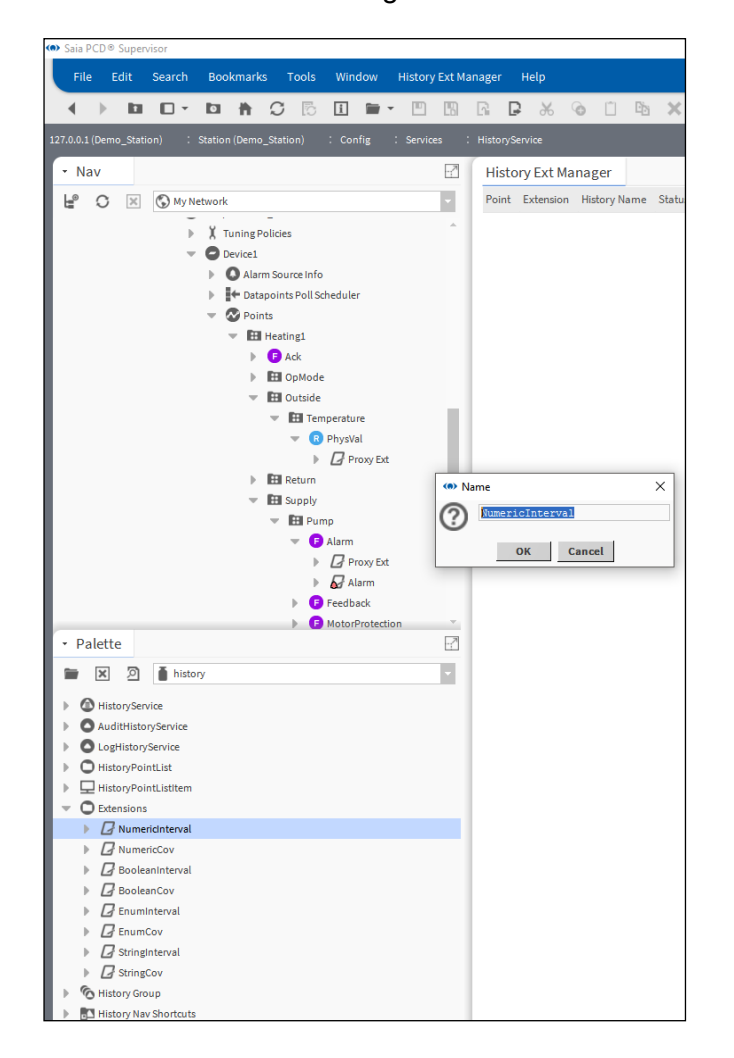

3. Configurez les paramètres de l'extension NumericInterval.

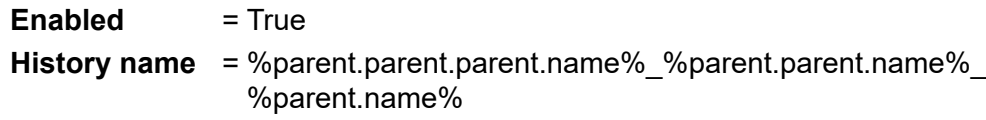

**Interval** = 1 min

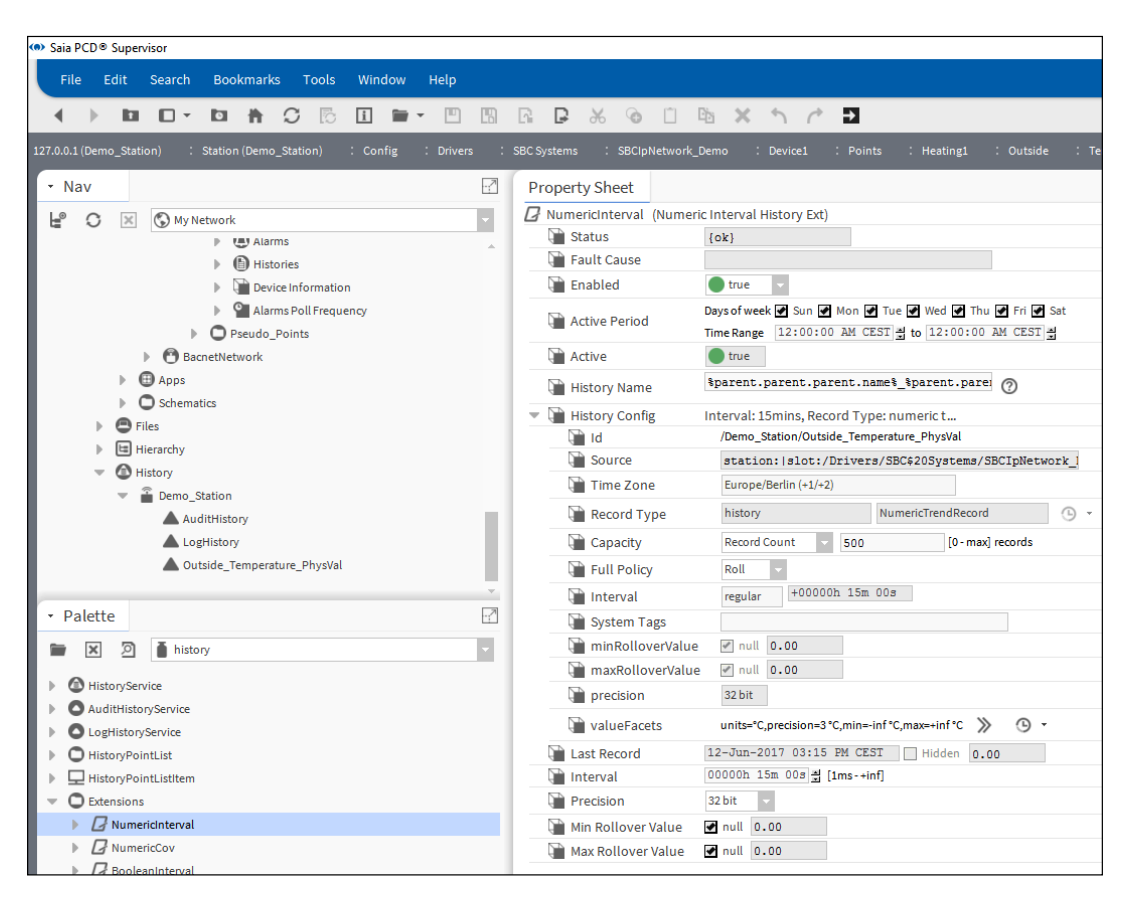

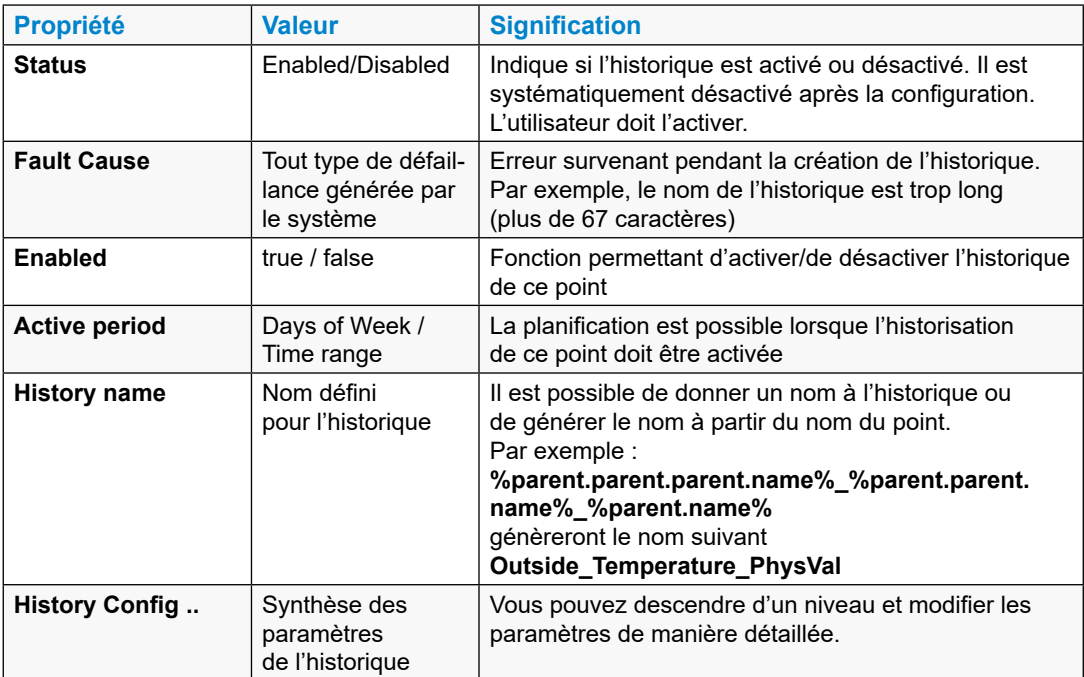

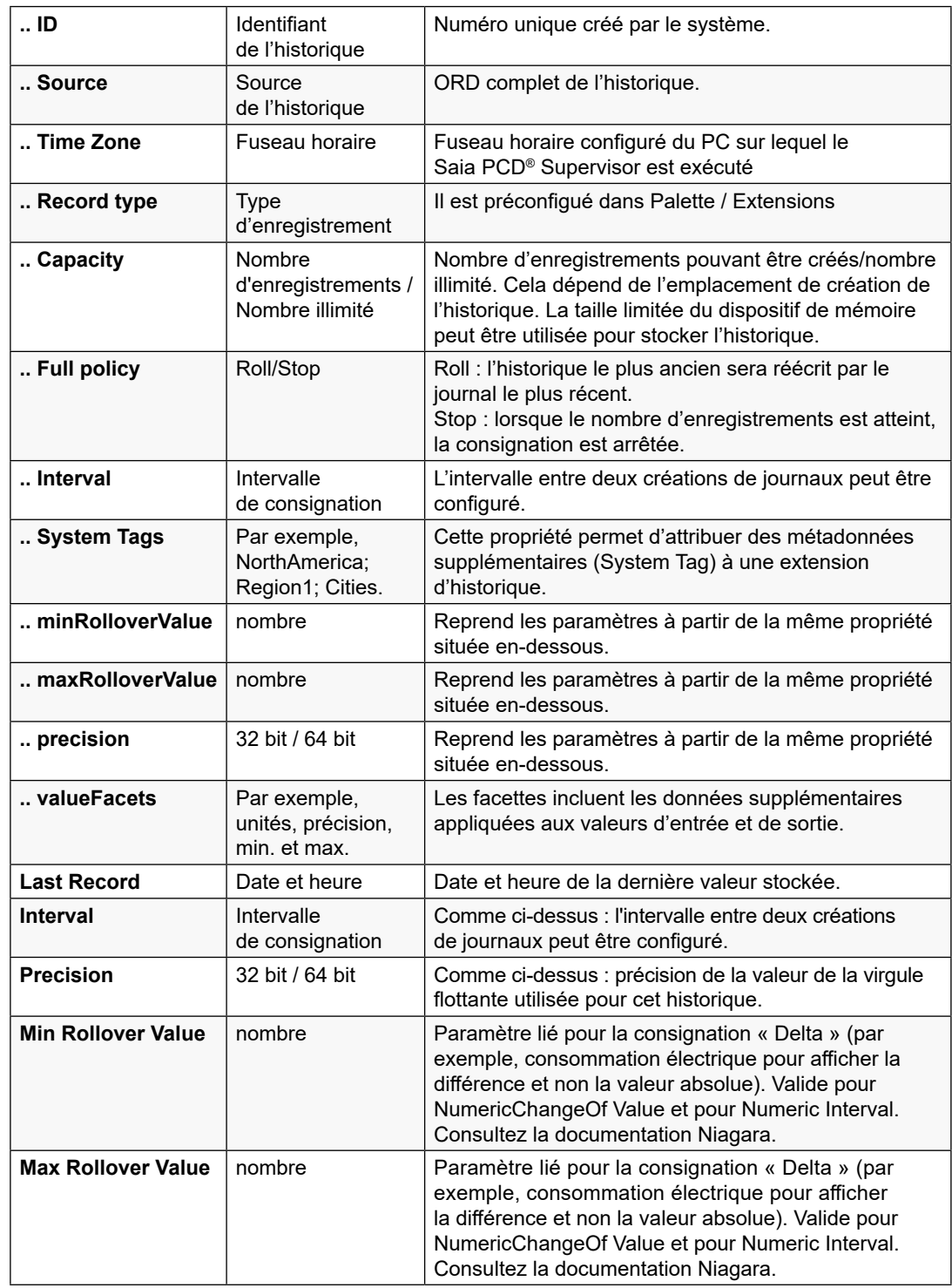

4. Enregistrez les paramètres.

5. L'historique suivant est créé.

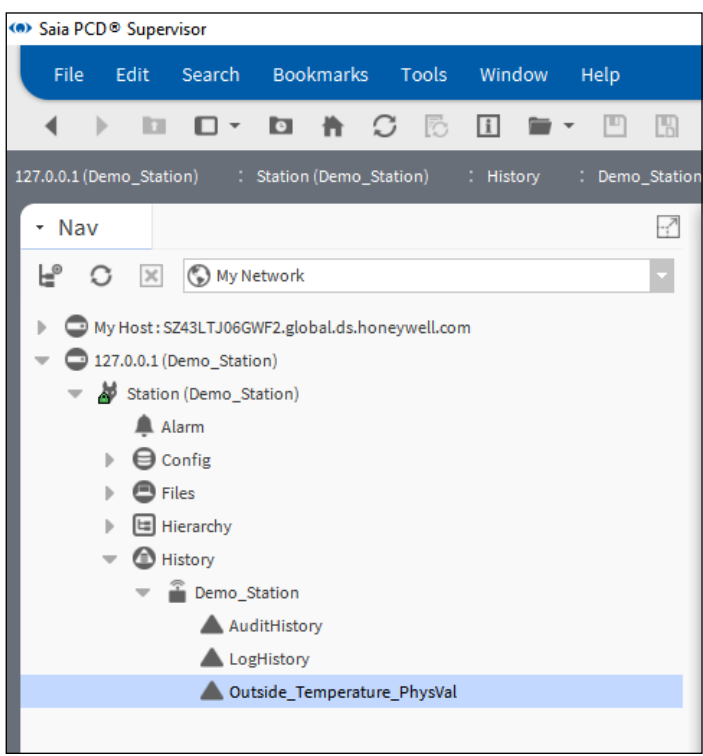

6. Double-cliquez sur le nom de l'historique.

Le graphique des valeurs consignées s'ouvrira.

Des fonctionnalités supplémentaires sont décrites dans la documentation Niagara.

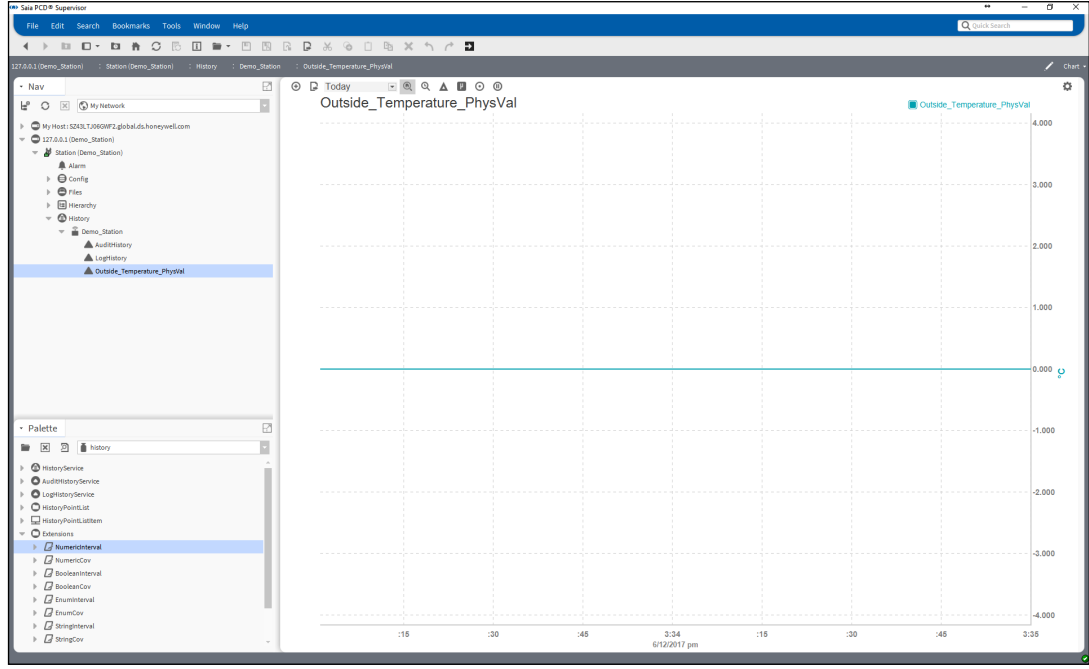

### Utilisation de l'outil Saia PG5 Data Import Wizard

## **6.3 Utilisation de l'outil Saia PG5 Data Import Wizard**

Import Wizard est un outil hors ligne additionnel permettant d'importer les symboles depuis un ou plusieurs dispositifs SBC PCD vers la base de données de points du Saia PCD® Supervisor. L'outil Import Wizard est intégré dans le Saia PCD® Supervisor (il ne s'agit pas d'un outil autonome). Il permet d'importer les « symboles » à partir d'un ou plusieurs projets PG5 SBC pouvant inclure individuellement plusieurs dispositifs PCD.

Les symboles à importer peuvent être filtrés par type et par nom.

Les symboles peuvent être réimportés à tout moment ou après la modification dans le projet PG5. L'utilisateur peut décider si les symboles importés réécrivent ou non les points dans le Saia PCD® Supervisor.

La procédure d'importation peut être annulée et redémarrée à tout moment.

Pendant l'importation, une vérification des erreurs est effectuée, garantissant que seuls les symboles correctement formés sont importés. La nécessité incontournable d'utiliser des noms de points uniques est garantie au moyen de la table de symboles PG5. Le projet PG5 peut être créé si la table de symboles est correcte. Le programme PG5 téléchargé et les points importés du Saia PCD® Supervisor doivent être constamment cohérents.

Lors de l'importation des symboles provenant de plusieurs projets, l'intégrateur système doit veiller à ce qu'aucun symbole (point) portant le même nom ne soit importé. Par exemple, deux projets PG5 sont créés et appelés Bâtiment\_A et Bâtiment\_B. Les deux projets incluent les dispositifs PCD nommés CPU1, CPU2 et CPU3. Ce scénario est envisageable parce que le projet Bâtiment\_B est une copie du projet Bâtiment\_A. Supposons que le projet Bâtiment\_A ait déjà été réalisé. Pendant l'importation du projet Bâtiment B (par exemple, les symboles CPU1 du projet Bâtiment A sont réécrits alors que les structures de noms de symboles sont identiques dans les deux projets). Pour éviter ce type de situation, il est recommandé d'opter pour un identifiant unique pour chaque dispositif PCD inclus dans les projets à importer. Vous pouvez également utiliser le pilote Saia Burgess Controls dédié pour chaque projet PG5.

Les points de la base de données de points du Saia PCD® Supervisor sont structurés hiérarchiquement en fonction des groupes de symboles dans la table de symboles du projet PG5.

Les différents types de symboles et les autres informations/données suivants peuvent être importés d'un projet PG5 vers la base de données de points du Saia PCD® Supervisor.

- 1. Points ou symboles PG5
- 2. Liste des alarmes générées dans le projet PG5
- 3. Données consignées historiquement également appelées HDLogs.

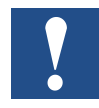

*Seules les listes d'alarmes générées par le Web-Editor 8 SBC sont prises en charge.*  Les alarmes basées sur DDC Suite SBC ne sont pas prises en charge. Le projet *Web dans le Web-Editor 8 doit être compilé avant d'importer la liste d'alarmes et les HDLogs. Veillez à sélectionner la langue pour la liste d'alarmes avant d'effectuer la compilation dans le Web-Editor 8. Les fichiers de configuration mis à jour (fichiers csv) doivent être disponibles pour l'importation.*
## **6.3.1 Préparation**

Pour importer les symboles à partir du projet PG5, l'outil Saia PG5 Data Import Wizard doit être utilisé.

L'outil Saia PG5 Data Import Wizard est installé avec le Saia PCD® Supervisor.

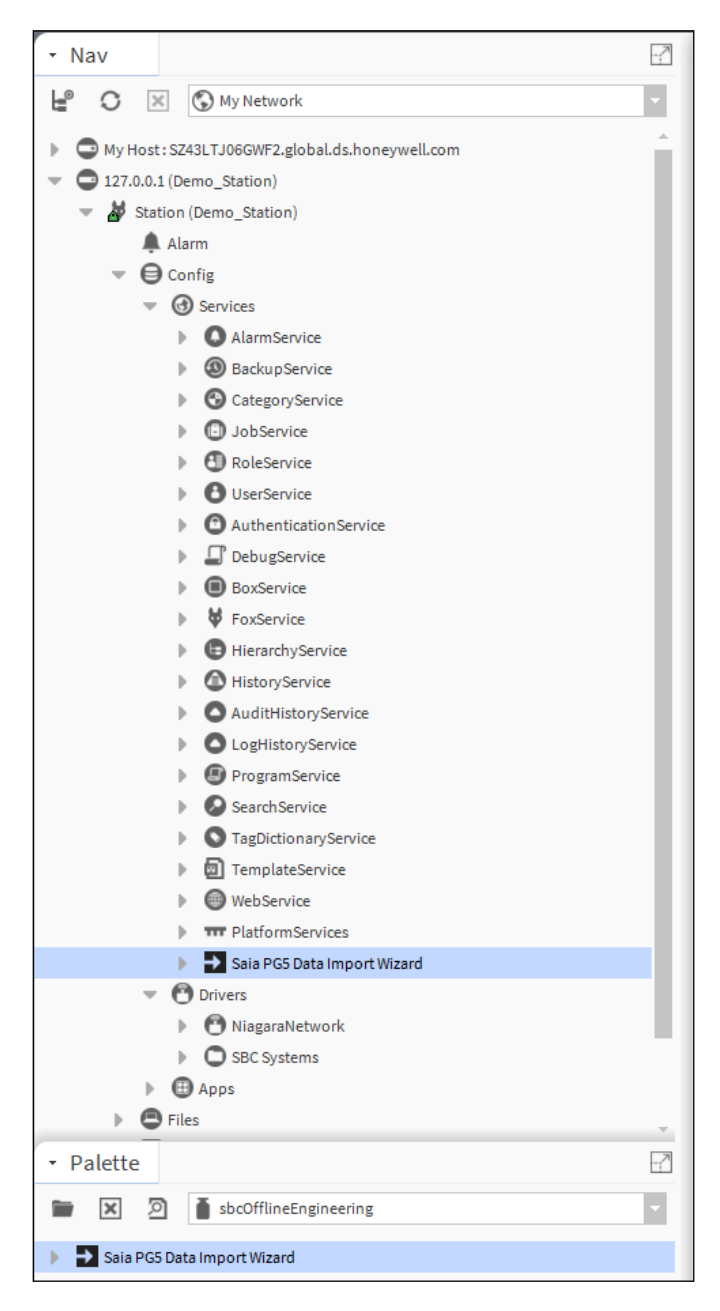

Le projet PG5 (programme du contrôleur PCD), à partir duquel les symboles doivent être importés, est développé au moyen d'un outil complètement différent et cet outil n'est actuellement pas intégré dans le Saia PCD® Supervisor. Pour cette raison, le Saia PCD® Supervisor ne possède dans un premier temps aucune information sur le projet PG5 et ses symboles.

Le projet PG5 compilé et mis à jour doit donc être copié sur la station où il sera utilisé.

Vous trouverez ci-dessous un exemple de dossier partagé type d'une station :

C:\ProgramData\Niagara4.3\SBC\stations\Demo\_Station\shared

Le projet PG5 complet devra être copié à cet emplacement.

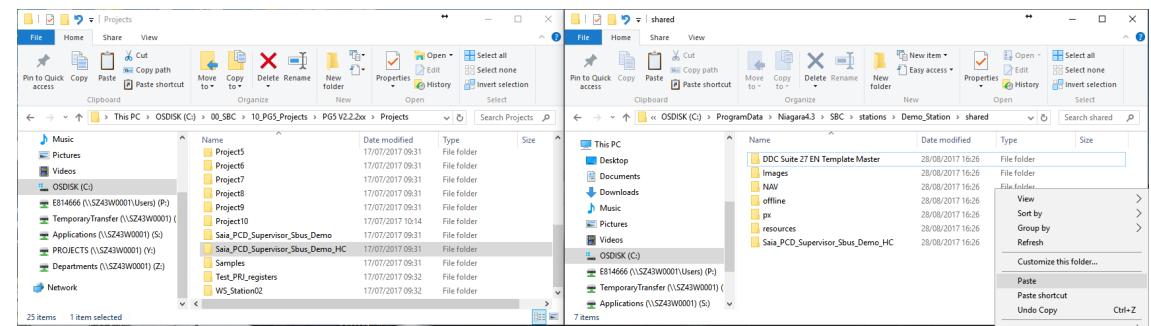

La procédure de copie devra être répétée après chaque modification (après la compilation du projet PG5 qui peut provoquer une modification du contenu de la table de symboles).

Lors de la modification de la table de symboles, il est nécessaire de réimporter les symboles du projet PG5 vers la base de données de points du Saia PCD® Supervisor.

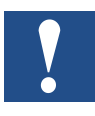

*Pendant la nouvelle importation, l'outil Saia PG5 Data Import Wizard conservera toutes les configurations définies par l'utilisateur d'un point, excepté l'adresse de la mémoire et les commentaires. L'utilisateur peut choisir de réécrire les commentaires ou l'adresse et les commentaires pendant le processus.*

# **6.3.2 Importation des symboles à partir des projets PG5**

Pour importer les symboles d'un projet PG5, l'outil Saia PG5 Data Import Wizard doit être lancé. Cet outil réalisera une importation hors ligne des symboles. Les symboles importés vers le Saia PCD® Supervisor sont appelés « **Points** ». Les opérations de recherche des symboles dans le dispositif SBC PCD et d'importation des symboles en ligne ne sont pas disponibles.

1. Double-cliquez sur le Saia PG5 Data Import Wizard dans la station actuellement utilisée. L'assistant s'ouvre.

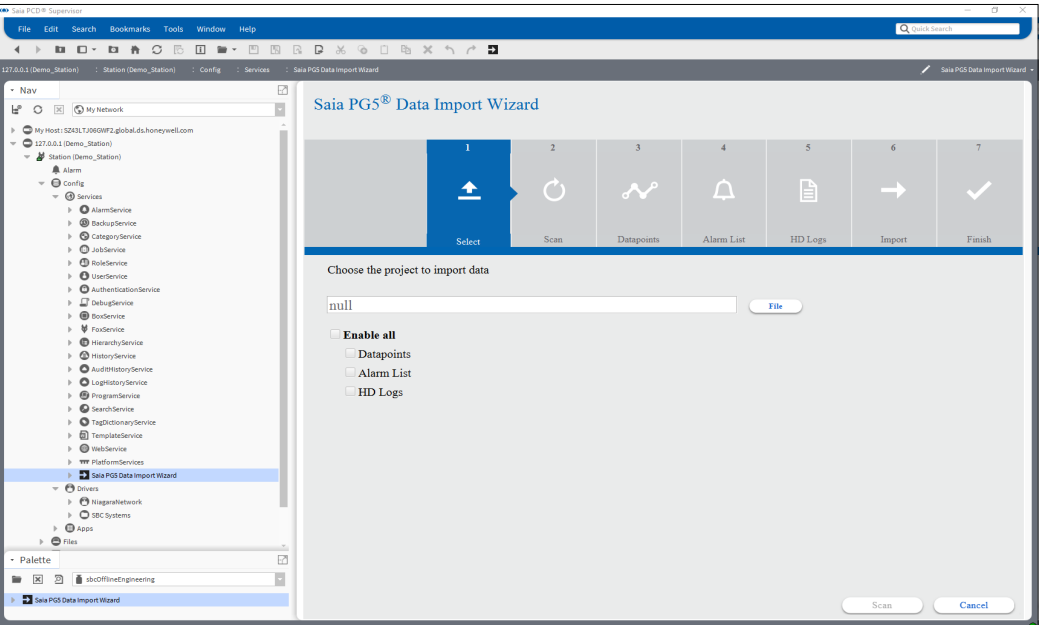

Au début, il n'y a aucune sélection.

2. Choisissez le projet PG5 approprié. Cliquez sur le bouton « File » et sélectionnez le fichier de projet PG5 du projet copié dans le dossier partagé de la la station. Appuyez sur OK.

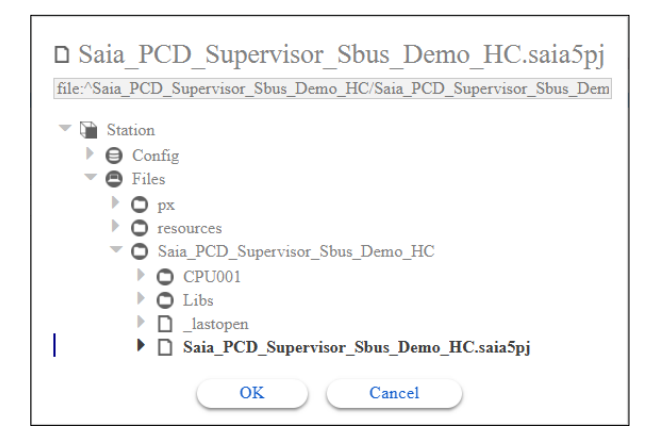

3. Vérifiez les points et appuyez sur Scan.

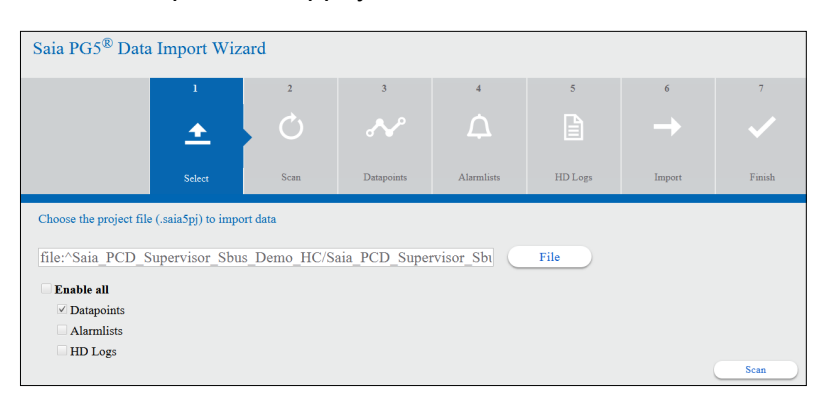

Dans cette fenêtre, appuyez sur Proceed.

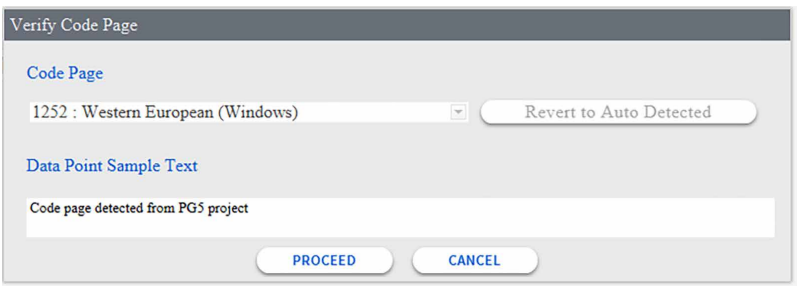

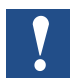

*Cela est possible mais vous devez essayer d'éviter les caractères spéciaux ou accentués.*

*Les caractères \$, # et % ne sont pas pris en charge.* 

*Pour les autres caractères, la page de code appropriée doit être sélectionnée afin qu'ils s'affichent ensuite correctement.*

4. Le nombre de symboles est calculé. Appuyez sur Next.

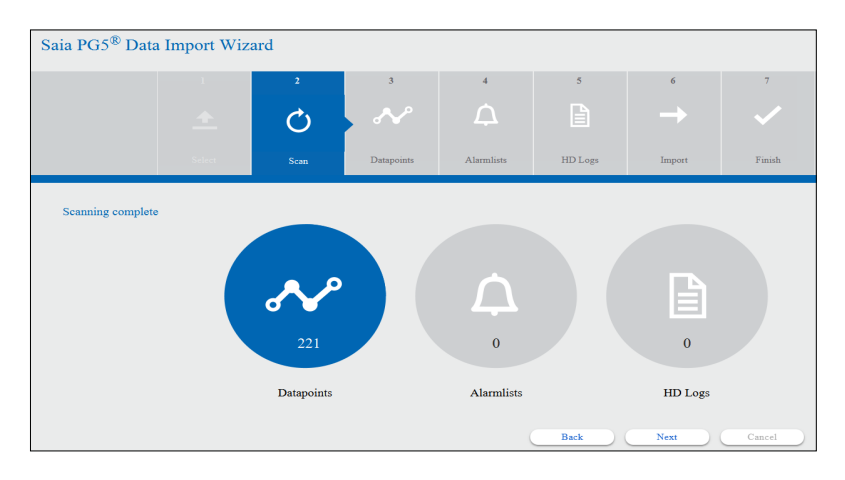

5. La liste des symboles est renseignée.

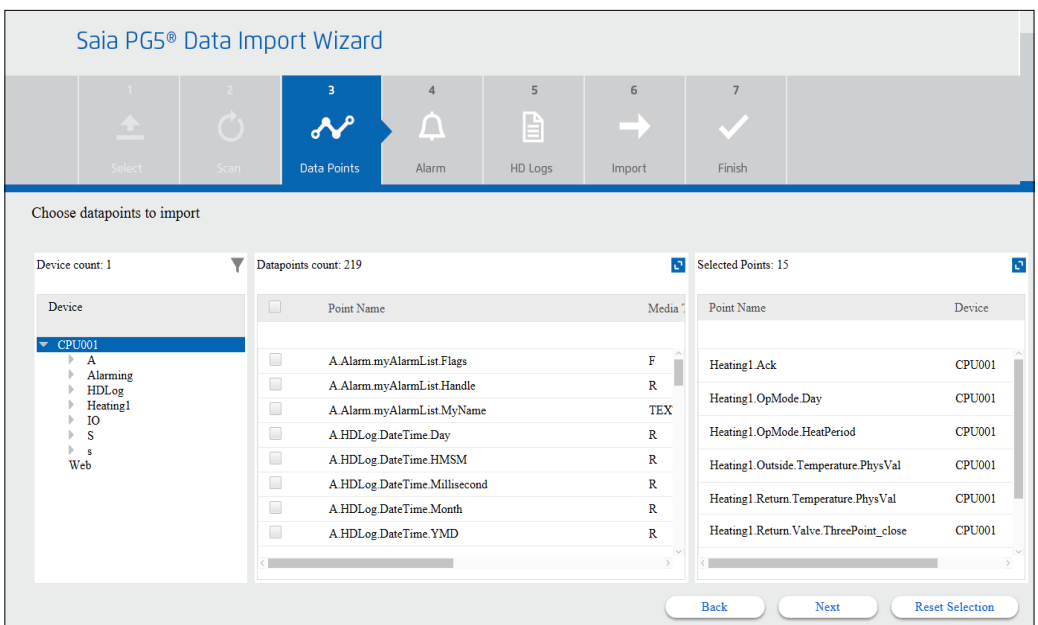

La partie supérieure de la fenêtre de l'assistant montre que la procédure est à la phase des points.

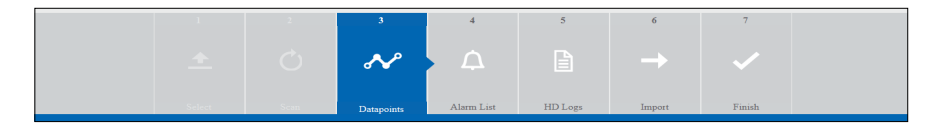

La partie gauche de la fenêtre de l'assistant affiche les groupes de symboles du dispositif sélectionné. Une icône de filtre affiche les paramètres de filtres disponibles.

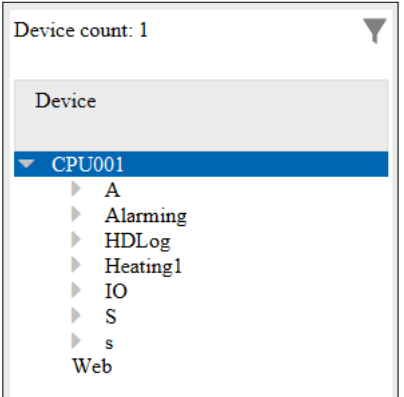

La partie centrale de la fenêtre de l'assistant affiche les symboles avec leurs noms complets et des informations détaillées. Un zoom peut être effectué sur la fenêtre en cliquant sur l'icône située dans l'angle supérieur droit.

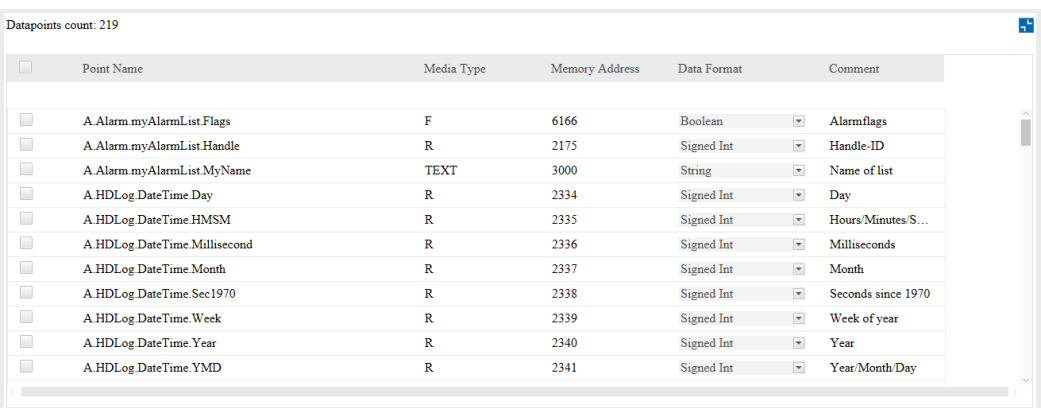

Les symboles peuvent être sélectionnés successivement en activant la case à cocher située en regard de ces derniers. Vous pouvez également activer la case située en haut de la fenêtre en regard de Point Name pour sélectionner tous les symboles du groupe actuel.

La valeur du paramètre Data Format peut être modifiée pour chaque point. Par exemple, si le type de données dans le projet PG5 est Registre, le format des données dans le registre peut être Signed/Unsigned Integer ou Motorola/IEEE float.

6. La partie droite de la fenêtre de l'assistant affiche les symboles sélectionnés avant d'être importés. Un zoom peut également être effectué sur la fenêtre. L'icône représentant un grand X située en regard du symbole permet de supprimer le symbole de la sélection.

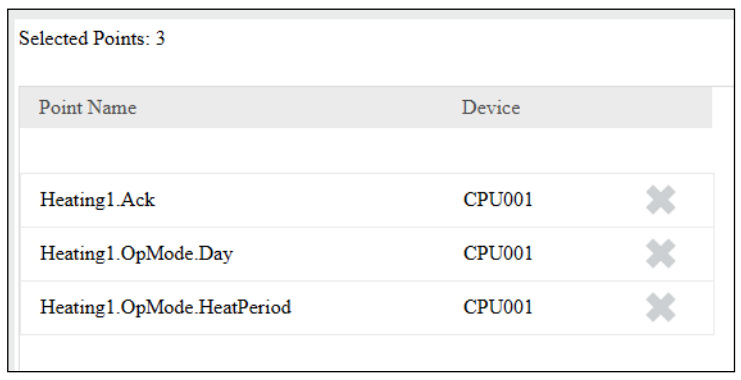

7. Étant donné que la partie centrale de la fenêtre de l'assistant affiche tous les symboles, l'intégrateur système doit pouvoir sélectionner les symboles à importer. Un filtre peut être défini afin d'afficher uniquement les symboles intéressants.

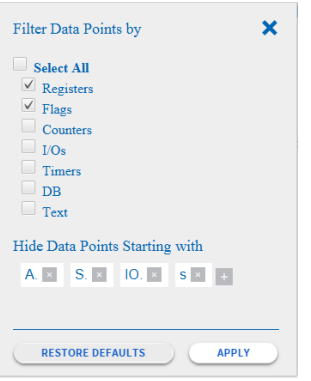

Le type de symboles à filtrer peut être sélectionné.

Les groupes de symboles à ne pas afficher peuvent également être définis. L'utilisateur doit alors cliquer sur l'icône + située sur le côté droit de la liste et définir le nom du groupe (par exemple, Web). Des groupes de symboles par défaut sont prédéfinis.

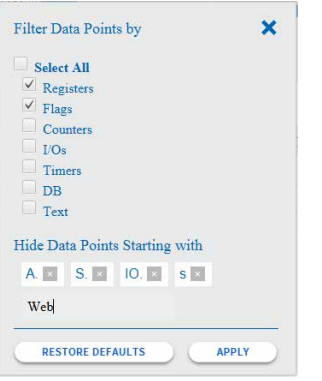

Cliquez sur Apply pour que les paramètres de filtre soient pris en compte.

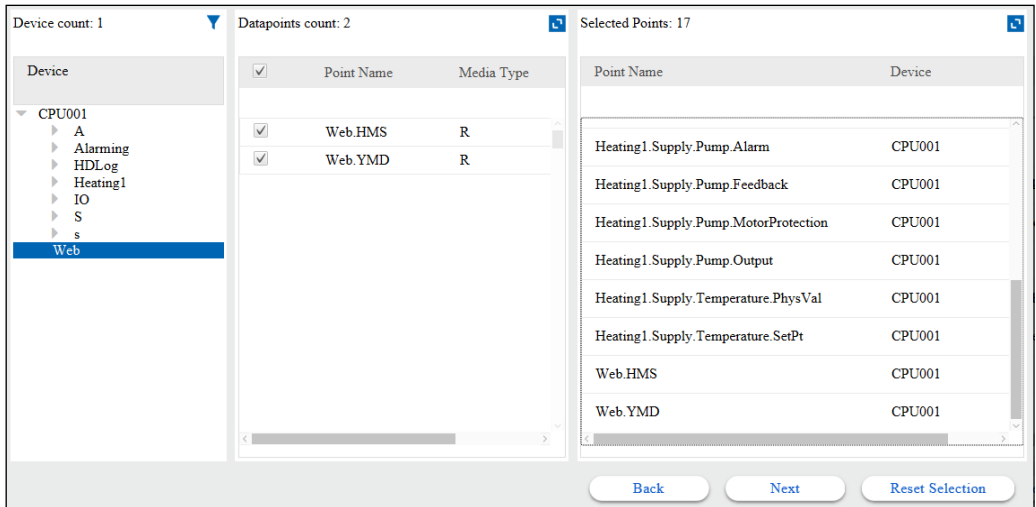

Vous pouvez également restaurer les paramètres par défaut, si nécessaire.

8. Nous avons besoin des symboles du groupe Heating1 et du groupe Web. Sélectionnez-les et appuyez sur Next.

9. Une fenêtre contextuelle s'affiche pour vous avertir de réécrire ou non le point (le premier de la liste).

Vous pouvez sélectionner l'action pour les autres conflits de la base de données de points.

Activez la case à cocher Do this for all conflicts et appuyez sur Overwrite.

### **Cela fonctionne actuellement comme suit**

- Overwrite = réécrit les adresses et les commentaires
- Skip = réécrit uniquement les adresses

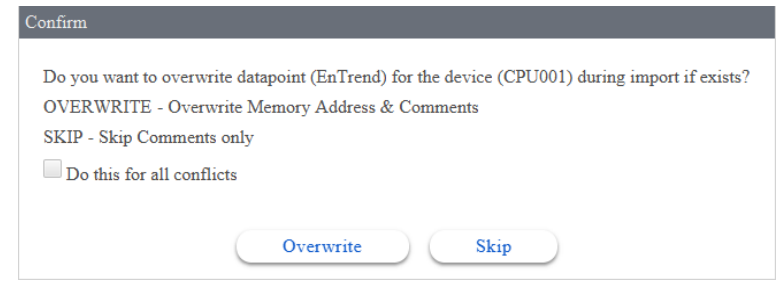

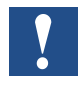

*Pendant la nouvelle importation, l'outil Saia PG5 Data Import Wizard conservera toutes les configurations définies par l'utilisateur d'un point, excepté l'adresse de la mémoire et les commentaires.*

**6**

10. Le dossier du pilote SBCIpNetwork est automatiquement généré dans le dossier Drivers de la station. Les points ont été importés dans le dossier Points du pilote SBCIpNetwork. Les points sont structurés hiérarchiquement comme dans la table de symboles PG5. Le dossier principal des points est nommé en fonction du nom du dispositif dans le projet PG5.

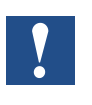

*Le nom du dispositif PCD peut être le même dans différents projets PG5. Vous devez tenir compte de ce point et veiller à ce que les noms du dispositif importé soient uniques dans le Saia PCD*®*Supervisor.*

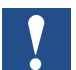

*L'outil Import Wizard met systématiquement les points dans le dossier SBCIpNetwork. Ce dossier peut être renommé. L'importation suivante sera effectuée dans le dossier renommé. Le dossier cible de l'importation ne peut pas être librement choisi.* 

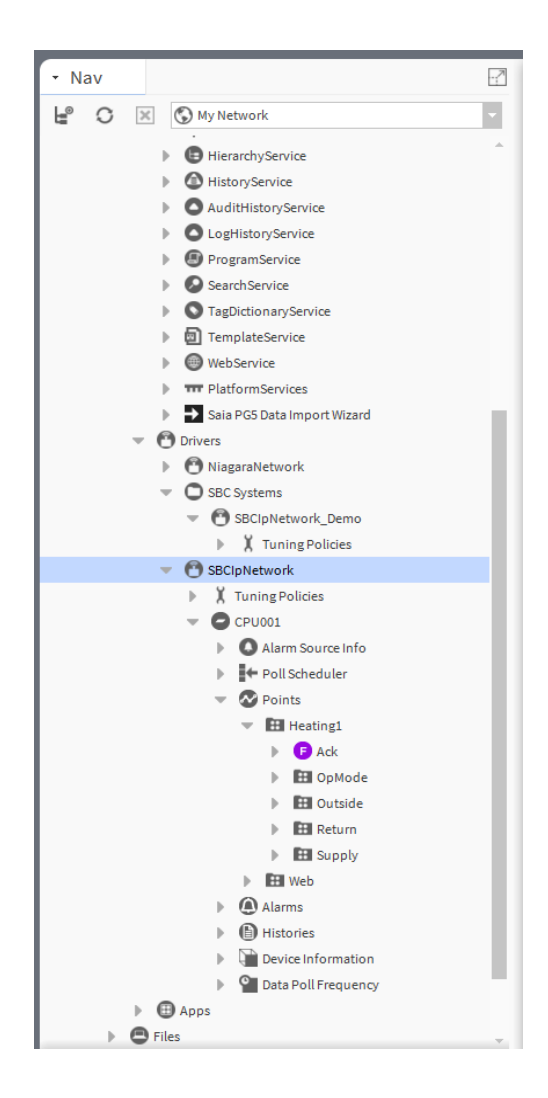

11. La structure générée peut parfois ne pas être adaptée à la structure prédéfinie du Saia PCD® Supervisor.

Il est alors possible de déplacer les points vers un autre SBCIpNetwork à l'aide de la fonction copier-coller.

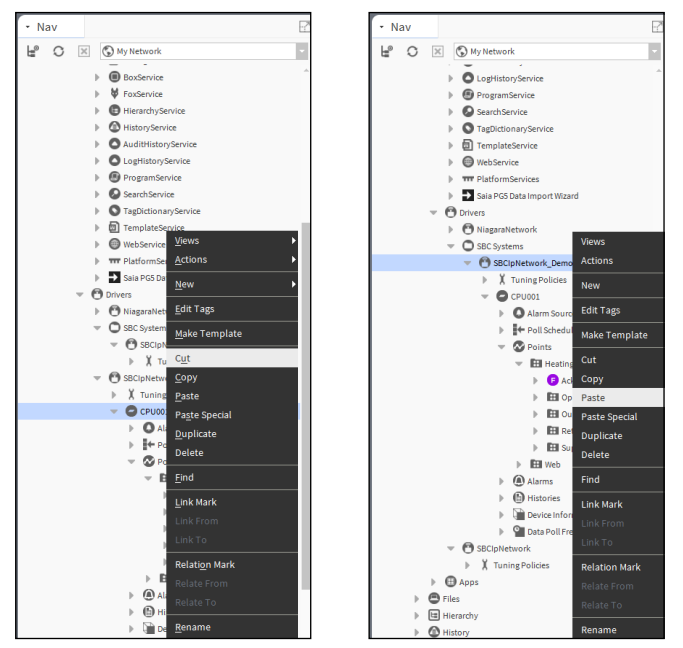

Le SBCIpNetwork inutilisé peut alors être supprimé.

Vous pouvez également renommer l'élément de la structure de dossiers. Il est essentiellement judicieux de renommer le dispositif PCD (dossier supérieur). Les noms des dossiers situés en-dessous sont appropriés dans la mesure où le projet PG5 est également créé en utilisant les noms de symboles structurés. Renommons-le « Device1 ».

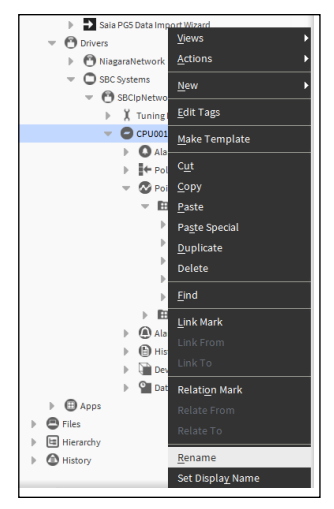

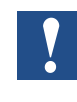

*Actuellement, l'outil Saia PG5 Data Import Wizard n'est pas en mesure de respecter les changements de structure des dossiers. Lors de la prochaine importation, il tentera donc d'importer une nouvelle fois les symboles dans le SBCIpNetwork sous Drivers.*

12. Pendant l'importation, une **conversion** avec un **facteur de 0,1** est automatiquement appliquée à chaque registre possédant le type de données **Signed** ou **Unsigned Integer**. Cette conversion est utilisée car les nombres des registres du dispositif PCD sont généralement multipliés par 10. Cette multiplication est une sorte de convention standard dans le cas des projets d'automatisation des bâtiments.

La conversion peut évidemment être supprimée ou modifiée manuellement. Par exemple, nous devons modifier la conversion lorsque nous utilisons des valeurs temporelles. La division entre les minutes et les secondes sera donc de 60.

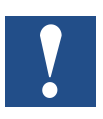

*Pendant la nouvelle importation, l'outil Saia PG5 Data Import Wizard conservera toutes les configurations définies par l'utilisateur d'un point, excepté l'adresse de la mémoire et les commentaires. L'utilisateur peut choisir de réécrire les commentaires ou de les ignorer pendant le processus.*

## **6.3.2.1 Propriétés d'un point importé**

Comme illustré par la feuille de propriétés AX du point, plusieurs propriétés sont disponibles.

Nous avons déjà modifié la propriété Conversion.

Nous allons décrire brièvement les autres propriétés dans ce chapitre.

Double-cliquons sur le symbole possédant le type Numeric Variable.

Par exemple, Device1/Points/Heating1/.Outside/Temperature/PhysVal.

La page AX property Sheet s'affiche parce qu'elle est associée (page par défaut du système qui peut être modifiée) aux points.

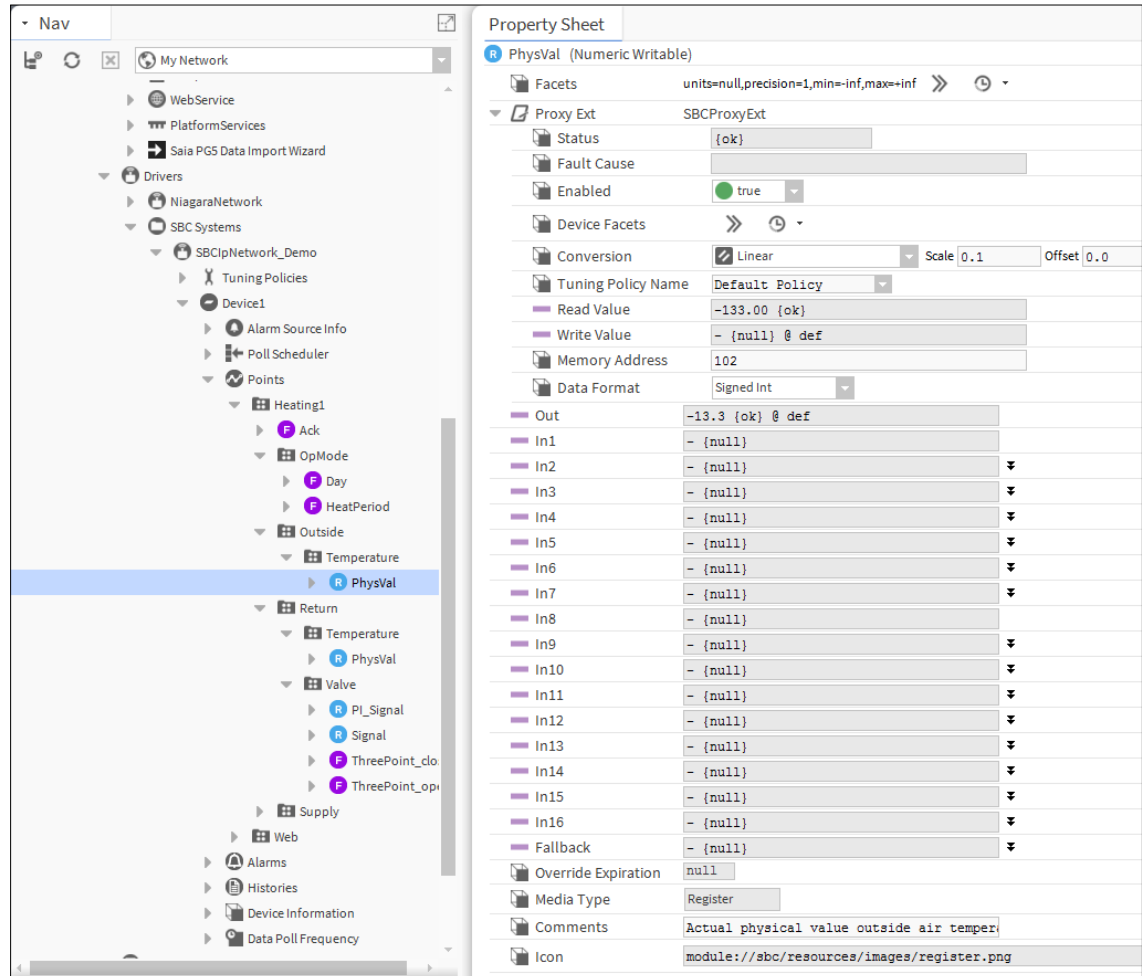

Description rapide des propriétés (de haut en bas, ligne par ligne) :

- 1. **Name of the datapoint** sans structure de groupe et type entre parenthèses. Le type du point est déterminé par l'outil Saia PG5 Data Import Wizard pendant l'importation. (modifiable)
- 2. **Facets** Cette propriété permet de configurer le mode d'affichage de la valeur du composant. Par exemple, pour un composant Numeric Writable, vous pouvez configurer les unités, la précision, les valeurs minimum et maximum de la valeur de propriété Out.

Dans le cas de cet exemple, les paramètres suivants peuvent être utilisés. Une précision à trois décimales est utilisée. -inf et +inf correspondent à l'infini +/-. Dans la mesure où il s'agit d'une mesure provenant du contrôleur PCD, il n'est pas nécessaire de définir les paramètres min et max. En revanche, pour un paramètre accessible en écriture pour une consigne ou pour une sortie, il est judicieux de définir le paramètre min/max afin de garantir que les valeurs saisies par l'opérateur n'excèdent jamais les limites définies (erreur de frappe, par exemple). L'unité d'ingénierie peut également être sélectionnée.

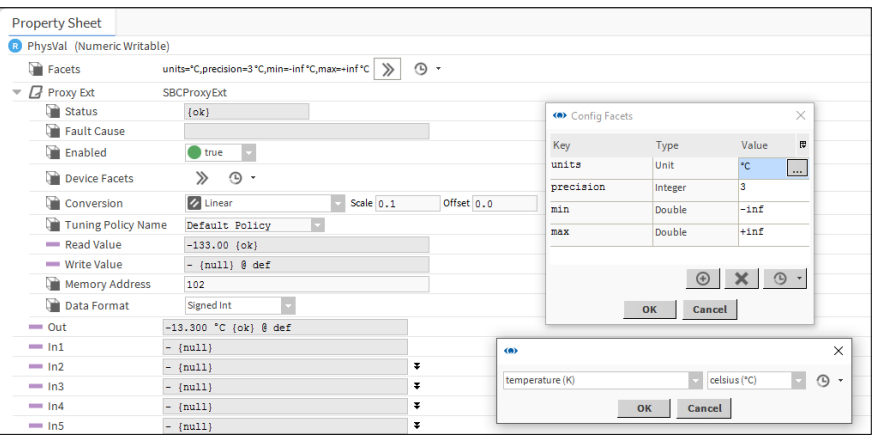

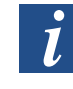

*Malheureusement les paramètres Facets ne sont pas automatiquement configurés pour les points importés. Cela signifie qu'ils doivent être configurés pour chaque point importé manuellement.*

3. **ProxyExt** Les points proxy sont utilisés dans le Saia PCD® Supervisor (il s'agit d'une fonctionnalité de l'environnement Niagara). Les points proxy sont destinés à afficher les valeurs des symboles à partir de différents contrôleurs de manière uniforme. Les points proxy se comportent ensuite de la même manière dans le Saia PCD® Supervisor qu'ils proviennent d'un contrôleur SBC PCD ou d'un dispositif tiers.

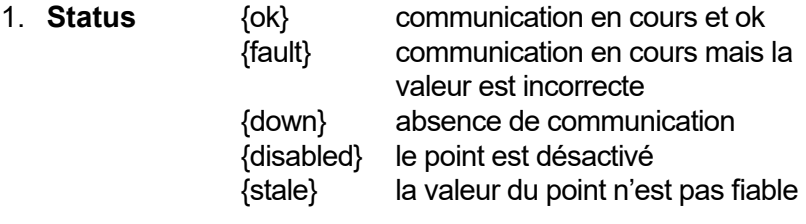

- 2. **Fault cause** Cause probable de la défaillance
- 3. **Enabled** Active/Désactive la communication de ce point (enregistrez-le si des modifications ont été apportées)
- 4. **Device Facets** Pour les pilotes prenant en charge le mécanisme de recherche, un point proxy peut être créé avec ses facettes (unités) déjà définies qui reflètent ses « facettes de dispositif » (dans son ProxyExt). Non applicable pour les dispositifs Saia PCD en raison de l'absence de recherche.
- 5. **Conversion** (Type, Scale and Offset) : la valeur brute provient du contrôleur PCD et peut être convertie à l'aide de différentes transformations mathématiques.
- 6. **Tuning Policy** Si une autre politique de synchronisation a été définie, elle peut être sélectionnée ici. La politique de synchronisation est utilisée pour définir la fréquence de communication du point.
- 7. **Read Value** Valeur du contrôleur telle qu'elle est affichée.
- 8. **Write Value** Le type de point est Numeric Writable. Il est donc possible d'écrire la valeur sur le contrôleur PCD parce que la variable connectée dans le contrôleur PCD est un registre librement accessible en lecture et en écriture. Il est en revanche possible que le programme utilisateur dans le contrôleur PCD réécrive cycliquement ce registre.
- 9. **Memory Address** Adresse de l'emplacement mémoire dans le contrôleur PCD avec lequel la communication est établie.
- 10. **Data Format** Mode de représentation de la valeur dans l'emplacement mémoire sur le contrôleur PCD.

- 4. **Out** Il s'agit de la valeur qui peut être visible dans le Saia PCD® Supervisor et qui peut être utilisée/connectée à un autre emplacement (par exemple, création d'une logique dans la Wire Sheet)
- 5. **In1 to In16** Il s'agit des entrées de ce point proxy si nous le considérons comme une boîte fonctionnelle. Les entrées peuvent être connectées à un emplacement situé quelque part pour obtenir les valeurs. Sinon, la valeur peut être définie directement. Il y a une priorité définie entre les entrées (In16 est la plus faible). Les valeurs des entrées peuvent être activées/désactivées à partir de la case à cocher « null ». Ensuite, les valeurs possédant la priorité la plus élevée seront téléchargées sur le contrôleur PCD.

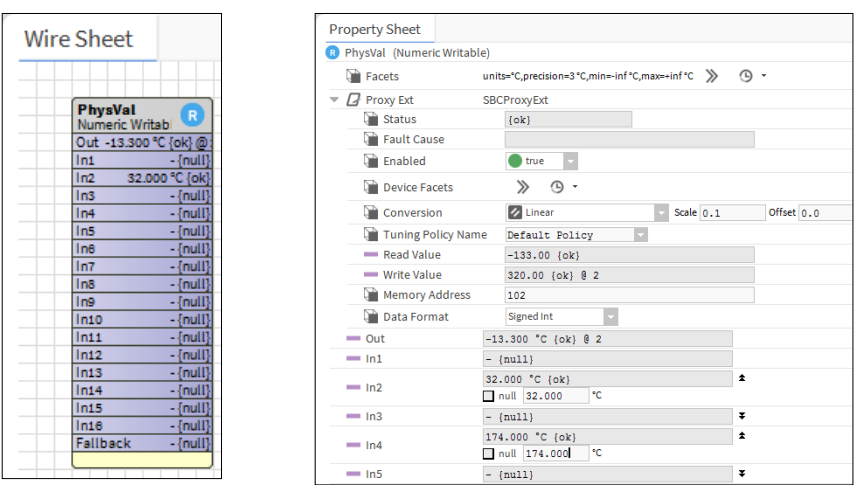

- 6. **Fallback** Si l'une des entrées n'est pas appliquée, la valeur Fallback est appliquée.
- 7. **Override Expiration** Il est possible de commander un forçage permanent ou ponctuel. Si un forçage ponctuel est appliqué, Override Expiration indique l'heure et la date auxquelles le forçage revient automatiquement à Auto.
- 8. **Media Type** Type d'emplacement mémoire sur le contrôleur PCD. Il est requis pour corriger la communication.
- 9. **Comments** Commentaire importé à partir du projet PG5.
- 10. **Icon** Image interne associée à ce type de variable.

Les autres types de points possèdent indéniablement des feuilles de propriétés légèrement différentes. Je ne les décrirai pas individuellement. Pour vous familiariser avec eux, vous devez les étudier par vous-même et lire les manuels.

# **6.3.3 Gestion des alarmes**

## **Importation de la liste des alarmes générées dans le projet PG5**

Vous disposez d'au moins deux méthodes de gestion des alarmes dans le Saia PCD® Supervisor.

1. Les alarmes sont générées dans le contrôleur PCD. Elles sont organisées sous la forme d'un territoire de mémoire avec le texte, l'horodatage et le statut de l'alarme (acquittée, supprimée, nouvelle, etc.) et les commentaires correspondants. Ces informations peuvent ensuite être importées dans le Saia PCD® Supervisor.

- *Seules les listes d'alarmes générées par le Web-Editor 8 SBC sont prises en charge. Les alarmes basées sur DDC Suite SBC ne sont pas prises en charge. Le projet Web dans le Web-Editor 8 doit être compilé avant d'importer la liste d'alarmes et les HDLogs. Veillez à sélectionner la langue pour la liste d'alarmes avant d'effectuer la compilation dans le Web-Editor 8. Les fichiers de configuration mis à jour (fichiers csv) doivent être disponibles pour l'importation.*
- 2. Le Saia PCD® Supervisor possède un service d'alarme qui peut être utilisé afin de configurer des alarmes pour des points individuels, peu importe si le point est considéré comme une alarme ou non au début du processus d'ingénierie. Par exemple, la température de l'air extérieur peut générer une alarme lorsqu'elle atteint les -20°C. Pour cela, il convient de configurer la surveillance de cette température dans le Saia PCD® Supervisor. L'alarme est donc générée dans le Saia PCD® Supervisor et non dans le contrôleur PCD. Cette alarme n'est donc pas visible dans l'application SWeb, par exemple.

Dans ce chapitre, nous allons décrire la procédure d'importation de la liste d'alarmes à partir du contrôleur PCD.

- 1. L'outil Saia PG5 Data Import Wizard doit être démarré.
- 2. Le fichier du projet PG5 approprié doit être sélectionné dans le champ **File**.
- 3. Cochez la case Alarm List.

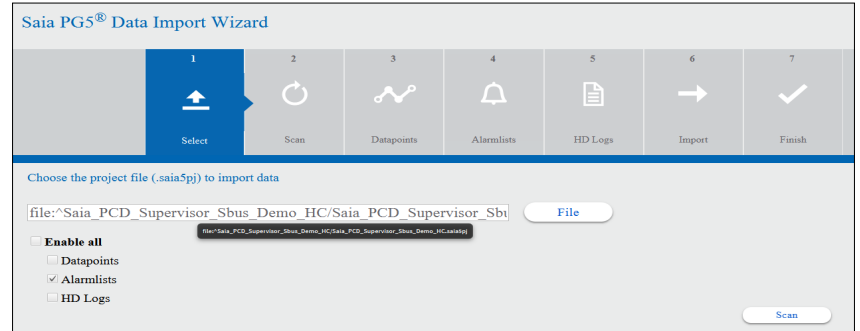

4. Appuyez sur Scan. La liste d'alarmes du projet PG5 sélectionné est scannée.

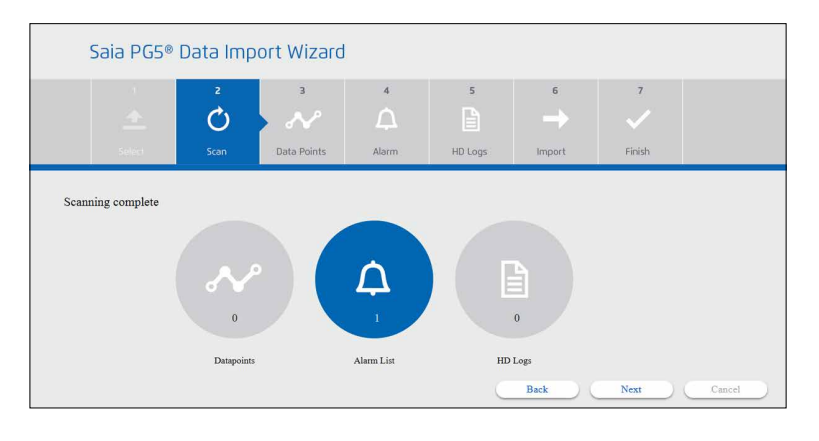

5. Sélectionnez la liste d'alarmes à importer.

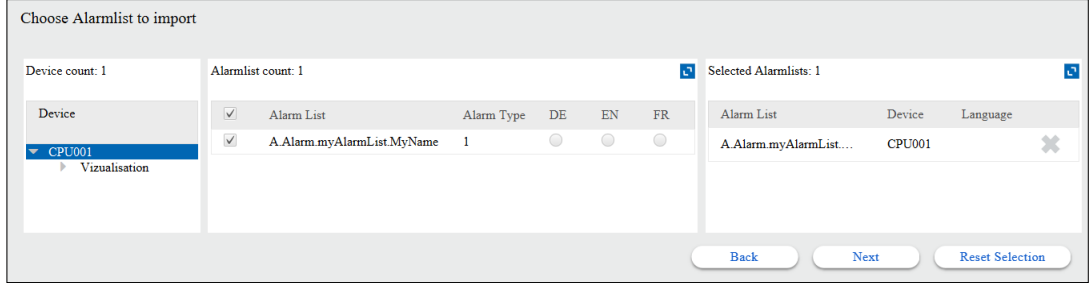

6. Si la liste d'alarmes est générée avec plus de langues, sélectionnez la langue requise.

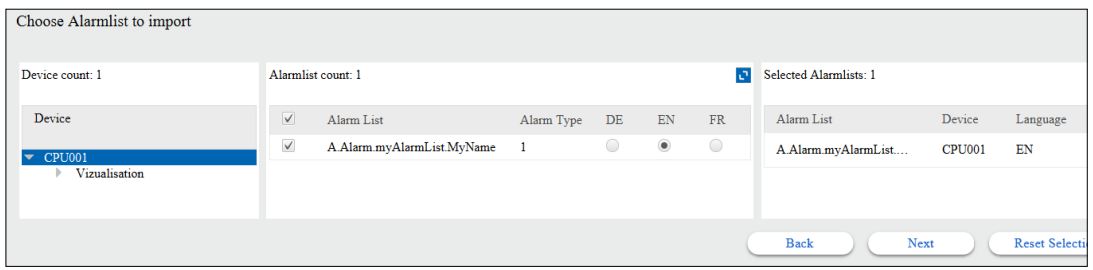

7. Appuyez sur **Next.** Confirmez ensuite la réécriture de la liste d'alarmes.

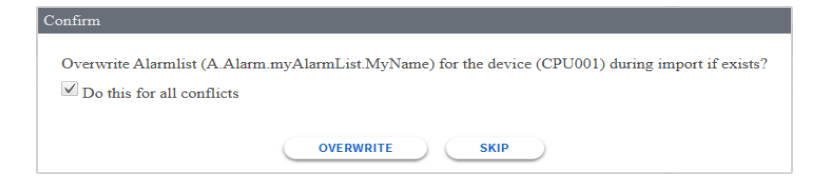

**6**

8. Le processus d'importation est en cours d'exécution.

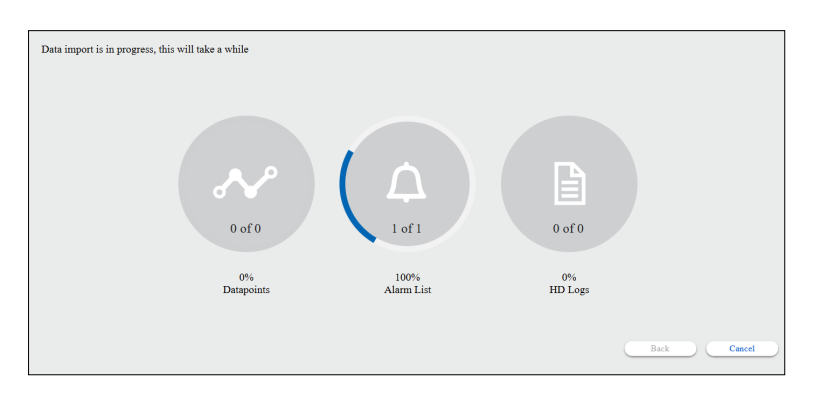

L'importation est prête. Les détails peuvent être vérifiés dans le dossier Device/Alarms.

Vous ne pourrez pas accéder à d'autres détails.

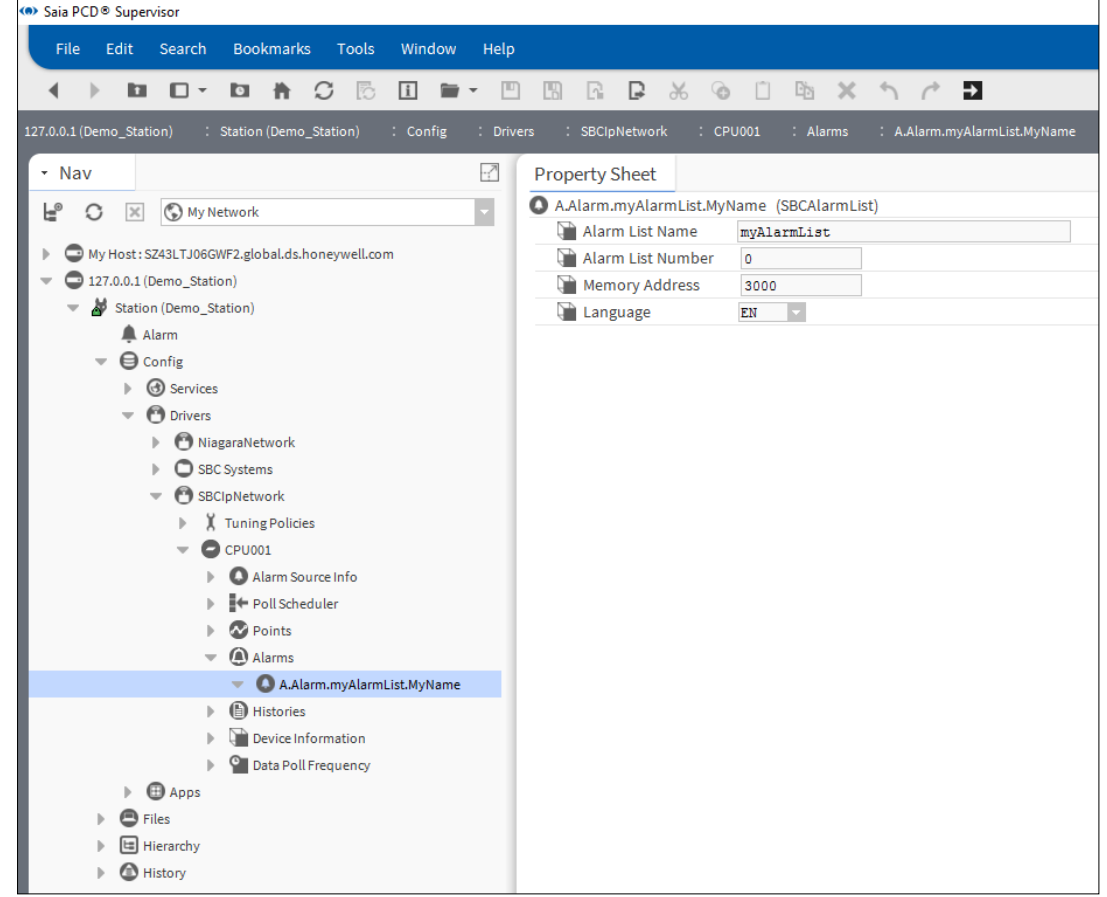

9. Vérifiez le comportement de la gestion des alarmes en générant des alarmes de test dans le contrôleur SBC PCD correspondant.

# **6.3.4 Importation des données consignées historiquement également appelées HDLogs**

Vous disposez de deux méthodes pour gérer les données consignées historiquement dans le Saia PCD® Supervisor.

- 1. Les HDLogs sont générés dans le contrôleur PCD. Les données des HDLogs peuvent être enregistrées dans plusieurs formats et dans différents territoires de mémoire sur le dispositif PCD. Le Saia PCD® Supervisor prend uniquement en charge les données journal basées sur le fichier **csv** qui sont enregistrées dans le système de fichiers flash du dispositif PCD (cela signifie que les journaux générés par HDLog 3.0 Fbox, enregistrés dans INTFLASH, M1\_2FLASH et SLOT0\_3FLASH peuvent être importés).
- 2. Le Saia PCD® Supervisor possède un service d'historique qui peut être utilisé pour consigner les valeurs intéressantes sur le disque dur du PC. Les données consignées peuvent ainsi être récupérées et affichées à tout moment, par exemple sous la forme d'une courbe de tendance. Le journal historique n'est dont pas généré sur le contrôleur PCD mais sur le Saia PCD® Supervisor.

Dans ce chapitre, nous allons décrire la procédure d'importation des HDLogs à partir du contrôleur PCD.

- 1. L'outil **Saia PG5 Data Import Wizard** doit être démarré.
- 2. Le fichier du projet PG5 approprié doit être sélectionné dans le champ **File**.

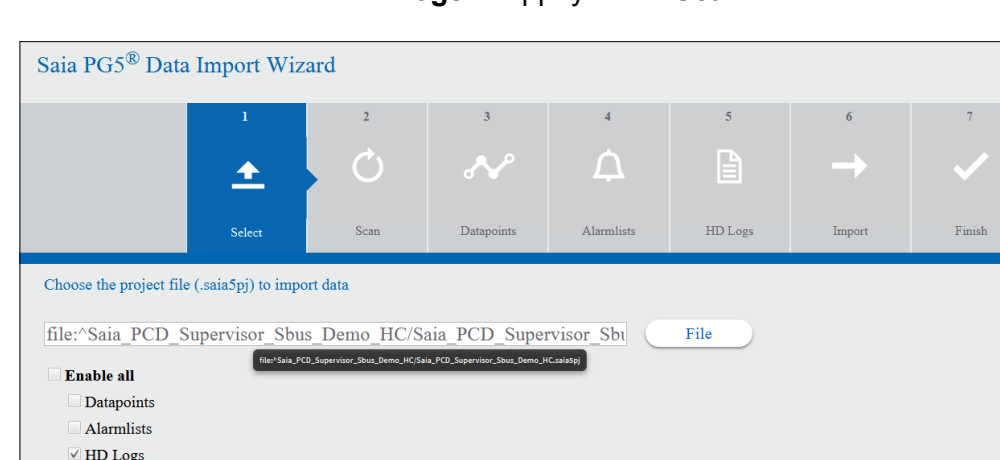

3. Activez la case à cocher **HD Logs** et appuyez sur **Scan.**

4. Appuyez sur **Proceed** ou sélectionnez manuellement la bonne page de code et appuyez sur Proceed.

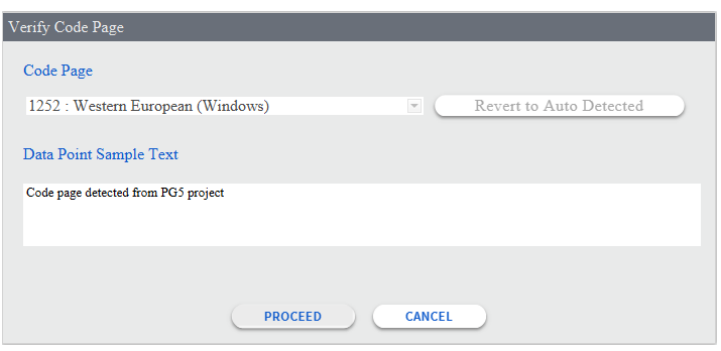

5. Le récapitulatif des HDLogs trouvés s'affiche. Appuyez sur **Next.**

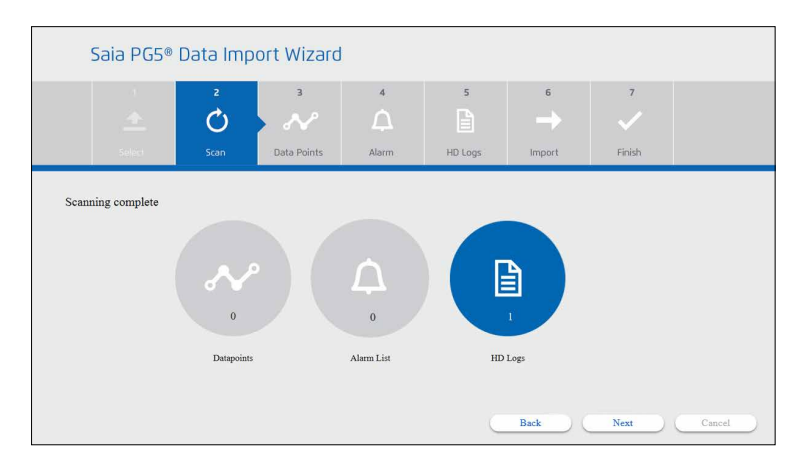

6. La vue détaillée des HDLogs s'affiche. Sélectionnez les fichiers HDLogs requis. Plusieurs points (symboles) peuvent être consignés dans le fichier HDLog. Appuyez ensuite sur **Next**.

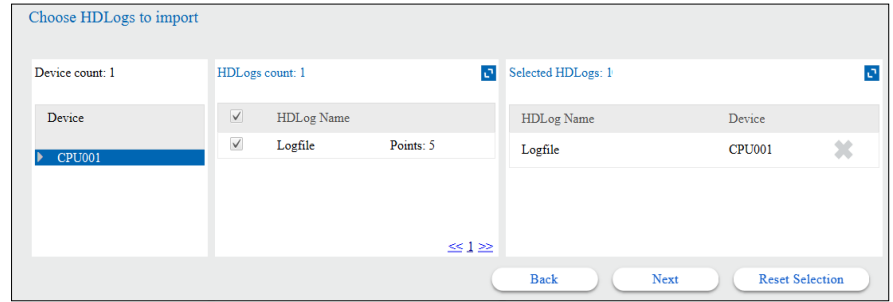

7. Activez la case à cocher et appuyez sur **Overwrite** pour continuer. La configuration existante sera réécrite.

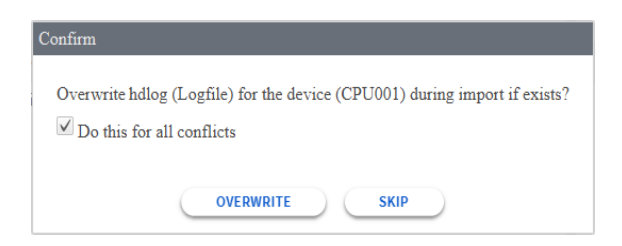

8. L'outil Import Wizard affiche un rapport indiquant que l'importation a été effectuée avec succès.

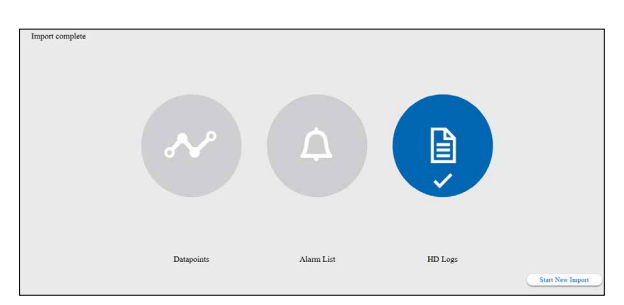

L'importation est prête. Les détails peuvent être vérifiés dans le dossier Device/Alarms.

- 9. Vérifiez le résultat dans l'arborescence NAV/Device/Histories.
- 10. Par défaut, les données sont récupérées à partir du dispositif PCD (contrôleur) une fois par jour. Cette fréquence peut être modifiée pour récupérer les données plus rapidement, par exemple toutes les 10 minutes.

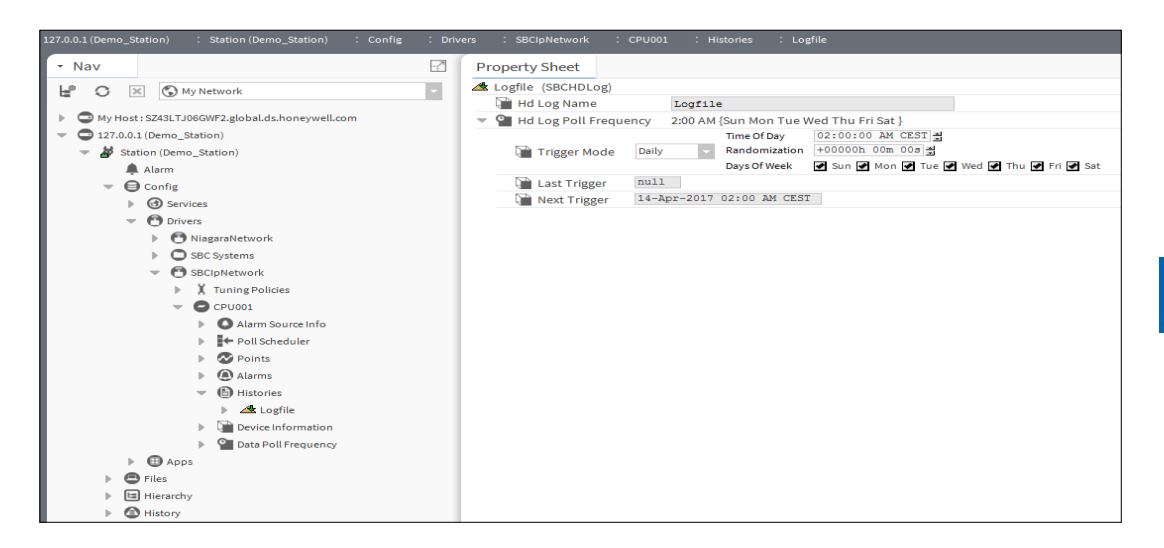

# **6.3.5 Initialisation de la communication après l'importation**

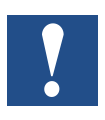

*Les pilotes peuvent être considérés comme des packs de langues. Après l'exécution de l'outil Saia PG5 Data Import Wizard, un nouveau pilote appelé SBCIpNetwork est disponible. Après le placement et la configuration d'un pilote, le Saia PCD Supervisor peut fonctionner avec ce protocole.*

L'outil PG Import Wizard fonctionne hors ligne. Il n'a pas besoin de connexion réseau au PCD.

Si le numéro de l'adresse IP et de la station S-Bus du Saia PCD a été correctement configuré dans le configurateur du dispositif et si le PCD avec le logiciel Saia PCD® Supervisor est connecté au même réseau et si la configuration du réseau est correcte, la communication doit fonctionner normalement juste après l'exécution de l'outil Import Wizard.

#### **6.3.5.1 Activation du pilote IP S-Bus Saia**

- 1. Dans l'arborescence Nav, ouvrez Station/Drivers/SBCIpNetwork. Double-cliquez sur Device1.
- 2. Dans la feuille de propriétés, vérifiez les paramètres (lignes indiquées en rouge) et activez le pilote.
- 3. Enregistrez les modifications.

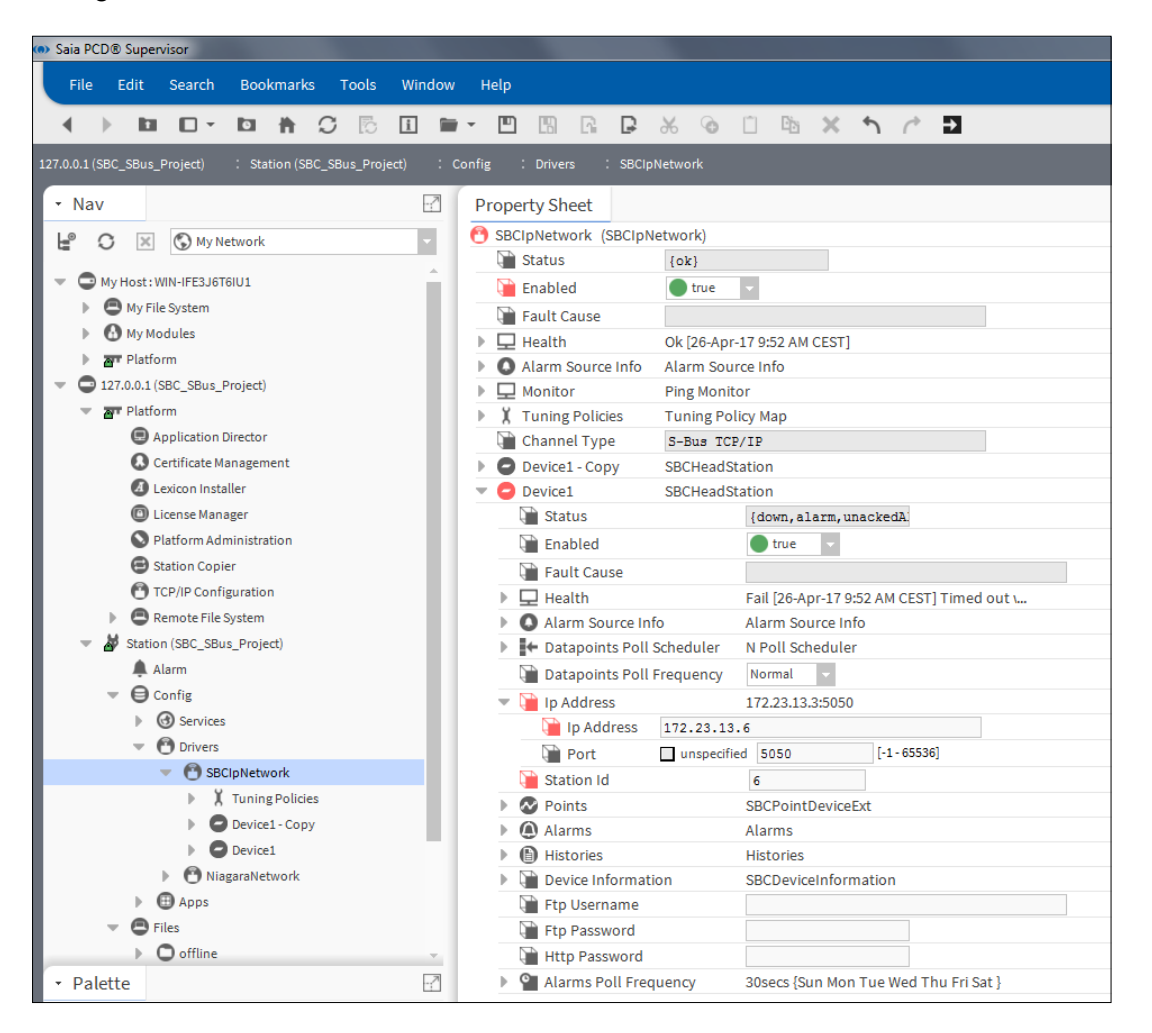

## **6.3.5.2 Vérification des différents paramètres pour que la communication fonctionne**

L'image suivante montre une situation où la communication ne fonctionne pas et où les dispositifs sont surlignés en orange.

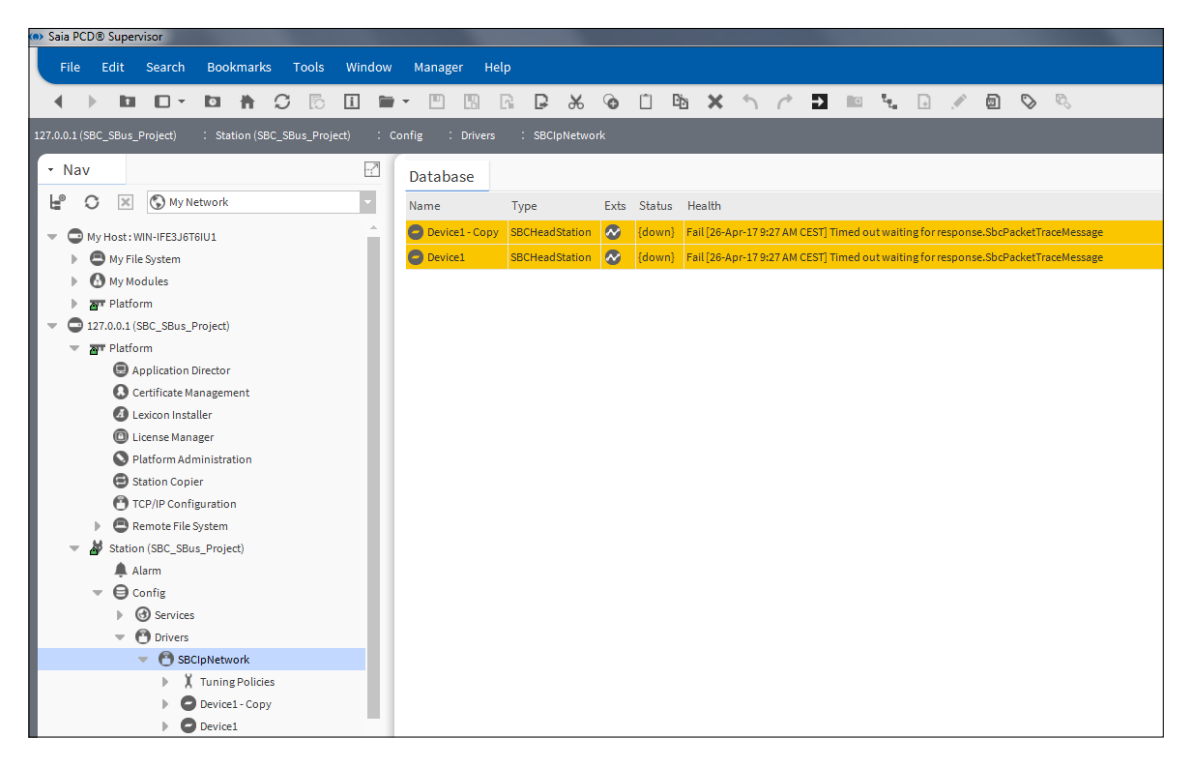

Les étapes suivantes doivent être effectuées pour résoudre les problèmes de communication.

1. Vérifiez la communication entre le PG5 et le dispositif. Elle fonctionnera uniquement si le PG5 est installé sur le même PC.

Vous pouvez communiquer en ligne avec le PCD à l'aide du configurateur en ligne du PG5 au moyen d'une connexion Socket.

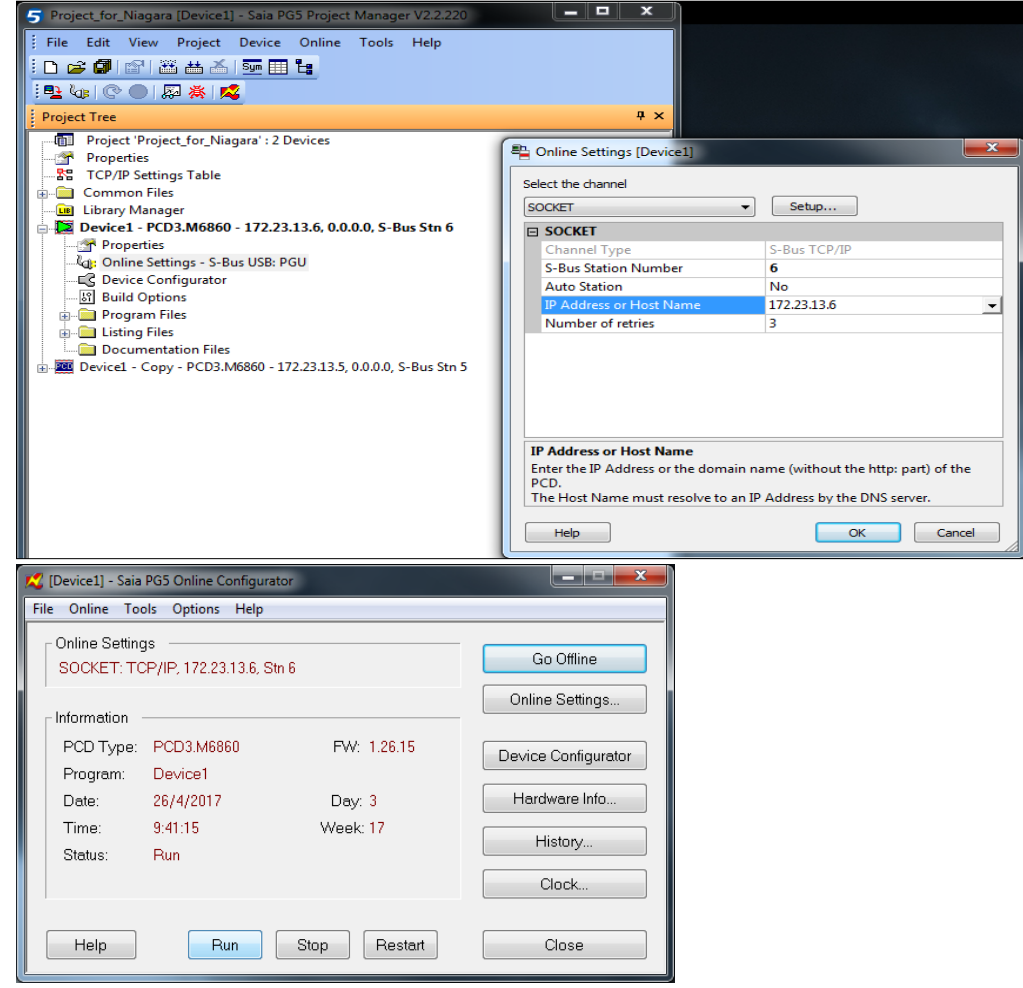

2. Si aucune communication en ligne ne peut être établie avec le PCD via la connexion Socket, essayez d'effectuer un test Ping sur l'adresse IP du PCD.

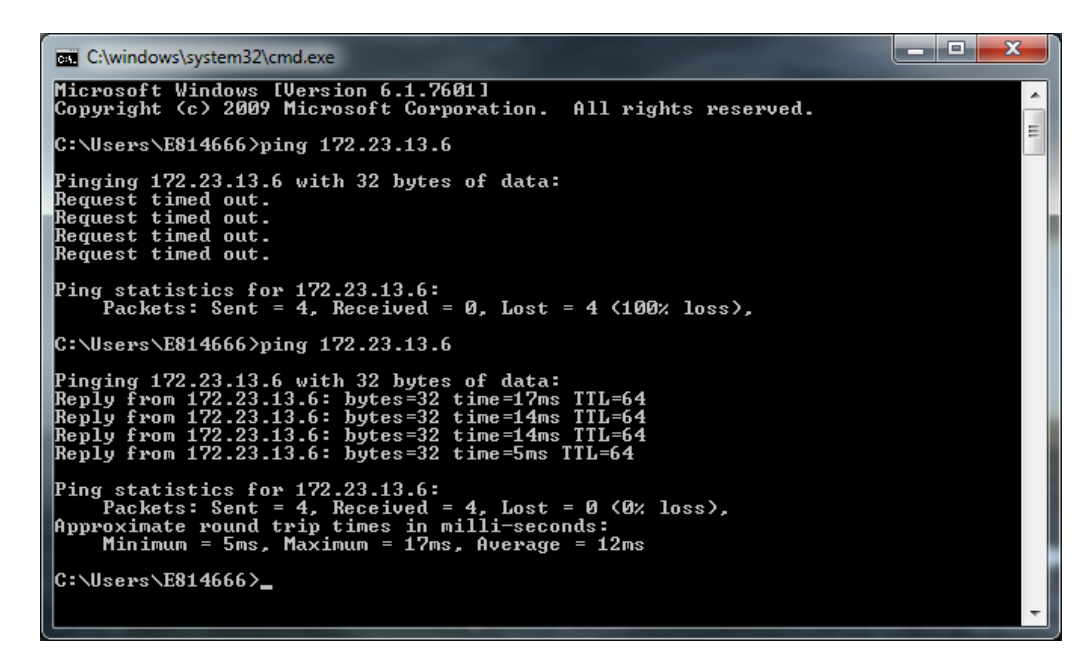

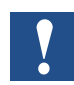

*S'il n'est pas possible d'effectuer un test Ping sur le PCD, cela peut révéler la présence d'un problème au niveau de la configuration du réseau (par exemple, adresse IP ou sous-masque du réseau)* 

*ou du câblage ou des commutateurs.*

*ou avec les paramètres du pare-feu Windows :*

- *Le partage des fichiers et de l'imprimante doit être activé*
- *Les demandes d'écho ICMP doivent être activées*

3. Si une connexion est établie avec le contrôleur, mais que le PCD Supervisor indique une erreur de communication, vérifiez les paramètres du pilote réseau.

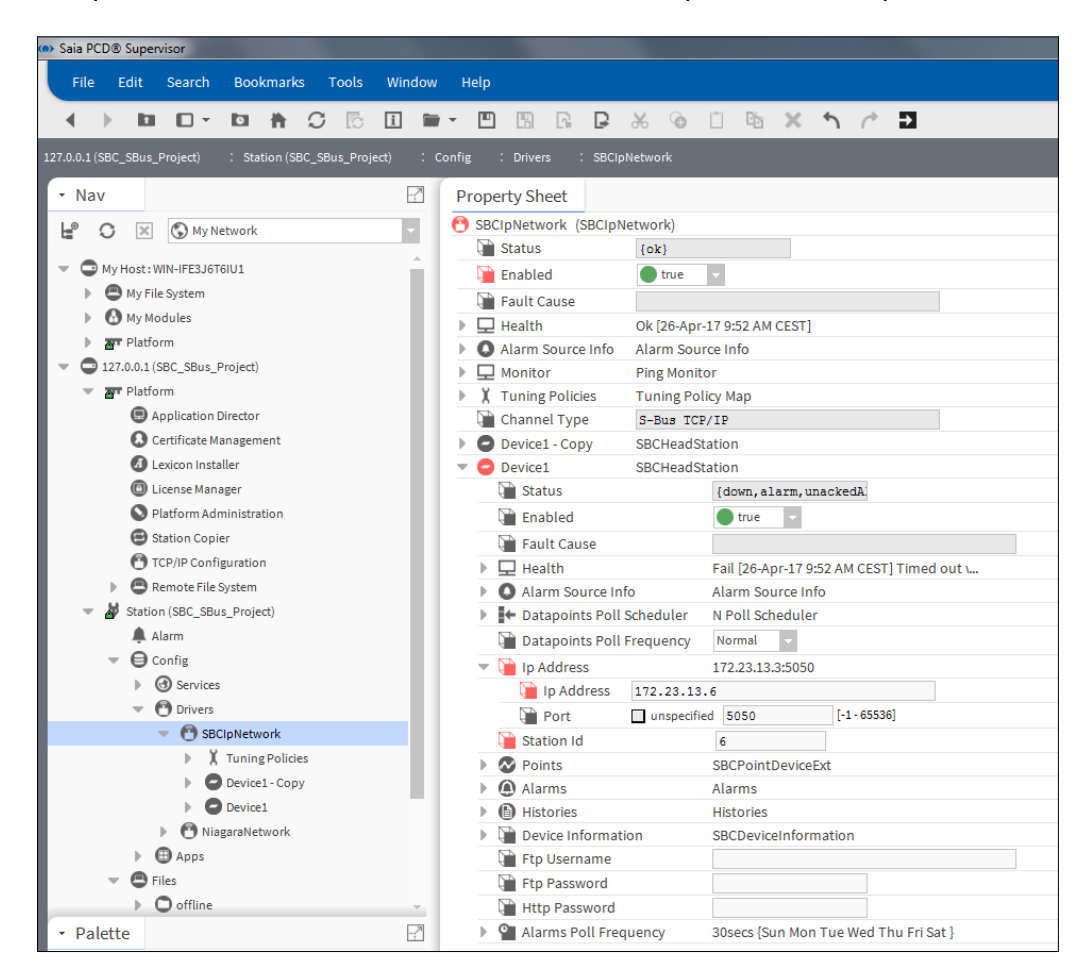

4. Redémarrez le Platform Daemon.

Le redémarrage du Platform Daemon peut s'avérer utile suite à la mise à jour des paramètres des ports et de l'adaptateur réseau utilisés après le redémarrage.

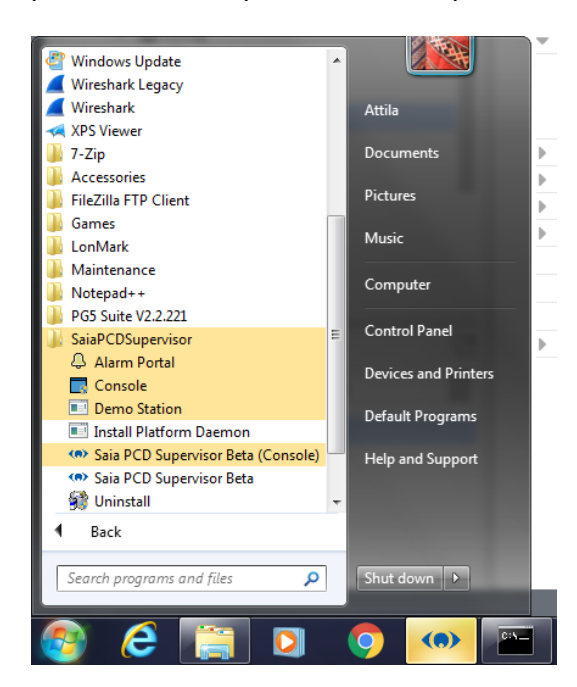

Pour la liste d'alarmes, un taux d'interrogation peut être défini. Par défaut, la valeur **30 seconds** est définie. Ce qui signifie que les alarmes situées dans le dispositif PCD Saia sont interrogées toutes les 30 secondes. Les nouvelles alarmes et/ou les acquittements sont ensuite transférés. Le taux d'interrogation peut être ajusté ou programmé. Pour plus d'informations sur les différents paramètres, consultez la documentation Niagara.

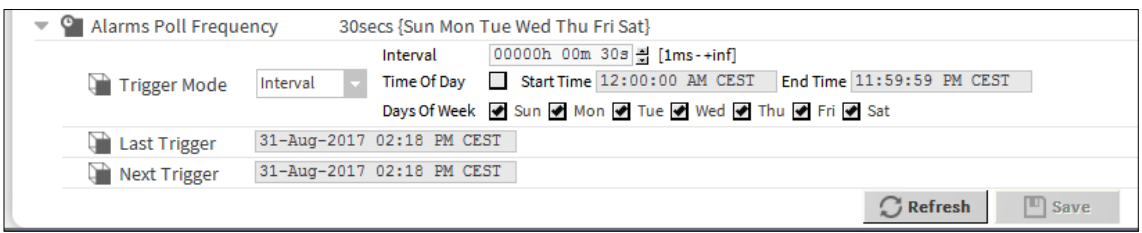

Un taux d'interrogation peut également être défini pour les historiques (HDLogs). Par défaut, les HDLogs sont récupérés du dispositif PCD Saia **tous les jours** à **2 heures du matin**. Ce paramètre peut être modifié, par exemple : **Interval**, **30 seconds**. Ce qui signifie que les données des HDLogs sont interrogées toutes les 30 secondes. Les nouvelles valeurs sont ensuite téléchargées dans les fichiers d'historique du Saia PCD Supervisor. Pour plus d'informations sur les différents paramètres, consultez la documentation Niagara.

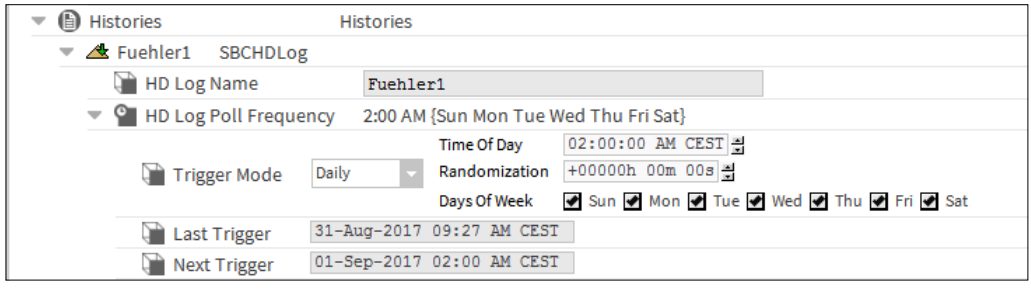

La communication est opérationnelle lorsque les dispositifs ne sont plus mis en surbrillance et que leur statut est défini sur {OK}. Il est également possible d'afficher les informations valides du PCD dans le sous-répertoire Device Information de l'arborescence Nav.

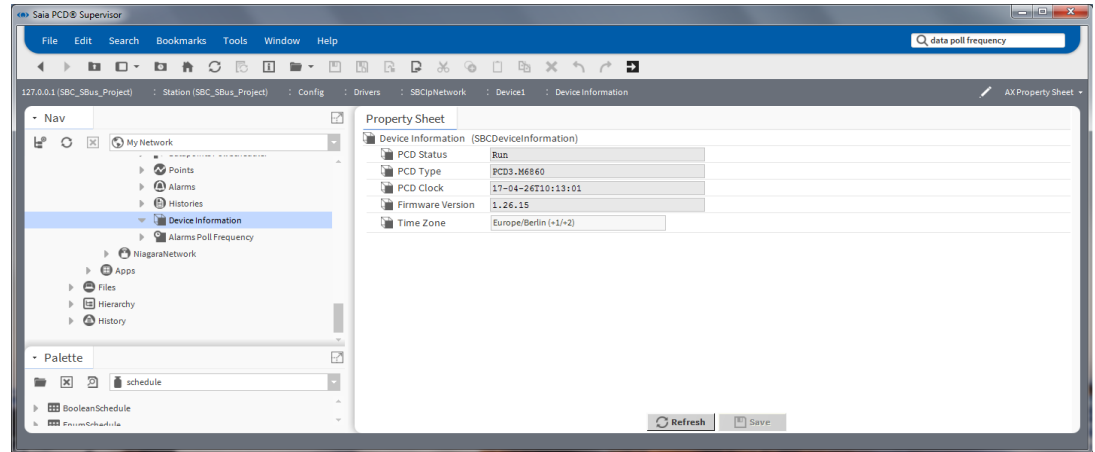

## **6.3.5.3 Ajustement du pilote IP S-Bus Saia**

Vous pouvez ajuster de manière précise la communication. Vous pouvez configurer trois débits différents (Fast Rate, Normal Rate, Slow Rate). Vous pouvez ensuite configurer les débits pour un dispositif complet.

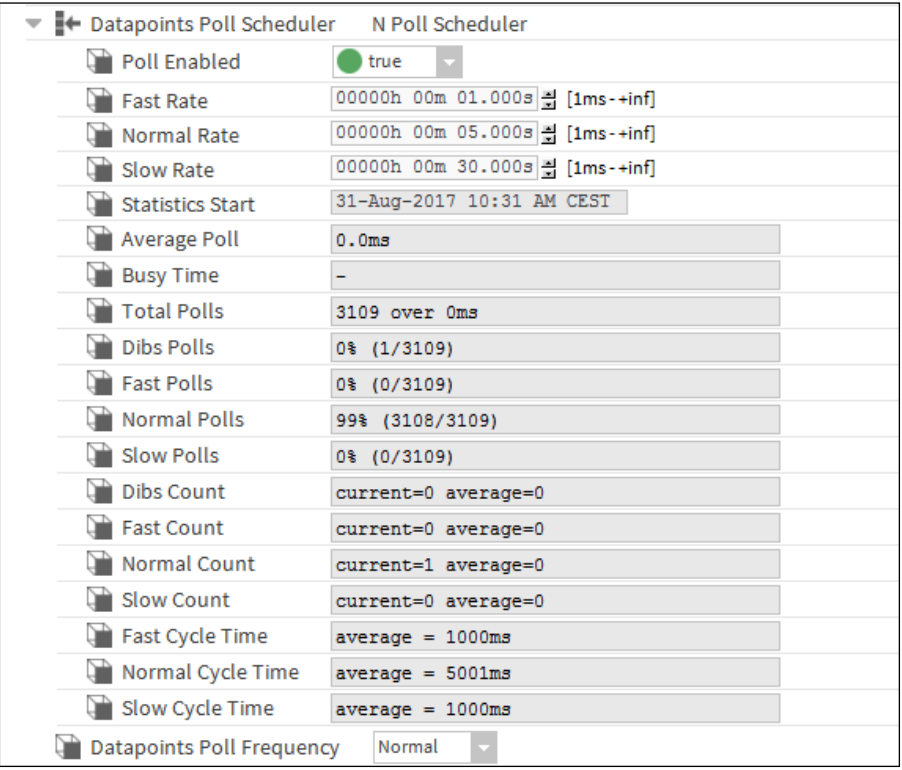

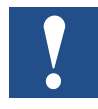

*Le taux d'interrogation est le même pour tous les points d'un dispositif.*

# **6.4 Fonctions générales**

# **6.4.1 Configuration des tâches planifiées**

Ce chapitre décrit la procédure de configuration des programmateurs afin de contrôler le système d'automatisation pendant les périodes occupées et inoccupées.

#### **Programmateur**

Le programmateur permet de contrôler les valeurs et de modifier les consignes en se basant sur l'heure et la date. L'éclairage, les ventilateurs et la HVAC sont activés et désactivés en fonction de l'heure, du jour de la semaine et de la date. Le programmateur est également utilisé dans les applications de fabrication et de contrôle du processus.

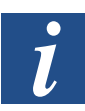

*Actuellement, aucun programmateur compatible avec le Saia PCD Supervisor n'est disponible dans le dispositif SBC PCD. Cela signifie que si le système d'automatisation requiert des fonctions de programmation de niveau élevé, cette opération devra être effectuée « en amont » dans le Saia PCD Supervisor et non « en aval » dans le dispositif PCD. L'inconvénient est que si l'ordinateur du Saia PCD Supervisor ne fonctionne pas, la fonction de programmation ne fonctionnera pas non plus.*

*Il existe une exception. Il est possible d'utiliser le dispositif PCD Saia en tant que contrôleur BACnet afin de pouvoir utiliser les fonctions de programmation standard BACnet. La compatibilité avec le Saia PCD Supervisor est assurée. L'obtention de la licence et l'utilisation du pilote tiers (BACnet) dans le Saia PCD Supervisor sont toutefois requises.* 

Les programmes sont créés au moyen de composants de programmation disponibles dans la palette de programmation. Placez ces composants dans une station, configurez et liez selon les besoins pour bénéficier d'un contrôle de la programmation des autres composants.

La fonctionnalité de programmation est la même que vous utilisiez Workbench ou un navigateur Web HTML5 avec une seule exception. Actuellement, avec une connexion via un navigateur Web, les options pour copier-coller des composants ne sont pas disponibles.

 $\Gamma$ 

# Fonctions générales

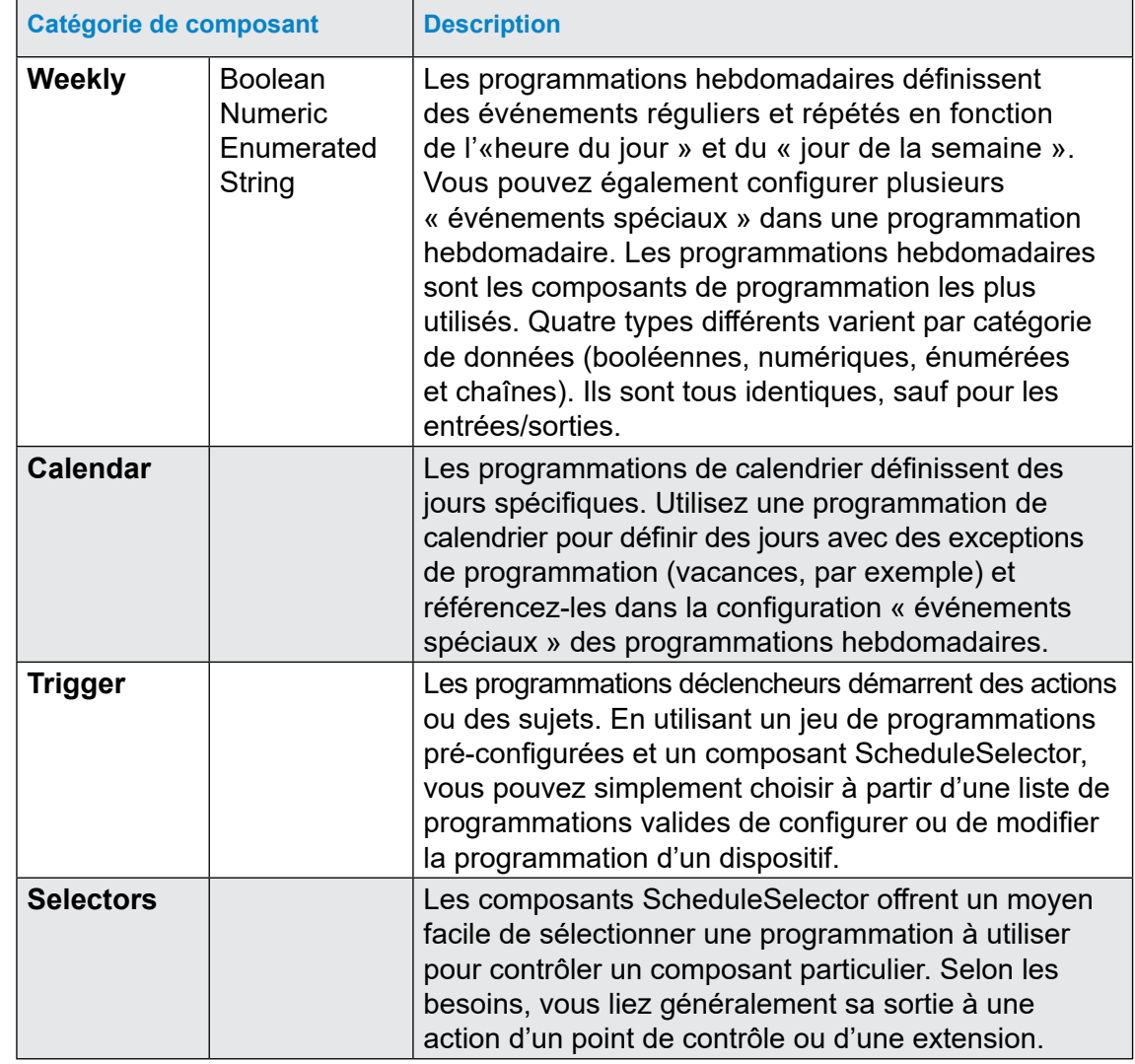

# **Catégories des composants de programmation**

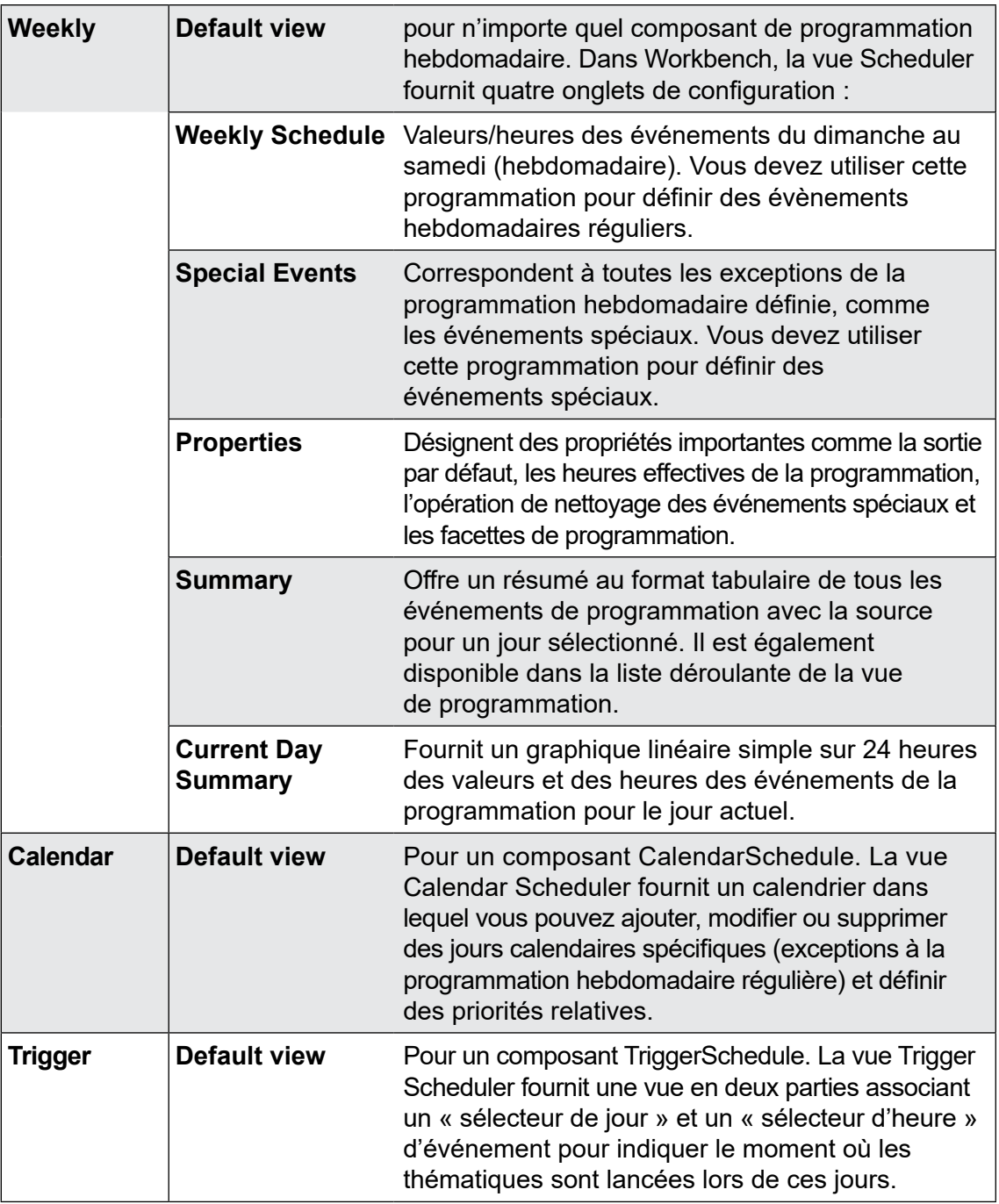

## **Vues du composant de programmation**

Dans ce chapitre, nous allons configurer une programmation hebdomadaire (Weekly Schedule) et une programmation calendaire (Calendar Schedule).

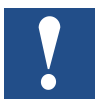

*Dans un navigateur Web, la vue Scheduler fournit deux onglets de configuration : Weekly Schedule et Special Events. Les vues Current Day Summary et Property Sheet sont disponibles dans la liste déroulante de la vue Scheduler.*

#### **Exemples**

#### ● **Programmation hebdomadaire**

La tâche consiste à configurer une programmation hebdomadaire qui active l'éclairage aux heures de bureau normales du lundi au vendredi et de 8h00 à 17h00. Le vendredi, le bureau est ouvert de 8h00 à 14h00.

Un événement spécial est prévu le 1er septembre 2017. Lors de cette journée, l'éclairage devra être désactivé de 9h00 à 11h35 pour effectuer des tests.

#### ● **Programmation calendaire**

Il s'agit des jours fériés officiels comme Noël ou le jour de la Fête nationale suisse où le bureau n'est pas occupé et où l'éclairage peut donc être désactivé.

## **Vous trouverez ci-dessous les étapes à effectuer pour ajouter et configurer les programmateurs du Saia PCD Supervisor :**

- 1. Création du dossier pour les composants de programmation
- 2. Ajout du composant Weekly Scheduler à partir de la palette
- 3. Configuration de programmations hebdomadaires pour les événements normaux
- 4. Configuration de programmations hebdomadaires pour les événements spéciaux
- 5. Ajout du composant Calendar Scheduler à partir de la palette
- 6. Configuration de la programmation calendaire
- 7. Création de la logique pour contrôler le point physique dans le dispositif PCD ou
- 8. Création de la logique pour contrôler le point physique dans le dispositif PCD au moyen de la référence entre les programmateurs.

## **6.4.2 Création d'un dossier pour les composants de programmation**

Les programmations peuvent être créées et ajoutées à n'importe quelle partie du Saia PCD supervisor. Il est toutefois judicieux de les gérer à un emplacement central.

- 1. Dans l'arborescence **Nav**, ouvrez **127.0.0.1(hôte local) > Station > Config**
- 2. Créez à cet emplacement un dossier appelé **Scheduler.**
- 3. Double-cliquez sur le dossier. La Wire Sheet associée s'ouvrira.

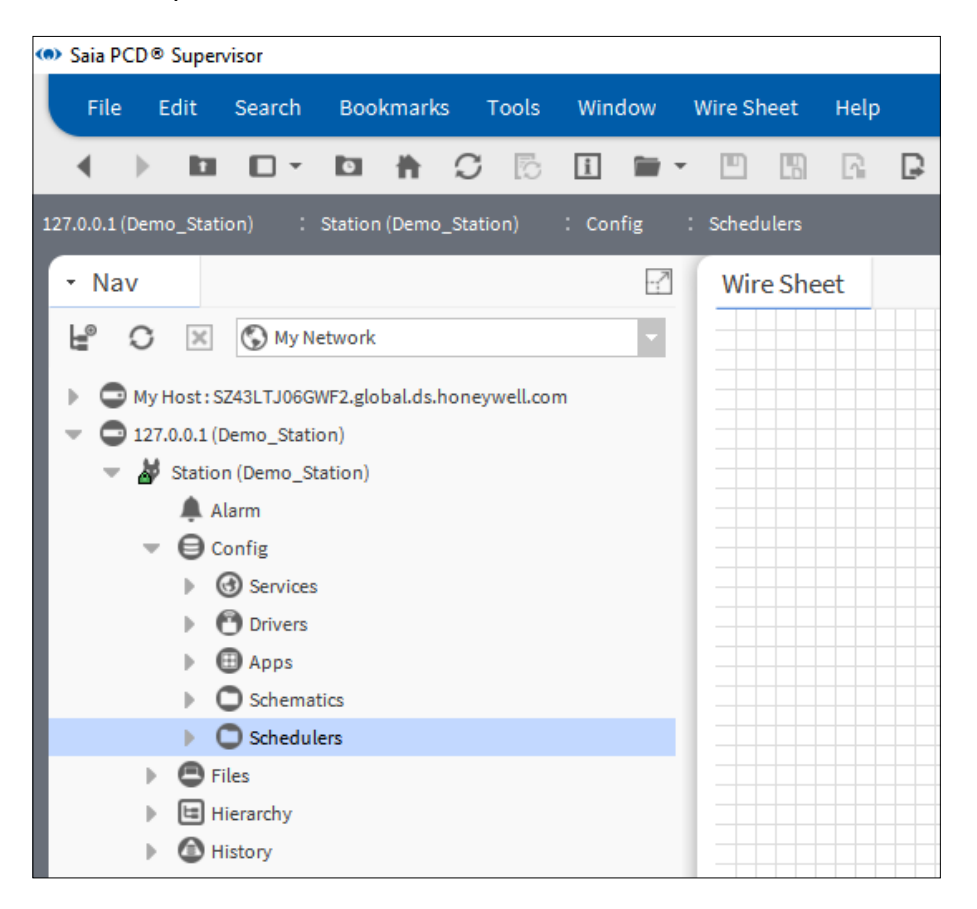

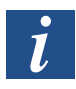

*Plus d'informations sur l'utilisation de la Wire Sheet sont disponibles dans la documentation Niagara.*

# **6.4.3 Ajout du composant Weekly Scheduler à partir de la palette**

1. Ouvrez la palette **Schedule**.

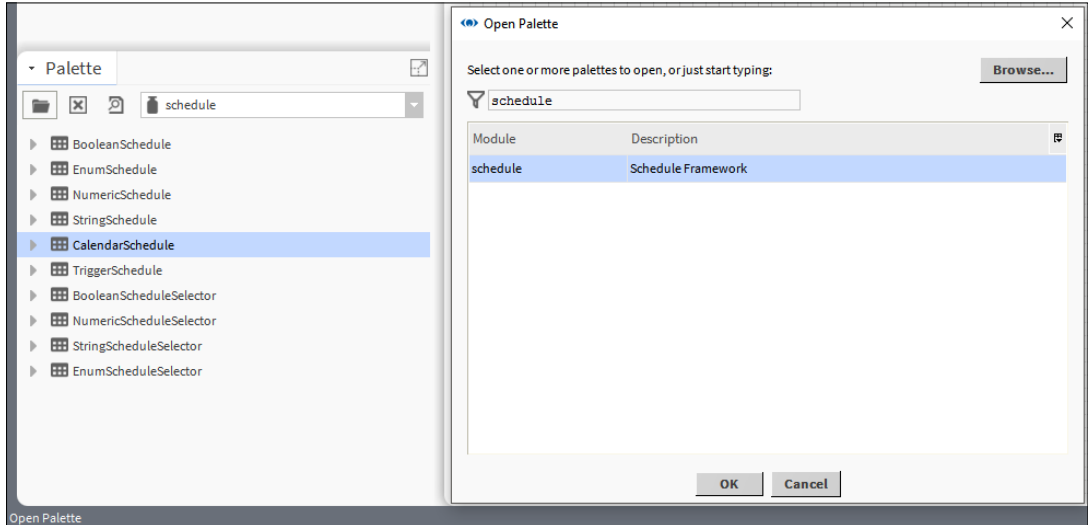

- 2. Glissez-déposez le composant BooleanSchedule dans la Wire Sheet du dossier Schedulers.
- 3. Dans la boîte de dialogue contextuelle, indiquez le nom du composant (Weekly\_Schedule\_Light).

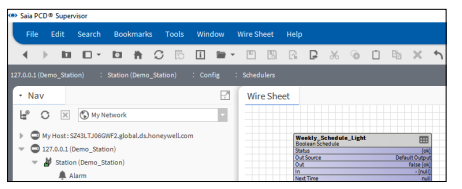

4. Un composant Weekly Schedule est placé dans la Wire Sheet.

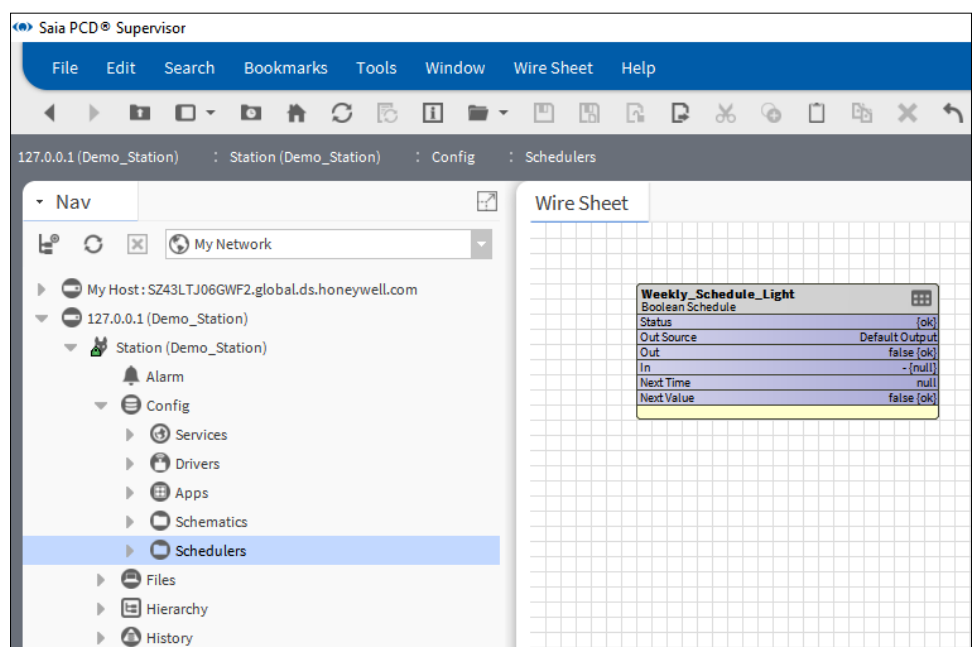

# **6.4.4 Configuration des programmations hebdomadaires pour les événements normaux**

1. Double-cliquez sur la zone de fonction Weekly\_Schedule\_Light pour ouvrir la fenêtre de configuration Scheduler.

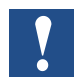

*Les programmations du Saia PCD Supervisor fonctionnent du dimanche au samedi et les heures sont configurées de haut en bas.*

2. Dans la vue hebdomadaire, indiquez la plage horaire du lundi. Pour ce faire, accédez à Monday 8h00, appuyez sur le bouton gauche de la souris et faites glisser la souris jusqu'à 17h00.

La plage horaire définie s'affichera en vert.

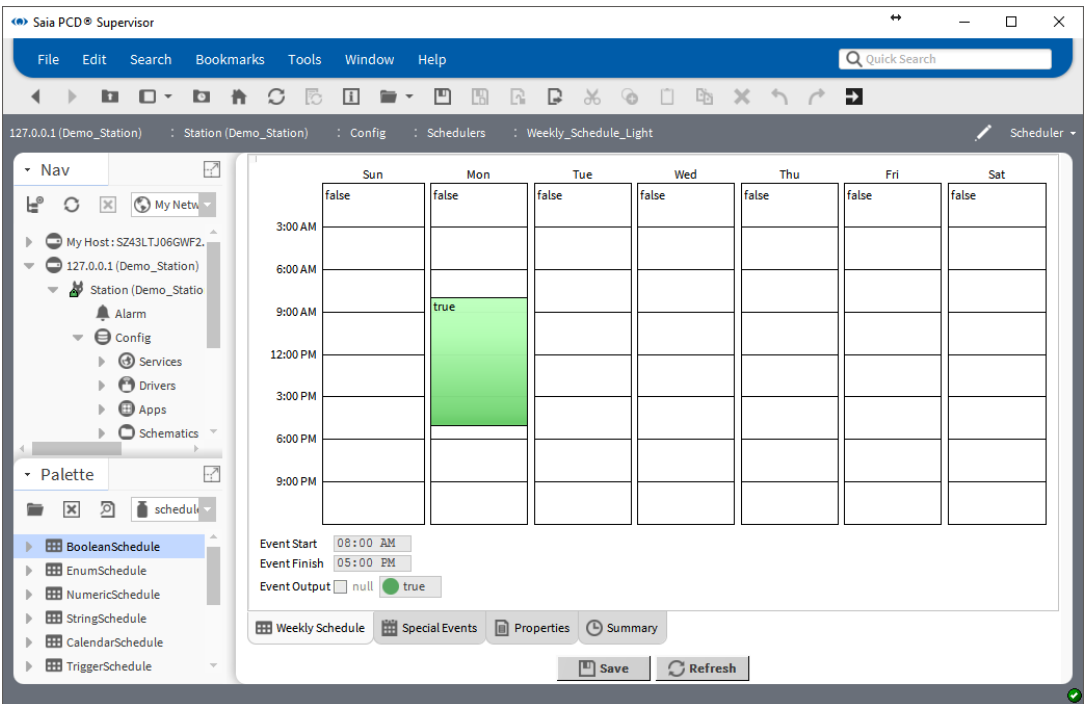

3. Vous ne devez pas vous inquiéter si vous ne trouvez pas l'heure exacte. Vous pouvez saisir les valeurs précises dans les champs **Event Starts** et **Event Finishes** situés sous la représentation graphique.

La valeur programmée (**true**) apparaît dans le **titre** de la bande verte ainsi que dans la zone déroulante **Event Output**. Les valeurs peuvent être inversées.

4. Procédez de la même manière pour définir la programmation horaire du mardi au vendredi. N'oubliez-pas que le bureau est ouvert jusqu'à 14h00 le vendredi. Vous pouvez utiliser la fonction copier-coller. Faites un clic droit sur la bande verte et sélectionnez Copy day. La plage horaire sélectionnée s'affiche alors en bleu. Faites un clic droit sur les autres jours et sélectionnez Paste day. Définissez ensuite le vendredi sur 14h00.

- (a) Saia PCD® Supervisor  $\Box$  $\times$ File Edit Search Bookmarks Tools Window Q Quick Help ( ) D O + D A O & O B + B B & & O O & X +  $\overline{\mathbf{a}}$  $\curvearrowright$ 127.0.0.1 (Demo Station) : Station (Demo Station) Weekly Schedule Light  $\cdot$  Nav  $\overline{\mathbb{R}^2}$ Sun Fri Mon Tue Wed Thu Sat false false <u>...</u><br>false false false false L<sup>®</sup> C X © My Netw - $3:00 A$ My Host: SZ43LTJ06GWF2. 127.0.0.1 (Demo\_Station) 6:00 AM Station (Demo\_Statio 9:00 AM A Alarm  $\bigoplus$  Config 12:00 PM  $\blacktriangleright$   $\bigcirc$  Services  $\mathbf{P} \oplus \mathbf{D}$ rivers 3:00 PM  $\mathbb{R}$   $\oplus$  Apps  $\triangleright$   $\bigcirc$  Schematics 6:00 PM o po • Palette  $\overline{a}$ 9:00 PM  $\blacksquare$   $\times$   $\Omega$   $\blacksquare$  schedule  $\triangledown$ Event Start 08:00 AM<br>Event Finish 02:00 PM 월 **EH** BooleanSchedule **EE EnumSchedule** Event Output null true  $\overline{\phantom{a}}$ **EH** NumericSchedule  $\mathbb{H}$  StringSchedule Weekly Schedule **Hist** Special Events **III** Properties **C** Summary **EEE** CalendarSchedule **HE TriggerSchedule**  $\Box$  Save  $\Box$  Refresh
- 5. Cliquez sur Save en bas de la page.

# **6.4.5 Configuration des programmations hebdomadaires pour des événements spéciaux**

- 1. Cliquez sur Special Events en bas de la page.
- 2. La page récapitulative Special Events s'ouvre en affichant la programmation Today.

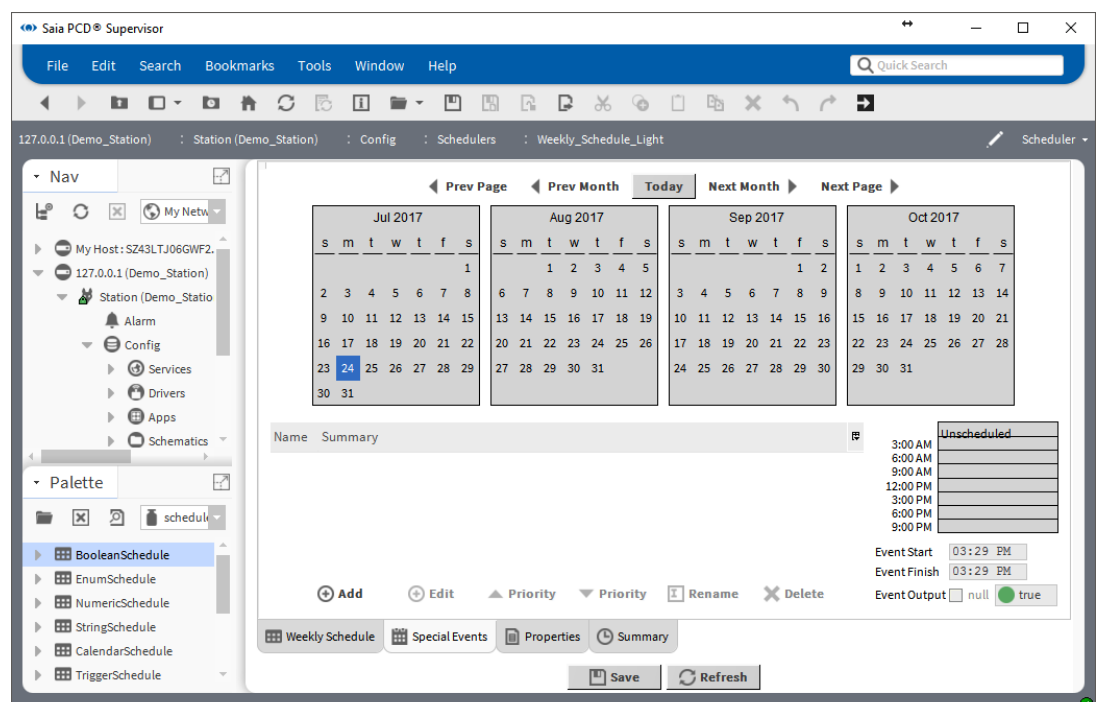

**6**
3. Cliquez sur Add et indiquez la date du 1er septembre 2017.

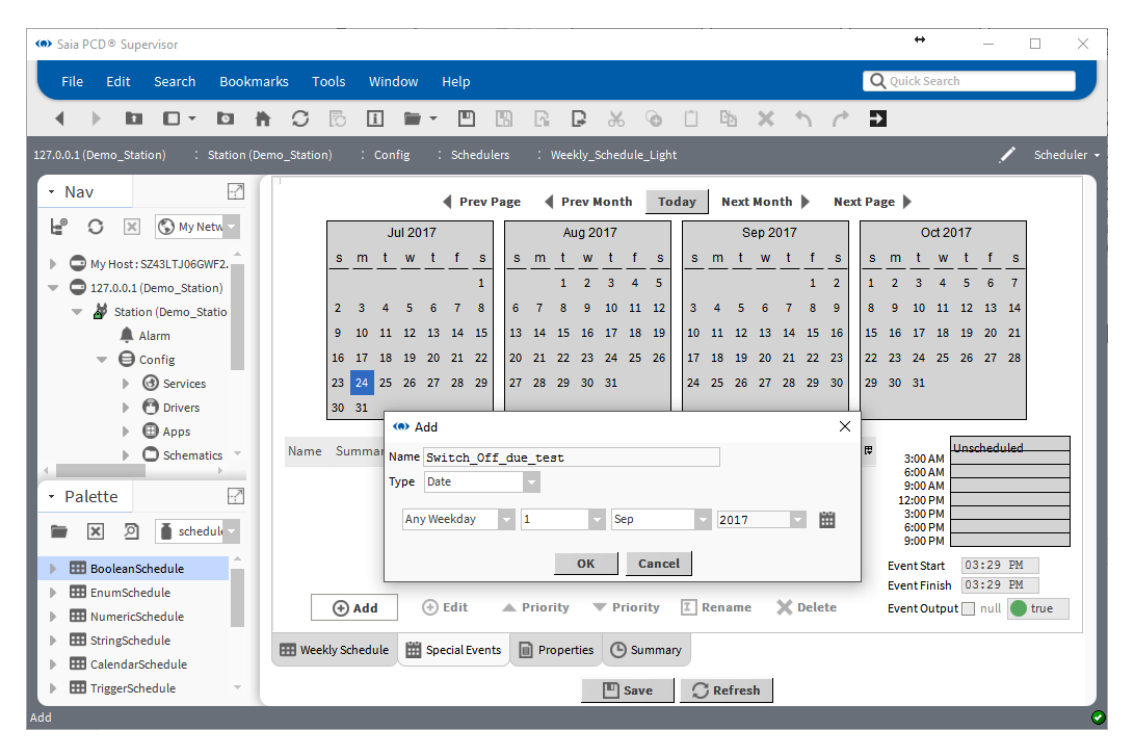

- 4. Cliquez sur OK.
- 5. Spécifiez la programmation pour désactiver l'éclairage de 9h00 à 11h35. Vous pouvez effectuer cette opération dans la partie droite de la fenêtre à l'aide de la souris et en saisissant les valeurs manuellement. N'oubliez pas d'indiquer la valeur « **false** » pour désactiver l'éclairage.

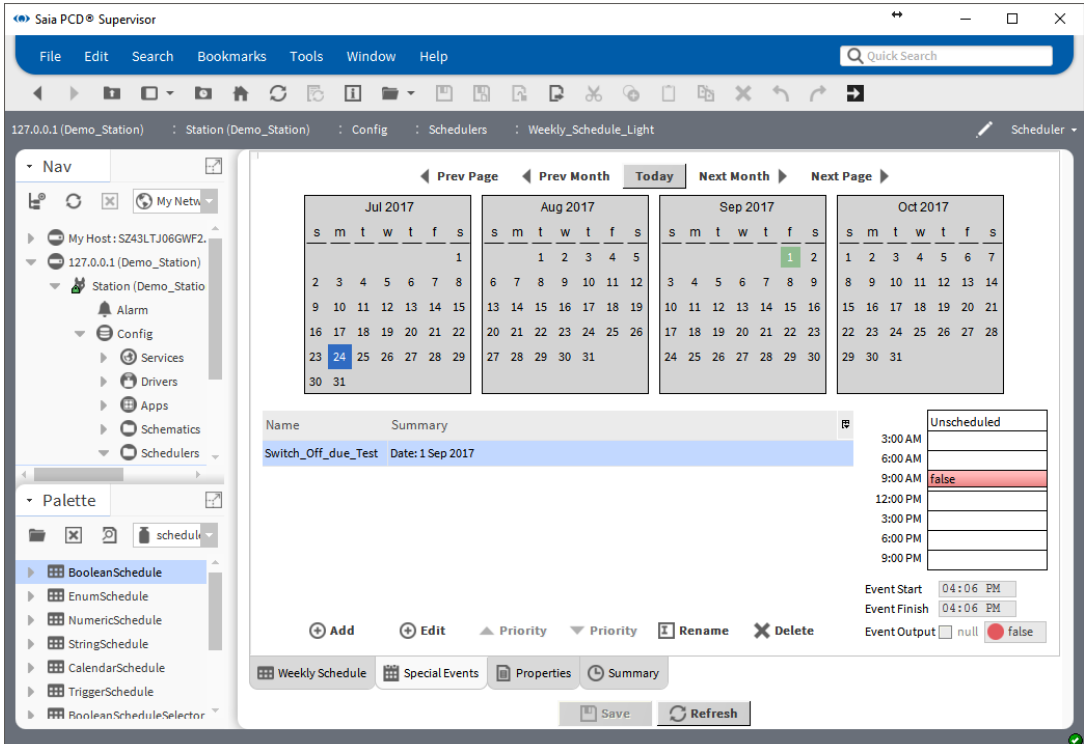

6. Enregistrez la configuration.

**6**

7. Vérifiez le récapitulatif. Cliquez sur Summary en bas de la page. Accédez au 1er septembre 2017. L'entrée d'événement spécial est affichée sous forme de texte dans Summary.

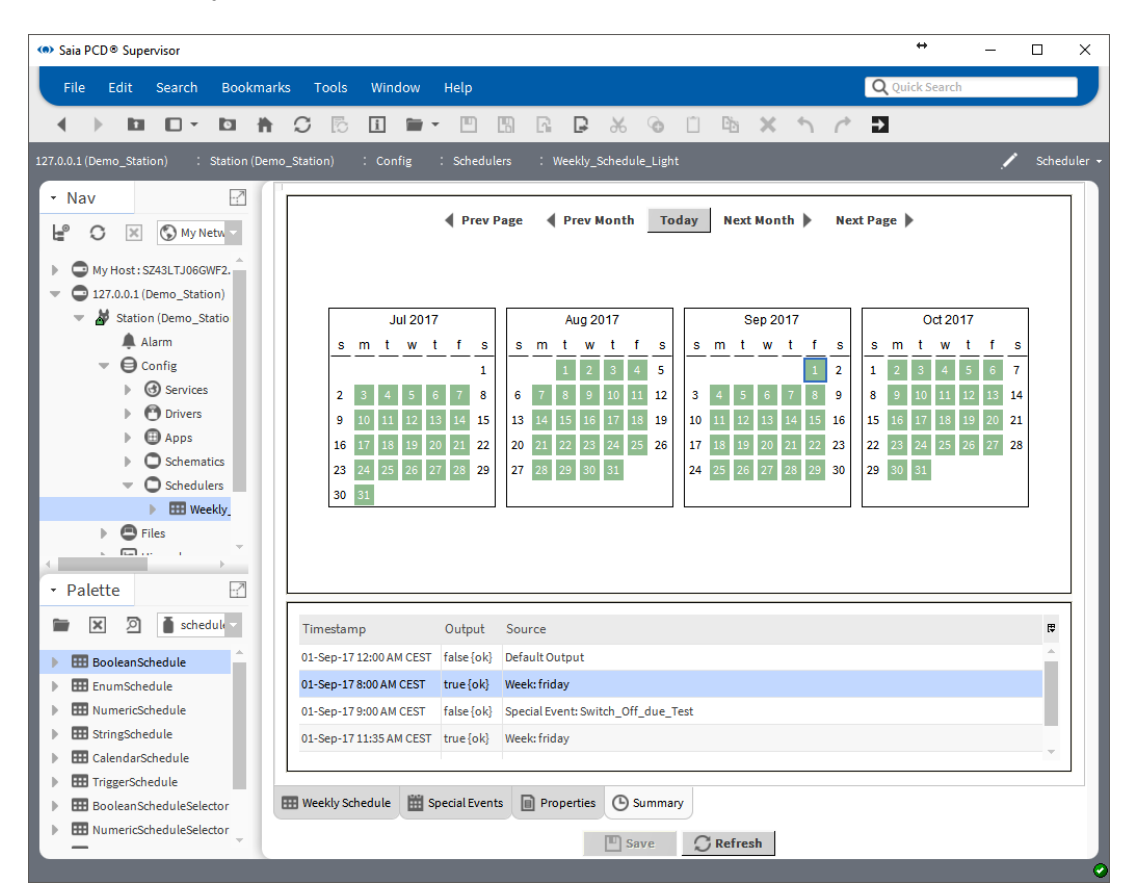

## **6.4.6 Ajout du composant Calendar Scheduler à partir de la palette**

- 1. Ouvrez la palette **Schedule**.
- 2. Glissez-déposez le composant CalendarSchedule dans la Wire Sheet du dossier Schedulers.
- 3. Dans la boîte de dialogue contextuelle, indiquez le nom du composant (Calendar\_Schedule\_Light).
- 4. La zone de fonction Calendar Schedule est placée dans la Wire Sheet.

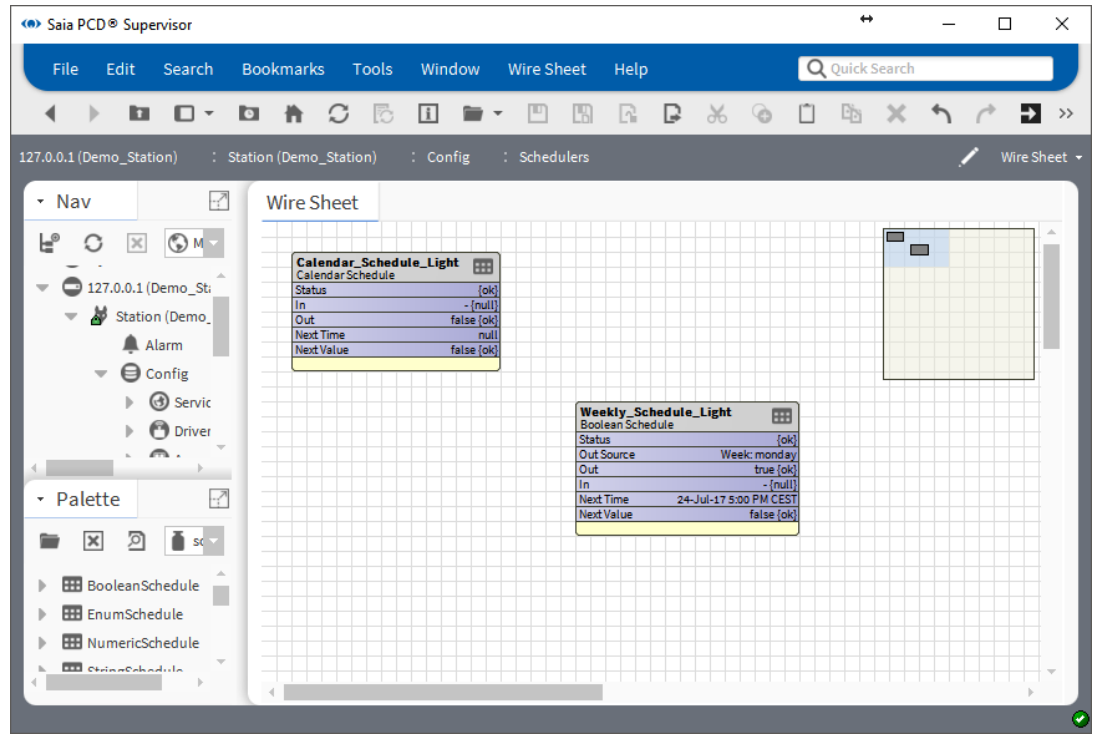

## **6.4.7 Configuration de la programmation calendaire**

- 1. Double-cliquez sur la zone de fonction Calendar\_Schedule\_Light pour ouvrir la fenêtre de configuration Scheduler.
- 2. Cliquez sur **Add** pour programmer les vacances de Noël du 25 décembre au 31 décembre.

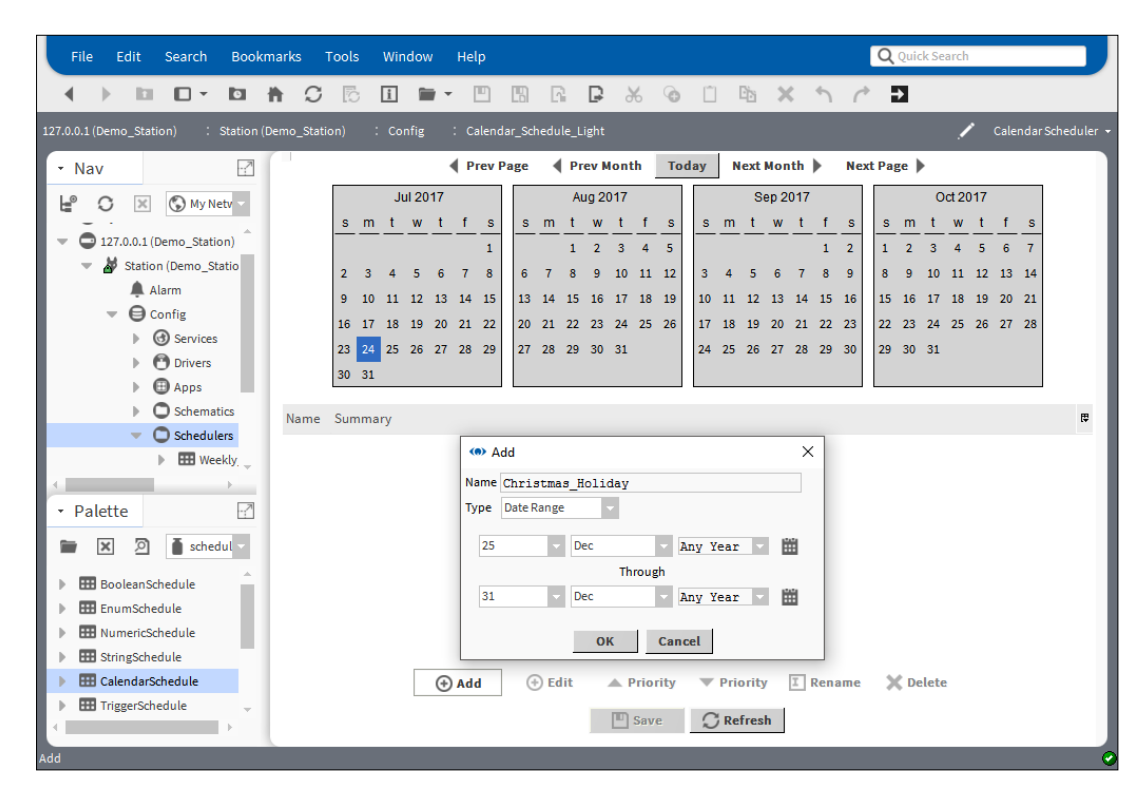

- 3. Cliquez sur OK, puis sur Save.
- 4. Il convient ensuite de créer un jour férié pour le 1er janvier.

5. Indiquez ensuite un jour férié pour le 1er août (jour de la fête nationale suisse).

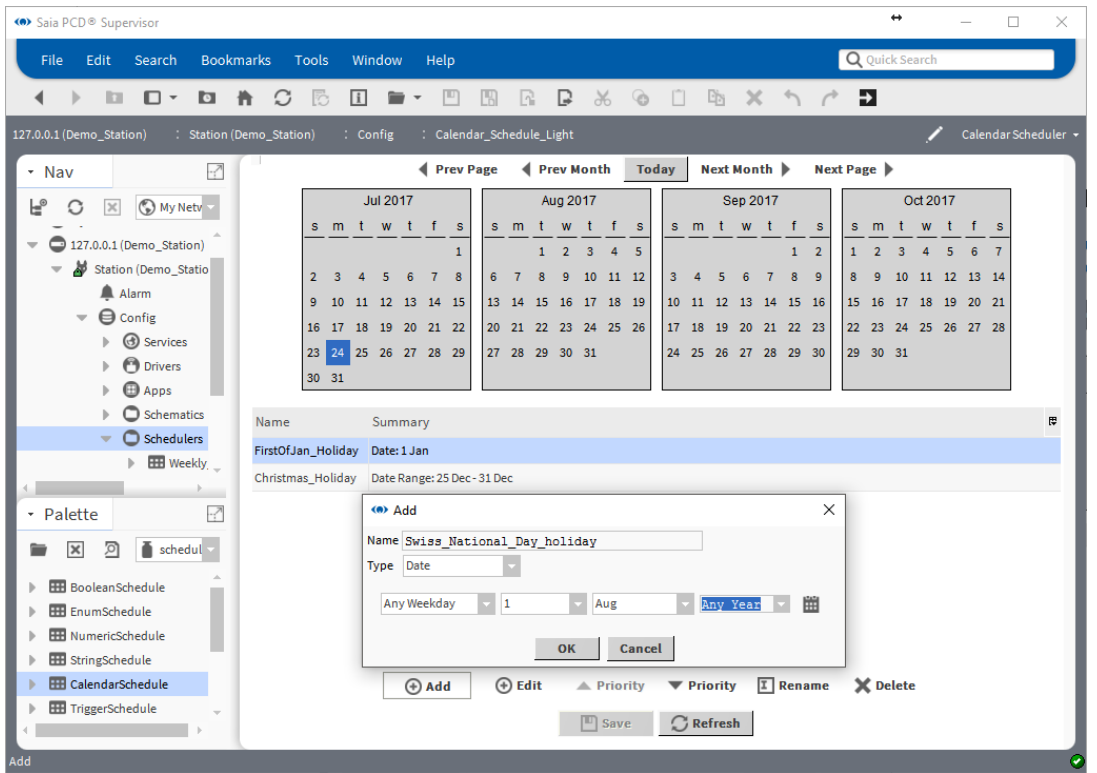

- 6. Cliquez sur OK, sur Save, puis sur Refresh.
- 7. Vérifiez les paramètres. Si les dates s'affichent sur un arrière-plan vert, cela signifie que la programmation est définie.

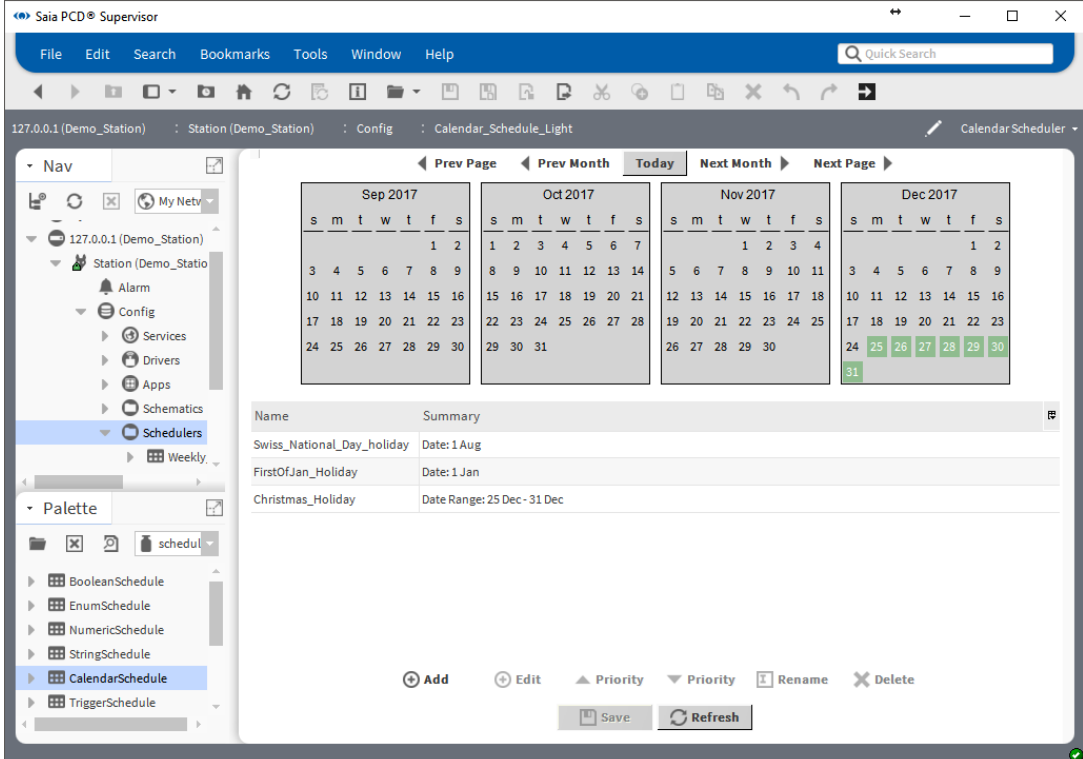

Un bref récapitulatif s'affiche au milieu de la page.

## **6.4.8 Création de la logique pour contrôler le point physique dans le dispositif PCD**

Les étapes antérieures ont décrit la procédure d'ajout et de configuration des programmateurs requis. La valeur Out combinée des programmateurs doit être transférée vers le point qui est réellement communiqué au dispositif PCD. Ce point est appelé Enable\_Light dans le Saia PCD Supervisor. Dans le dispositif PCD, le programme de l'application surveille cet indicateur et en fonction de son état active/désactive l'éclairage.

Rappel : dans les programmations calendaires, nous avons indiqué les jours fériés lorsque personne n'est présent dans les bâtiments. Pendant la durée spécifiée, la sortie de la programmation calendaire sera élevée. Il faut annuler la sortie de la programmation calendaire pour obtenir la logique correcte.

- 1. Accédez au dossier Scheduler dans l'arborescence Nav.
- 2. Double-cliquez sur le dossier Scheduler. La Wire Sheet s'affiche.
- 3. Ouvrez la palette kitControl.
- 4. Glissez-déposez les zones de fonction « **And** » et « **Not** » du dossier Logic vers la Wire Sheet.
- 5. Connectez les blocs de fonction ensemble comme illustré sur l'image.

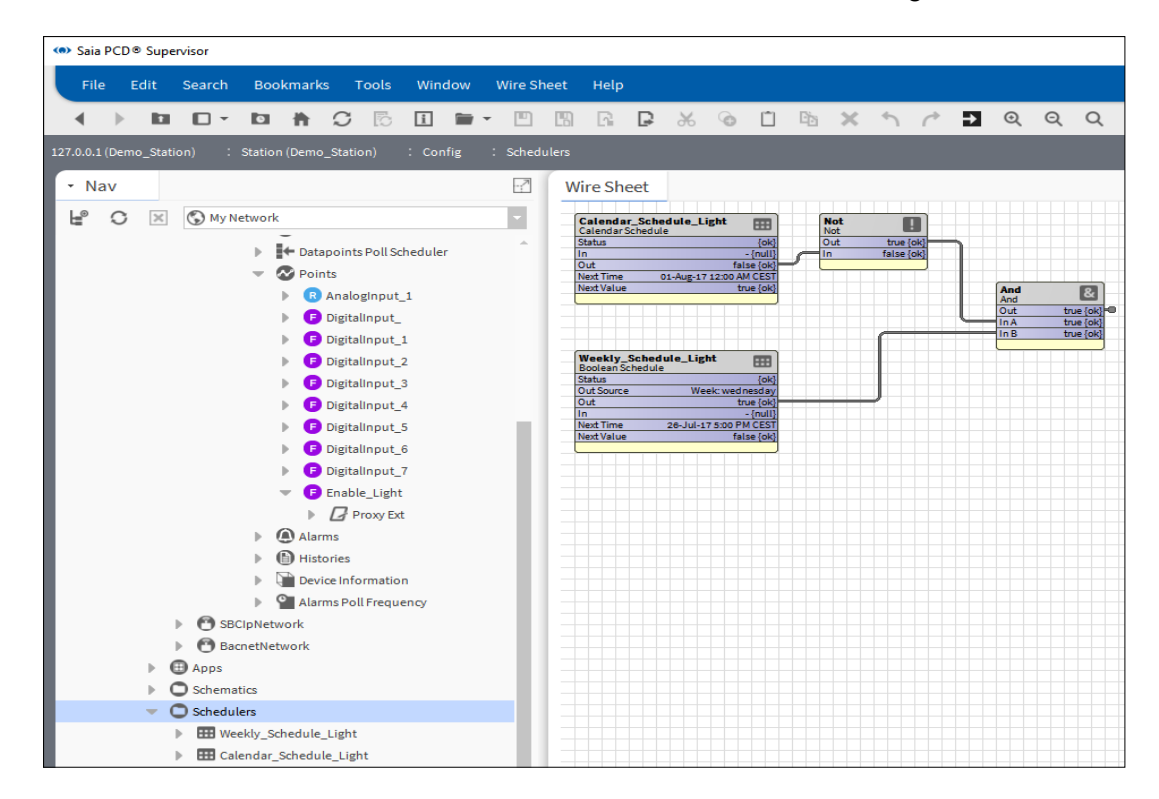

La broche **Out** de zone de fonction And doit être connectée à la broche Enable\_Light **IN16**. Le problème est que ces zones de fonctions se trouvent dans deux Wire Sheets différentes. Il faut donc connecter les deux broches ensemble.

6. Ouvrez la Wire Sheet pour le dossier Scheduler (si elle n'est pas ouverte). Sélectionnez la zone de fonction **And**.

7. Faites un clic droit sur la broche **Out** de la zone de fonction And, et sélectionnez la commande **Link Mark** dans le menu contextuel.

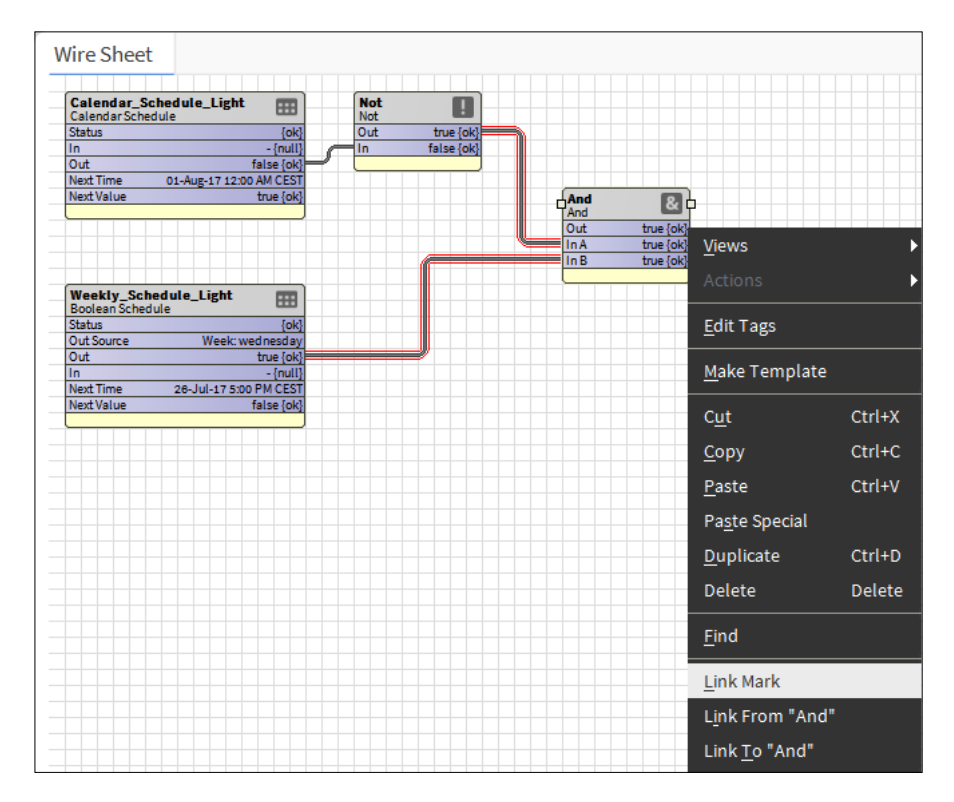

- 8. Accédez au dossier Points du dispositif sur lequel le point Enable Light se trouve.
- 9. Faites un clic droit sur le dossier **Points** et sélectionnez la Wire Sheet dans le menu Views.
- 10. Organisez les zones de fonction sur la feuille pour créer des espaces entre elles.

La première fois que vous ouvrez cette Wire Sheet, les zones de fonction qui représentent les points de ce dossier se chevaucheront. Les zones de fonction sont configurées de sorte que les broches **Out, In10, In16** soient visibles. Ces broches suffisent pour le moment. Vous devez toutefois garder à l'esprit que la visibilité des broches est configurable de sorte que plusieurs autres broches puissent être configurées pour être affichées.

Vous pourrez obtenir plus d'informations sur la signification des broches dans le manuel Niagara.

11. Faites un clic droit sur la broche **In16** de la zone de fonction Enable\_Light.

12. Sélectionnez la commande **Link from** « **And** » dans le menu contextuel.

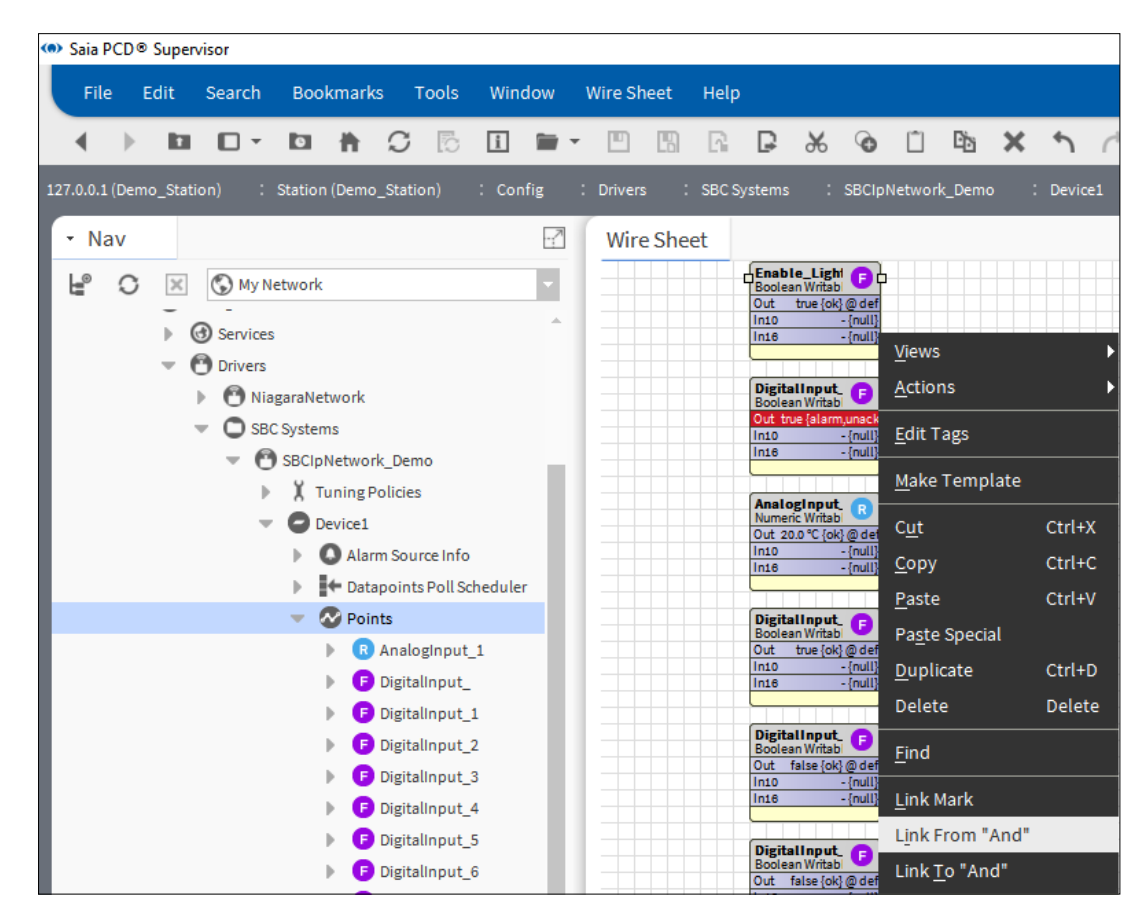

13. Le lien entre les deux zones de fonction doit être défini comme illustré sur l'image ci-dessous dans la fenêtre contextuelle. Le lien peut être vérifié en lisant le texte situé dans l'angle inférieur gauche de la fenêtre.

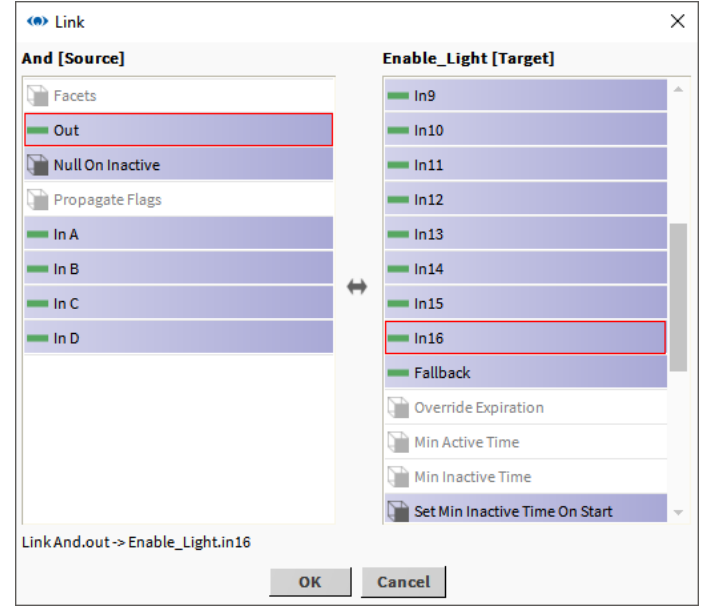

- 14. Cliquez sur OK. La fenêtre contextuelle se fermera.
- 15. Dans la Wire Sheet, vérifiez les marques de la liaison et assurez-vous que la liaison est active. Cela signifie que la broche **In16** de la zone de fonction Points/

**6**

## Fonctions générales

Enable\_Light suit la broche **Out** de la zone de fonction Schedulers/And et de la zone de fonction And.

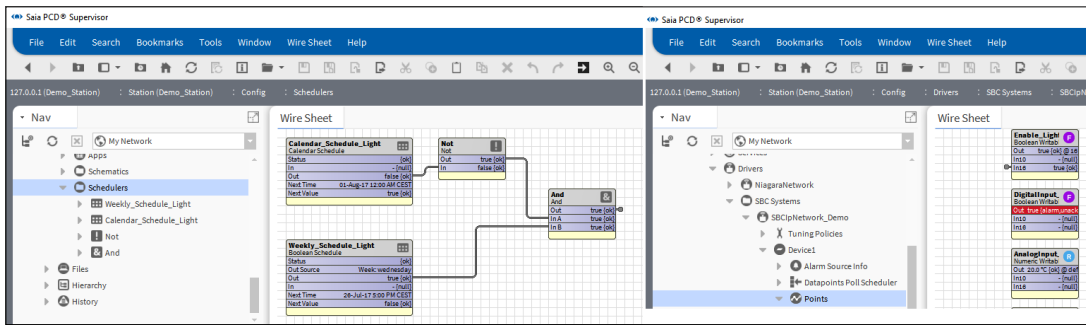

- 16. L'état de la broche **Out** de la zone de fonction Enable\_Light suit normalement l'état de la broche **In16**. La broche **Out** indique directement la valeur téléchargée sur le dispositif PCD.
- 17. Si l'état de la broche **Out** possède une valeur différente de la broche **In16**, la situation suivante peut survenir.

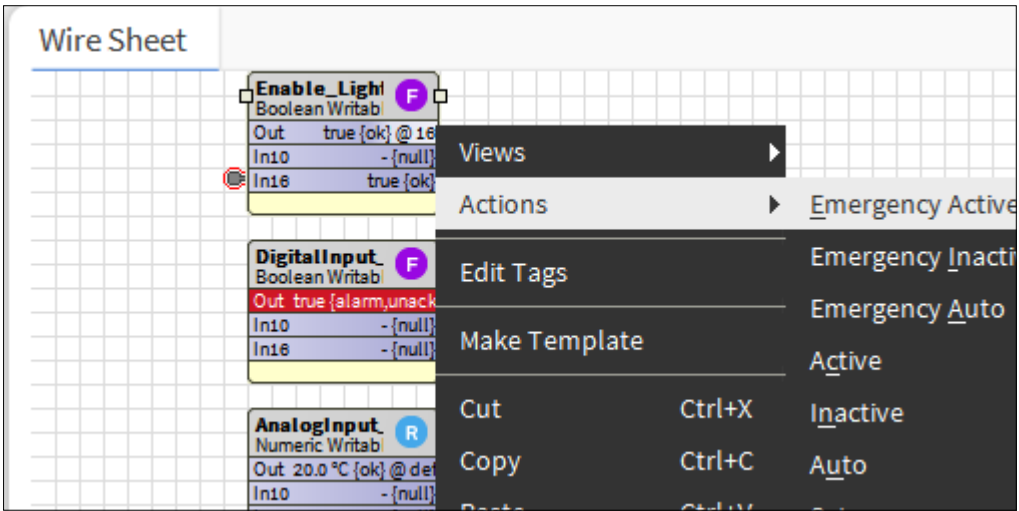

A. La broche Out est forcée par l'opérateur -> rétrogradée sur **Auto**

- B. L'autre niveau le plus élevé de la broche **InX** récupère sa valeur de quelque part.
	- **Wire Sheet** DigitalInput<br>Boolean Writabl Enable\_Light<br>Boolean Writabl ſ ⊨ Out false {ok} @ def false {ok} @ 10 Out In10 -{mull} In10 false {ok}  $\blacksquare$ In<sub>16</sub>  ${null}$ true {ok}
	- Vérifiez si la logique est valide.

- C. Dans la zone de fonction, l'autre broche **InX** est sélectionnée avec une valeur pour forcer la sortie.
	- Pour le vérifier, double-cliquez sur la zone de fonction. La technique de forçage privilégiée de la broche Out est décrite dans le manuel Niagara.
	- L'image illustre une situation où **In2** force In10 et In16 pour commander la broche **Out**.

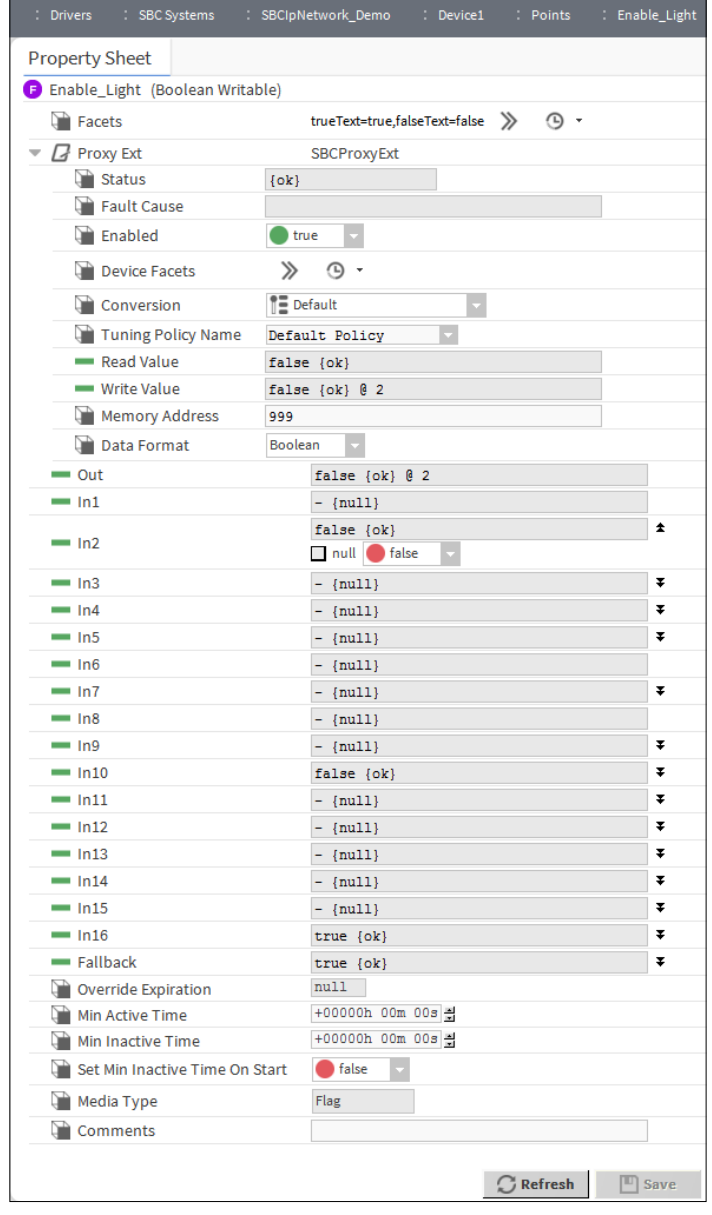

## **6.4.9 Création de la logique pour contrôler le point physique dans le dispositif PCD au moyen de la référence entre les programmateurs**

Les étapes antérieures ont décrit la procédure d'ajout et de configuration des programmateurs requis. La valeur Out combinée des programmateurs doit être transférée vers le point qui est réellement communiqué au dispositif PCD. Ce point est appelé Enable\_Light dans le Saia PCD Supervisor. Dans le dispositif PCD, le programme de l'application surveille cet indicateur et en fonction de son état active/désactive l'éclairage.

Rappel : dans les programmations calendaires, nous avons indiqué les jours fériés lorsque personne n'est présent dans les bâtiments. Pendant la durée spécifiée, la sortie de la programmation calendaire sera élevée. Il faut annuler la sortie de la programmation calendaire pour obtenir la logique correcte.

Une autre méthode plus élégante permet de connecter le programmateur calendaire et le programmateur hebdomadaire. Cette méthode consiste à définir une référence entre eux.

Le programmateur calendaire se situe à un niveau supérieur en termes de priorité, il convient donc de créer une référence du programmateur hebdomadaire vers le programmateur calendaire.

- 1. Accédez au dossier Scheduler dans l'arborescence Nav.
- 2. Double-cliquez sur le dossier Scheduler. La Wire Sheet s'affiche.
- 3. Double-cliquez sur Weekly\_Schedule\_Light. Cette opération permettra d'ouvrir la fenêtre de configuration du programmateur.
- 4. Cliquez sur **Special Events** en bas de la page.
- 5. Cliquez sur **Add.**
- 6. Dans la fenêtre contextuelle, accédez à **Type** et sélectionnez **Reference**, puis cliquez sur **OK**.

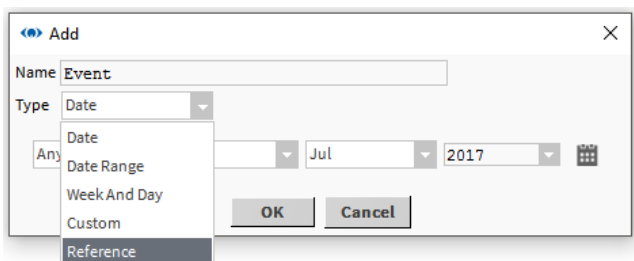

7. Dans la fenêtre contextuelle suivante, vous pouvez sélectionner le programmateur auquel la référence doit être ajoutée. Un seul programmateur est répertorié ici. Sélectionnez Calendar Schedule Light et cliquez sur OK.

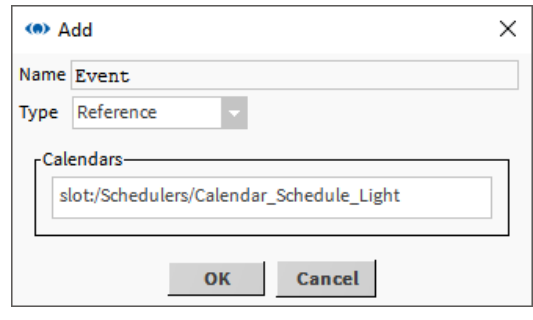

8. Event = Reference est ajouté au programmateur hebdomadaire. La mention « **Unscheduled** » s'affiche toutefois dans l'angle droit.

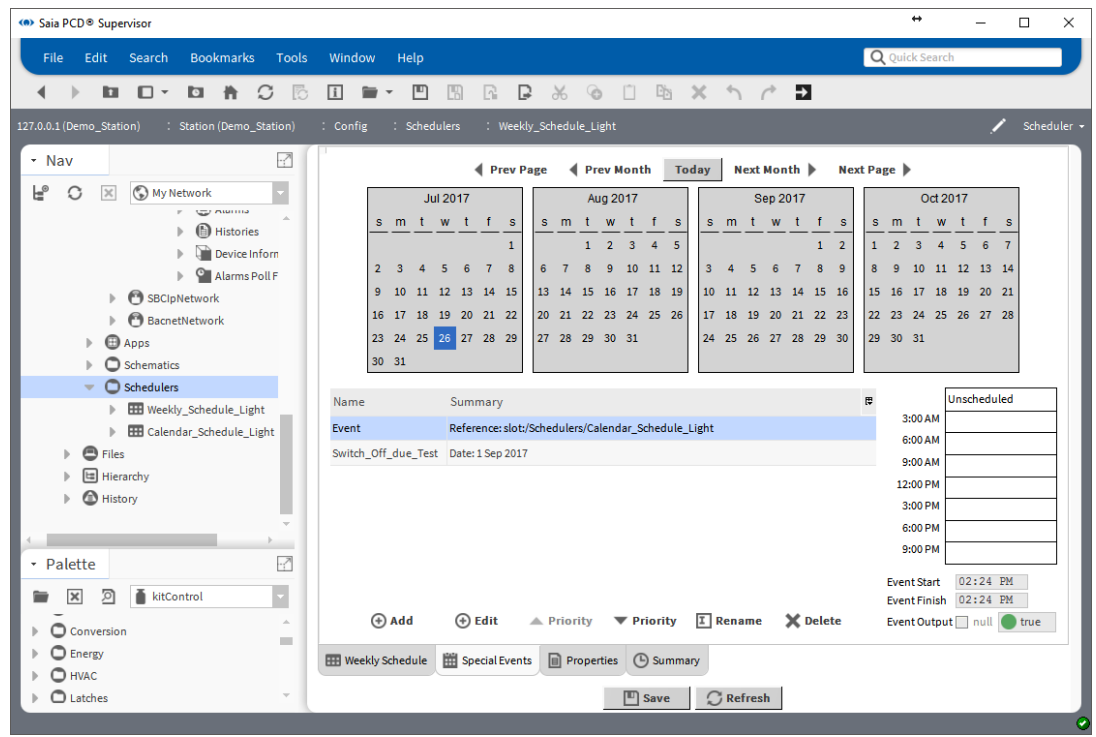

9. Nous devons définir que pendant les vacances, lorsque la priorité de Calendar\_Schedule\_Light est élevée, la priorité de Weekly\_Schedule\_Light doit être faible. Pour ce faire, la plage horaire complète doit être définie sur **false**.

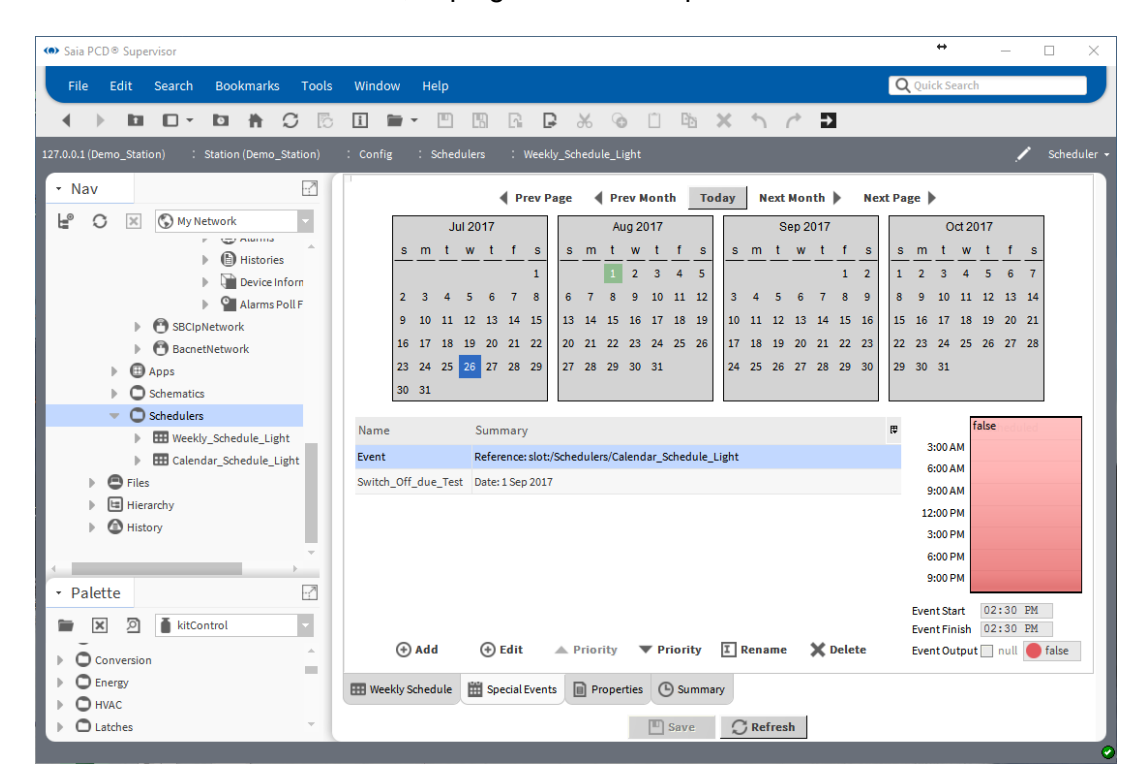

- 10. Enregistrez les paramètres.
- 11. Testez la configuration en ajoutant Today à Calendar\_Schedule\_Light. Cela signifie que Today est créé comme un jour férié.
- 12. Vérifiez que la priorité de la broche **Out** de Weekly\_Schedule\_Light diminue (**low**).
- 13. Supprimez le paramètre de test de Calendar Schedule Light.
- 14. Créez une référence entre la broche **Out** de Weekly\_Schedule\_Light et la broche **In16** Enable\_Light, tel que décrit ci-dessus. Comme vous pouvez le constater, les zones de fonction **Not** et **And** ne sont pas nécessaires pour réaliser la même fonction.

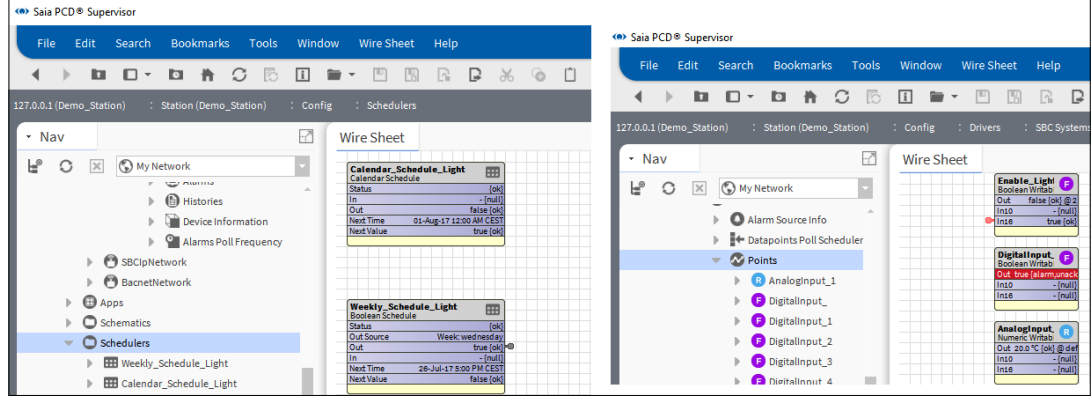

## **6.5 Connexion à des systèmes tiers**

Si vous avez acheté une licence OUVERTE et souhaitez utiliser les valeurs des systèmes non conçus par Saia Burgess Controls, vous devez établir une connexion aux systèmes tiers et ajouter les points requis à la base de données du Saia PCD® Supervisor.

## **6.5.1 Ajout des pilotes tiers requis**

- 1. Dans l'arborescence **Nav**, ouvrez le dossier **Station**.
- 2. Ouvrez le dossier Config.
- 3. Double-cliquez sur Drivers. Le panneau d'affichage affichera la liste des pilotes installés (Driver Manager).
- 4. Cliquez sur le bouton New. La boîte de dialogue New s'affiche.

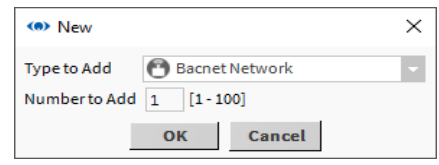

Dans la zone Type to Add, sélectionnez le pilote requis (par exemple, BacnetNetwork).

5. Cliquez sur OK. La boîte de dialogue suivante s'affiche.

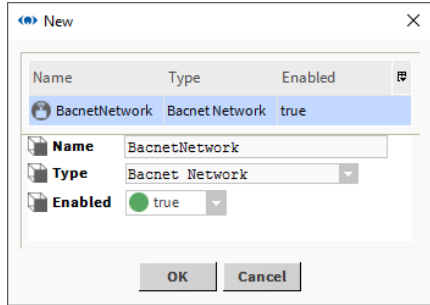

Remplacez le nom du réseau par défaut par un nom significatif.

6. Cliquez sur OK. Le Driver Manager affichera maintenant le pilote.

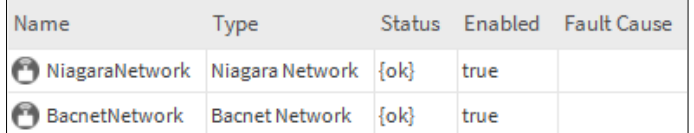

7. Vous devez maintenant configurer le pilote.

Connexion à des systèmes tiers

## **6.5.2 Configuration des pilotes tiers**

La configuration de chaque pilote tiers est différente. Consultez la documentation Tridium Niagara pour plus d'informations sur le pilote.

## **6.5.3 Ajout de points tiers à la base de données**

La méthode d'ajout de points dans la base de données pour chaque pilote tiers est différente. Consultez la documentation Tridium Niagara pour plus d'informations sur le pilote.

## **6.5.4 Utilisation du pilote BACnet**

L'aptitude à utiliser les valeurs provenant d'un système BACnet est relativement commune et est prise en charge par le Saia PCD® Supervisor. Cette section présente la procédure d'utilisation du pilote BACnet avec le Saia PCD® Supervisor. Pour plus d'informations, consultez la documentation Tridium Niagara.

## **6.5.4.1 Configuration du pilote BACnet**

- 1. Dans l'arborescence Nav, ouvrez le dossier Station.
- 2. Ouvrez le dossier Config.
- 3. Double-cliquez sur Drivers. Le panneau d'affichage affichera la liste des pilotes installés (Driver Manager).
- 4. Dans l'arborescence Nav, ouvrez le dossier du pilote BACnet déjà ajouté (BacnetNetwork) et double-cliquez sur Local Device.
- 5. Définissez Object Id sur l'adresse Saia PCD® Supervisor sur le réseau BACnet (plage 1-4194302).

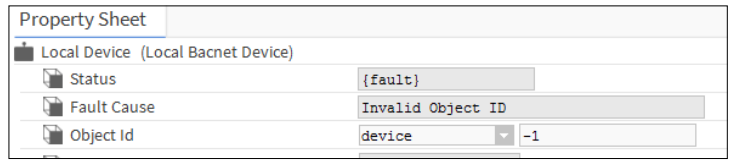

6. Dans l'arborescence Nav, ouvrez le dossier BACnet Comm et double-cliquez sur Network puis développez la section IP Port. Vous devez également sélectionner Adapter.

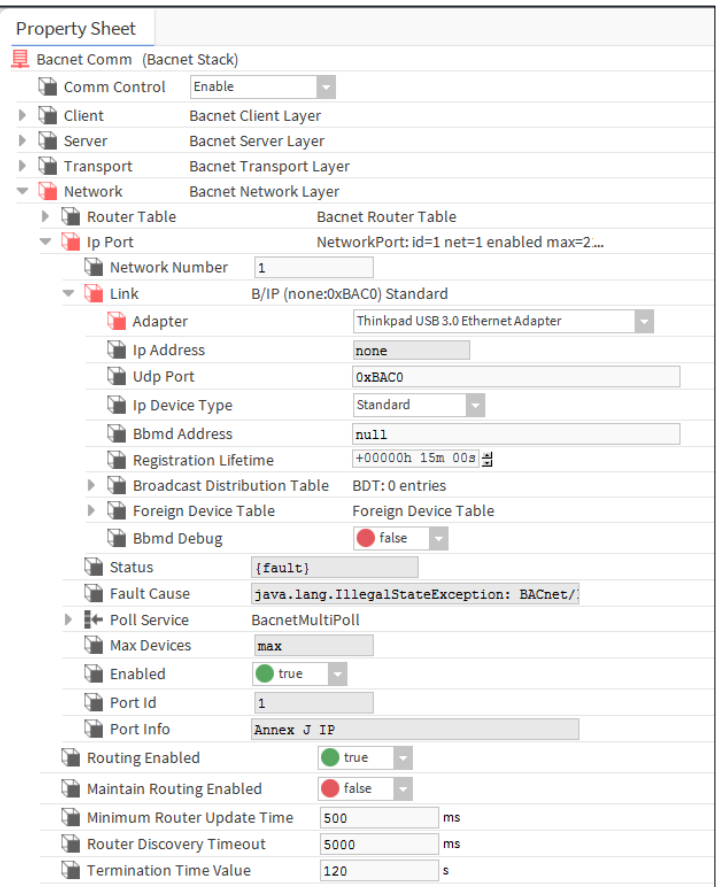

- 7. Définissez Network Number sur 1.
- 8. Définissez Enabled sur true.
- 9. Cliquez sur ...

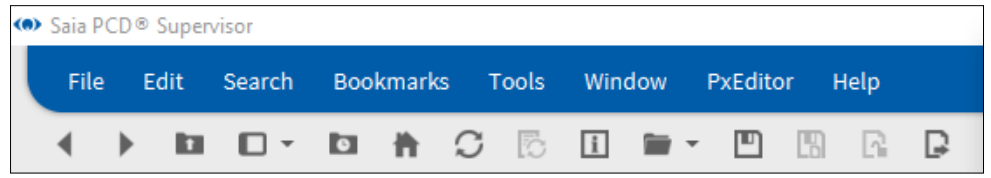

Connexion à des systèmes tiers

# **6.5.4.2 Découverte et ajout des dispositifs BACnet**

Dans l'arborescence **Nav**, ouvrez le dossier **Drivers** et double-cliquez sur le pilote BACnet. Le panneau d'affichage affichera le **Bacnet Device Manager**.

1. Cliquez sur **Discover**

La boîte de dialogue **Configure Device Discovery** s'affiche.

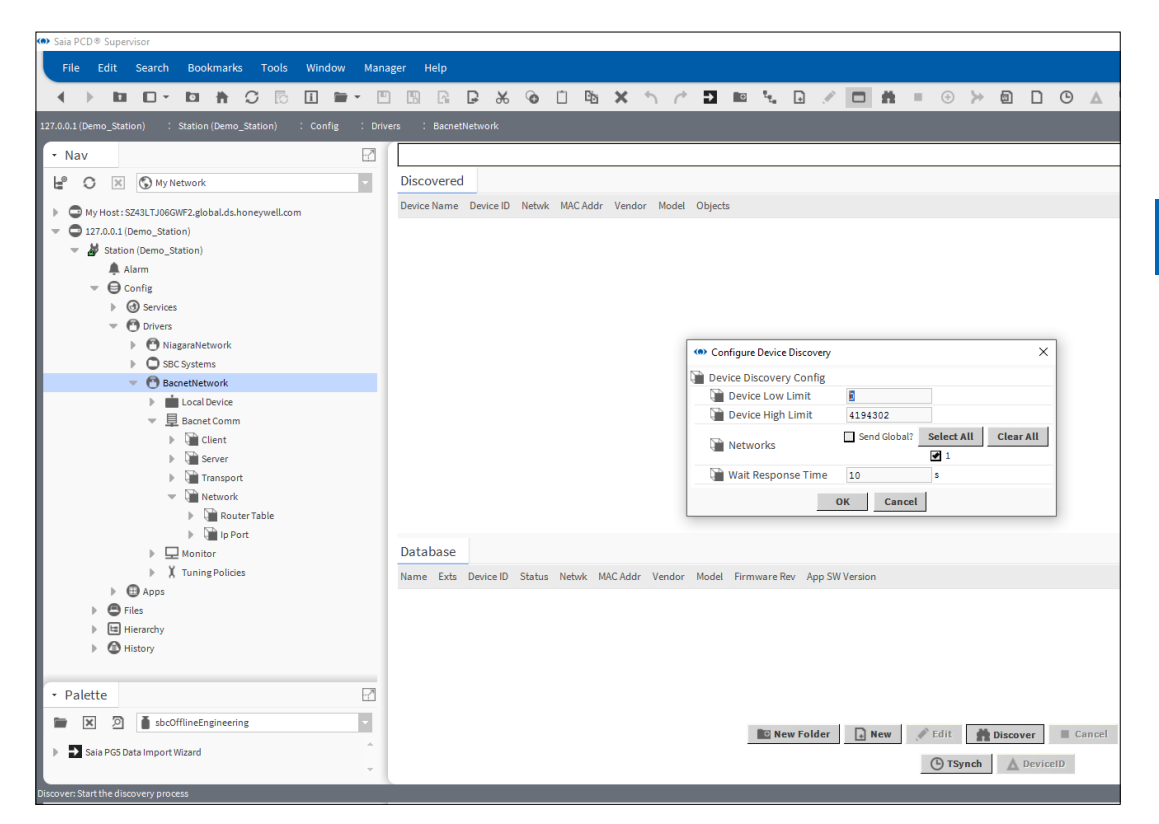

Si la plage d'adresses des contrôleurs est connue, les paramètres **Device Low Limit** et **Device High Limit** peuvent être modifiés pour réduire le délai de recherche.

2. Cliquez sur **OK**.

Le processus de recherche débute. Une barre de progression située en haut du panneau indique le statut de la recherche. Une fois la recherche terminée, les dispositifs trouvés s'affichent dans la liste **Discovered**.

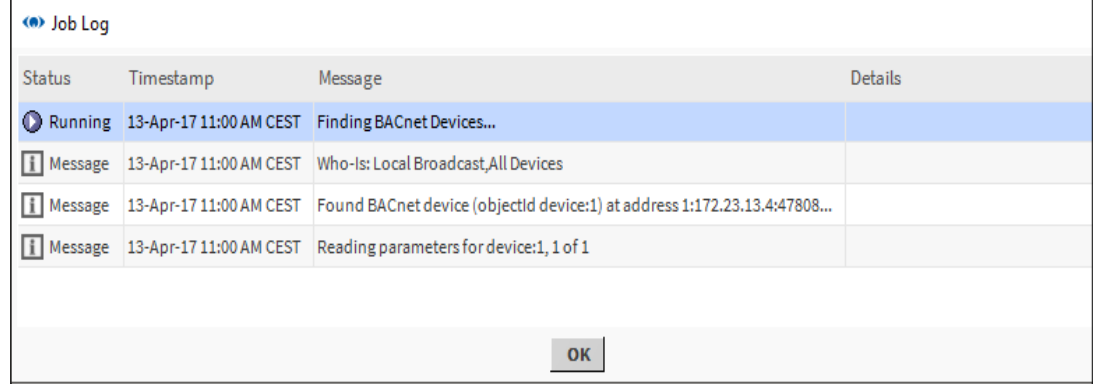

*Pendant le processus de recherche, vous pouvez cliquer sur le bouton situé dans l'angle supérieur droit pour afficher un Job Log fournissant des détails sur le processus de recherche exécuté jusqu'à présent.*

Dans la liste **Discovered**, sélectionnez le(s) dispositif(s) dont les valeurs sont requises. Pour sélectionner plusieurs dispositifs, maintenez la touche CTRL enfoncée et cliquez sur les dispositifs requis.

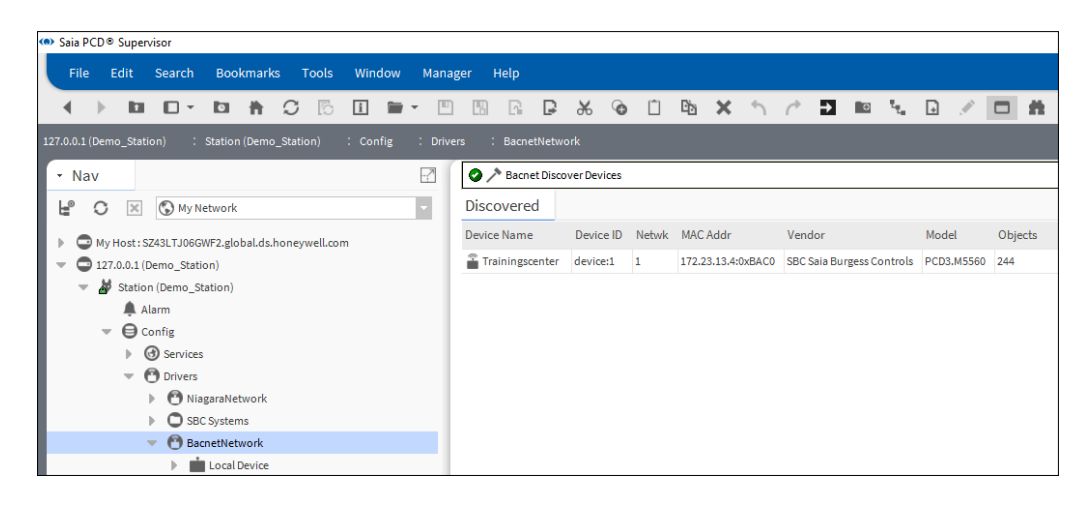

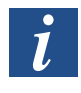

*La recherche localisera également les dispositifs Saia Burgess Controls SBC possédant une compatibilité BACnet. Pour identifier facilement ces dispositifs, triez la liste par fournisseur en cliquant sur la colonne Vendor.*

Cliquez sur **Add** ou faites glisser le(s) dispositif(s) sélectionné(s) dans la liste Database. La boîte de dialogue **Add** s'affiche.

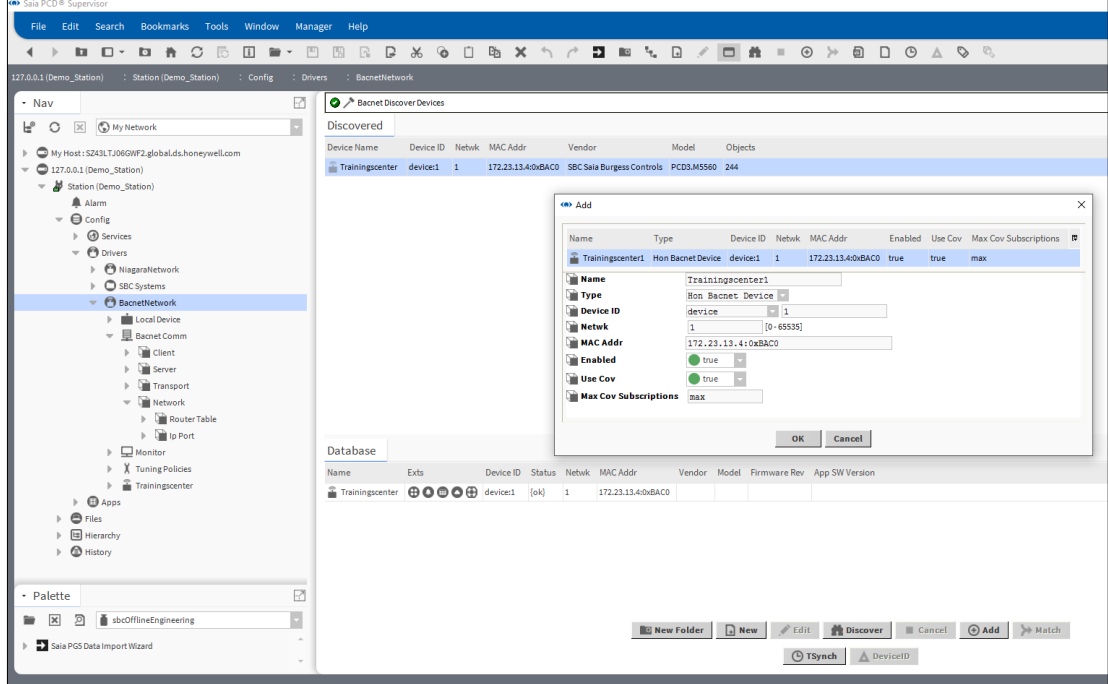

Connexion à des systèmes tiers

Vérifiez les paramètres de chaque dispositif :

- Si nécessaire, modifiez le nom du dispositif dans la zone **Name**.
- Si plusieurs dispositifs sont répertoriés, cliquez sur le dispositif dans la liste (pour le mettre en surbrillance) afin d'afficher ses paramètres.

Vérifiez que les dispositifs requis ont été ajoutés.

## **6.5.4.3 Ajout des points BACnet requis dans la base de données**

Ce processus permet d'ajouter des points, une configuration d'alarme, des programmations et des historiques à partir des dispositifs préalablement trouvés.

- 1. Dans l'arborescence **Nav**, ouvrez le dossier **Drivers** et double-cliquez sur le pilote BACnet. Le panneau d'affichage affichera le **Bacnet Device Manager**.
- 2. Dans la colonne **Exts** de la liste **Database**, double-cliquez sur l'icône requise.
	- $\bigoplus$ = Points
	- Ω = Configuration des alarmes
	- Æ = Programmateurs
	- = Historiques

Le **BACnet Point Manager** s'affiche.

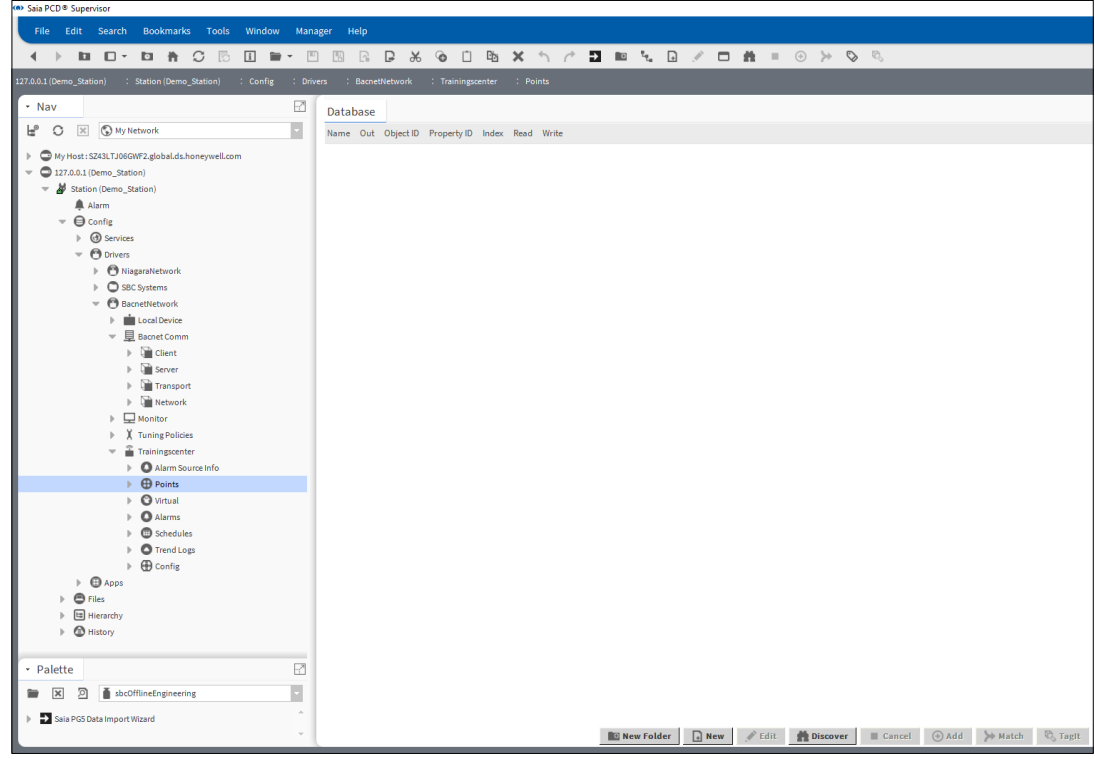

3. Cliquez sur **Discover.**

4. Le processus de recherche débute. Une barre de progression située en haut du panneau indique le statut de la recherche.

Une fois la recherche terminée, des points s'affichent dans la liste **Discovered** :

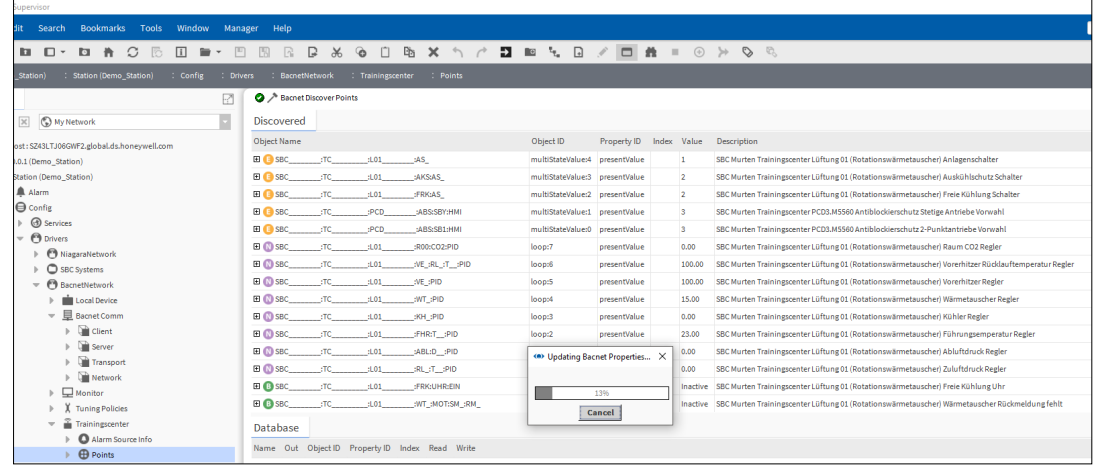

5. Dans la liste **Discovered**, sélectionnez le(s) point(s) (valeurs) requis(es). Pour sélectionner plusieurs points, maintenez la touche CTRL enfoncée et cliquez sur les points requis.

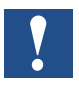

*N'oubliez-pas que la licence du* Saia PCD® Supervisor *permet d'utiliser un nombre spécifique de points. Il est judicieux d'ajouter uniquement les points réellement requis. L'ajout de points qui ne seront pas utilisés par le* Saia PCD® Supervisor *mobiliseront des ressources et généreront un trafic supplémentaire inutile sur le réseau.*

- 6. Cliquez sur **Add** ou faites glisser le(s) point(s) sélectionné(s) vers le panneau **Database**.
- 7.

Connexion à des systèmes tiers

8. La boîte de dialogue **Add** s'affiche.

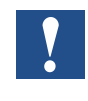

Le PCD® Supervisor *choisit automatiquement le type de point accessible en écriture le plus pertinent. Cela peut toutefois être modifié manuellement en sélectionnant un point dans la liste et en choisissant un autre type d'élément.*

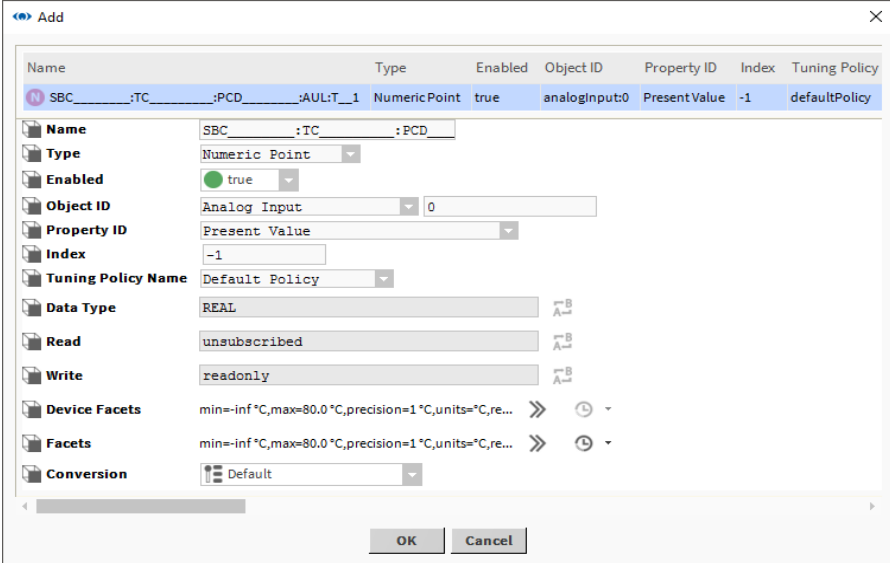

- 9. Cliquez sur **OK**
- 10. Le(s) point(s) sélectionné(s) est(sont) ajouté(s) dans la base de données.

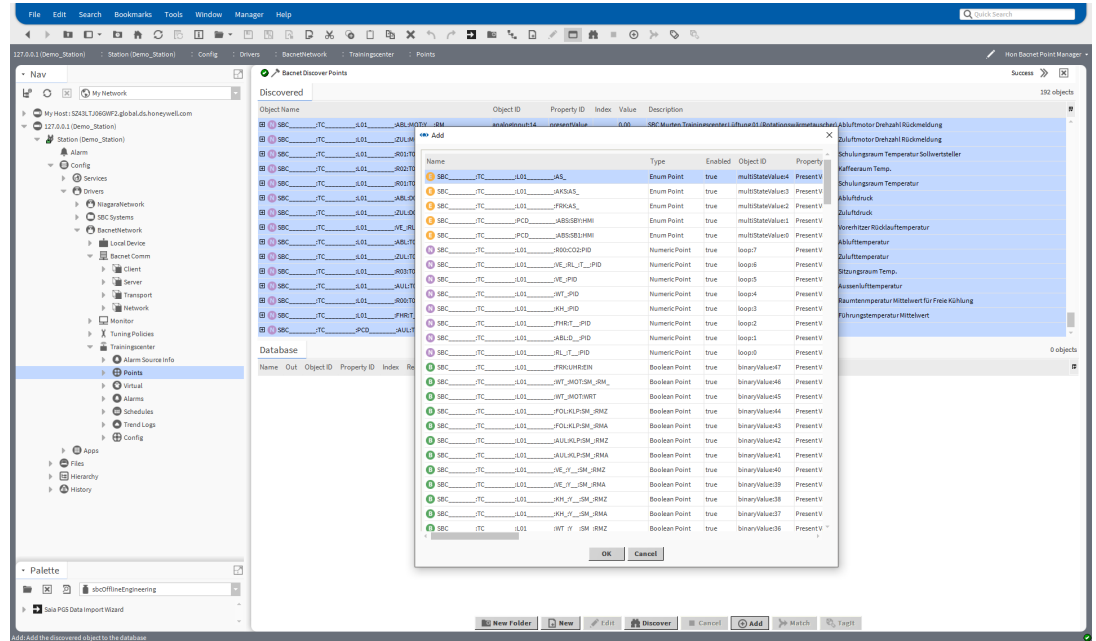

11. Répétez le processus décrit ci-dessus afin d'ajouter des points pour chaque contrôleur.

## **6.6 Création de schémas (vues opérateur)**

Les schémas dans le Saia PCD® Supervisor sont appelés vues opérateur (Présentation XML -- Px).

Cette section décrit la procédure de création des fonctionnalités des vues opérateur les plus fréquemment requises. Pour obtenir des informations plus détaillées, consultez la documentation Tridium.

Il est recommandé de créer une page modèle contenant les fonctionnalités requises sur chaque page (par exemple, un logo, la température extérieure, des boutons de navigation, etc.). Il est également recommandé de créer un dossier afin de stocker toutes les vues opérateur et un autre dossier pour stocker toutes les images utilisées sur les pages.

Les étapes suivantes doivent être effectuées pour créer les vues opérateur :

## **6.6.1 Préparation des structures de dossiers**

La préparation d'une structure de dossiers appropriée pour les images et les vues opérateur utilisées garantira la clarté et la compréhension du projet. Le travail d'ingénierie sera plus rapide car les éléments utilisés pourront être trouvés facilement.

### **6.6.1.1 Création d'un dossier pour les vues opérateur**

Les vues opérateur peuvent être créées à partir de n'importe quel point dans le Saia PCD® Supervisor (par exemple, ajoutés à un dossier, dispositif ou module). Cela complique toutefois inutilement l'ingénierie. Il est donc recommandé de créer un dossier qui les contiendra.

- 1. Dans l'arborescence **Nav**, ouvrez **localhost > Station**.
- 2. Faites un clic droit sur **Config** et sélectionnez **New> Folder**. La boîte de dialogue **Name** s'affiche.

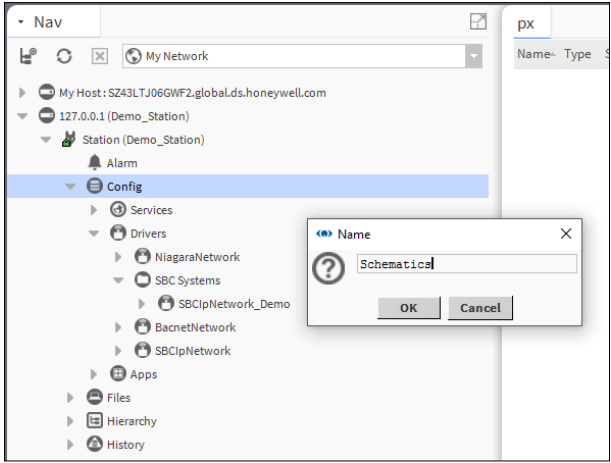

Spécifiez le nom du dossier (par exemple, Schematics).

3. Cliquez sur **OK**.

**6**

## **6.6.1.2 Création d'un dossier pour les images**

- 1. Dans l'arborescence **Nav**, ouvrez **127.0.0.1(localhost)>Station(Demo\_Station)**.
- 2. Faites un clic droit sur **Files** et sélectionnez **New> Folder**. La boîte de dialogue **Name** s'affiche.

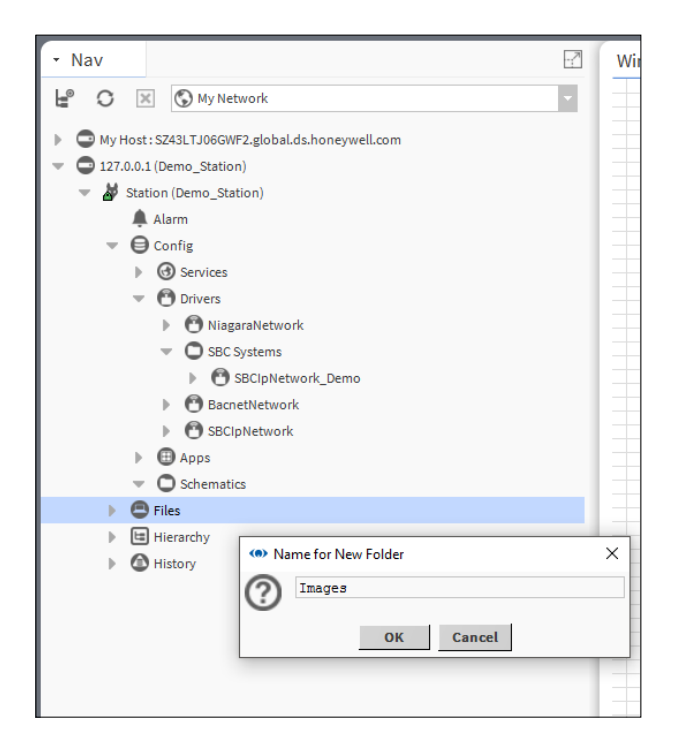

- 3. Spécifiez le nom du dossier (par exemple, Images).
- 4. Cliquez sur **OK**.

## **6.6.1.3 Préparation des images**

Toutes les images externes devant être utilisées dans les vues opérateur doivent être créées au moyen d'une application tierce et dimensionnées à la taille requise dans les vues opérateur.

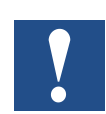

*Une fois ajoutées dans le* Saia PCD® Supervisor*, les images ne peuvent plus être modifiées. Les images graphiques vectorielles adaptables (Scaled Vector Graphics, SVG) peuvent être utilisées et dimensionnées dans le* Saia PCD® Supervisor*.*

## **6.6.1.4 Ajout d'images dans le Saia PCD**® **Supervisor**

Pour être utilisées dans le Saia PCD® Supervisor, les images doivent exister dans la structure de fichiers du Saia PCD® Supervisor.

- 1. Dans l'arborescence **Nav**, ouvrez **My Host > My File System** et accédez au fichier à ajouter (il peut s'agir d'un dossier contenant plusieurs graphiques).
- 2. Faites un clic droit sur le fichier ou dossier et sélectionnez **Copy**.
- 3. Dans l'arborescence **Nav**, ouvrez **My Host > Station(Saia PCD Supervisor) > Files**  et accédez à l'emplacement où la (les) image(s) devra(devront) être stockée(s)
- 4. Faites un clic droit sur l'emplacement (par exemple, les images) et sélectionnez **Paste**.

### **6.6.1.5 Personnalisation de la page modèle PX de base**

Les vues opérateur sont créées à l'aide de la page modèle PX (située dans My Host > Sys Home > defaults > workbench > newfiles > PxFile.px). En modifiant cette page, toutes les vues opérateur futures auront ce format.

- 1. Dans l'arborescence **Nav**, ouvrez **My Host > My File System > Sys Home > defaults > workbench > newfiles**.
- 2. Double-cliquez sur le fichier **PxFile.px**.
- 3. Dans la barre de menus, cliquez sur l'icône pour passer à la vue **PX Editor**.

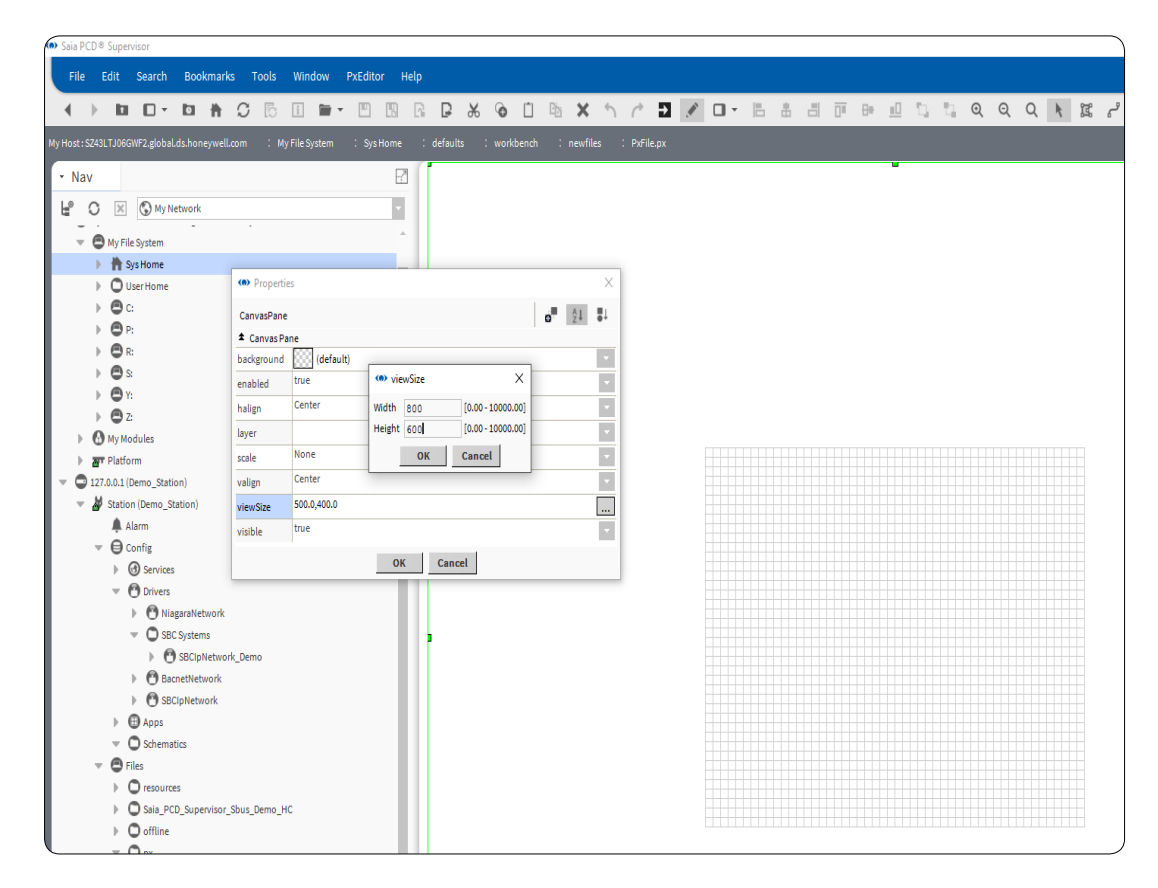

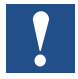

*Le quadrillage affiché au milieu de l'écran correspond à la zone visible de la page.*

- 4. Créez la disposition tel que requis.
- 5. Enregistrez le fichier (sélectionnez **File> Save** ou appuyez sur CTRL+S).

## <span id="page-132-0"></span>**6.6.2 Création d'une page PX**

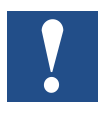

*Les vues opérateur sont créées en générant une nouvelle vue d'un élément dans l'arborescence Nav et, après l'ajout d'une vue PX, il s'agit de la nouvelle vue par défaut de l'élément.*

Les vues opérateur sont stockées dans la structure de fichiers du Saia PCD® Supervisor, mais elles sont liées à l'élément où la vue a été attachée.

Pour préserver la simplicité de la structure, il est judicieux de créer des sous-dossiers. Les différents schémas que vous souhaitez créer seront stockés dans ces sous-dossiers.

- 1. Dans l'arborescence **Nav**, ouvrez **127.0.0.1(localhost) > Station > Config** et accédez à l'emplacement de la page PX.
- 2. Faites un clic droit sur le dossier et sélectionnez **New > Folder**. La boîte de dialogue **Name** s'affiche.
- 3. Indiquez un nom pour la page (par exemple, HeatingCircuit1).

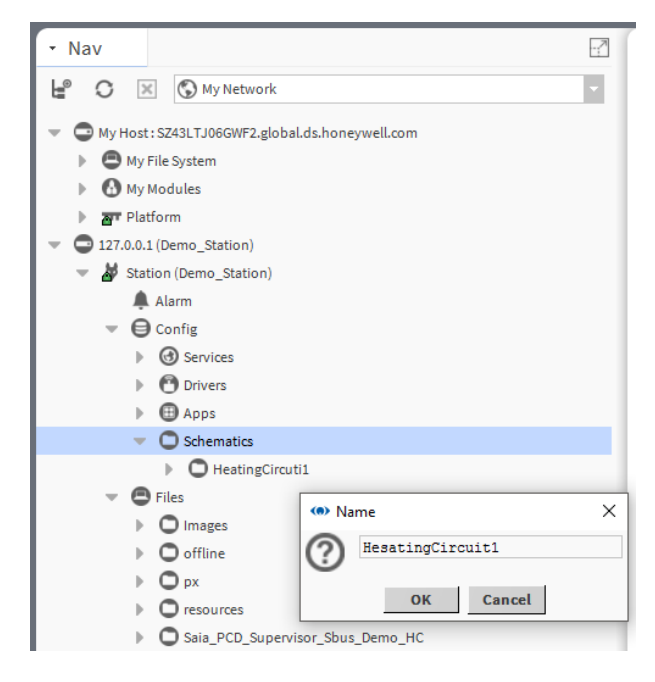

- 4. Cliquez sur **OK.** Un dossier est créé.
- 5. Faites un clic droit sur le dossier que vous venez de créer et sélectionnez **Views > New View**.

La boîte de dialogue **New Px View** s'affiche.

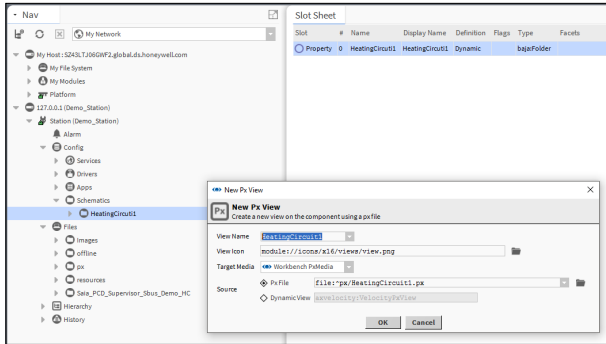

- 6. Saisissez le nom de la page (identique à celui du dossier que vous venez de créer) dans la zone **View Name**.
- 7. Cliquez sur **OK.** La page PX sera créée à partir de la page modèle.

## **6.6.3 Modification d'une page PX**

PX Editor permet de modifier une page PX.

- 1. Dans l'arborescence **Nav**, recherchez le fichier PX et double-cliquez dessus.
- 2. Dans la barre de menus, cliquez sur l'icône pour passer à la vue PX Editor.
- 3. Modifiez la disposition tel que requis.
- 4. Enregistrez le fichier (sélectionnez **File> Save** ou appuyez sur CTRL+S).

### **6.6.3.1 Création ou modification des éléments d'une page PX**

Après la création d'une nouvelle page PX ou l'ouverture d'une page existante à des fins de modification, utilisez les procédures suivantes pour concevoir la disposition et le contenu de la page.

### **6.6.3.2 Définition de la taille et de l'arrière-plan de la page**

#### **Pour définir la taille de la zone visible :**

- 1. Double-cliquez sur la grille de disposition pour ouvrir la boîte de dialogue **Properties**.
- 2. Cliquez sur **viewSize** pour définir la taille d'écran visible en pixels (maximum 10 000 × 10 000).
- 3. Cliquez sur **OK**.

#### **Pour définir la couleur de l'arrière-plan :**

- 1. Double-cliquez sur la grille de disposition pour ouvrir la boîte de dialogue **Properties**.
- 2. Cliquez sur l'arrière-plan (**background**) tel que requis et sélectionnez **Solid** ou **Gradient** et utilisez le sélecteur de couleurs pour définir la(les) couleur(s) requise(s).
- 3. Cliquez sur **OK**.

#### **Pour définir l'image d'arrière-plan :**

- 1. Double-cliquez sur la grille de disposition pour ouvrir la boîte de dialogue **Properties**.
- 2. Cliquez sur l'arrière-plan (**background**) tel que requis et sélectionnez **Image**.
- 3. Sélectionnez le fichier image et les paramètres d'alignement requis.
- 4. Cliquez sur **OK**.

### **6.6.3.3 Ajout de texte**

- 1. Faites un clic droit sur la page et sélectionnez **New > Label**. Une étiquette est ajoutée à la page.
- 2. Double-cliquez sur l'étiquette. La boîte de dialogue **Properties** s'affiche.

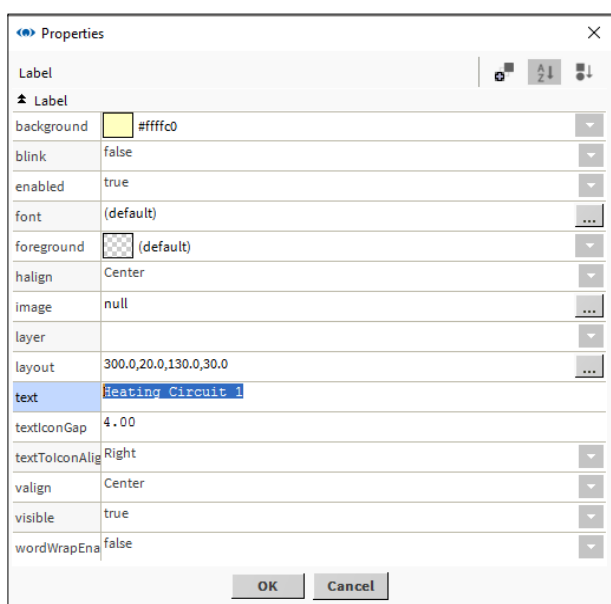

- 3. Saisissez le texte requis dans la zone de **texte**.
- 4. Cliquez sur **OK**.

#### **6.6.3.4 Ajout d'une image**

#### **Ajout de votre propre image**

Les images sont dimensionnées sur l'écran à partir de leurs dimensions natives (taille en pixels). Vous ne pouvez pas mettre l'image à l'échelle. Vous devez donc redimensionner l'image à l'aide de votre éditeur graphique avant de l'ajouter à la page.

- 1. Accédez à l'image requise à l'aide de l'arborescence **Nav**.
- 2. Cliquez et faites glisser le fichier vers la grille de disposition et positionnez-le tel que requis.

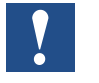

*Il est recommandé de copier au préalable, dans un dossier de la station, les images que vous souhaitez utiliser dans le Saia PCD*® *Supervisor.*

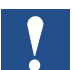

*Pendant que vous faites glisser l'élément sur la page, deux lignes vertes indiquent l'angle supérieur gauche où l'élément sera positionné.*

### **Ajout d'une image Saia PCD**® **Supervisor**

Le Saia PCD® Supervisor possède des images intégrées qui peuvent être ajoutées à une page PX. Ouvrez la palette contenant les éléments graphiques requis. Les palettes ci-dessous contiennent des images utiles mais d'autres palettes sont disponibles.

**kitPx** Éléments de couverture, comme les boutons de déconnexion, PxInclude, lignes, rectangles, etc.

**kitPxHvac** Bibliothèque de représentations graphiques des composants matériels (pompes, chaudières, etc.)

**kitPxN4svg** Identique à kitPx mais tous les graphiques sont au format SVG

- 1. Accédez à l'image requise à l'aide de la palette.
- 2. Cliquez et faites glisser l'image vers la grille de disposition et positionnez-la tel que requis.

#### **6.6.3.5 Ajout d'un objet dynamique (valeur)**

- 1. Accédez à la valeur requise au moyen de l'arborescence **Nav**.
- 2. Cliquez et faites glisser la valeur vers la grille de disposition et positionnez-la tel que requis.
- 3. Lorsque vous relâchez le bouton de la souris, la boîte de dialogue **Make Widget** s'affiche.

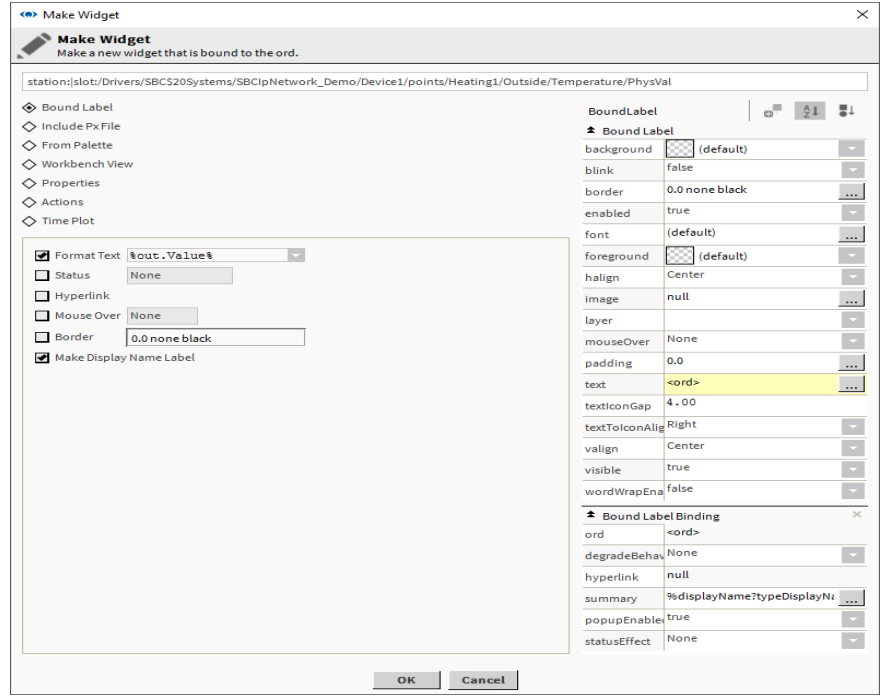

4. Sélectionnez **Bound Label**.

- 5. Sélectionnez **Format Text** et choisissez **%out.value%** pour afficher la valeur.
- 6. Sélectionnez **Make Display Name Label** pour afficher l'étiquette.
- 7. Cliquez sur **OK**.

### **6.6.3.6 Ajout d'une image animée**

Le Saia PCD® Supervisor possède quelques images intégrées qui peuvent être animées en fonction de la valeur à partir du système.

- 1. Accédez à la valeur à lier à l'image au moyen de l'arborescence **Nav**.
- 2. Cliquez et faites glisser la valeur vers la grille de disposition et positionnez-la tel que requis.
- 3. Lorsque vous relâchez le bouton de la souris, la boîte de dialogue **Make Widget** s'affiche.
- 4. Sélectionnez **From Palette**.

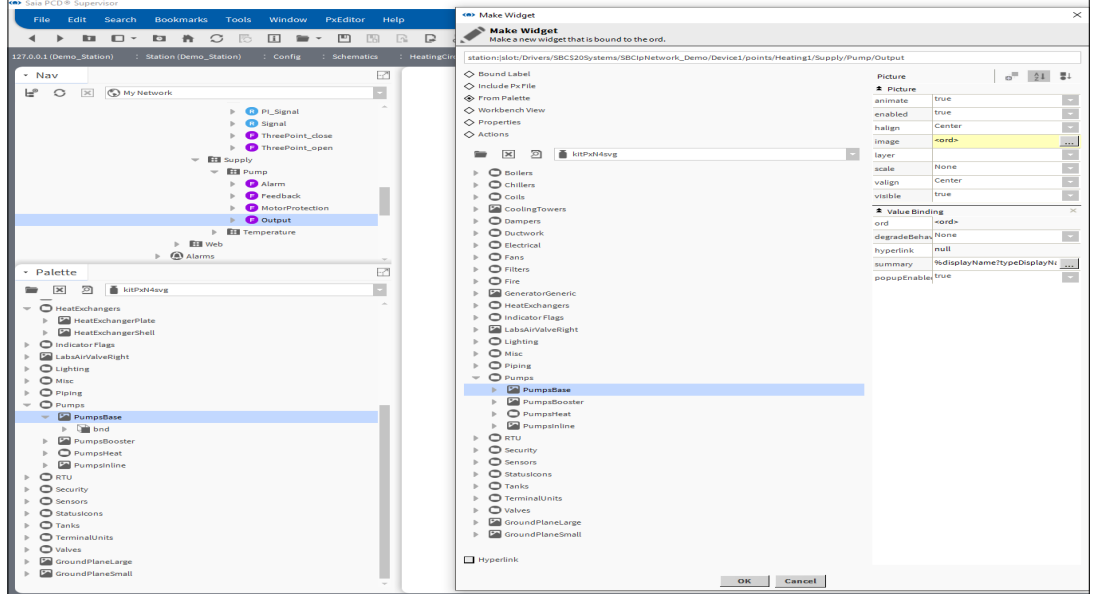

- 5. Ouvrez la palette contenant les éléments graphiques requis.
- 6. Accédez à l'image requise à l'aide de la palette.
- 7. Sélectionnez l'image requise.
- 8. Cliquez sur **OK**.

## **6.6.3.7 Ajout d'un curseur de consigne**

Un curseur peut être ajouté pour ajuster une valeur analogique.

- 1. Accédez à la valeur à lier au curseur au moyen de l'arborescence Nav.
- 2. Cliquez et faites glisser la valeur vers la grille de disposition et positionnez-la tel que requis.
- 3. Lorsque vous relâchez le bouton de la souris, la boîte de dialogue Make Widget s'affiche.
- 4. Sélectionnez **From Palette**.

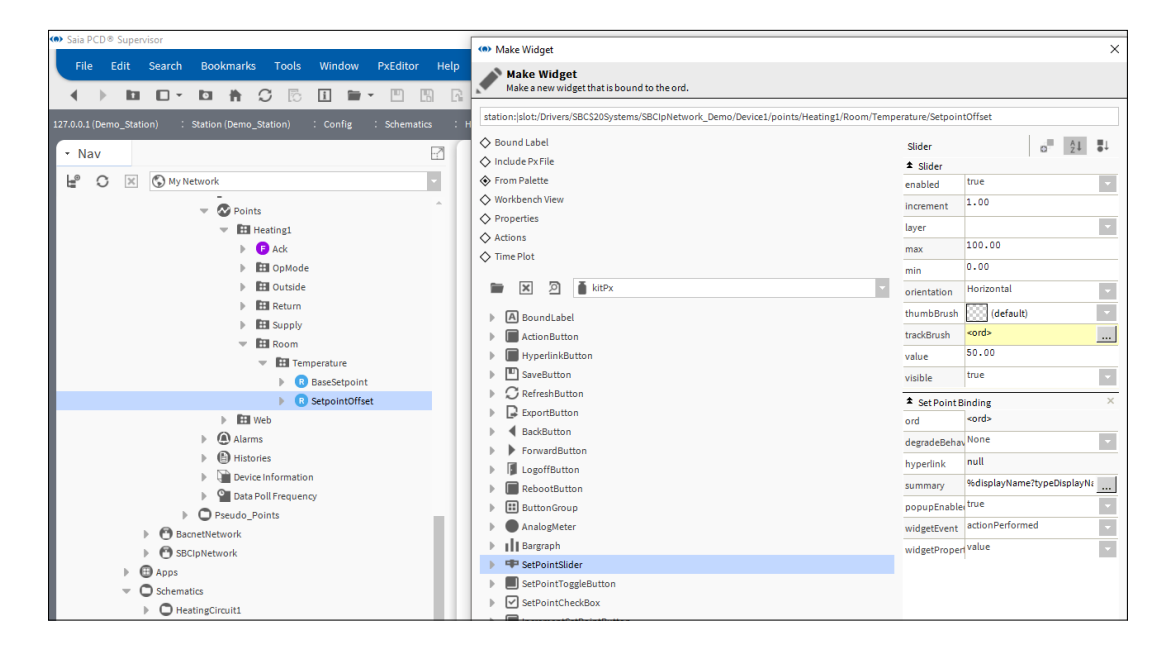

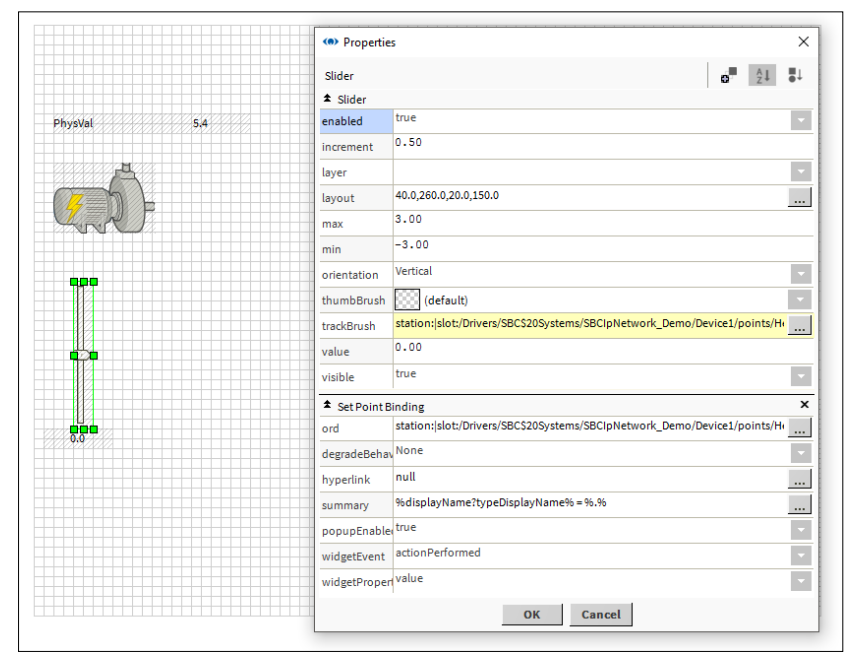

- 5. Ouvrez la palette KitPx.
- 6. Sélectionnez *SetPointSlider*.
- 7. Cliquez sur **OK**.

## **6.6.3.8 Ajout d'un bouton pour ajuster une valeur**

- 1. Accédez à la valeur à ajuster au moyen de l'arborescence **Nav**.
- 2. Cliquez et faites glisser la valeur vers la grille de disposition et positionnez-la tel que requis.
- 3. Lorsque vous relâchez le bouton de la souris, la boîte de dialogue **Make Widget** s'affiche.
- 4. Sélectionnez **Actions**.

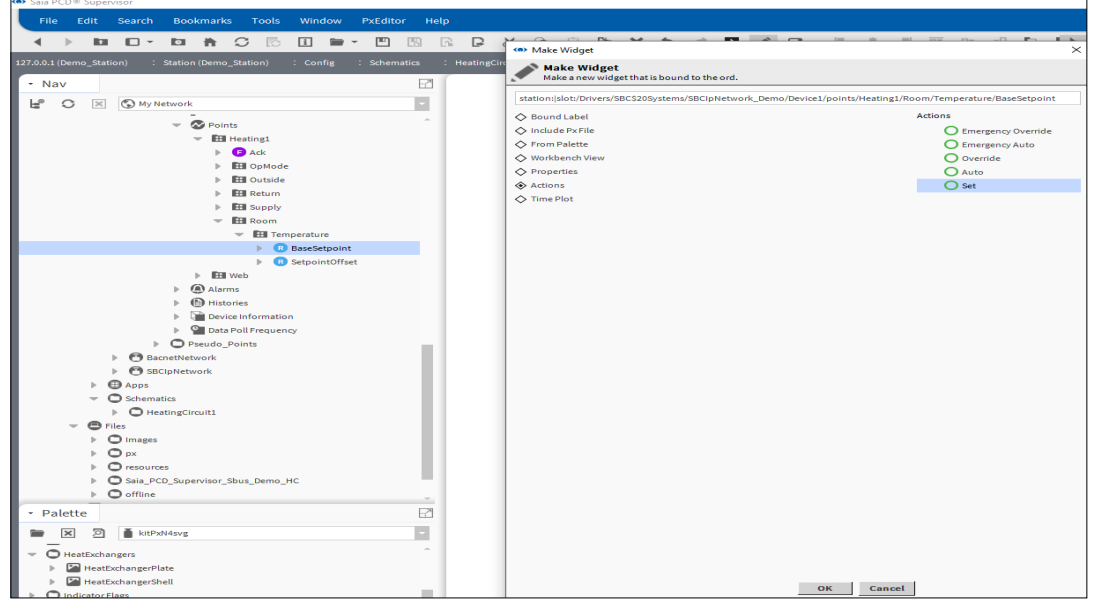

- 5. Sélectionnez **Set**.
- 6. Cliquez sur **OK**.

### **6.6.3.9 Ajout d'un lien vers une autre page**

- 1. Accédez à la page PX à lier au moyen de l'arborescence **Nav** .
- 2. Cliquez et faites glisser la page PX vers la grille de disposition et positionnez-la tel que requis.
- 3. Lorsque vous relâchez le bouton de la souris, la boîte de dialogue **Make Widget** s'affiche.
- 4. Sélectionnez **From Palette**.

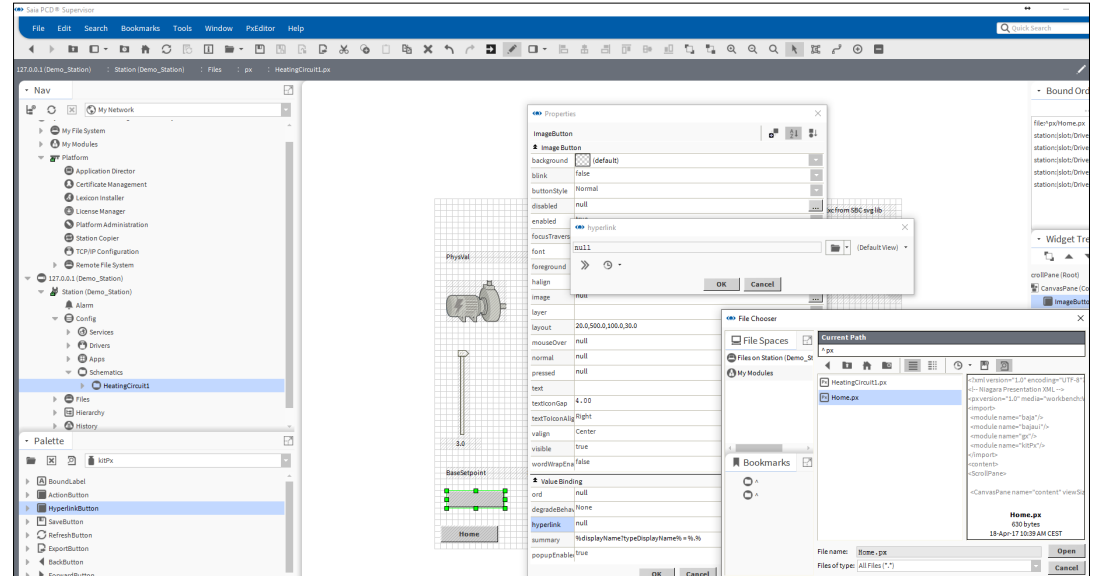

- 5. Ouvrez la palette KitPx.
- 6. Sélectionnez **HyperlinkButton**.
- 7. Activez la case à cocher **Hyperlink**.
- 8. Saisissez le texte requis dans la zone de **texte**.
- 9. Cliquez sur **OK**.

## **6.6.3.10 Ajout d'un graphique**

- 1. Accédez à l'historique requis au moyen de l'arborescence **Nav**.
- 2. Cliquez et faites glisser l'historique vers la grille de disposition et positionnez-le tel que requis.
- 3. Lorsque vous relâchez le bouton de la souris, la boîte de dialogue **Make Widget** s'affiche.
- 4. Sélectionnez **From Palette**.

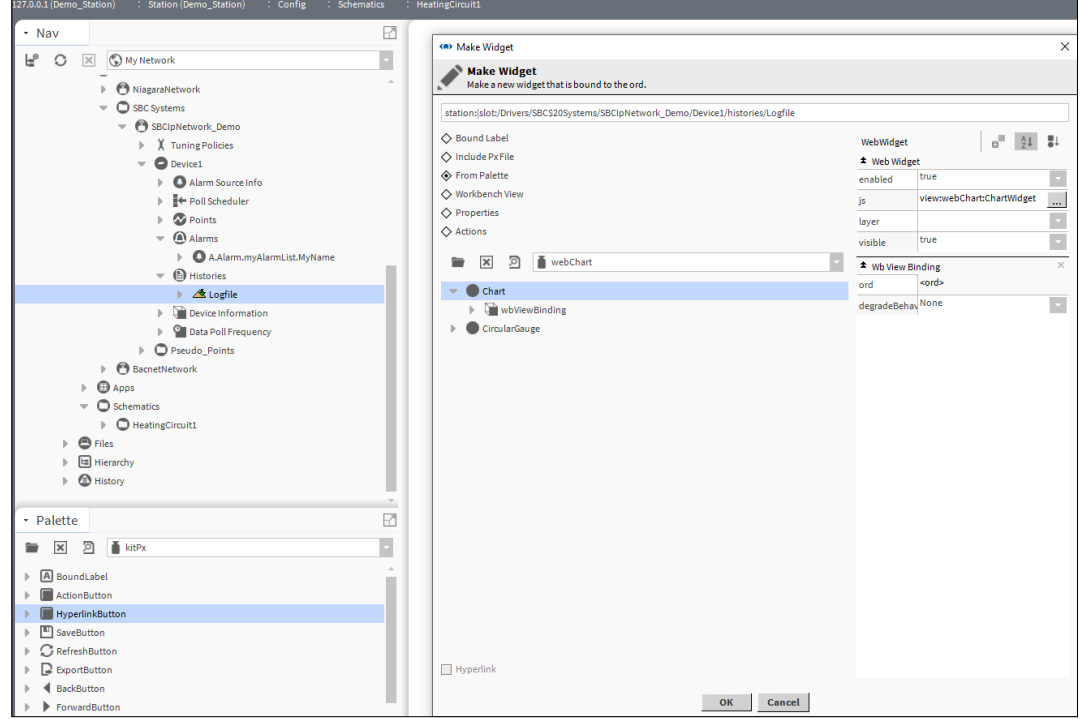

- 5. Ouvrez la palette webChart.
- 6. Sélectionnez **Chart**.
- 7. Cliquez sur **OK**.

## **6.6.4 Réutilisation des vues opérateur**

Les vues opérateur peuvent être réutilisées en enregistrant une durée d'ingénierie significative.

En temps normal, les vues opérateur sont créées en utilisant une nouvelle vue attachée à un dossier dans une structure centralisée. Toutefois, lors de la création de chaque page PX dans le système de fichiers du dossier « px », il est possible de réutiliser une page en copiant le fichier dans le dossier px et en l'attachant au dossier requis.

- 1. Créez une page PX tel que requis (consultez le chapitre **[6.6.2 Création d'une](#page-132-0)  [page PX](#page-132-0)**)
- 2. Dans l'arborescence **Nav**, ouvrez **127.0.0.1 (localhost) > Station(Demo\_Station) > Files > px**.
- 3. Faites un clic droit sur la page PX à réutiliser et sélectionnez **Copy**.
- 4. Faites un clic droit sur **px** et sélectionnez **Paste**. La boîte de dialogue **Name** s'affiche.

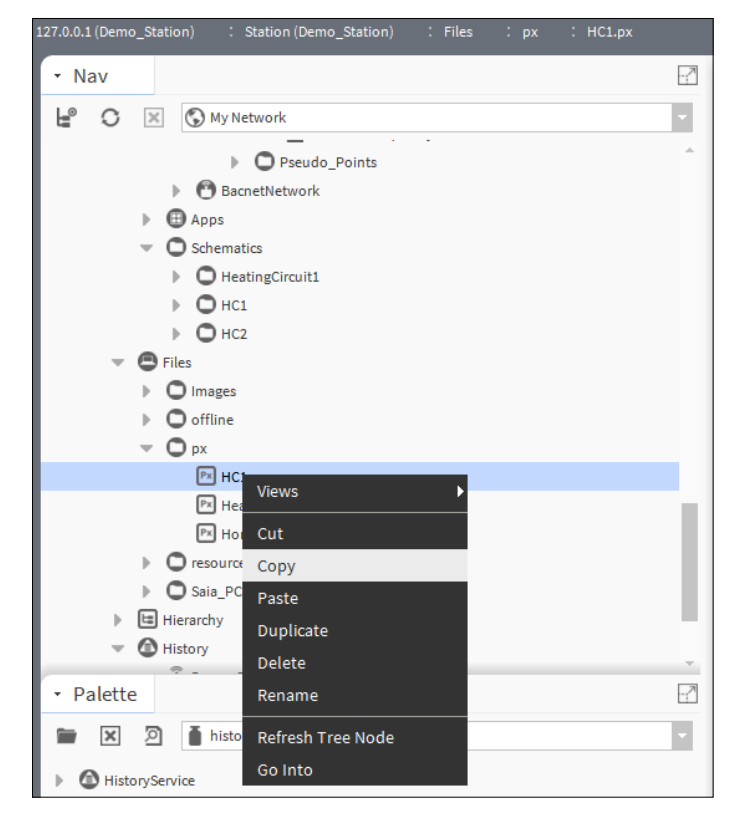

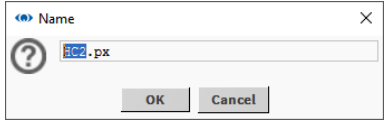

- 5. Saisissez un nom pour la page PX collée.
- 6. Cliquez sur **OK.** La page PX sera ajoutée.
- 7. Dans l'arborescence **Nav**, ouvrez **127.0.0.1 (localhost) > Station(Demo\_Station) > Config** et accédez à l'emplacement où la nouvelle page PX sera située.

8. Faites un clic droit sur le dossier et sélectionnez **New > Folder**. La boîte de dialogue **Name** s'affiche.

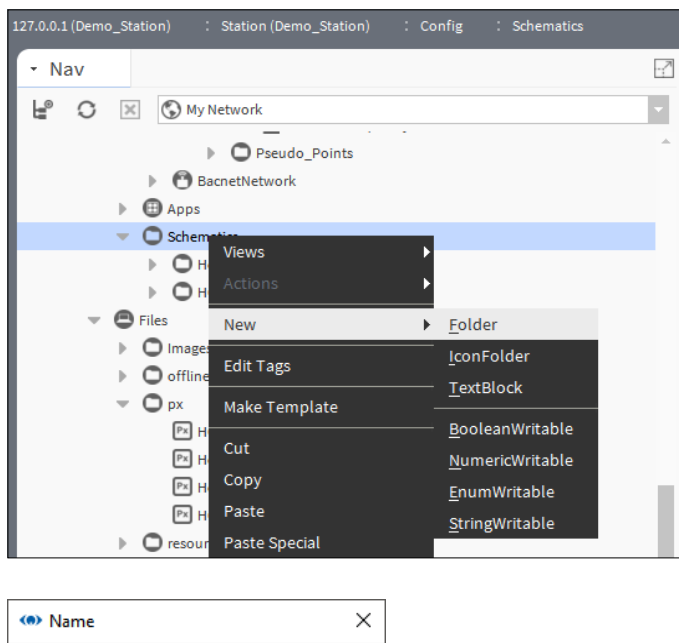

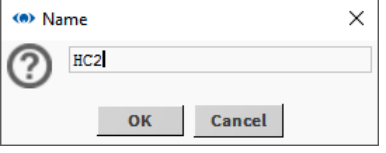

- 9. Indiquez un nom pour le dossier (par exemple, HC2).
- 10. Cliquez sur **OK**. Un dossier est créé.
- 11. Faites un clic droit sur le dossier que vous venez de créer et sélectionnez **Views > New View**.

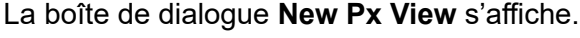

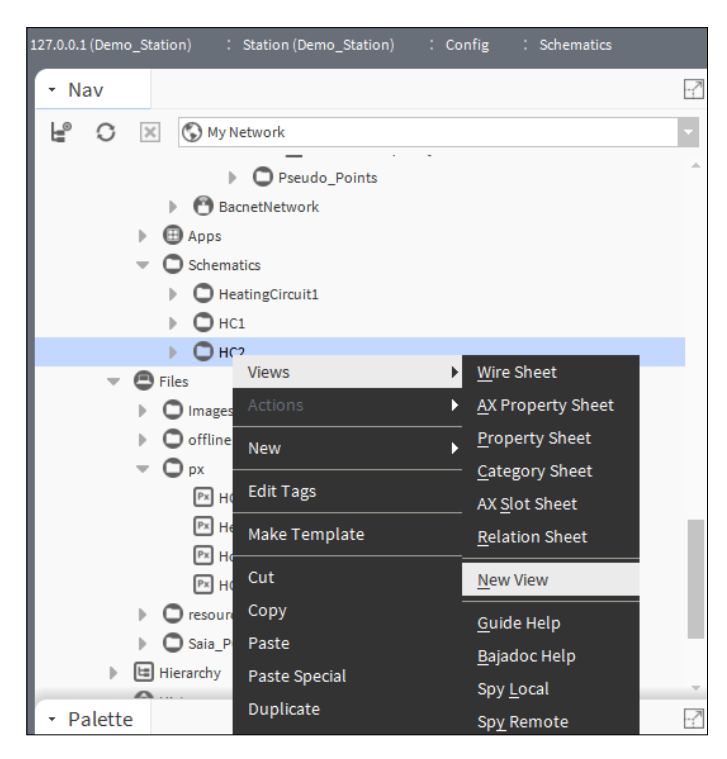

**6**

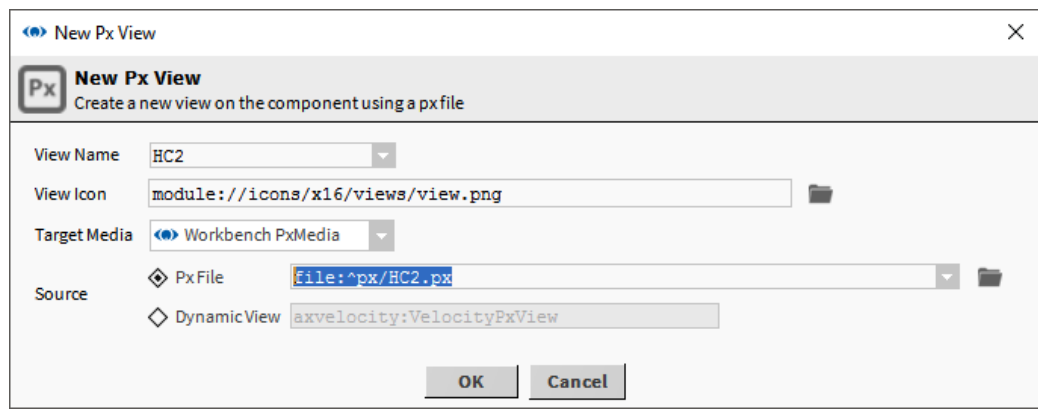

- **6** 12. Saisissez le nom de la page créée ci-dessus dans la zone **View Name**.
	- 13. Cliquez sur **OK.** La boîte de dialogue **File already exists** s'affiche.

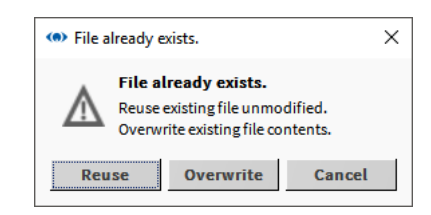

- 14. Cliquez sur **Reuse**.
- 15. Modifiez la page tel que requis.
# **6.6.5 Réutilisation d'une page PX générique**

Les contrôleurs SBC PCD possèdent souvent le même programme de contrôle et les vues opérateur associées sont identiques, mais référencent des données provenant de différents contrôleurs. Il est également possible qu'un contrôleur possède le même programme de contrôle plusieurs fois pour plusieurs équipements.

Pour réduire la durée d'ingénierie, une page PX contenant des références génériques aux données du contrôleur peut être réutilisée pour plusieurs contrôleurs en l'attachant aux contrôleurs (points) requis dans l'arborescence **Nav**. Pour ce faire, chaque référence entre la page PX et le contrôleur (points) doit être générique et la page PX doit être associée au dossier du contrôleur ou de points.

### **Créez une page PX générique et créez des ORD relatifs :**

- 1. Créez une page PX tel que requis (consultez le chapitre **[6.6.2 Création d'une page PX](#page-132-0)**).
- 2. Ouvrez le panneau **Bound Ords**.
- 3. Double-cliquez sur le premier ORD désignant une valeur du contrôleur. La boîte de dialogue **Edit ord** s'affiche.

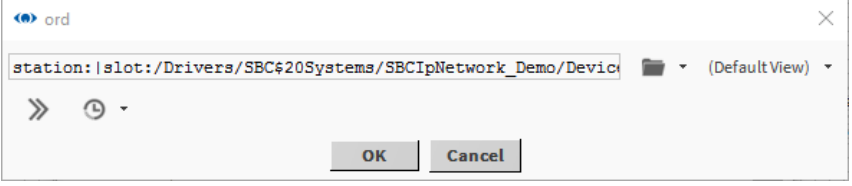

**ORD** d'origine dans la zone de modification :

"station:|slot:/Drivers/SBC\$20Systems/SBCIpNetwork\_Demo/Device1/points/ Heating1/Outside/Temperature/PhysVal"

4. Modifiez l'**ORD** afin de le rendre générique en supprimant les références au site, au LAN et au contrôleur. Par exemple :

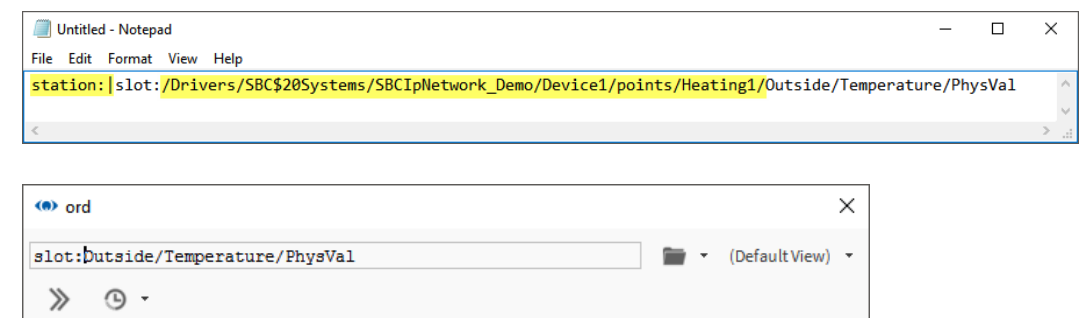

Cancel

- 5. Cliquez sur **OK**.
- 6. Appuyez sur CTRL+S pour enregistrer la page.

OK

### **Utilisation de Text Editor pour créer des ORD relatifs**

Text Editor peut être utilisé si plusieurs ORD doivent être modifiés ou si la commande **Relativize** peut être utilisée.

- 1. Faites un clic droit sur la page dans le dossier px à relativiser.
- 2. Sélectionnez Views -> Text Editor.
- 3. Le contenu du fichier px s'affiche au format XML.

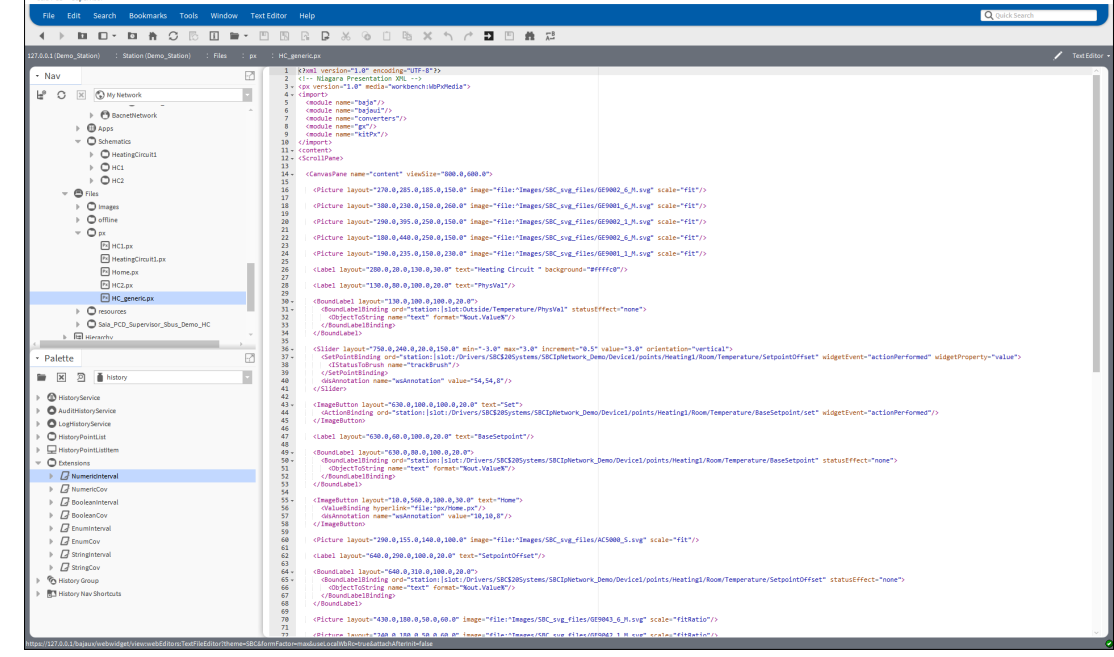

4. Accédez à Text Editor dans la barre de menus et choisissez Replace.<br>
Son Saia PCD® Supervisor

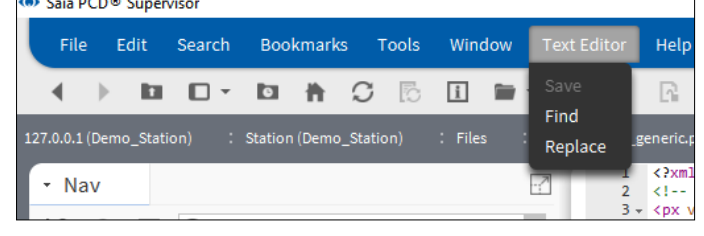

5. Renseignez les champs Find edit filed et Replace with edit.

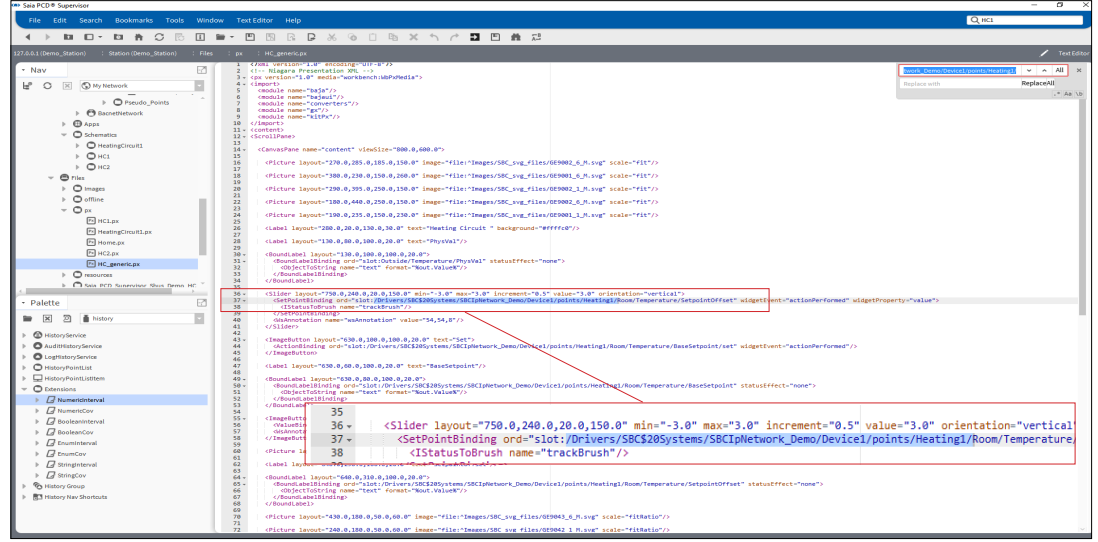

6. Cliquez ensuite sur Replace ou All pour remplacer une ou toutes les entrées.

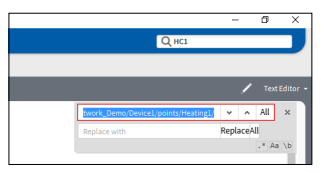

# **Association d'une page PX à un contrôleur :**

- 1. Faites un clic droit sur la page PX à réutiliser et sélectionnez **Copy**.
- 2. Faites un clic droit sur le dossier **px** dans l'arborescence **Nav** et sélectionnez **Paste**. La boîte de dialogue **Name** s'affiche.
- 3. Saisissez un nom pour la page PX (par exemple, HC\_generic).
- 4. Cliquez sur **OK**.
- 5. Dans l'arborescence **Nav**, accédez au contrôleur auquel la page doit être associée.
- 6. Faites un clic droit sur le contrôleur et sélectionnez **Views > New View**. La boîte de dialogue **New Px View** s'affiche.

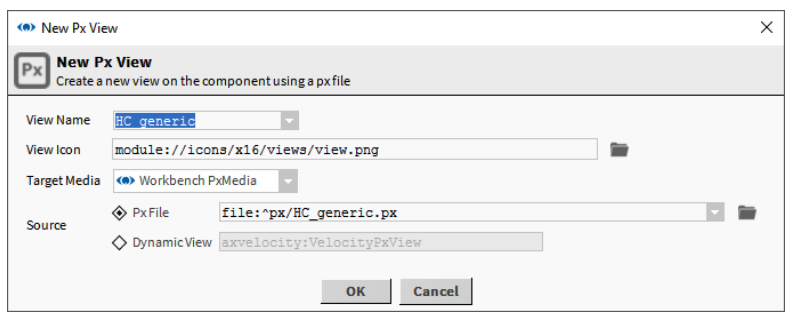

- 7. Saisissez le nom de la page créée ci-dessus dans la zone **View Name**.
- 8. Cliquez sur **OK.** La boîte de dialogue **File already exists** s'affiche.

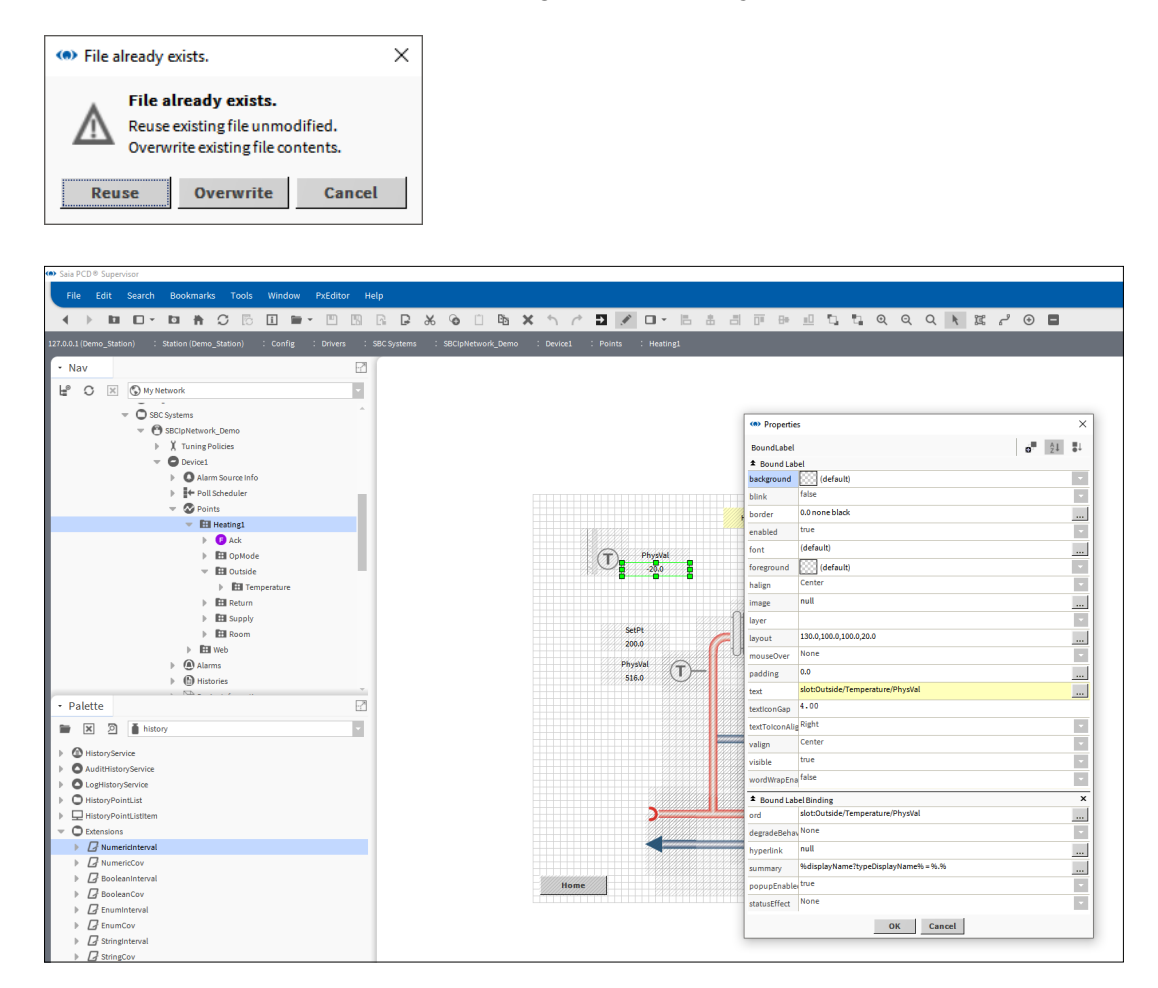

9. Cliquez sur **Reuse**.

### **6.6.6 Tableaux de bord (Dashboards)**

Un tableau de bord est un élément d'une page PX que les utilisateurs peuvent personnaliser pour répondre à leurs exigences.

Pour utiliser les tableaux de bord, la palette Dashboard doit être ouverte et le Dashboard Service doit être ajouté dans la section Services du Saia PCD® Supervisor.

Les panneaux du tableau de bord sont ajoutés dans la vue PX comme n'importe quel graphique, mais exigent une configuration supplémentaire.

## **6.6.6.1 Ajout du Dashboard Service**

- 1. Dans l'arborescence **Nav**, ouvrez **127.0.0.1(localhost)>Station(Demo\_Station) > Config > Services**.
- 2. Ouvrez la palette Dashboard et faites glisser *DashboardService* dans **Services**. La boîte de dialogue **Name** s'affiche.

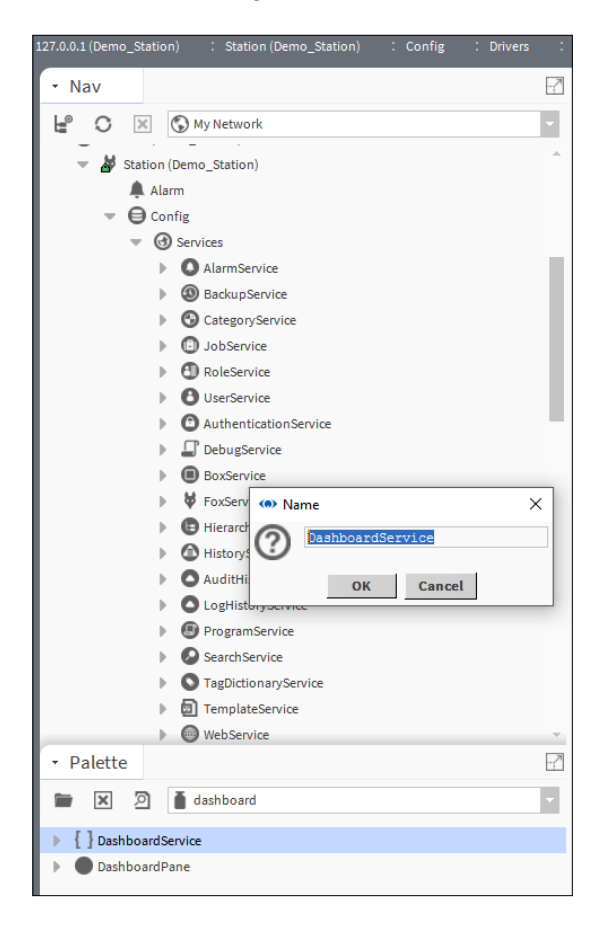

3. Cliquez sur **OK**.

# **6.6.6.2 Ajout d'un tableau de bord à une page PX**

- 1. Créez la page PX tel que requis.
- 2. Ouvrez la palette **Dashboard** et faites glisser *DashboardPane* sur la page.
- 3. Ouvrez la palette **webChart.**
- 4. Faites glisser *Chart* **ou** *Circular Gauge* sur le contenu du panneau Dashboard dans Widget Tree.

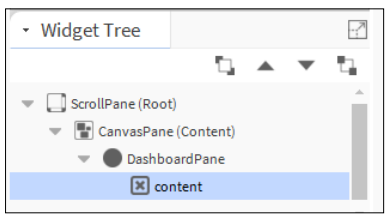

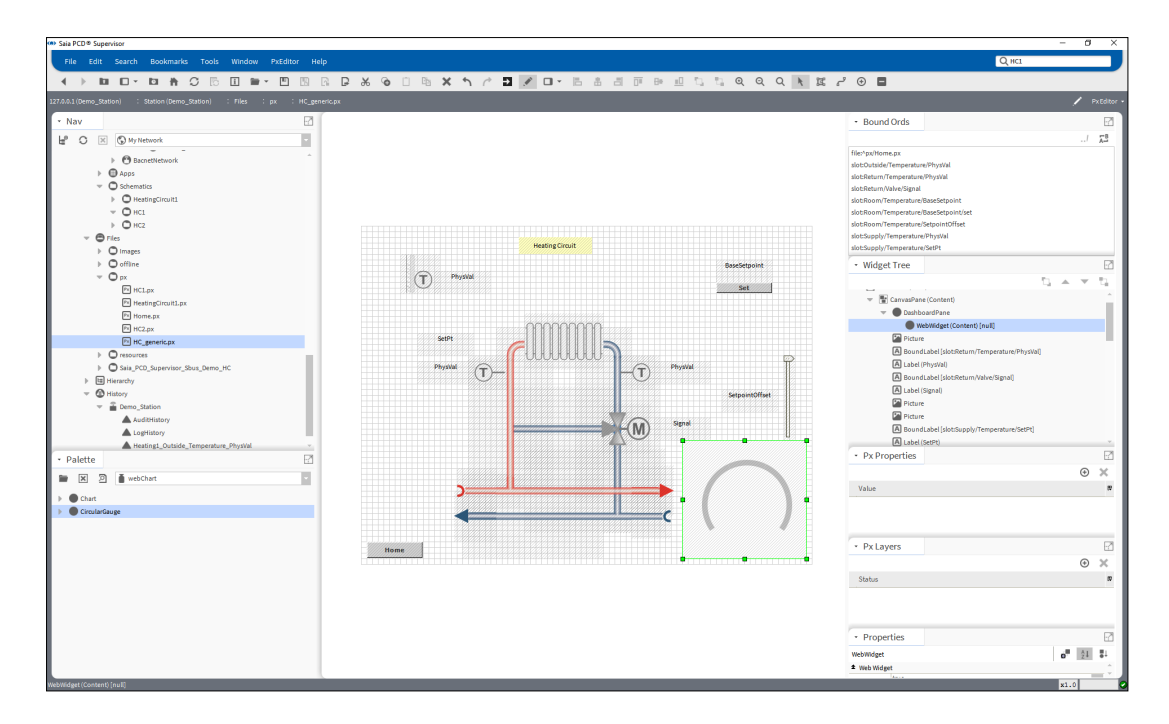

5. Connectez-vous à Internet.

**6**

Création de schémas (vues opérateur)

6. Glissez-déposez une valeur analogique vers la jauge.

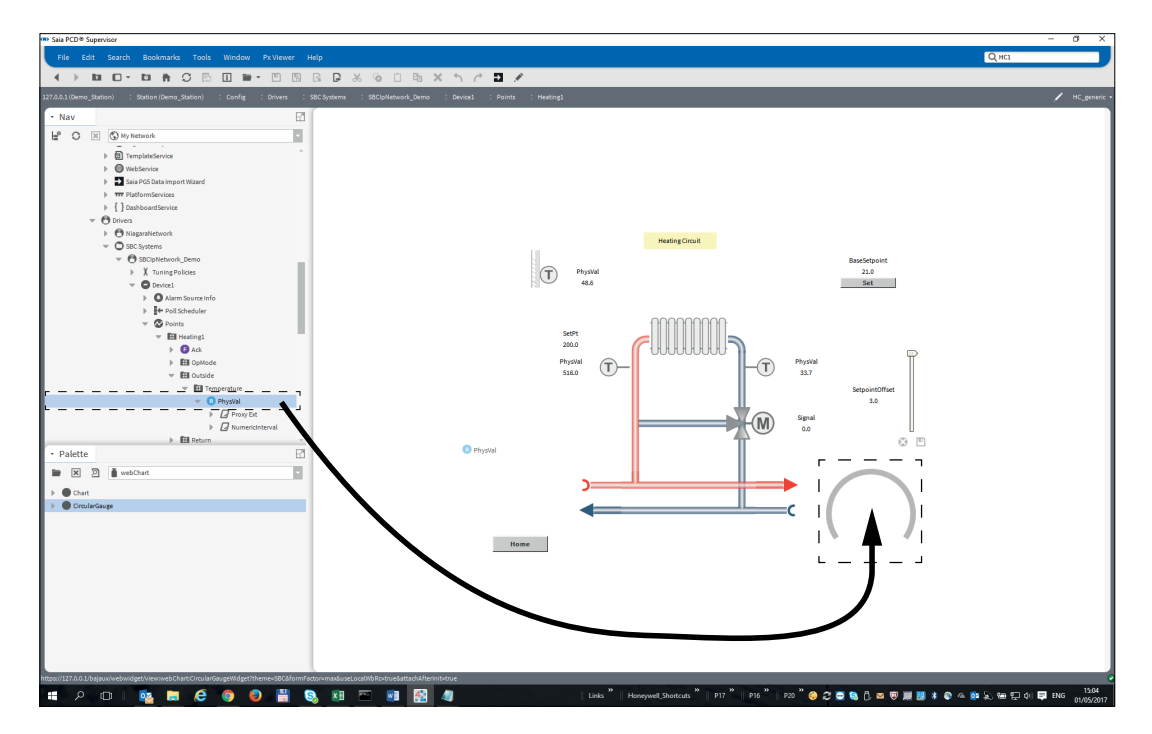

La sécurité du Saia PCD® Supervisor est contrôlée par les utilisateurs. Les droits d'accès de chaque utilisateur déterminent les informations auxquelles l'utilisateur peut accéder et les éléments qu'il peut modifier/configurer.

Pour mettre en place cette sécurité, le Saia PCD® Supervisor est géré à l'aide de trois services :

### **1. Catégories**

Les catégories définissent les zones du système auxquelles un utilisateur peut accéder.

### **2. Rôles**

Les rôles sont utilisés pour regrouper les catégories requises pour une mission spécifique et définir le niveau d'accès de ces catégories.

Par exemple, un ingénieur en systèmes de chauffage aura uniquement besoin d'avoir accès aux chaudières et aura également besoin d'un niveau d'accès élevé. Un rôle sera donc requis pour ces ingénieurs offrant un niveau d'accès élevé à la catégorie permettant d'accéder aux chaudières.

Un gestionnaire d'énergie aura besoin des informations provenant de l'ensemble du bâtiment mais avec un niveau d'accès inférieur. Par conséquent, le rôle requis pour le gestionnaire d'énergie devra offrir un niveau d'accès inférieur à plusieurs catégories couvrant l'ensemble du bâtiment.

Les catégories sont assignées aux rôles à l'aide du Category Browser qui est un autre moyen d'explorer l'arborescence **Nav**.

### **3. Utilisateurs**

Les utilisateurs définissent leurs rôles, leur mot de passe, la date d'expiration et la vue d'accès Web.

L'utilisateur « admin » dispose d'un accès de niveau superutilisateur qui lui permet d'accéder à l'intégralité du système. Le mot de passe de l'utilisateur « admin » doit donc être soigneusement contrôlé.

Pour configurer les utilisateurs, la procédure décrite ci-dessous doit être respectée :

## **6.7.1 Configuration des catégories**

Avant de créer les catégories requises, il convient de planifier les besoins. Vous devez tenir compte des utilisateurs et des différentes zones et examiner les besoins exigeant un accès et créer une catégorie pour chaque besoin.

Pour configurer les catégories, la procédure décrite ci-dessous doit être respectée :

## **6.7.1.1 Ajout d'une catégorie**

Les catégories User et Admin sont créées par défaut mais d'autres catégories peuvent être ajoutées à l'aide du Category Manager.

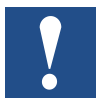

*La catégorie Admin ne concerne pas l'utilisateur Admin utilisé pour les opérations d'ingénierie du Saia PCD*® *Supervisor.*

- 1. Dans l'arborescence **Nav**, ouvrez **127.0.0.1(localhost) > Station(Demo\_Station) > Config > Services**.
- 2. Double-cliquez sur **CategoryService. CategoryBrowser** s'affiche dans le panneau d'**affichage**.
- 3. Cliquez dans la zone de changement de vue et sélectionnez **Category Manager**. **Category Manager** s'affiche dans le panneau d'**affichage**.

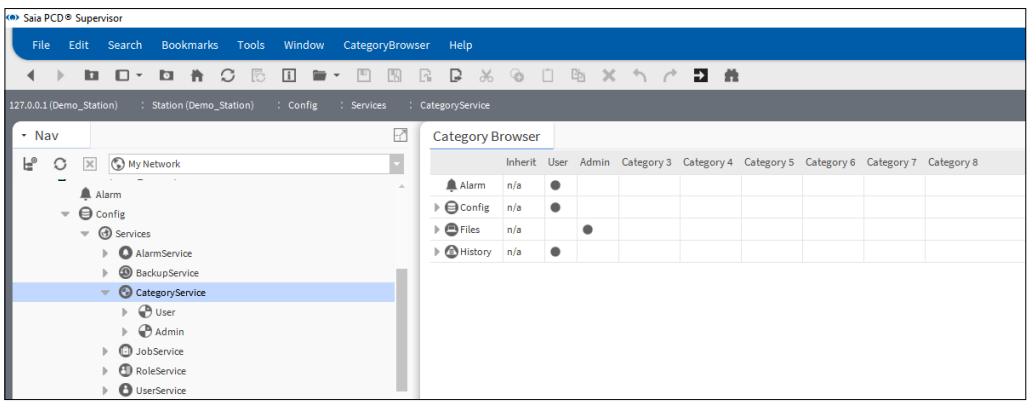

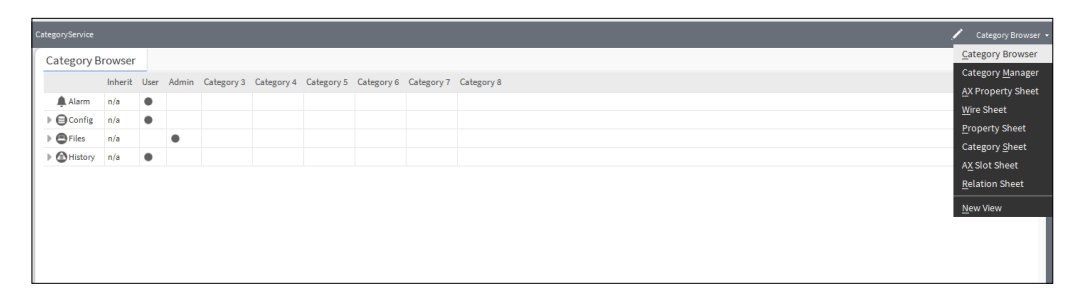

**6**

4. Cliquez sur **New.** La boîte de dialogue **New** s'affiche.

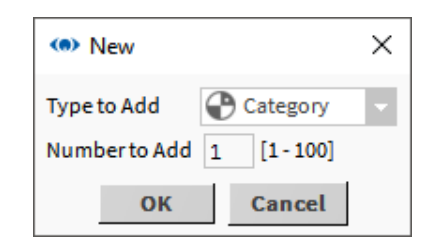

5. Cliquez sur **OK.** La boîte de dialogue change.

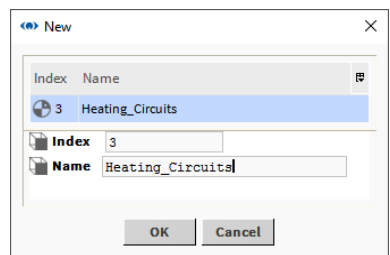

- 6. Saisissez le nom de la catégorie dans la zone **Name**.
- 7. Cliquez sur **OK**.

# **6.7.1.2 Définition des catégories**

- 1. Dans l'arborescence **Nav**, ouvrez **127.0.0.1(localhost) > Station(Demo\_Station) > Config > Services**.
- 2. Double-cliquez sur **CategoryService. CategoryBrowser** s'affiche dans le panneau d'**affichage**.

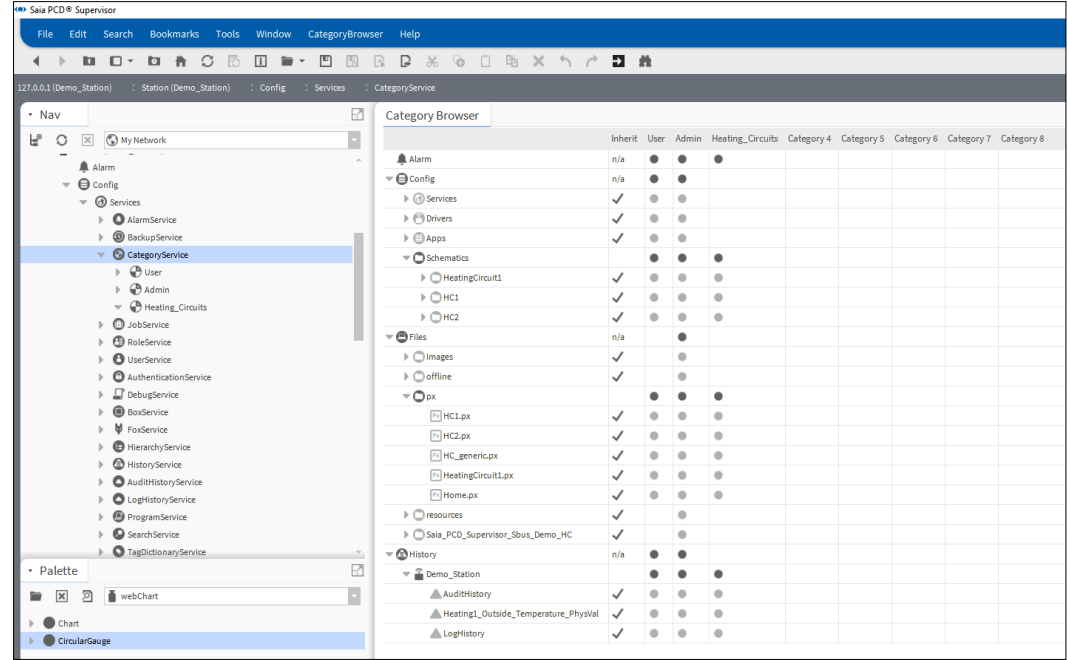

3. Accordez à chaque catégorie l'accès aux zones requises du système en cliquant sur les lignes appropriées dans la colonne pour chaque catégorie. Pour accorder un accès aux éléments situés à un niveau inférieur dans la hiérarchie, développez la ligne appropriée et cliquez.

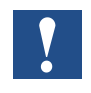

*Les catégories sont organisées selon un système parent-enfant. La sélection du niveau le plus élevé permet donc de garantir l'accès à chaque élément enfant du niveau.*

La fonction d'héritage permet d'accéder à la catégorie User à copier dans une autre catégorie. Si une coche est présente dans la colonne **Inherit** pour une ligne alors que celle-ci est sélectionnée pour une autre catégorie, l'accès à partir de la catégorie User est copié vers l'autre catégorie et **supprimé** de la catégorie User. Pour rétablir l'accès à la catégorie User, cliquez sur la ligne dans la colonne **User**.

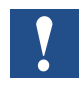

*Il est donc potentiellement facile de supprimer involontairement des droits.*

La présence d'un point dans une cellule indique un accès à cette zone spécifique. Si le point est noir, l'accès ne sera pas affecté par la coche **Inherit**. S'il est gris, il sera affecté.

Il est recommandé d'attribuer le même accès à la catégorie Admin sur la ligne **Config** qu'à la catégorie User (ne modifiez pas les lignes **Inherit** de la ligne **Config**). Vous pouvez supprimer les coches des lignes **Inherit** des autres lignes (Alarm, Files et History) afin de spécifier l'accès plus facilement.

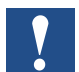

*Par défaut, les catégories Admin et New ne bénéficieront d'aucun accès.*

*Il est recommandé que la catégorie Admin possède un accès à certaines des zones les plus complexes du Saia PCD*® *Supervisor mais pas à l'intégralité du Saia PCD*® *Supervisor.*

4. Cliquez sur ...

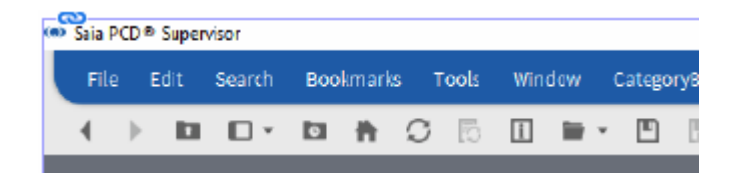

# **6.7.2 Configuration des rôles**

Les rôles utilisent les catégories pour définir les zones accessibles du système. Plusieurs catégories peuvent être assignées aux rôles. Il est préférable de configurer les rôles par rapport aux rôles métier plutôt que par rapport à des catégories apparentées à des zones spécifiques.

- 1. Dans l'arborescence **Nav**, ouvrez **127.0.0.1(localhost) > Station(Demo\_Station) > Config > Services**.
- 2. Double-cliquez sur **RoleService. Role Manager** s'affiche dans le panneau d'**affichage**.

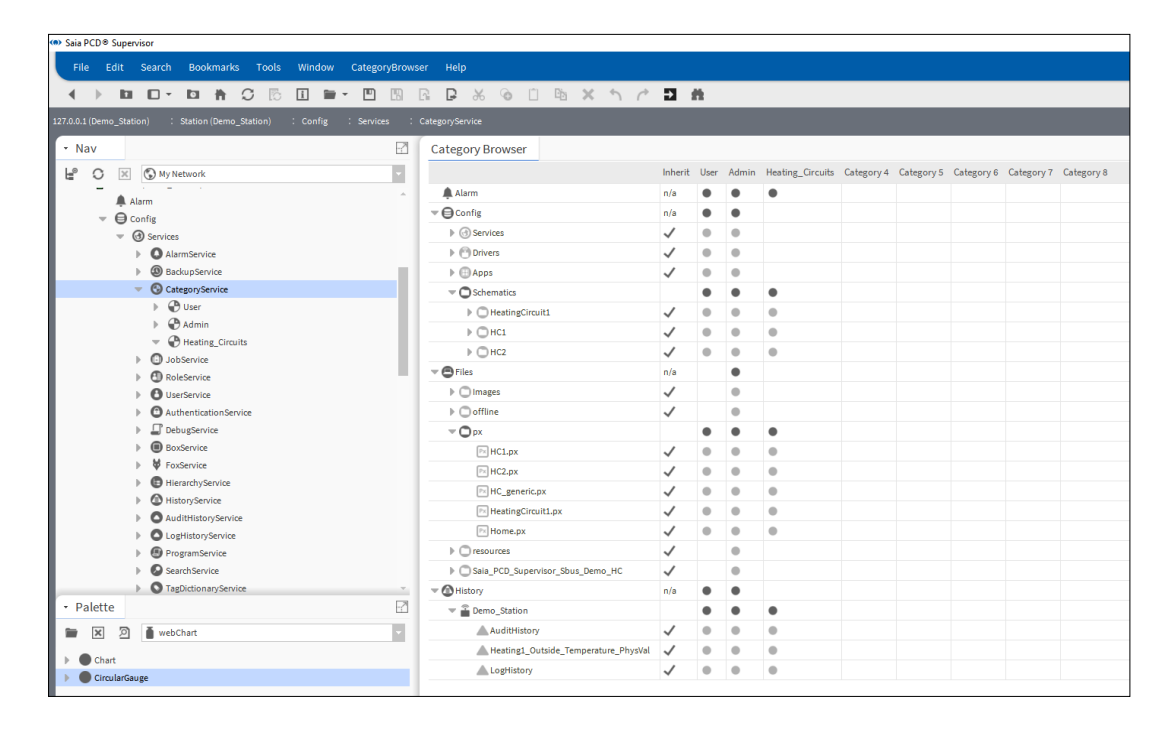

3. Cliquez sur **New.** La boîte de dialogue **New** s'affiche.

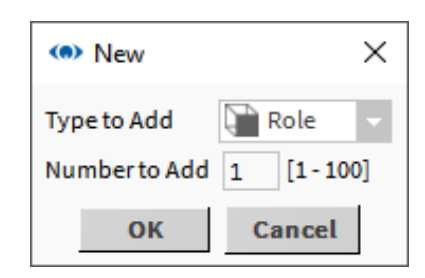

4. Cliquez sur **OK.** La boîte de dialogue change.

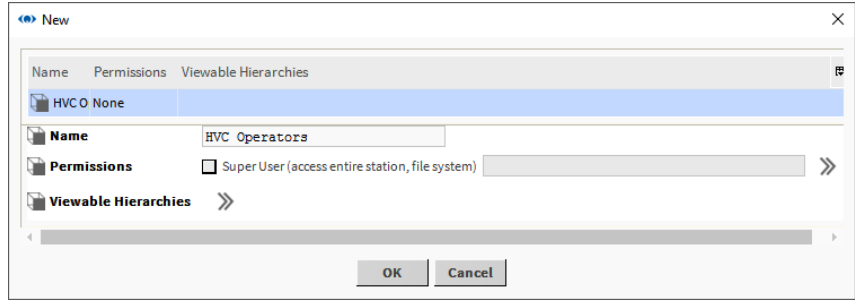

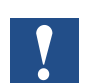

*Il est recommandé de NE PAS activer la case à cocher SuperUser (accès à l'intégralité de la station et du système de fichiers).*

5. Cliquez sur **>>** en regard de **Permissions**. La boîte de dialogue

**Permissions** s'affiche.

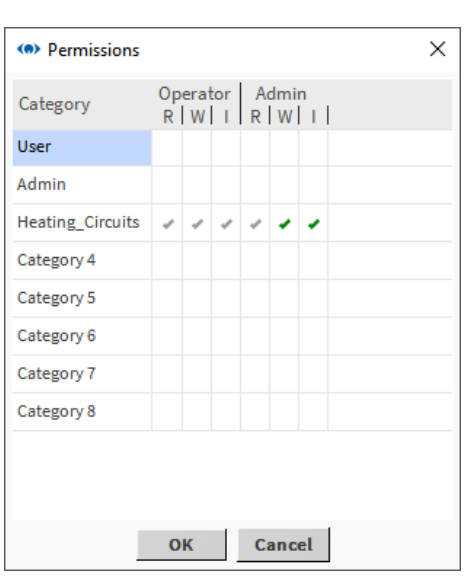

6. Indiquez les permissions pour chaque catégorie en cliquant sur la colonne appropriée pour chaque catégorie.

Lorsque vous assignez des autorisations, les autorisations du niveau le plus élevé (coches vertes) incluent automatiquement celles du niveau inférieur (coches grises). Par exemple, si vous autorisez l'écriture (W) au niveau Admin, le système accordera automatiquement la lecture (R) au niveau Admin, ainsi que les autorisations de lecture et d'écriture (RW) au niveau Operator.

La première colonne, **Category**, répertorie les groupes auxquels vous pouvez accorder des autorisations. Les colonnes **Operator** et **Admin** concernent le niveau d'autorisation configuré sur chaque composant. Vous pouvez utiliser les cellules situées sous les titres pour assigner l'une des trois autorisations disponibles à chaque catégorie :

- **R** Cette autorisation de lecture permet à l'utilisateur d'afficher l'objet.
- **W** Cette autorisation d'écriture permet à l'utilisateur de modifier l'objet.
- **I** Cette autorisation d'invocation permet à l'utilisateur d'exécuter une action associée à l'objet.

En fonction du mode de définition du niveau d'autorisation sur le rôle, six autorisations peuvent être dérivées :

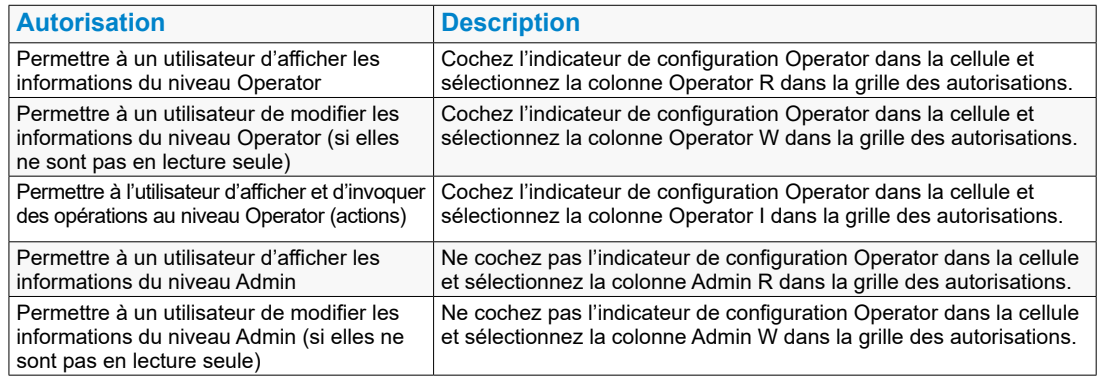

**6**

Permettre à l'utilisateur d'afficher et d'invoquer des opérations au niveau Admin (actions) Ne cochez pas l'indicateur de configuration Operator dans la cellule et sélectionnez la colonne Admin I dans la grille des autorisations.

- 7. Cliquez sur **OK**.
- 8. Cliquez sur **OK.** Une boîte de dialogue de confirmation s'affiche.
- 9. Cliquez sur **Yes**.

## **6.7.3 Configuration des utilisateurs**

Pour configurer les utilisateurs, la procédure décrite ci-dessous doit être respectée :

Consultez le chapitre **6.7.4 [Ajout d'utilisateurs](#page-160-0)**

# **6.7.3.1 Configuration de fichiers NAV**

Les fichiers NAV sont utilisés pour définir la page PX qui s'affiche lorsqu'un utilisateur se connecte. Un fichier NAV doit être assigné à chaque utilisateur. Il est recommandé de créer un dossier pour stocker tous les fichiers NAV.

### **6.7.3.2 Création d'un dossier pour les fichiers NAV**

1. Faites un clic droit sur **Files** et sélectionnez **New> Folder**. La boîte de dialogue **Name** s'affiche.

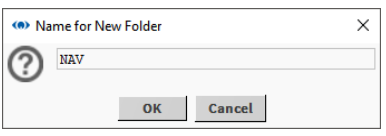

- 2. Spécifiez le nom du dossier (par exemple, NAV).
- 3. Cliquez sur **OK**.

### **6.7.3.3 Création de fichiers NAV**

- 1. Dans l'arborescence **Nav**, ouvrez **127.0.0.1(localhost) > Station(Demo\_Station) > Config** et accédez à l'emplacement où le fichier NAV devra être situé.
- 2. Faites un clic droit sur le dossier et sélectionnez **New> NavFile.nav**. La boîte de dialogue **Name** s'affiche.

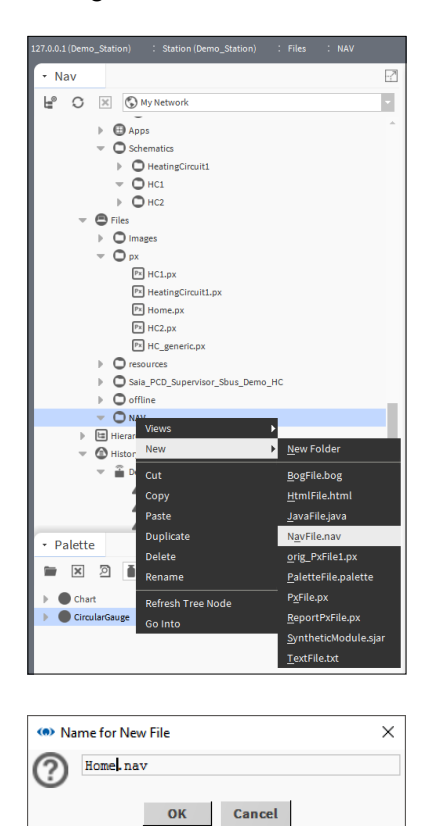

- 3. Spécifiez le nom du fichier (par exemple, Home).
- 4. Cliquez sur **OK.** Le fichier est créé.
- 5. Ouvrez le dossier contenant le fichier NAV.
- 6. Double-cliquez sur le fichier NAV. **Nav File Editor** s'affiche dans le panneau d'affichage.

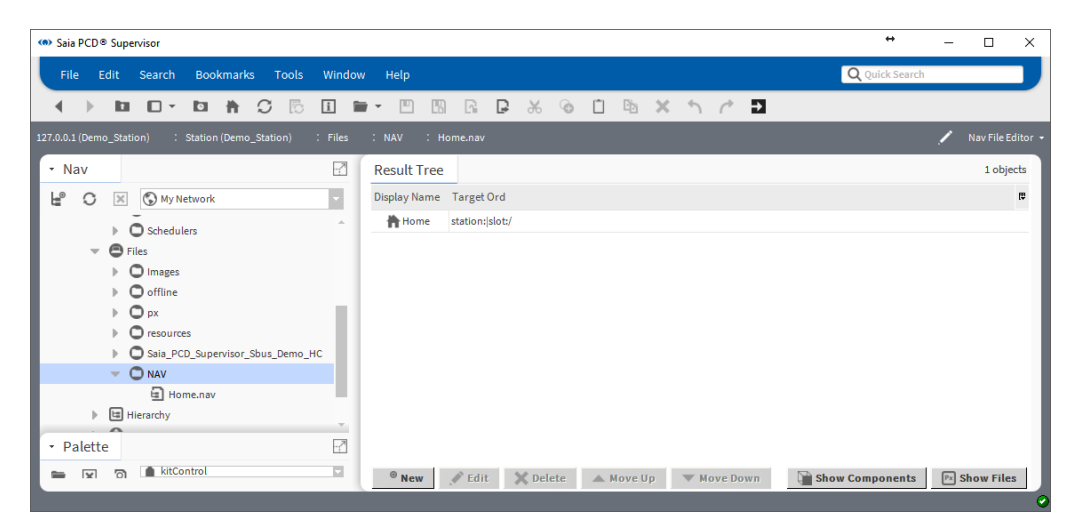

- 7. Cliquez sur **Show Components**.
- 8. Dans **Result Tree**, double-cliquez sur le fichier NAV. La boîte de dialogue **Edit** s'affiche.

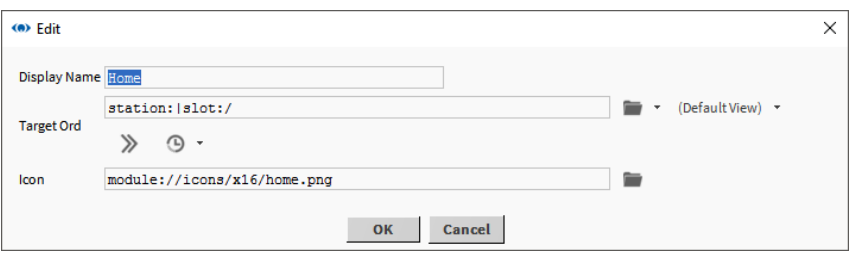

9. Cliquez sur **en regard de DefaultView**. La boîte de dialogue Select Ord s'affiche.

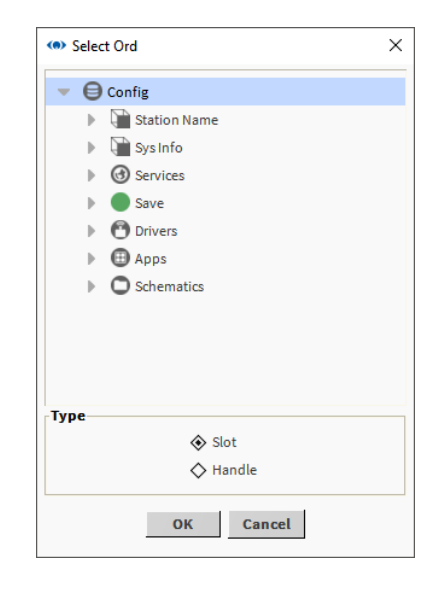

- 10. Accédez à la page PX qui doit être référencée par la page NAV et sélectionnez-la.
- 11. Cliquez sur **OK**.
- 12. Cliquez sur **OK**.

### <span id="page-160-0"></span>**6.7.4 Ajout d'utilisateurs**

- 1. Dans l'arborescence **Nav**, ouvrez **127.0.0.1(localhost) > Station(Demo\_Station) > Config > Services**.
- 2. Faites un clic droit sur **UserService** et sélectionnez **Views > AX User Manager**. **Ax User Manager** s'affiche dans le panneau d'**affichage**.

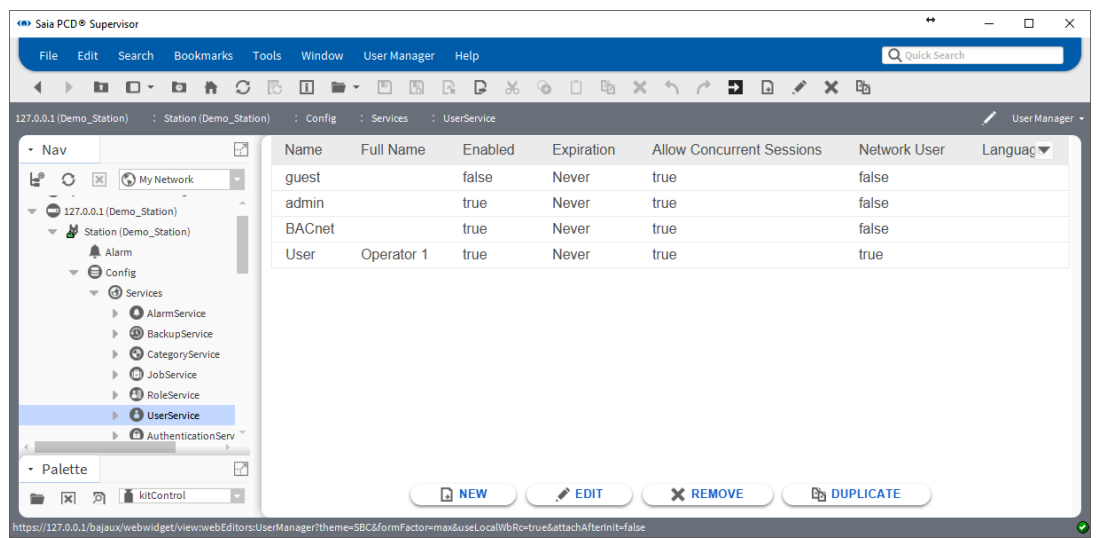

3. Cliquez sur **New**. La boîte de dialogue **New** s'affiche.

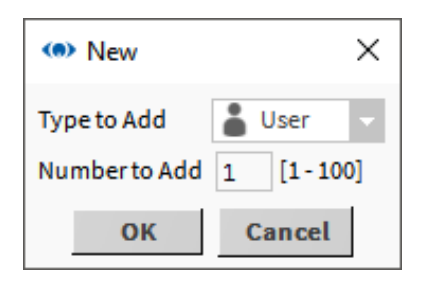

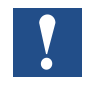

*Plusieurs utilisateurs peuvent être ajoutés simultanément. Il est toutefois recommandé d'ajouter les utilisateurs individuellement pour éviter tout risque de confusion lors de la spécification des mots de passe.*

4. Cliquez sur **OK.** La boîte de dialogue change.

5. Double-cliquez sur le nouvel utilisateur.

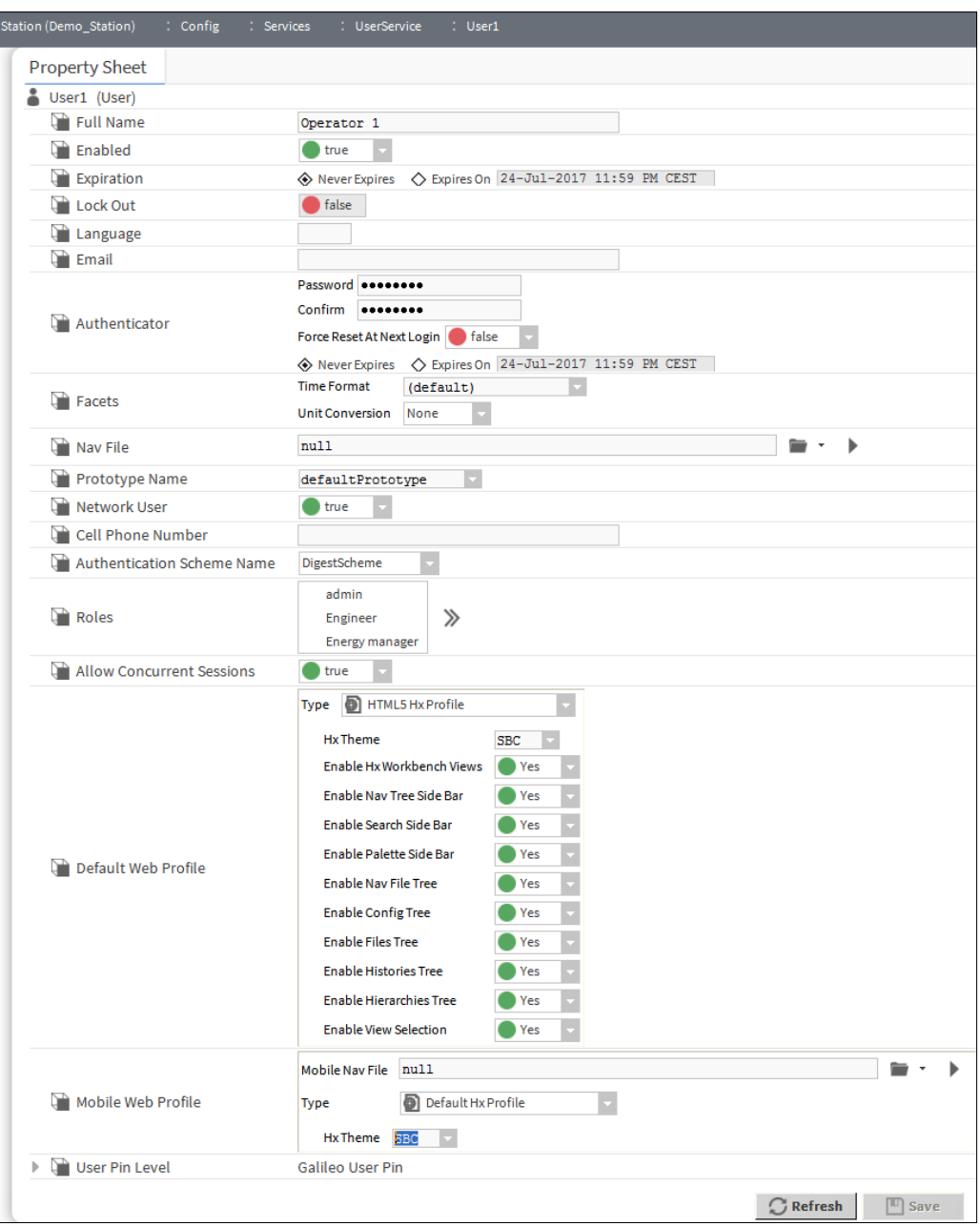

- 6. Saisissez le nom d'utilisateur de l'utilisateur dans la zone **Name**.
- 7. Saisissez le nom complet de l'utilisateur dans la zone **Full Name**.
- 8. Si l'utilisateur expire à une date spécifique, sélectionnez l'option **Expires On** et indiquez la date requise.
- 9. Sélectionnez les rôles pour l'utilisateur dans la zone **Roles**.
- 10. Saisissez le mot de passe de l'utilisateur dans la zone **Password**.

*Les mots de passe doivent comporter 10 caractères et chiffres avec au moins une lettre en majuscule.*

11. Ressaisissez le mot de passe de l'utilisateur dans la zone **Confirm**.

- 12. Pour obliger l'utilisateur à modifier son mot de passe lors de sa prochaine connexion, définissez **Force Reset At Next Login** sur *true*.
- 13. Pour obliger l'utilisateur à modifier son mot de passe à une date spécifique, sélectionnez l'option **Expires On** et indiquez la date appropriée.
- 14. Si le mot de passe expire à une date spécifique, sélectionnez l'option **Expires On** et indiquez la date requise.
- 15. Indiquez le fichier NAV lié à la page PX qui doit s'afficher lorsque l'utilisateur se connecte dans la zone **Nav File**.
- 16. Indiquez ce qui se produit lorsqu'un utilisateur ouvre une session à partir d'un navigateur Web dans la zone **Default Web Profile**.
- 17. Dans la zone **Type**, sélectionnez l'option requise.
- 18. Il est recommandé de sélectionner *HTML5 Hx Profile* afin d'afficher les graphiques au format HTML5 et d'éviter ainsi les problèmes liés à Java.
- 19. Dans la zone **Hx Theme**, sélectionnez *SBC*.
- 20. Sélectionnez **Yes** ou **No** pour indiquer si l'utilisateur a accès ou non aux fonctions suivantes :
	- Vues Hx workbench
	- Barre latérale de l'arborescence Nav
	- Barre latérale de recherche
	- Barre latérale de palette
	- Arborescence de fichiers Nav
	- Arborescence Config
	- Arborescence Files
	- Arborescence Histories
	- Arborescence Hierarchies
- 21. Cliquez sur **OK**.

### Sauvegarde et restauration

# **6.8 Sauvegarde et restauration**

Pour garantir la restauration de la configuration du Saia PCD® Supervisor en cas de défaillance matérielle ou logicielle, il est recommandé de sauvegarder la station du Saia PCD® Supervisor. Pour réduire le risque de rencontrer des problèmes, il est conseillé d'effectuer la sauvegarde en utilisant l'une des deux méthodes décrites ci-après.

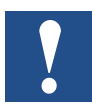

*Il est également important de veiller à ce que la phrase secrète saisie pendant l'installation du Saia PCD*® *Supervisor, le mot de passe de la plate-forme (identifiants de connexion au PC généralement) et le mot de passe de l'utilisateur Admin (défini lors de la création de la station du Saia PCD*® *Supervisor) soient disponibles lors de toute procédure de restauration.*

Sauvegarde et restauration

# <span id="page-164-0"></span>**6.8.1 Sauvegarde de la configuration**

### **Utilisation du Station Copier**

La configuration du Saia PCD® Supervisor peut être copiée à partir de l'hôte local vers l'ordinateur local. Il ne s'agit pas d'une véritable sauvegarde mais cela peut s'avérer utile dans la mesure où la configuration est disponible hors ligne et donc réutilisable dans les futures installations du Saia PCD® Supervisor.

1. Dans l'arborescence **Nav**, faites un clic droit sur **Platform** et sélectionnez **Views > Station Copier**. Le **Station Copier** s'affiche dans le panneau d'affichage.

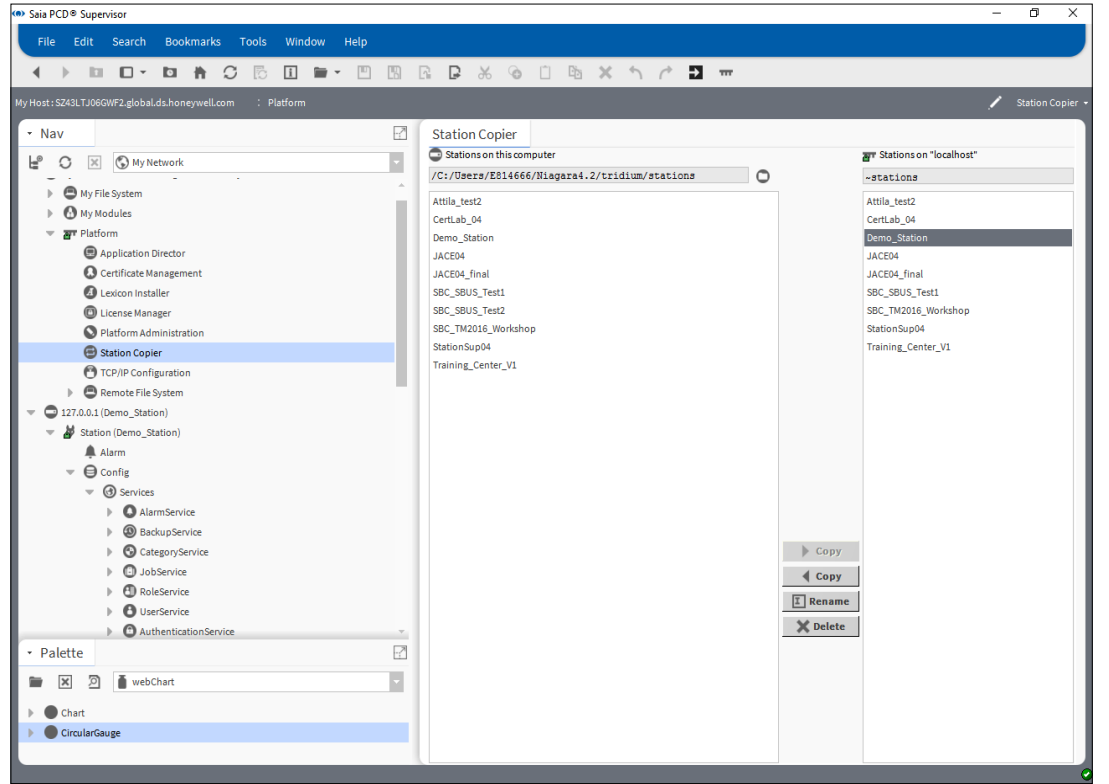

2. Dans la colonne de droite (stations situées sur l'hôte local), cliquez sur la station à copier (par exemple, le Saia PCD® Supervisor).

L'hôte local correspond à la version active du Saia PCD® Supervisor. Si vous effectuez la copie de la gauche vers la droite, vous remplacerez la version active par une version PC plus ancienne. **Pour copier la version active vers le PC, vous devez effectuer la copie de la DROITE vers la GAUCHE**

3. Cliquez sur **< Copy**. L'outil **Station Transfer Wizard** s'affiche.

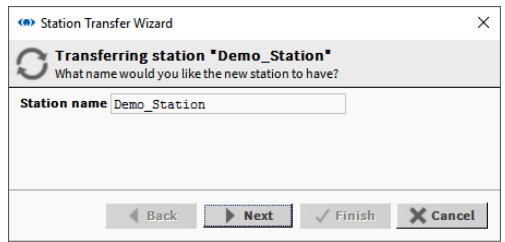

**6**

- 4. Saisissez le nom de la copie de sauvegarde (par exemple, Sauvegarde du Saia PCD® Supervisor).
- 5. Cliquez sur **Next**.

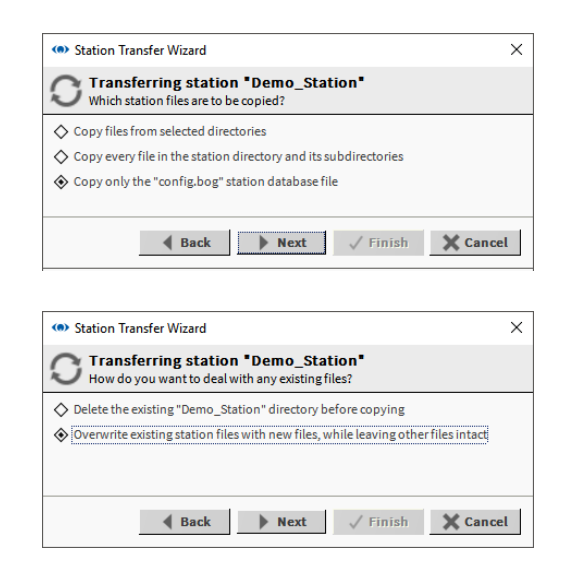

- 6. Sélectionnez **Copy every file in the station directory and its subdirectories**.
- 7. Cliquez sur **Next**.
- 8. Si la station existe déjà dans l'emplacement de destination, vous serez invité à supprimer la station complète ou à réécrire les fichiers en doublon. Sélectionnez l'option requise et cliquez sur **Next**.

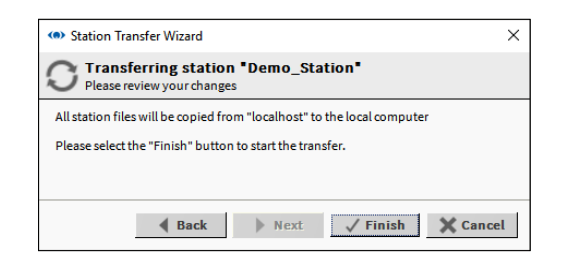

**6**

#### Sauvegarde et restauration

9. Cliquez sur **Finish** pour lancer la copie des fichiers. Une fois la copie terminée, la boîte de dialogue suivante s'affiche.

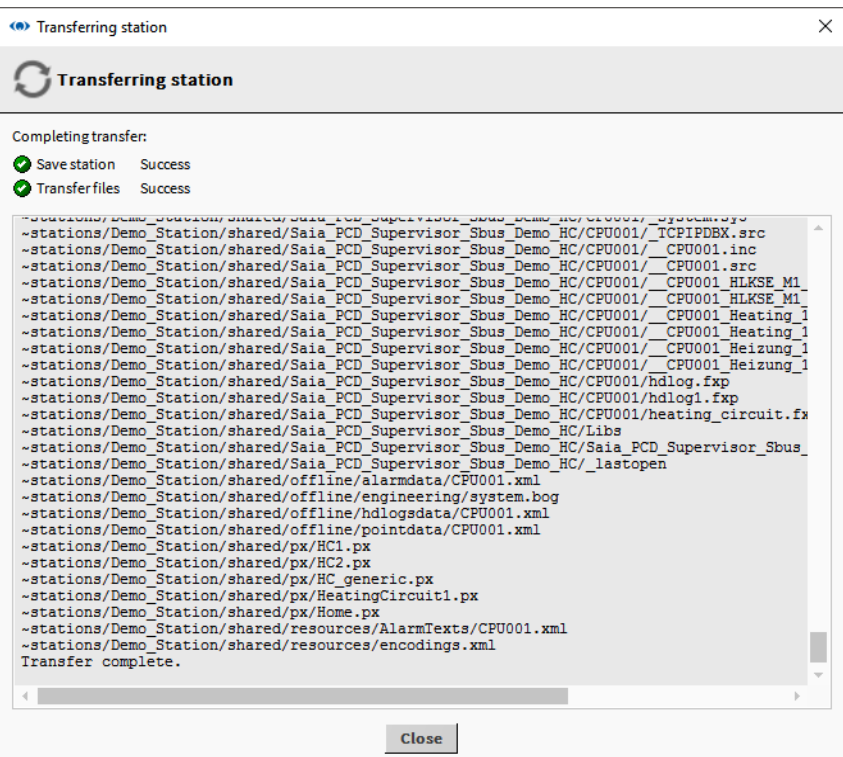

- 10. Cliquez sur **Close**.
- 11. Dans l'arborescence **Nav**, ouvrez **My File System** et accédez à C:/Users/MyUserName/Niagara4.3/Saia Burgess Controls/stations
- 12. Faites un clic droit sur le dossier de la station requise et sélectionnez **Copy**.
- 13. Accédez à l'emplacement de stockage requis (par exemple, dispositif mémoire enfichable).
- 14. Faites un clic droit et sélectionnez **Paste**.

# **6.8.2 Utilisation du service de sauvegarde**

Si vous utilisez le service de sauvegarde, le fichier de sauvegarde possède non seulement le contenu de la station mais également les paramètres par défaut du Workbench où la station a été créée et sauvegardée.

L'utilisateur peut également spécifier si la base de données des alarmes et des historiques doit être intégrée au fichier de sauvegarde .dist.

La sauvegarde d'une station évitera tout risque de perte des données de la station en cours d'exécution en cas de défaillance matérielle ou logicielle.

Les sauvegardes des stations sont enregistrées dans des fichiers .dist à l'emplacement suivant : C:/Users/MyUserName/Niagara4.3/Saia Burgess Controls/backups

- 1. Dans l'arborescence **Nav**, ouvrez **Station > Config > Services**.
- 2. Faites un clic droit sur **BackupServices** et choisissez **Views** > **Ax Property Sheet**.

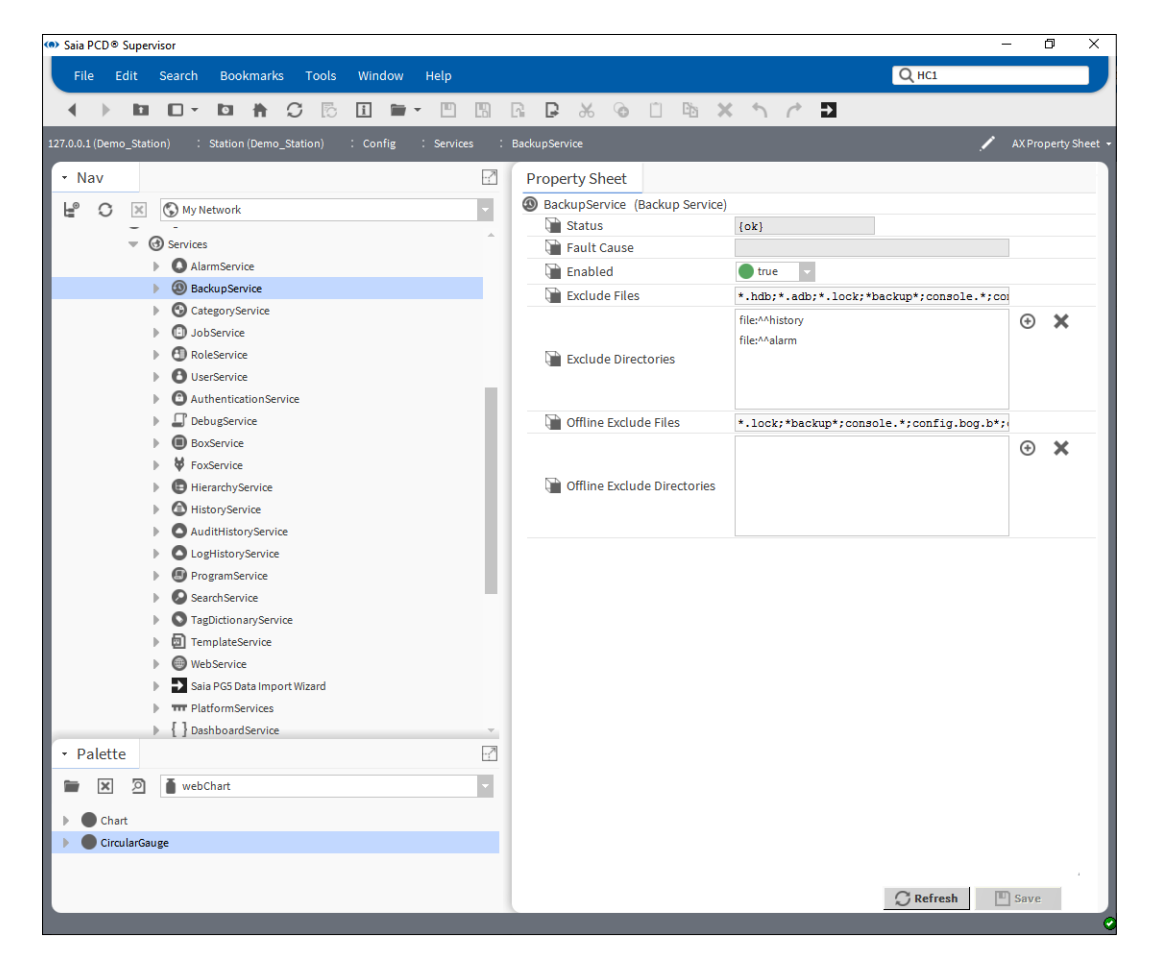

- 3. Dans la zone **Exclude Directories**, cliquez sur *file:^^history* et sur .
- 4. Dans la zone **Exclude Directories**, cliquez sur *file:*<sup>^^</sup>alarm et sur ...
- 5. Cliquez sur **Save**.

#### Sauvegarde et restauration

6. Dans l'arborescence **Nav**, double-cliquez sur **BackupService**. **Backup Manager** s'affiche dans le panneau d'affichage.

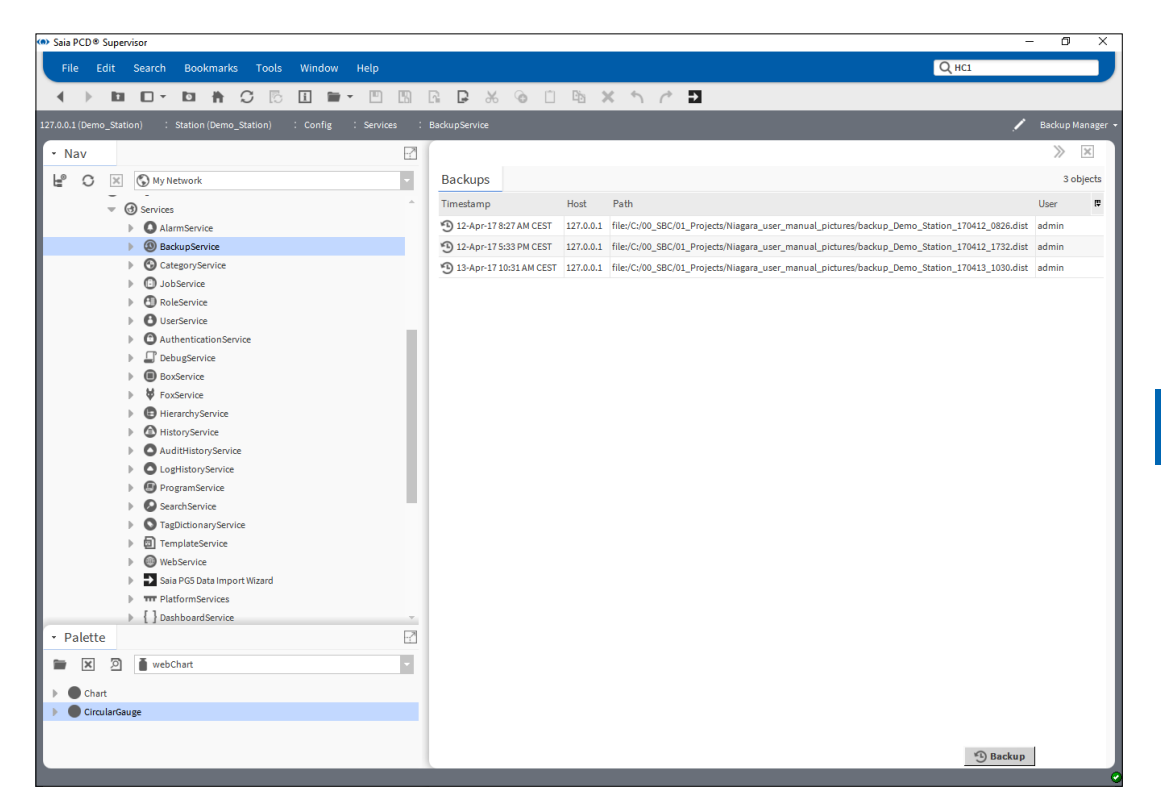

7. Cliquez sur **Backup**. La boîte de dialogue **File Chooser** s'affiche

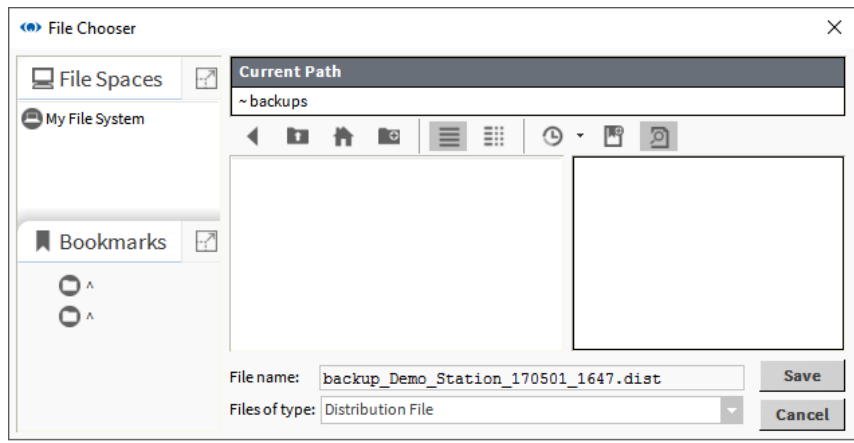

- 8. Si nécessaire, renommez la sauvegarde dans la zone **File name**.
- 9. Cliquez sur **Save**.
- 10. Vérifiez que le fichier de sauvegarde est enregistré à un emplacement sûr.

### Sauvegarde et restauration

## **6.8.3 Restauration de la configuration**

## **6.8.3.1 Restauration au moyen du Station Copier**

Pour restaurer une copie de la station, suivez la procédure décrite dans le chapitre **[6.8.1 Sauvegarde de la configuration](#page-164-0)** en copiant la station de la gauche vers la droite.

### **6.8.3.2 Restauration de la station au moyen du fichier dist**

- 1. Renommez le fichier de sauvegarde .dist en utilisant l'extension .zip et en le décompressant.
- 2. Copiez la station décompressée dans le dossier de la station d'accueil de l'utilisateur.

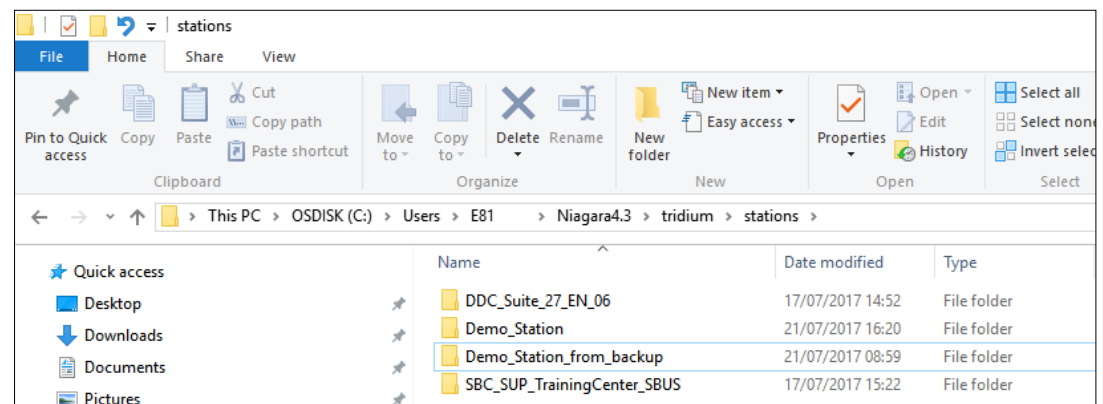

3. Utilisez le Station Copier pour la copier dans le dossier d'accueil du démon et la démarrer.

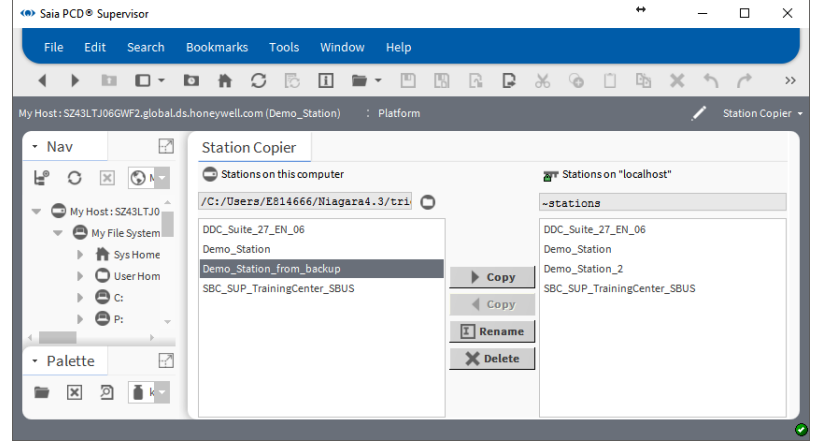

# <span id="page-170-0"></span>**7 Utilisation du Saia PCD® Supervisor**

Cette section présente les procédures générales d'utilisation quotidienne du Saia PCD® Supervisor.

Une fois configuré, le Saia PCD® Supervisor doit être exécuté à plusieurs reprises pour collecter les données consignées, les durées d'occupation de contrôle, les alarmes de processus et permettre aux utilisateurs d'accéder aux informations.

Si l'option **AUTO-START** a été sélectionnée lors de la création de la station du Saia PCD® Supervisor, la station fonctionnera lors de chaque démarrage et exécution du PC.

Sinon, la station du Saia PCD® Supervisor doit être démarrée manuellement (consultez le chapitre **7.3 [Démarrage manuel de la station du Saia](#page-193-0) PCD® Supervisor**)

### **Rendez-vous dans...**

- **7.1 Accès au Saia PCD® Supervisor**
- **7.2 [Utilisation du Saia](#page-170-0) PCD® Supervisor**
- **7.3 Démarrage manuel de la station du Saia PCD® Supervisor**

# **7.1 Accès au Saia PCD® Supervisor**

Le Saia PCD® Supervisor est accessible à partir d'un PC au moyen de l'application Saia PCD® Supervisor ou d'un navigateur Web.

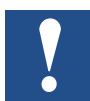

*Si vous accédez au* Saia PCD® Supervisor *à l'aide d'un navigateur Web, toutes les fonctionnalités ne seront pas disponibles.*

# **7.1.1 Lancement de l'application Saia PCD® Supervisor**

- 1. Cliquez sur **Démarrer** et choisissez **Tous les programmes**.
- 2. Accédez au dossier **Saia PCD Supervisor**.
- 3. Cliquez sur **Saia PCD Supervisor v1.0R**

### Accès au Saia PCD® Supervisor

4. La fenêtre de l'application Saia PCD® Supervisor s'ouvrira :

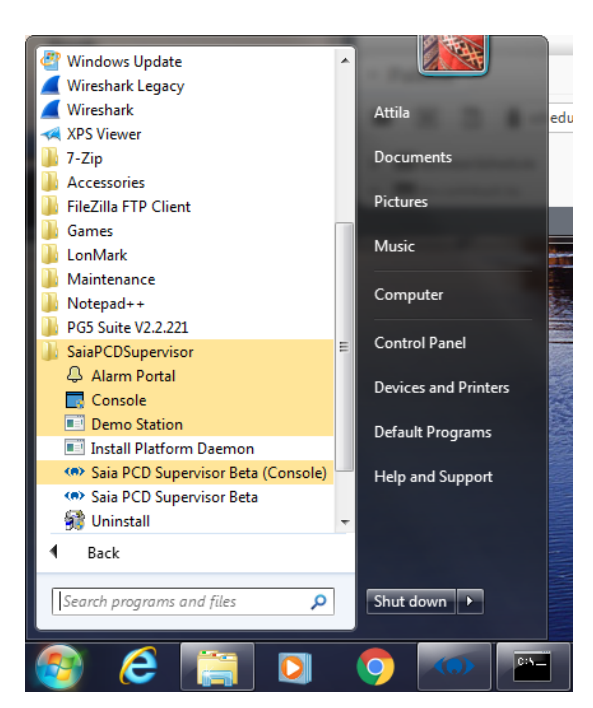

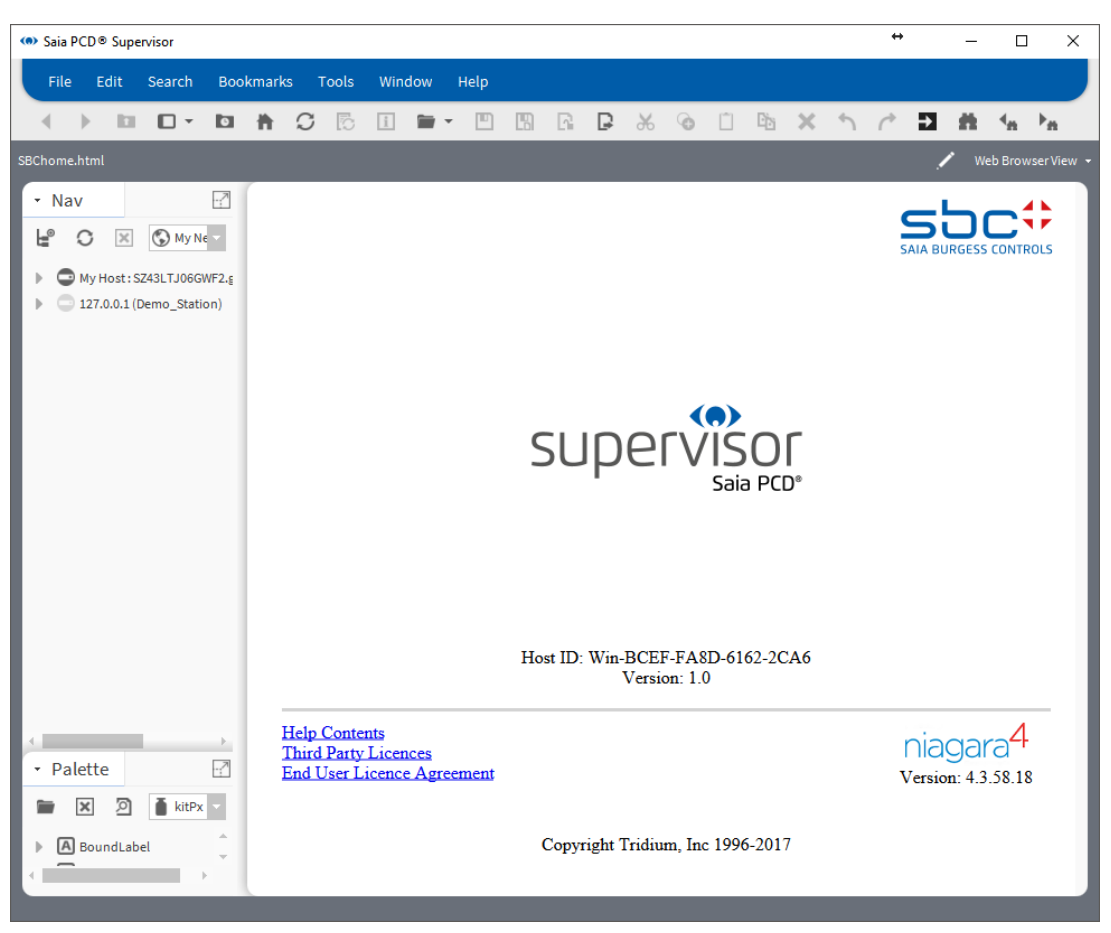

## **7.1.1.1 Ouverture de session**

(la plate-forme doit être exécutée en continu)

1. Dans l'arborescence **Nav**, double-cliquez sur **Station**. La boîte de dialogue **Authentication** s'affiche avec un utilisateur par défaut sélectionné :

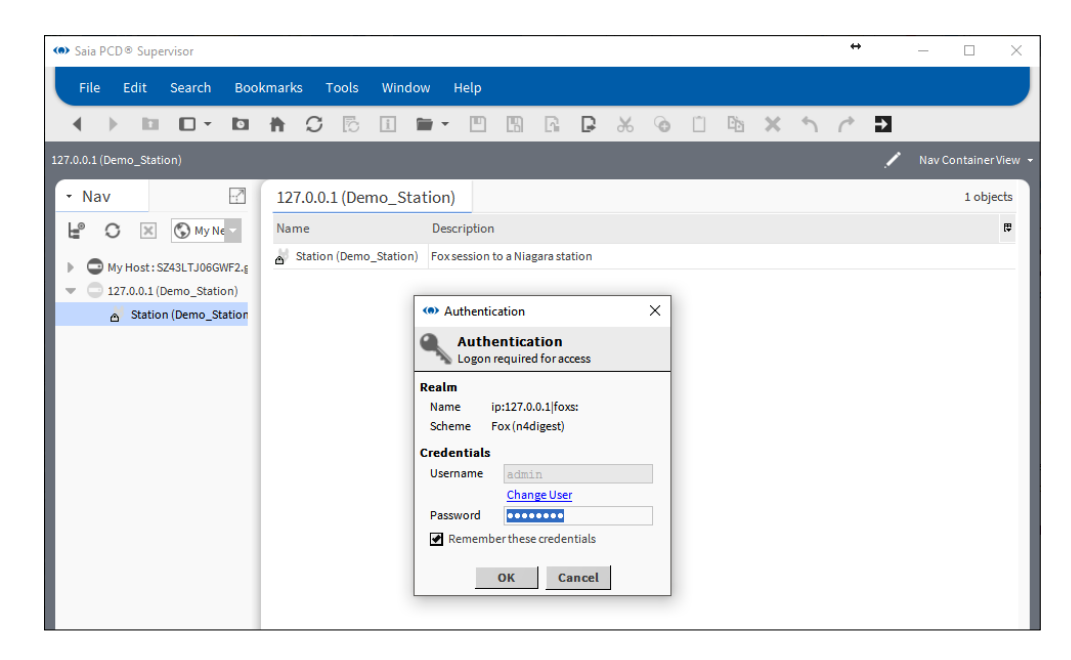

2. Pour sélectionner un autre utilisateur, cliquez sur **Change User**, sinon passez à l'étape 5.

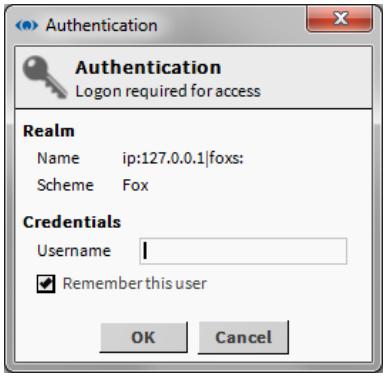

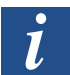

*Activez la case à cocher Remember this user pour que ce nom soit le nom d'utilisateur par défaut.*

- 3. Saisissez un nouveau nom dans la zone **Username**.
- 4. Cliquez sur **OK**.
- 5. Saisissez le mot de passe approprié dans la zone **Password**.
- 6. Cliquez sur **OK** La navigation associée à l'utilisateur (et à la page de démarrage) sera invoquée.

## **7.1.1.2 Fermeture de session**

1. Lorsque vous n'avez plus besoin d'utiliser le Saia PCD® Supervisor, vous devez

# Accès au Saia PCD® Supervisor

vous déconnecter du Saia PCD® Supervisor pour garantir que les utilisateurs non autorisés ne pourront pas accéder au système. Pour fermer la session, vous devez vous déconnecter de la plate-forme et de la station.

2. Dans l'arborescence **Nav**, faites un clic droit sur **My Host** et sélectionnez **Disconnect**. La boîte de dialogue **Disconnect** s'affiche.

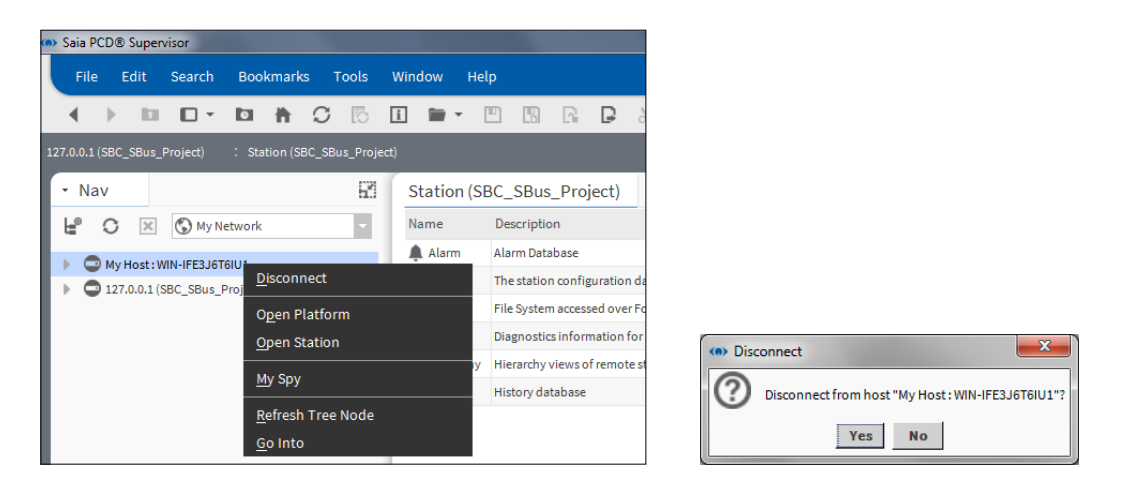

3. Cliquez sur **Yes** pour vous déconnecter.

# **7.1.2 Accès au Saia PCD® Supervisor à partir d'un navigateur Web**

1. Accédez à l'adresse IP du PC exécutant le Saia PCD® Supervisor. La page d'ouverture de session du Saia PCD® Supervisor s'affiche.

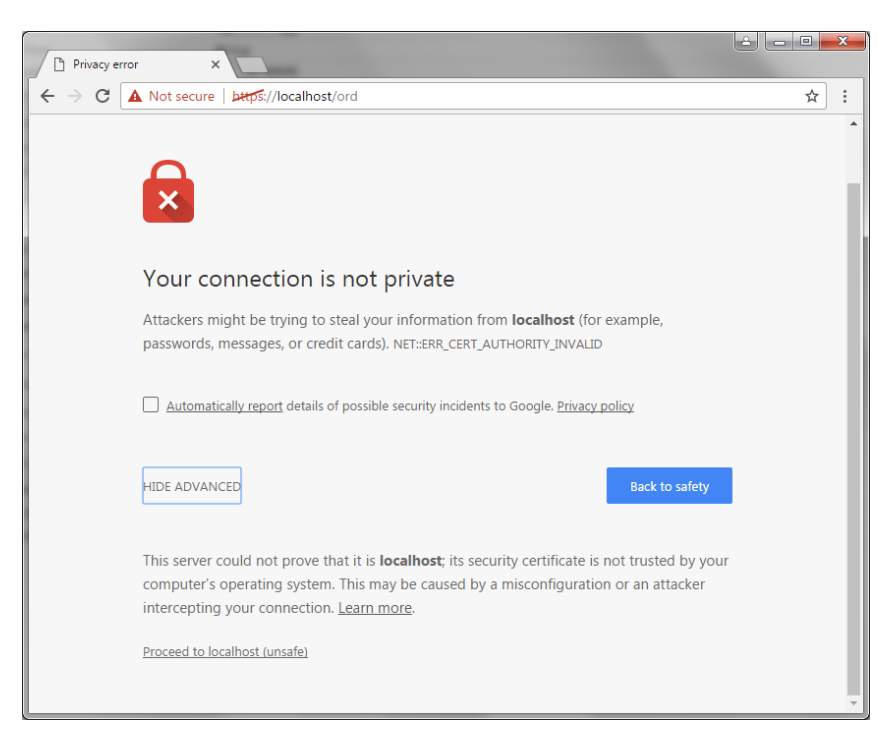

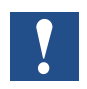

*Contactez votre service informatique local pour obtenir un certificat.*

#### Accès au Saia PCD® Supervisor

2. Passez à l'hôte local.

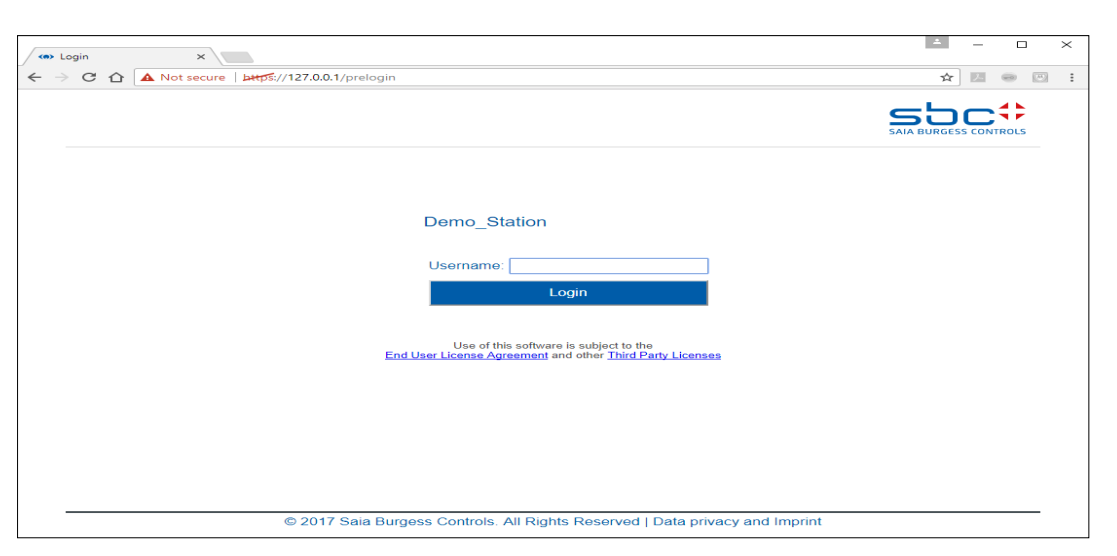

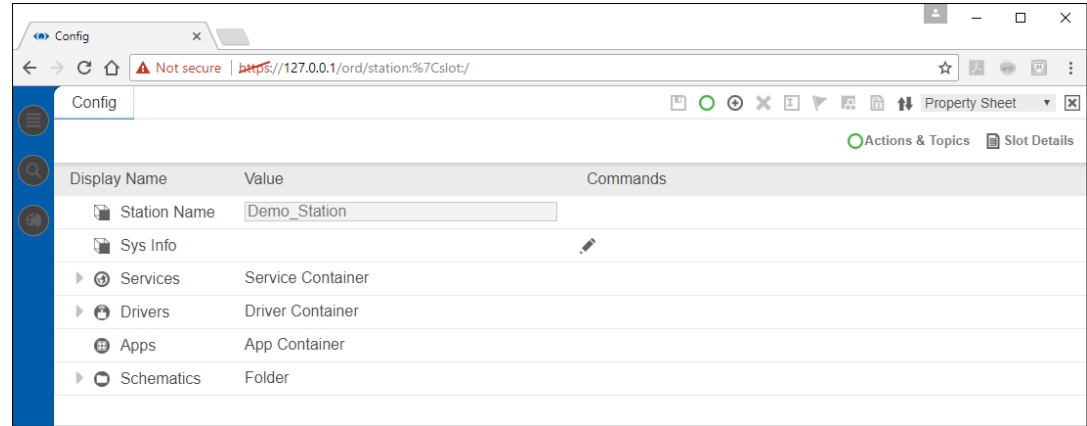

- 3. Saisissez votre nom d'utilisateur.
- 4. Cliquez sur **Login**.
- 5. Saisissez votre mot de passe.
- 6. Cliquez sur **Login**.

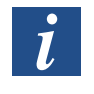

*Si les certificats appropriés sont installés, le message d'avertissement de sécurité ne s'affiche pas. La connexion est immédiatement établie entre le navigateur et le serveur.*

**7**

Accès au Saia PCD® Supervisor

### **7.1.2.1 Fermeture de session**

1. Cliquez sur « X ».

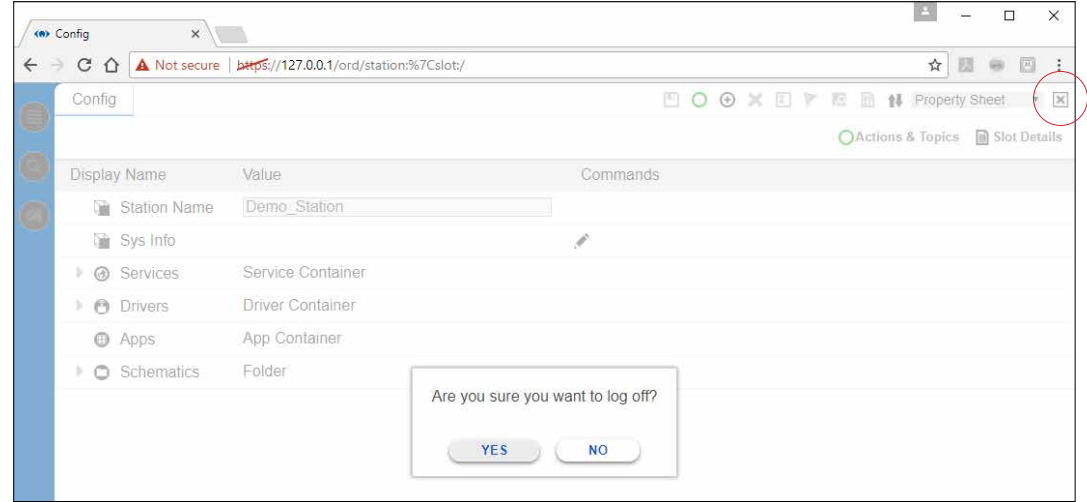

2. Cliquez sur **Yes**.

# **7.2 Utilisation du Saia PCD® Supervisor**

Une fois que vous avez accédé au Saia PCD® Supervisor, vous pouvez utiliser l'une des deux méthodes suivantes pour l'utiliser :

- Æ **7.2.1 Utilisation du Saia PCD® [Supervisor au moyen des vues opérateur](#page-177-0)**
- Æ **[7.2.2.2Arborescence Nav](#page-180-0)**

La méthode que vous utilisez dépend du mode de configuration du Saia PCD® Supervisor, de votre niveau d'accès et des tâches que vous voulez effectuer.

# <span id="page-177-0"></span>**7.2.1 Utilisation du Saia PCD® Supervisor au moyen des vues opérateur**

L'utilisation du Saia PCD® Supervisor via les vues opérateur (pages PX) requiert une configuration initiale plus approfondie mais permet aux utilisateurs d'accéder au système à l'aide de pages graphiques adaptées à leurs exigences de manière contrôlée.

Les vues opérateur sont conçues pour fournir des liens cliquables afin de se déplacer entre les pages ou de sélectionner des commandes spécifiques (par exemple, modification d'une consigne, modification des durées d'occupation, etc.). Lors de l'ouverture de la session, une page de renvoi s'ouvre, vous permettant d'accéder aux informations requises et d'effectuer des réglages, si vous possédez les autorisations appropriées. Cliquez simplement sur les liens fournis. L'interface utilisateur doit indiquer clairement la fonction du lien.

#### **7.2.1.1 Accès aux vues opérateur**

Lorsque vous ouvrez une session, une page PX doit normalement s'afficher afin de vous permettre de naviguer dans les zones du système auxquelles vous avez accès.

Si aucune page PX ne s'affiche et que vous souhaitez naviguer dans le système à l'aide des vues opérateur, vous devrez afficher la page requise à partir de l'arborescence **Nav**.

- 1. Dans l'arborescence **Nav**, ouvrez **127.0.0.1(localhost) > Station(Demo\_Station) > Files > PX >** et accédez à la page PX requise (page de démarrage).
- 2. Double-cliquez sur la page.

### **7.2.1.2 Utilisation des vues opérateur**

#### **Navigation**

Après l'affichage d'une page PX, vous pourrez naviguer dans les autres zones du système en cliquant sur les liens fournis. Ces liens peuvent se présenter sous la forme de boutons avec des hyperliens au format texte ou de graphiques avec des hyperliens, en fonction du mode de configuration de la page. L'affichage doit indiquer clairement la fonction de chaque élément de la page.

**7**

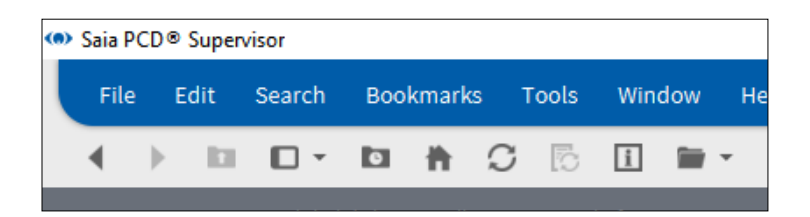

Les boutons Suivant et Précédent  $($   $\rightarrow)$  peuvent être utilisés pour accéder aux pages que vous n'avez pas encore visualisées.

### **Ajustements**

Si vous possédez les autorisations appropriées et si la page a été correctement configurée, vous pouvez effectuer des ajustements en cliquant sur les différents éléments graphiques (par exemple, curseurs et boutons). **Set 1999** 

La signification et l'utilisation de ces éléments doivent être intuitives.

# **7.2.1.3 Utilisation des tableaux de bord**

Un tableau de bord est un élément d'une page PX qui permet de choisir les informations affichées. Une fois l'élément configuré, celui-ci peut être enregistré afin d'afficher vos sélections lors de votre prochaine visite de la page. Vos sélections ne sont pas affectées par les sélections effectuées par les autres utilisateurs. Une page PX peut inclure un ou plusieurs éléments de tableau de bord.

Deux types d'éléments de tableau de bord sont disponibles : les jauges et les graphiques.

### **Jauges**

Un tableau de bord de type Jauge s'affiche comme illustré ci-dessous et permet de représenter une valeur analogique de manière graphique.

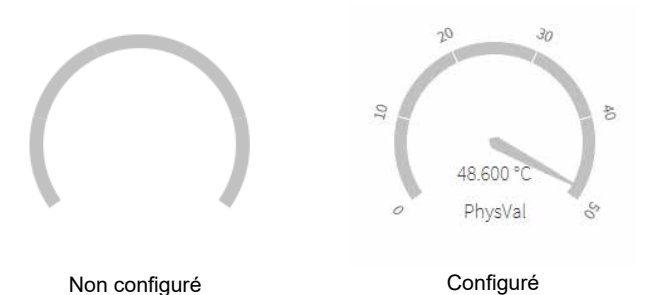

**7**

### **Graphiques**

Un tableau de bord de type Graphique s'affiche comme illustré ci-dessous et permet de représenter les valeurs sous la forme d'un graphique (par exemple, les historiques). Des calendriers peuvent également être ajoutés pour visualiser l'état d'occupation et la valeur spécifique d'un paramètre donné.

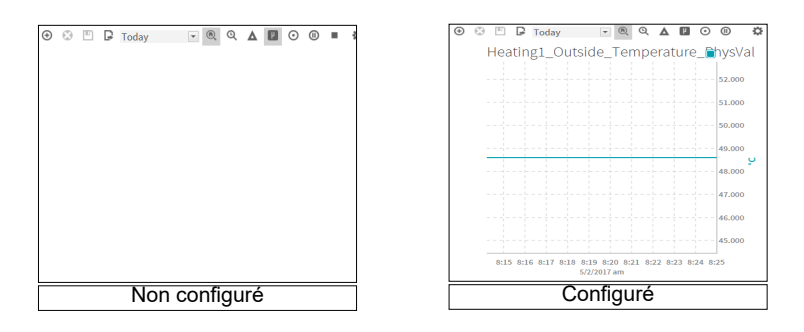

### **7.2.1.4 Configuration d'un tableau de bord**

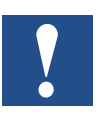

*Pour configurer un tableau de bord, vous devez accéder à l'arborescence* **Nav***.*

### **Ajout d'un élément à un tableau de bord**

- Localisez le point requis à l'aide de l'arborescence **Nav**.
- Faites glisser le point vers le tableau de bord. Pour les graphiques, vous pouvez ajouter plusieurs valeurs.
- •

### **Enregistrement d'un tableau de bord**

• Cliquez sur **dans le tableau de bord.** 

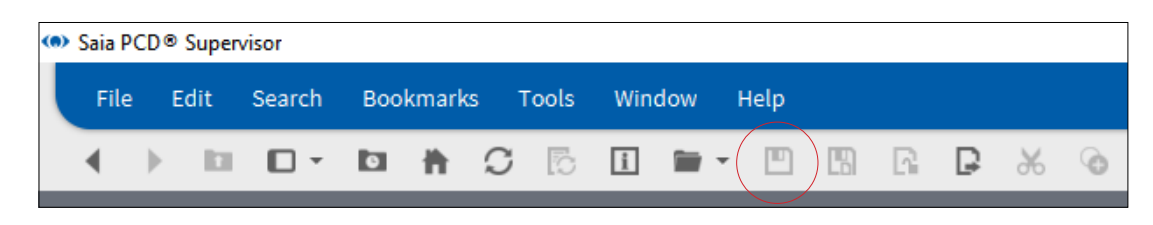
## **7.2.2 Utilisation du Saia PCD® Supervisor à l'aide de l'arborescence Nav**

## **7.2.2.1 Commandes de base et navigation**

Pour afficher l'emplacement des commandes et des fonctions suivantes du Saia PCD® Supervisor, consultez le schéma du chapitre « **2.2 Application de l'interface utilisateur (PC hôte)** »

#### **7.2.2.2 Arborescence Nav**

#### **Pour afficher la barre latérale :**

- Dans la barre de menus, sélectionnez **Window** > **Side Bars** et vérifiez que l'option **Show Side Bars** est cochée.

#### **Pour ajouter une arborescence Nav dans la barre latérale :**

- Dans la barre de menus, sélectionnez **Window** > **Side Bars** > **Nav**.
- •

#### **Pour supprimer une arborescence Nav de la barre latérale :**

- Cliquez sur la flèche située à gauche du nom de l'arborescence **Nav** et sélectionnez **Close**.

#### **7.2.2.3 Palettes**

#### **Pour afficher la barre latérale :**

- Dans la barre de menus, sélectionnez **Window** > **Side Bars** et vérifiez que l'option **Show Side Bars** est cochée.

#### **Pour ajouter une palette dans la barre latérale :**

- Dans la barre de menus, sélectionnez **Window** > **Side Bars** > **Palette**.
- Cliquez sur l'icône de fichier et sélectionnez le type de palette voulu parmi les options affichées.

#### **Pour supprimer une palette de la barre latérale :**

- Cliquez sur la flèche située à gauche du nom de la **Palette** et sélectionnez **Close**.

### **7.2.2.4 Barre de localisation**

#### **Pour naviguer vers le bas de la hiérarchie :**

- Maintenez le bouton de la souris au-dessus d'un élément pour faire apparaître une petite flèche.
- Cliquez sur la flèche pour afficher une zone déroulante et sélectionnez l'option requise.

#### **Pour naviguer vers le haut de la hiérarchie :**

- Cliquez sur un élément dans la barre afin d'accéder à ce niveau.

#### **Pour accéder à un emplacement spécifique :**

- Cliquez sur une zone vide sur la barre de localisation et saisissez le chemin directement dans la zone.

#### **7.2.2.5 Panneau d'affichage et permutateur de vues**

Pour modifier la vue d'un élément sélectionné :

Cliquez sur la zone de changement de vues et choisissez la vue requise. Ou faites un clic droit sur l'élément (par exemple, dans l'arborescence **Nav**), puis sélectionnez **Views >** et la vue requise.

#### **7.2.2.6 Affichage et modification des valeurs d'un point**

#### **Pour afficher la valeur d'un point :**

- Localisez le point requis à l'aide de l'arborescence **Nav**.
- Double-cliquez sur le point (ou faites un clic droit et sélectionnez **Views** > **AX Property Sheet**) pour afficher sa **feuille de propriétés**. L'élément **Out** indiquera la valeur du point actuel.

#### **Pour modifier la valeur d'un point (points accessibles en écriture uniquement) :**

1. Utilisez l'arborescence **Nav** pour localiser le point requis, faites un clic droit sur le point et sélectionnez **Actions** > **Set Value**. Vous pouvez également cliquer sur le bouton permettant d'ajuster la valeur.

La boîte de dialogue **Set** s'affiche.

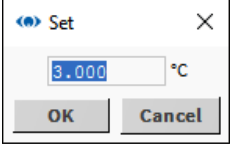

2. Saisissez la valeur requise.

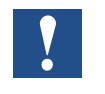

*Par défaut, le Saia PCD® Supervisor ne vérifie pas si la valeur saisie est valide. Des limites peuvent être définies pour Numeric Writable. Si l'opérateur saisit des valeurs situées en dehors des limites, la valeur ne sera pas acceptée.*

3. Cliquez sur **OK**.

# **7.2.2.7 Affichage des alarmes**

## **Affichage des alarmes à l'aide de l'historique des alarmes**

- 1. Dans l'arborescence **Nav**, ouvrez le dossier **Services** (sous Station > Config).
- 2. Faites un clic droit sur **AlarmService** et sélectionnez **Views** > **Alarm Db View**. **Alarm History** s'affichera dans le panneau d'affichage.

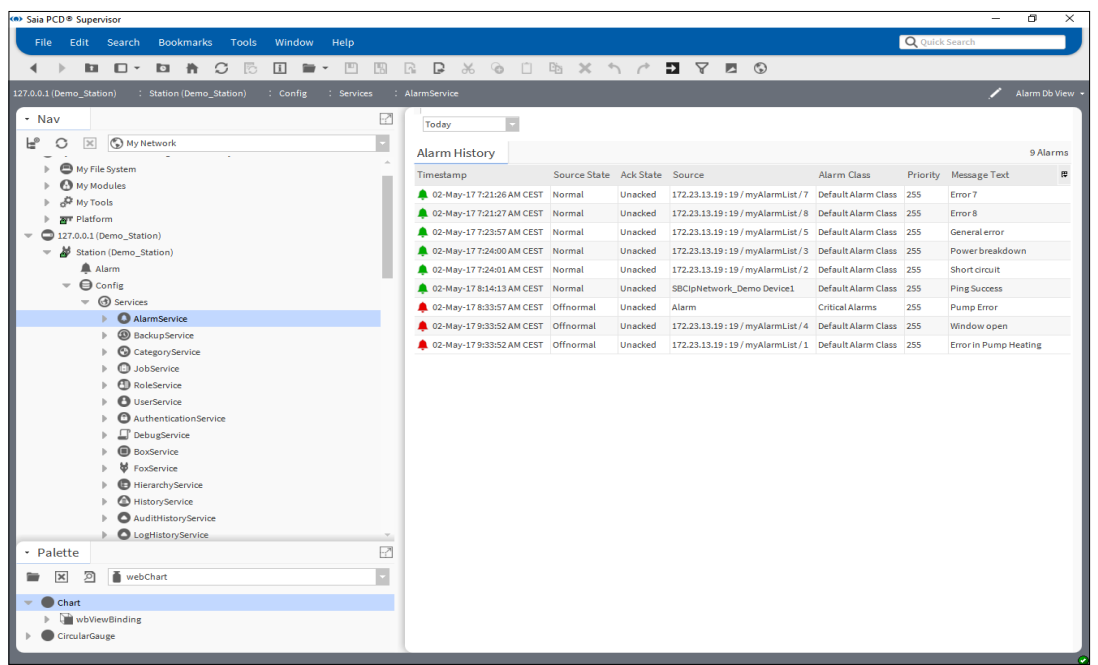

3. Utilisez le sélecteur (en haut à gauche) pour choisir la période requise.

#### **7.2.2.8 Utilisation de la console d'alarmes**

La console d'alarmes permet d'afficher des informations détaillées sur chaque alarme, d'acquitter une alarme ou d'ajouter des notes pour les alarmes. Les notes sont utiles pour indiquer des actions (notamment pour les alarmes critiques) comme le nom de la personne ayant été notifiée, les numéros des personnes à contacter et les échéanciers convenus pour résoudre les problèmes.

#### **Pour afficher les informations détaillées d'une alarme spécifique :**

- 1. Dans l'arborescence **Nav**, ouvrez le dossier **Station > Config > Services**.
- 2. Double-cliquez sur **AlarmService**. Le panneau d'affichage affichera la feuille de raccordement **Alarm Service**.
- 3. Double-cliquez sur le **ConsoleRecipient** requis pour ouvrir **Alarm Console**:

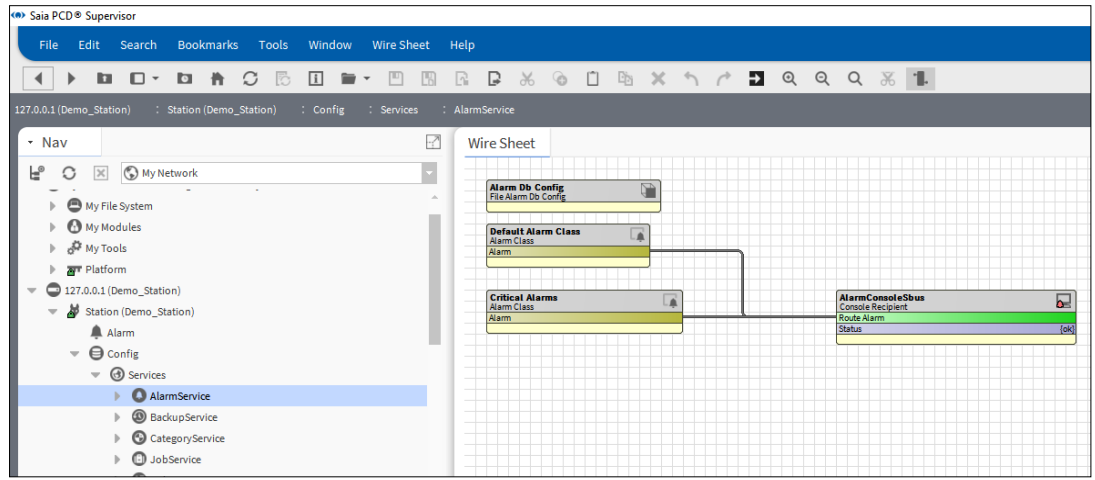

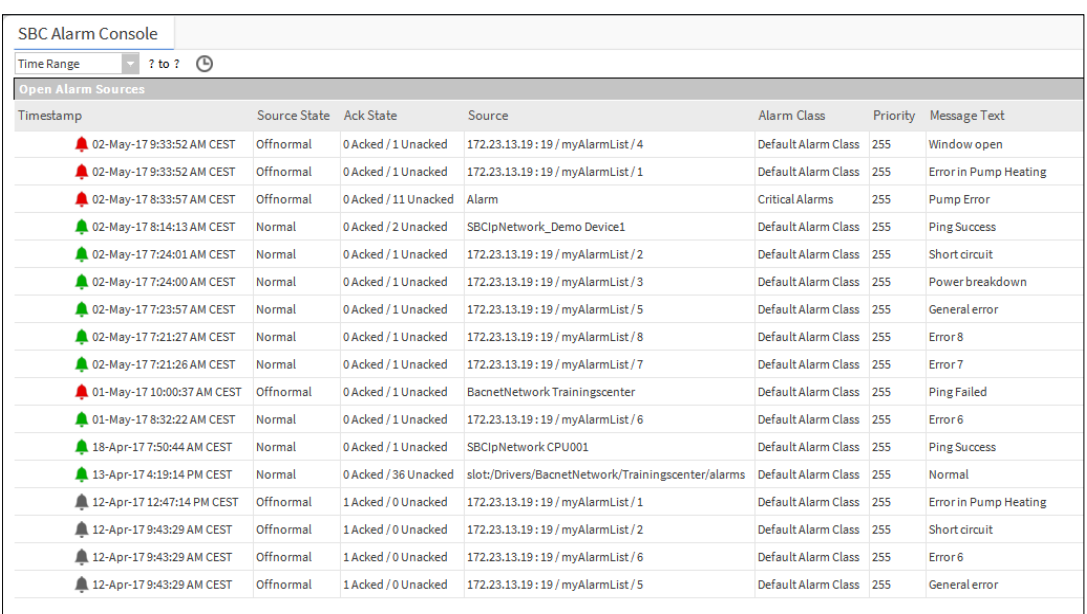

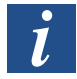

*Les alarmes actives sont indiquées par une icône rouge. Les alarmes revenues à un état normal sont indiquées par une icône verte.*

4. Double-cliquez sur la ligne d'alarme pour ouvrir **Alarm Viewer**. La liste de l'ensemble des alarmes actives et désactivées associées à la même condition d'alarme :

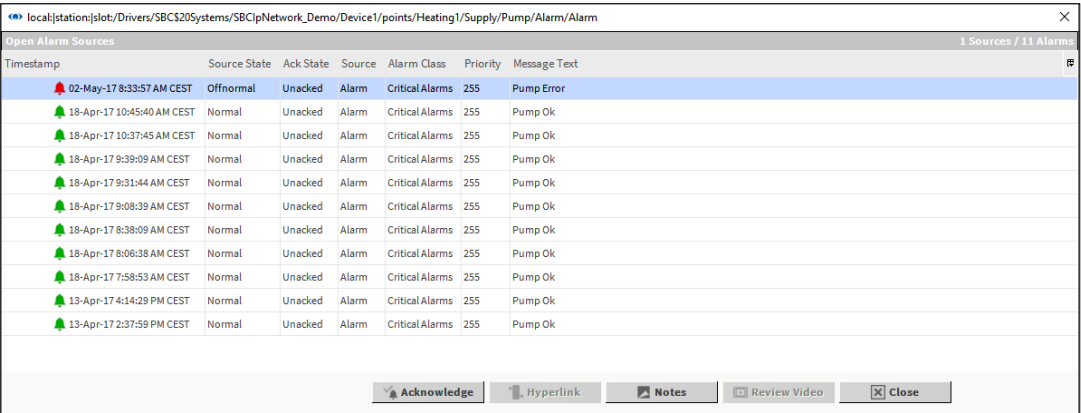

5. Double-cliquez sur une alarme pour ouvrir **Alarm Record** et obtenir des informations complètes sur l'alarme.

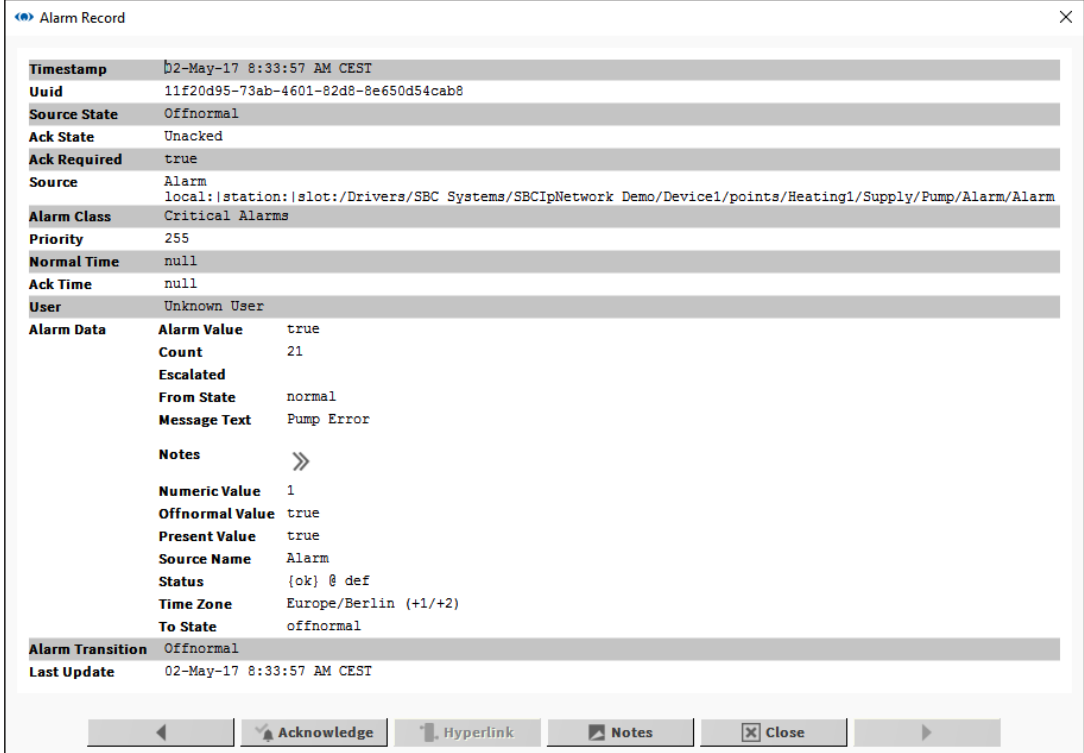

## **Pour acquitter une alarme :**

- 1. Cliquez sur l'alarme dans **Alarm Console** ou **Alarm Viewer** ou ouvrez **Alarm Record**  pour une alarme spécifique.
- 2. Cliquez sur le bouton **Acknowledge**.

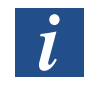

*Plusieurs alarmes peuvent être sélectionnées et acquittées en même temps dans Alarm Console ou Alarm Viewer en cliquant simultanément sur les touches CTRL et/ou Maj.*

#### **Pour afficher ou ajouter des notes pour une alarme :**

- 1. Cliquez sur l'alarme dans **Alarm Console** ou **Alarm Viewer** ou ouvrez **Alarm Record**  pour une alarme spécifique.
- 2. Cliquez sur le bouton **Notes**. La fenêtre **Notes** s'affiche et les notes ajoutées précédemment s'afficheront avec un horodatage dans la partie supérieure :

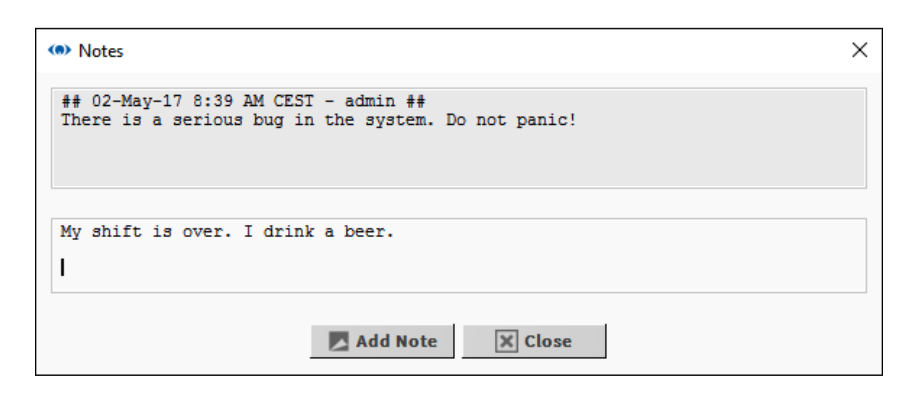

3. Saisissez les nouvelles informations dans la partie inférieure et cliquez sur le bouton **Add Note** pour enregistrer ou cliquez sur **Close** pour fermer la fenêtre sans ajouter de nouvelle note.

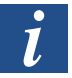

*Vous ne pouvez pas ajouter de notes à plusieurs alarmes.*

## **7.2.2.9 Affichage et modification des durées d'occupation (Scheduler et Calendar) dans le Saia PCD® Supervisor**

#### **Modification de la programmation hebdomadaire**

La programmation hebdomadaire détermine les durées d'occupation pour une semaine normale (sans aucun événement spécial).

- 1. Dans l'arborescence **Nav**, ouvrez **Localhost > Station(Demo\_station)** et accédez à la programmation hebdomadaire requise.
- 2. Double-cliquez sur la programmation hebdomadaire. **Scheduler** s'affiche dans le panneau d'affichage.

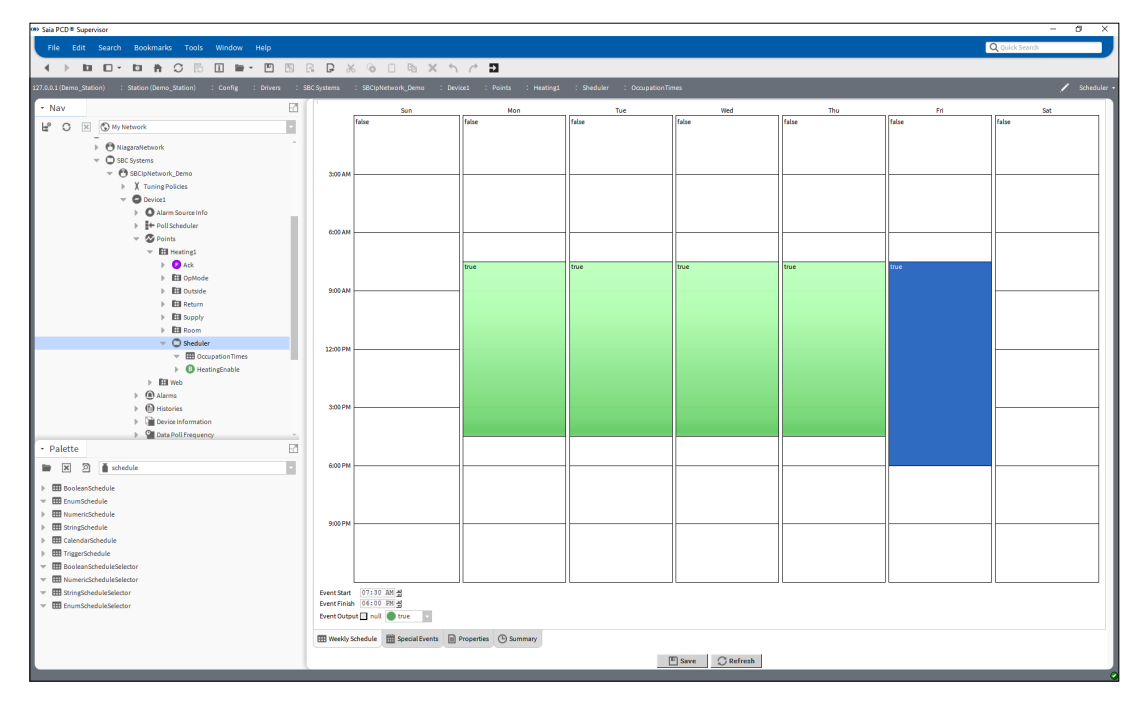

- 3. Sélectionnez l'onglet **Weekly Schedule**.
- 4. Indiquez les durées d'occupation requises :

#### **Pour ajouter une nouvelle période de temps :**

Faites glisser la souris dans la zone blanche requise de la grille.

- **Pour effectuer des ajustements aux périodes de temps existantes :** Faites glisser le bord supérieur ou inférieur des rectangles verts jusqu'aux heures requises.
- **Pour configurer une occupation de la journée complète :**

Faites un clic droit sur le jour et sélectionnez **All Day Event**.

**Pour appliquer les heures du jour à la période comprise entre le lundi et le vendredi :**

Faites un clic droit sur le jour et sélectionnez **Apply M-F**.

**Pour supprimer une période de temps :**

Faites un clic droit sur le rectangle et sélectionnez **Delete Event**.

**Pour supprimer toutes les périodes de temps à un jour :**

Faites un clic droit sur le jour et sélectionnez **Clear Day**.

#### **Pour copier un jour :**

Faites un clic droit sur le jour et sélectionnez Copy Day, puis faites un clic droit sur le jour dans lequel les heures doivent être copiées et sélectionnez **Paste Day**.

5. Cliquez sur **Save**.

#### **Modification des événements spéciaux**

Les événements spéciaux permettent de définir des durées d'occupation différentes pour des jours spécifiques.

1. Dans l'arborescence **Nav**, ouvrez **Localhost > Station(Demo\_station)** et accédez au BooleanSchedule requis.

- 2. Double-cliquez sur la programmation hebdomadaire. **Scheduler** s'affiche dans le panneau d'affichage.
- 3. Sélectionnez l'onglet **Special Events**.

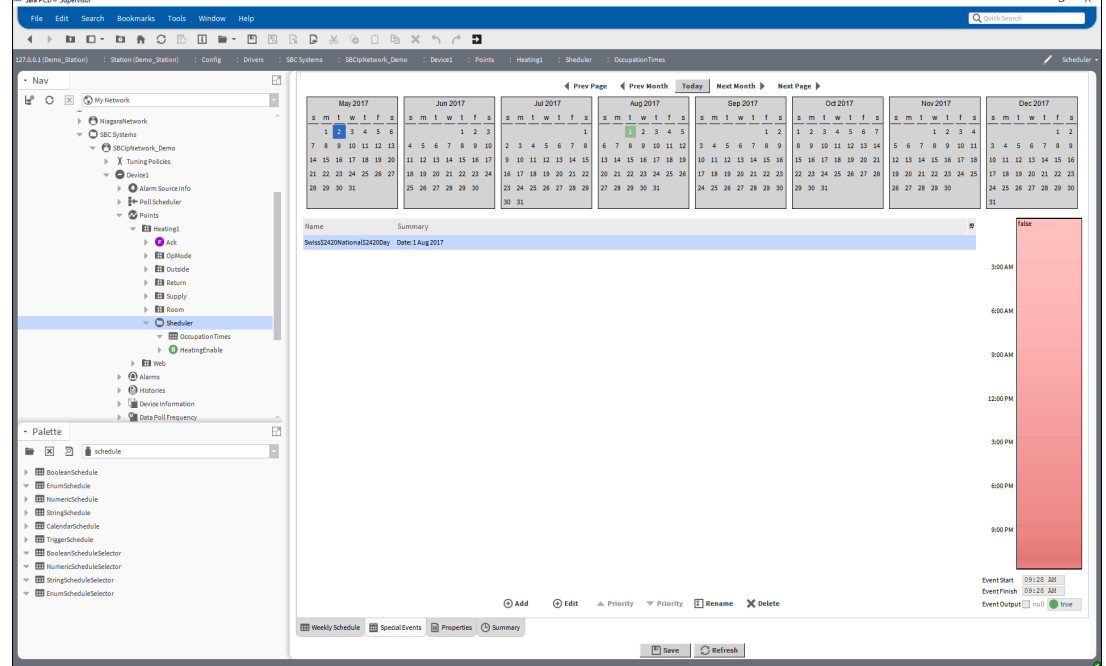

4. Spécifiez les événements spéciaux requis :

#### **Ajout d'un événement spécial**

1. Cliquez sur **Add**. La boîte de dialogue **Add** s'affiche.

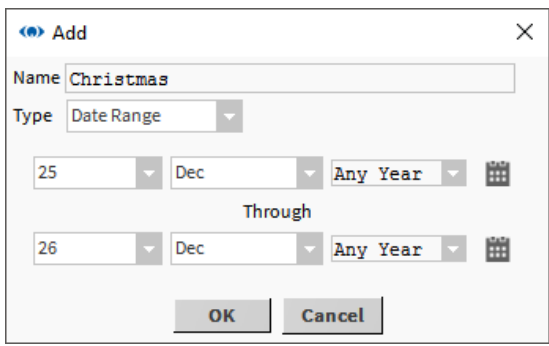

- 2. Indiquez un nom pour l'événement spécial dans la zone **Name**.
- 3. Sélectionnez *Date* ou *Date Range* dans la zone **Type**.

Indiquez la(les) date(s) à laquelle(auxquelles) l'événement spécial s'applique : **Date :** indiquez le jour, le mois et l'année dans la zone appropriée. **Date Range :** indiquez le jour, le mois et l'année dans la zone appropriée de la ligne supérieure qui correspond au début de la plage et indiquez le jour, le mois et l'année dans la zone appropriée de la ligne inférieure qui correspond à la fin de la plage.

4. Cliquez sur **OK**.

#### **Modification des heures**

- Cliquez sur l'événement spécial dont les heures doivent être modifiées.
	- **Pour ajouter une nouvelle période de temps :** Faites glisser la souris dans la zone blanche requise de la grille.
	- **Pour effectuer des ajustements aux périodes de temps existantes :** Faites glisser le bord supérieur ou inférieur des rectangles verts jusqu'aux heures requises.
	- **Pour configurer une occupation de la journée complète :**  Faites un clic droit sur le jour et sélectionnez **All Day Event**.
	- **Pour supprimer une période de temps :** Faites un clic droit sur le rectangle et sélectionnez **Delete Event**.
	- **Pour supprimer toutes les périodes de temps :** Faites un clic droit sur le rectangle et sélectionnez **Clear Day**.
	- **Pour garantir l'absence d'occupation en dehors des périodes spécifiées** Faites un clic droit sur le jour et sélectionnez **Schedule Defaults**.

#### **Renommer un événement spécial**

- 1. Faites un clic droit sur l'événement spécial à renommer.
- 2. Cliquez sur **Rename**. La boîte de dialogue **Rename** s'affiche.

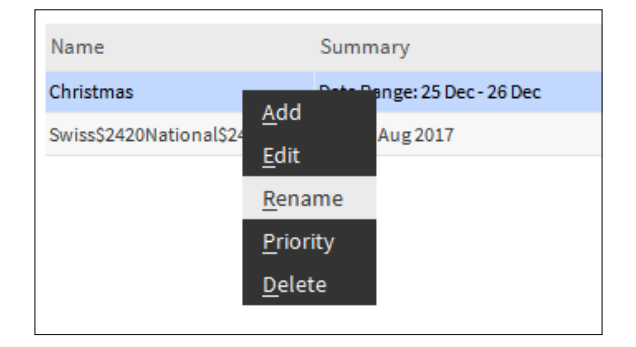

3. Saisissez un nouveau nom.

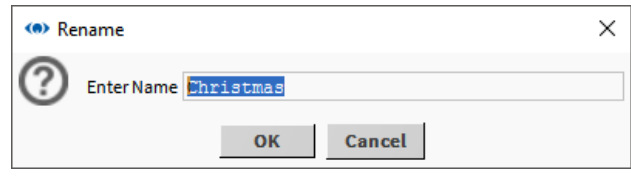

- 4. Cliquez sur **OK**.
- 5. Suppression d'un événement spécial
- 6. Faites un clic droit sur l'événement spécial à supprimer.

7. Cliquez sur **Delete**. La boîte de dialogue **Confirm** s'affiche.

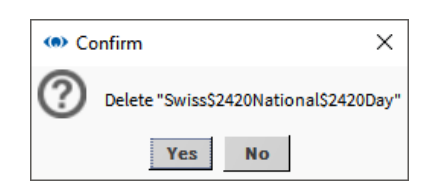

- 8. Cliquez sur **Yes**.
- 9. Cliquez sur **Save**.

#### **Modification de la programmation calendaire**

Si une programmation calendaire a été ajoutée afin de spécifier des durées d'occupation différentes en fonction des jours, ces jours peuvent être modifiés en ajoutant ou en supprimant des événements à partir de la programmation calendaire.

- 1. Dans l'arborescence Nav, ouvrez Localhost > Station(Demo\_station) et accédez à la programmation calendaire requise.
- 2. Double-cliquez sur la programmation calendaire. La programmation s'affiche dans le panneau d'affichage.

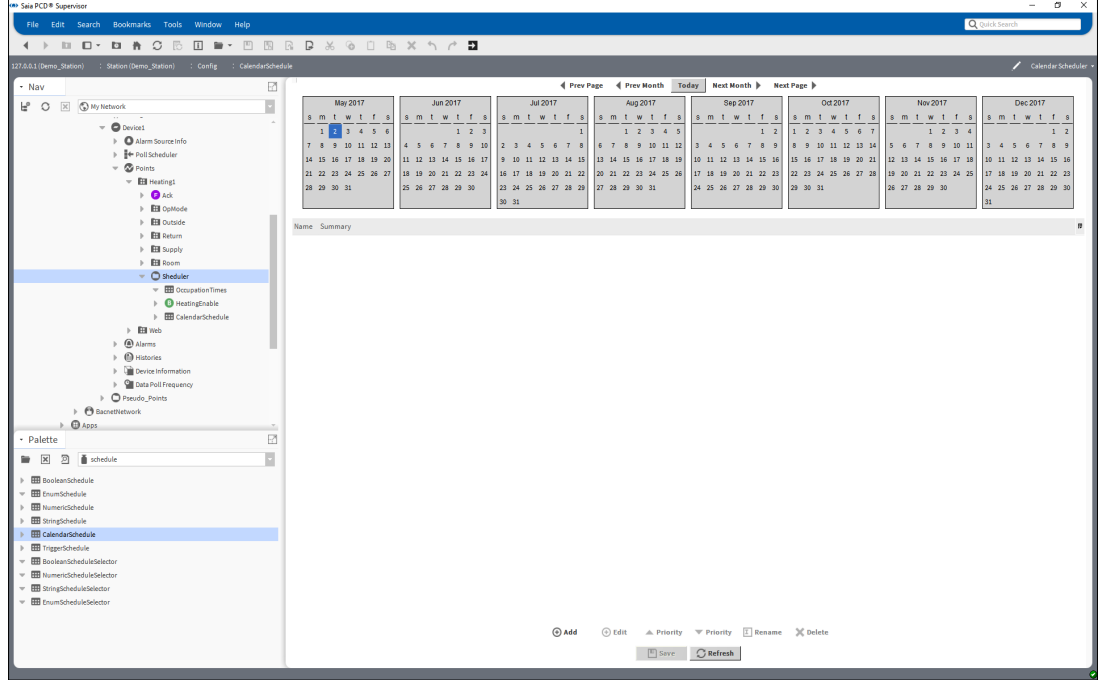

**7**

#### **Ajouter une date**

1. Cliquez sur **Add**. La boîte de dialogue **Add** s'affiche.

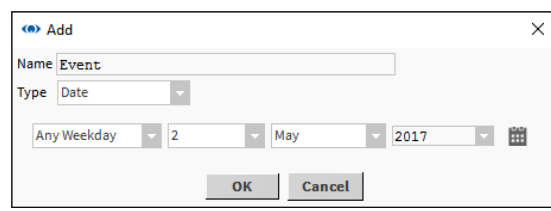

- 2. Indiquez un nom pour l'événement spécial dans la zone **Name**.
- 3. Sélectionnez *Date* ou *Date Range* dans la zone **Type**.

Indiquez la(les) date(s) à laquelle(auxquelles) l'événement spécial s'applique : **Date :** indiquez le jour, le mois et l'année dans la zone appropriée. **Date Range :** indiquez le jour, le mois et l'année dans la zone appropriée de la ligne supérieure qui correspond au début de la plage et indiquez le jour, le mois et l'année dans la zone appropriée de la ligne inférieure qui correspond à la fin de la plage.

4. Cliquez sur **OK**.

#### **Modifier une date**

- 1. Double-cliquez sur la date à modifier.
- 2. Modifiez la date tel que requis.

#### **Renommer une date**

- 1. Faites un clic droit sur la date à renommer.
- 2. Cliquez sur **Rename**. La boîte de dialogue **Rename** s'affiche.

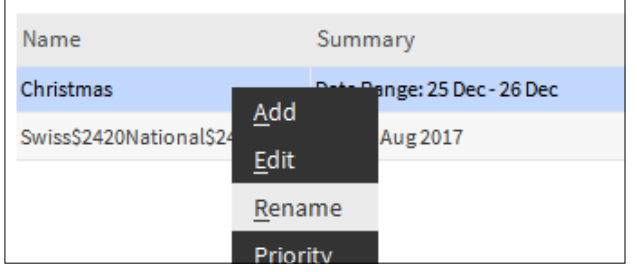

3. Saisissez un nouveau nom.

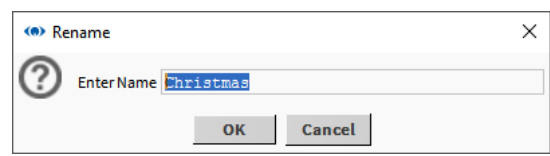

4. Cliquez sur **OK.**

## **Supprimer une date**

- 1. Faites un clic droit sur la date à supprimer.
- 2. Cliquez sur **Delete**. La boîte de dialogue **Confirm** s'affiche.
- 3. Cliquez sur **Yes**.
- 4. Cliquez sur **Save**.

## **7.2.2.10 Affichage d'un historique (graphique)**

- 1. Dans l'arborescence **Nav**, ouvrez le dossier **History** (Station > History).
- 2. Ouvrez le dossier pour le contrôleur requis.
- 3. Double-cliquez sur l'historique à afficher. La vue **Chart** s'affiche.

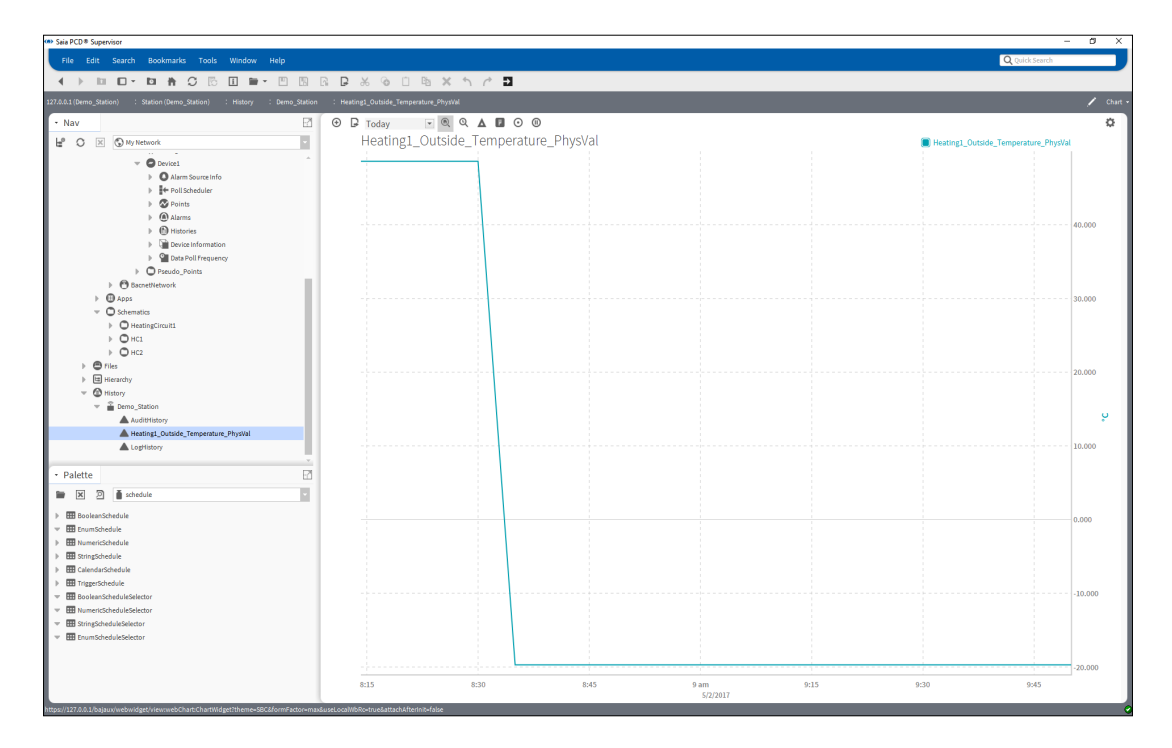

### **Affichage de plusieurs graphiques**

#### **Pour ajouter un autre tracé sur le même graphique :**

Faites glisser l'historique requis de l'arborescence **Nav** sur la vue **Chart**.

#### **Ajustement des informations affichées**

#### **Pour modifier la période de temps affichée :**

Choisissez la période de temps requise à l'aide du sélecteur (situé en haut à gauche de la vue Chart).

#### **Pour modifier l'échelle horizontale :**

Placez le curseur de la souris sur l'échelle appropriée jusqu'à ce que le curseur se transforme en double flèche.

Faites glisser la souris vers la gauche ou la droite pour modifier l'échelle.

#### **Pour modifier l'échelle verticale :**

Placez le curseur de la souris sur l'échelle appropriée jusqu'à ce que le curseur se transforme en double flèche.

Faites glisser la souris vers le haut ou le bas pour modifier l'échelle.

#### **Affichage des données source**

#### **Pour afficher les données source au format tabulaire :**

Cliquez sur le permutateur de vues et sélectionnez **History Table**.

#### **Exportation d'un graphique ou d'un tableau de données**

- 1. Dans l'arborescence **Nav**, faites un clic droit sur l'historique requis et sélectionnez **Export**. La boîte de dialogue **Export** s'affiche.
- 2. Dans la zone **Select Exporter**, sélectionnez le type d'exportation et le format de fichier requis.
- 3. Choisissez la méthode d'exportation (par exemple, enregistrement dans un fichier).
- 4. Cliquez sur **OK**.

#### **Affichage des mises à jour automatiques**

- 1. Affichez le tracé voulu (tel que décrit ci-dessus) et modifiez la vue pour activer la vue **History Chart**.
- 2. Cliquez sur le bouton Play  $\blacktriangleright$  pour lancer l'obtention des mises à jour de l'historique. Dans l'angle inférieur droit de la fenêtre, le message « Waiting on first Live Update... » s'affichera.
- 3. Une fois la période de temps écoulée, le message changera pour afficher « Last Live Update » avec la date et l'heure de la mise à jour.

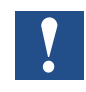

*Si vous effectuez un zoom sur le graphique, les mises à jour automatiques ne seront plus visibles. Si vous avez besoin de voir les valeurs qui ne sont pas visibles sur le graphique, vous devez basculer dans la vue History Table* 

Démarrage de la station du Saia PCD® Supervisor

## **7.3 Démarrage manuel de la station du Saia PCD® Supervisor**

- 1. Dans l'arborescence **Nav**, ouvrez **My Host > Station(Saia PCD® Supervisor) > Platform > Services**.
- 2. Double-cliquez sur **Application Director**. **Application Director** s'affiche dans le panneau d'affichage.

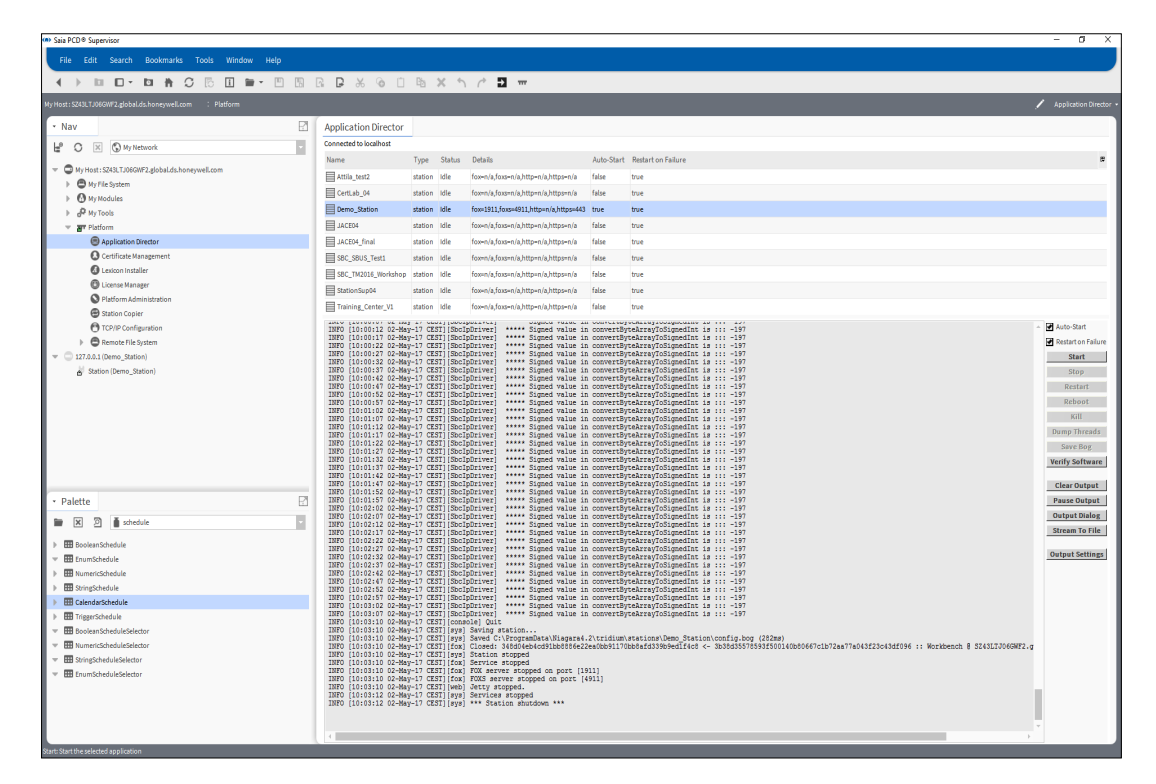

### 3. Cliquez sur **Start**.

La station démarrera. Vérifiez que le message « Station Started » s'affiche.

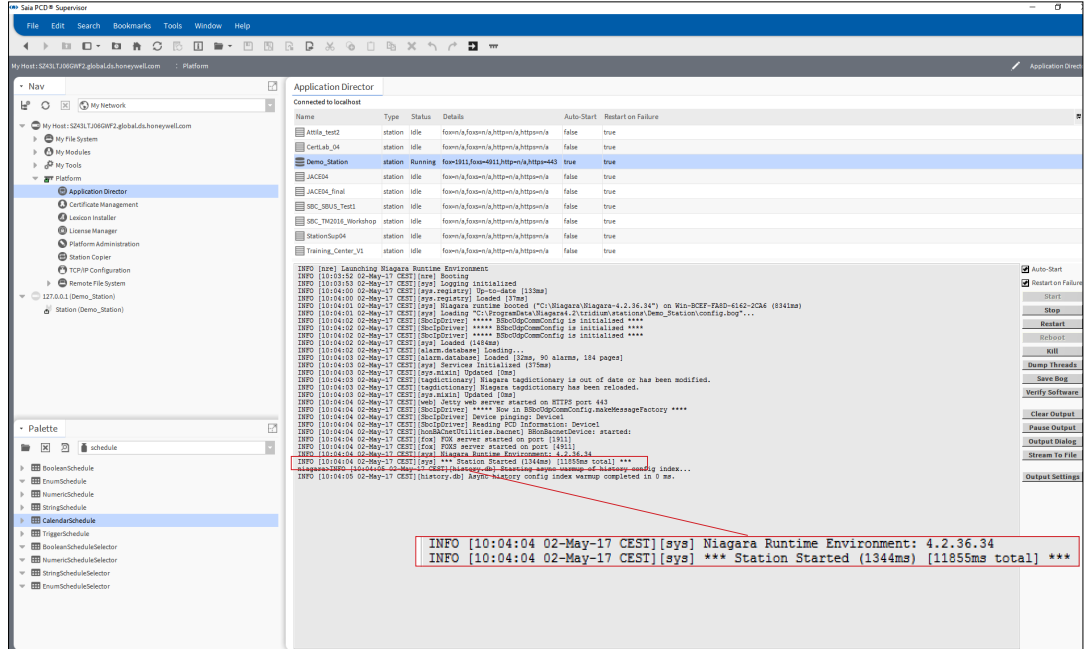

# **A Annexe**

## **A.1 Icônes**

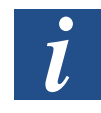

*Dans les manuels, ce symbole sert à renvoyer le lecteur vers d'autres informations contenues dans le même document ou dans d'autres guides ou documents d'informations techniques. En règle générale, vous ne bénéficierez d'aucun lien d'accès direct à ces documents.*

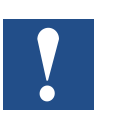

*Ce symbole accompagne des instructions qui doivent être scrupuleusement respectées.*

# **A.2 Utilisation des options de support étendu**

Le Saia PCD® Supervisor possède les options de support étendu suivantes disponibles à l'achat :

**PCD8.SUP-OPC** Extension des points de protocole ouverts avec la connectivité OPC client **PCD8.SUP-DB-CSV** Extension des capacités d'interaction avec Microsoft Excel du Supervisor **PCD8.SUP-DB-SQL** Extension des capacités de communication avec le serveur SQL du Supervisor

Pour utiliser ces options, vous devez acquérir la licence appropriée du Saia PCD® Supervisor. Consultez le chapitre **5 Acquisition d'une licence du Saia PCD® Supervisor**

Pour plus d'informations sur la configuration et l'utilisation des ces options, consultez la documentation de Saia Burgess Controls.

# **A.3 Informations de contact**

#### **Saia-Burgess Controls AG** Bahnhofstrasse 18 3280 Murten **Suisse**

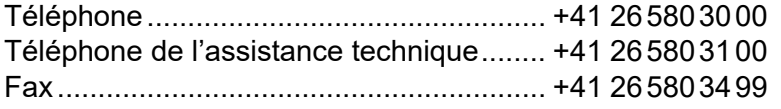

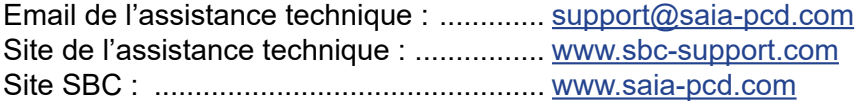

Représentants internationaux et sociétés commerciales SBC : .................. www.saia-pcd.com/contact

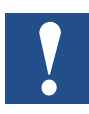

*L'assistance technique de Saia Burgess Controls fournit une assistance uniquement pour le Saia PCD® Supervisor et pour les fonctions du pilote Saia Burgess Controls décrits dans ce manuel. Elle ne fournit aucune assistance technique pour les pilotes tiers et les aspects non documentés du fonctionnement du Saia PCD® Supervisor.*

#### **Publications techniques**

Vous pouvez envoyer vos commentaires sur cette publication technique ou sur toute autre publication de Saia Burgess Controls à l'adresse suivante : **support@saia-pcd.com**.

**A**

# **A**